# **DDoS Mitigation**

# **User Guide**

**Issue** 05 **Date** 2024-03-19

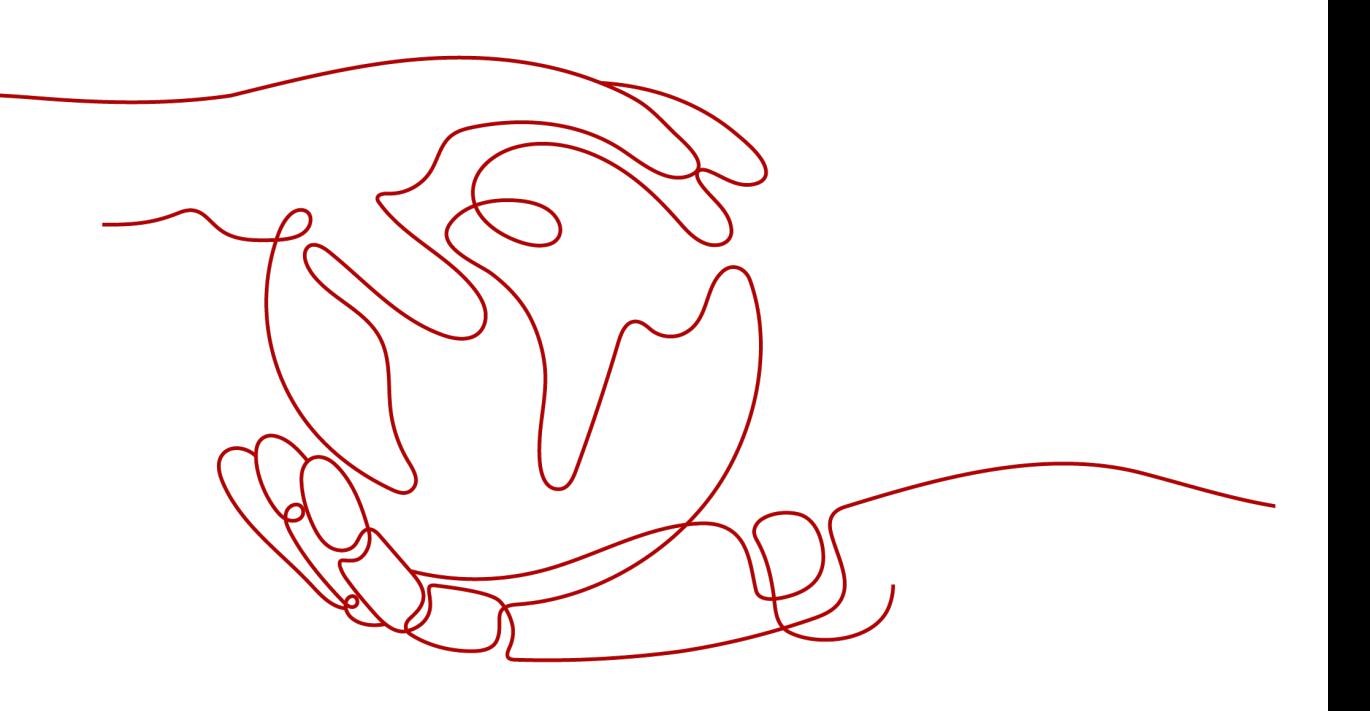

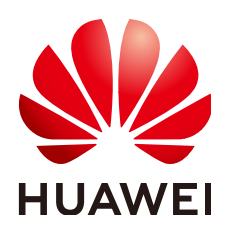

#### **Copyright © Huawei Cloud Computing Technologies Co., Ltd. 2024. All rights reserved.**

No part of this document may be reproduced or transmitted in any form or by any means without prior written consent of Huawei Cloud Computing Technologies Co., Ltd.

## **Trademarks and Permissions**

 $\triangle \triangleright$ HUAWEI and other Huawei trademarks are the property of Huawei Technologies Co., Ltd. All other trademarks and trade names mentioned in this document are the property of their respective holders.

## **Notice**

The purchased products, services and features are stipulated by the contract made between Huawei Cloud and the customer. All or part of the products, services and features described in this document may not be within the purchase scope or the usage scope. Unless otherwise specified in the contract, all statements, information, and recommendations in this document are provided "AS IS" without warranties, guarantees or representations of any kind, either express or implied.

The information in this document is subject to change without notice. Every effort has been made in the preparation of this document to ensure accuracy of the contents, but all statements, information, and recommendations in this document do not constitute a warranty of any kind, express or implied.

# **Huawei Cloud Computing Technologies Co., Ltd.**

Address: Huawei Cloud Data Center Jiaoxinggong Road Qianzhong Avenue Gui'an New District Gui Zhou 550029 People's Republic of China

Website: <https://www.huaweicloud.com/intl/en-us/>

# **Contents**

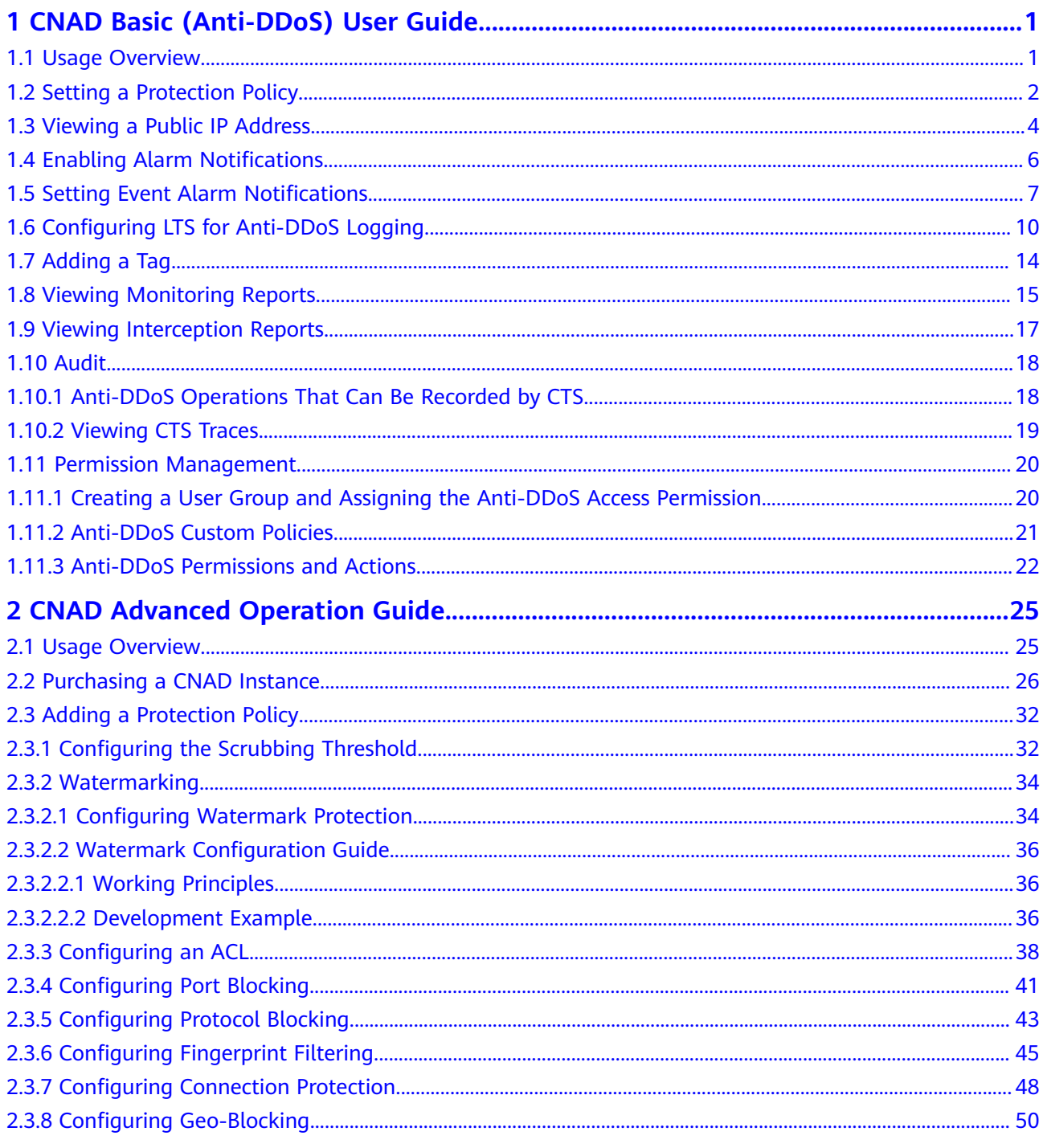

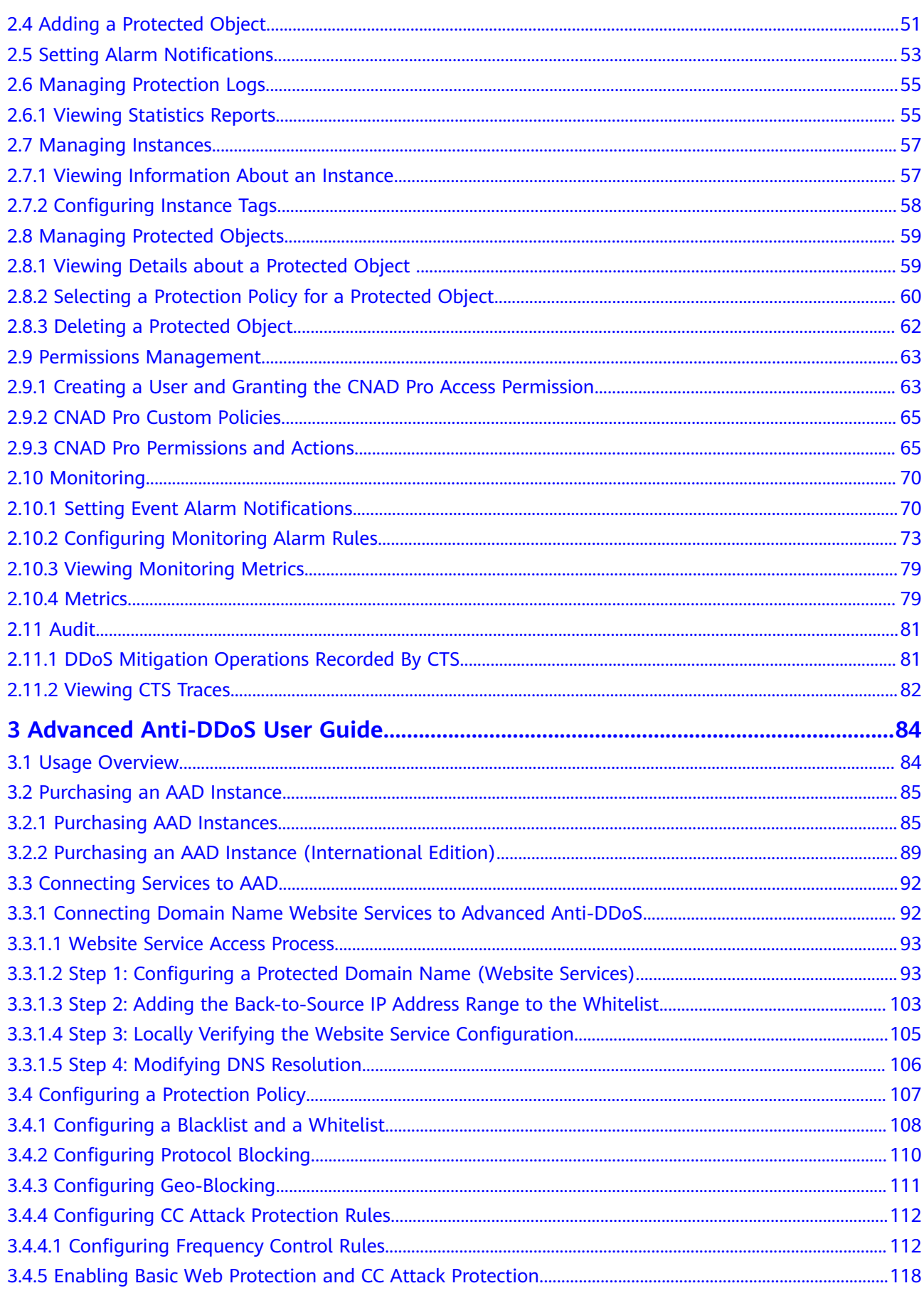

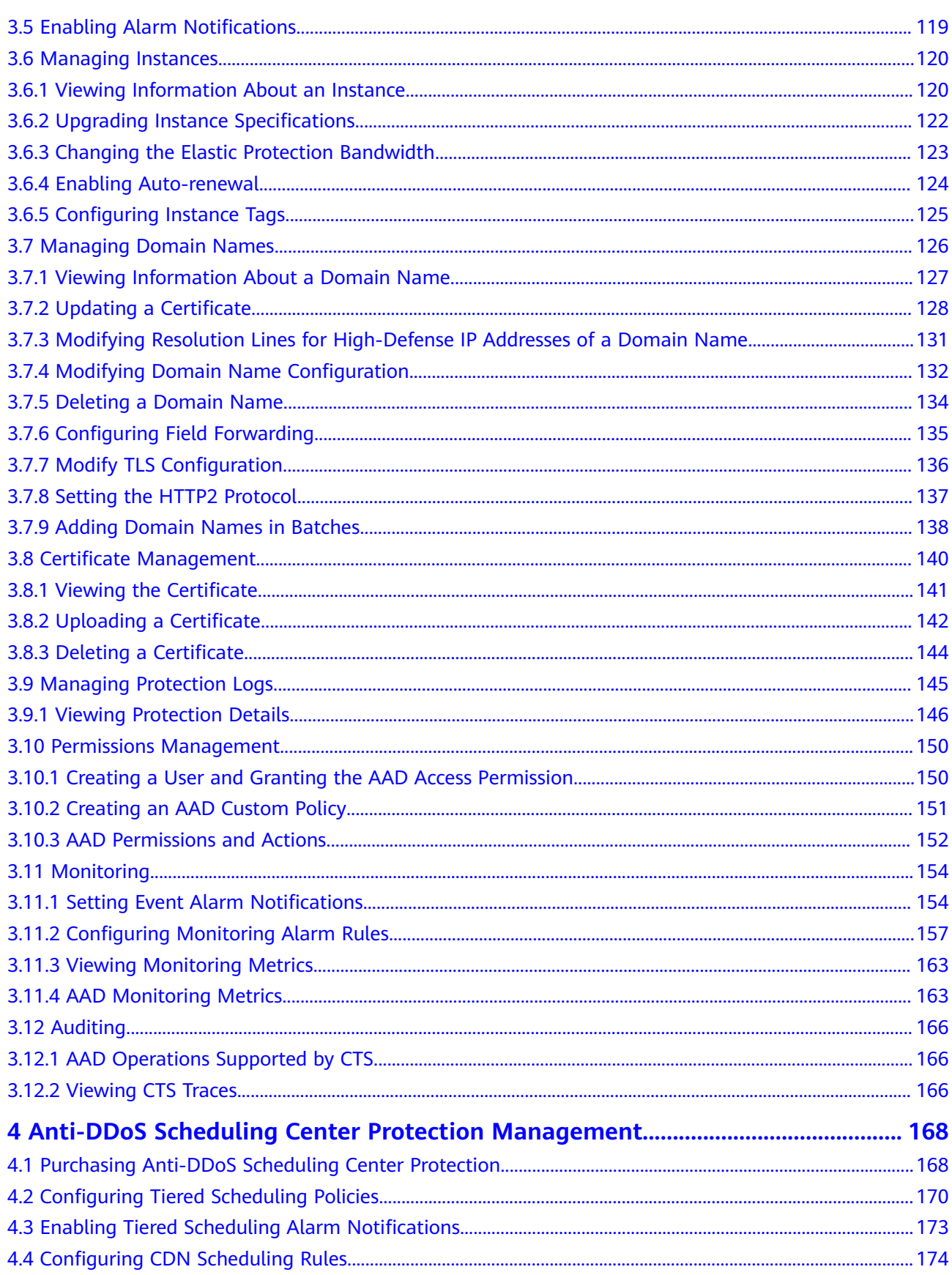

# <span id="page-5-0"></span>**1 CNAD Basic (Anti-DDoS) User Guide**

# **1.1 Usage Overview**

**Usage Overview** provides an overview of Cloud Native Anti-DDoS Basic Edition.

| <b>Step</b>                                    | <b>Description</b>                                                                                                    |  |
|------------------------------------------------|----------------------------------------------------------------------------------------------------|--|
| Setting a<br>protection<br>policy              | Set a traffic scrubbing threshold for public IP addresses. For details,<br>see Setting a Protection Policy.                                                                                                    |  |
| Enabling<br>alarm<br>notificatio<br>ns         | After the alarm notification function is enabled, you will receive an<br>alarm if a DDoS attack is detected. For details, see Enabling Alarm<br><b>Notifications.</b>                                                                                                    |  |
| Setting<br>event<br>alarm<br>notificatio<br>ns | Cloud Eye enables event monitoring for protected EIPs and<br>generates alarms for scrubbing, blocking, and unblocking events.<br>For details, see Setting Event Alarm Notifications.                                                                                                    |  |
| Viewing a<br>monitorin<br>g report             | View the monitoring report of an EIP, covering the current<br>protection status, protection settings, and the traffic and anomalies<br>within the last 24 hours. For details, see Viewing Monitoring<br><b>Reports.</b>                                                                                                    |  |
| Viewing<br>an<br>interceptio<br>n report       | This topic describes how to view the protection statistics, including<br>the traffic cleaning frequency, cleaned traffic amount, weekly top<br>10 attacked public IP addresses, and total number of intercepted<br>attacks of all public IP addresses of a user. For details, see <b>Viewing</b><br><b>Interception Reports.</b> |  |

**Table 1-1** Anti-DDoS usage overview

# <span id="page-6-0"></span>**1.2 Setting a Protection Policy**

Anti-DDoS automatically enables defense against DDoS attacks for public IP addresses on Huawei Cloud (Huawei Cloud EIPs).

You can configure an Anti-DDoS defense policy in either of the following ways:

● Use the default protection policy.

The default protection policy is an initial policy and takes effect for all newly purchased EIPs. The default **traffic scrubbing threshold** is 120 Mbit/s and can be modified.

Manually set a protection policy.

You can manually set protection policies for your public IP addresses in batches or one by one. The default protection policy will no longer be used for public IP addresses for which protection policies have been manually configured.

## **Manually Setting a Default Protection Policy**

- **Step 1** Log in to the management console.
- **Step 2** Select a region in the upper part of the page, click  $\equiv$  in the upper left corner of the page, and choose **Security & Compliance** > **Anti-DDoS Service**. The **Anti-DDoS** page is displayed.
- **Step 3** Select the **Public IP Addresses** tab and click **Set Default Protection Policy**.
- **Step 4** Set the **traffic cleaning threshold** based on the site requirements, as shown in **Figure 1-1**.

**Figure 1-1** Manually configuring the default protection policy

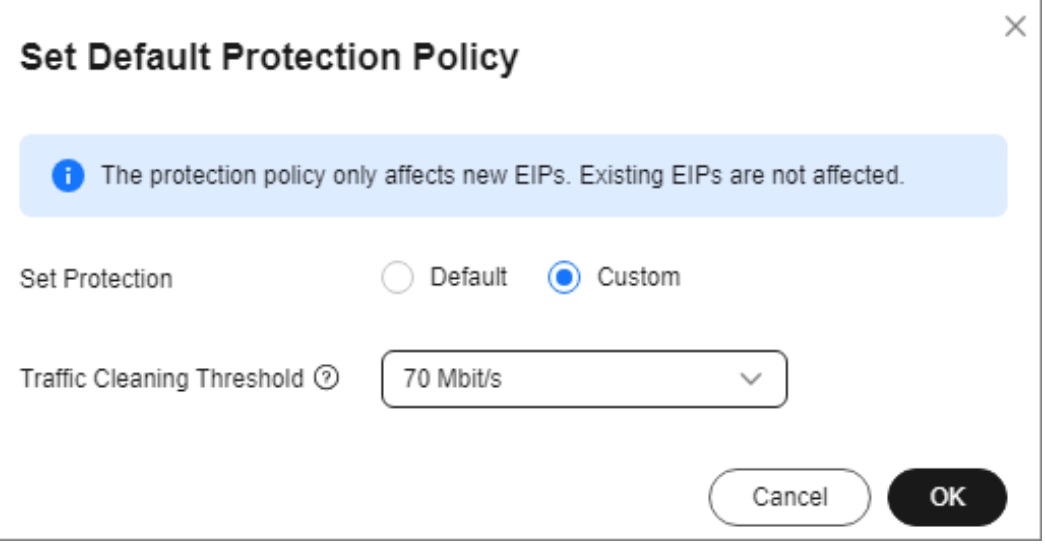

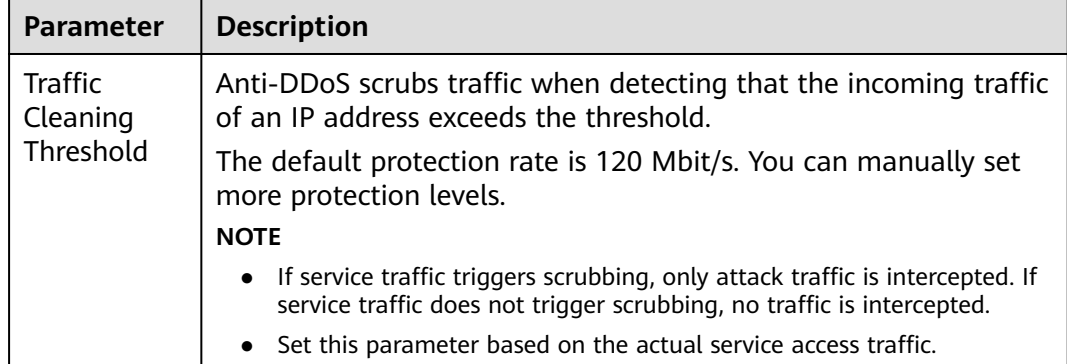

#### **Table 1-2** Parameter description

#### **Step 5** Click **OK**.

#### $\Box$  Note

After you set the default protection policy, the newly purchased public IP addresses are protected based on the configured policy.

**----End**

## **Manually Setting a Protection Policy**

- **Step 1** Log in to the management console.
- **Step 2** Select a region in the upper part of the page, click  $\equiv$  in the upper left corner of the page, and choose **Security & Compliance** > **Anti-DDoS Service**. The **Anti-DDoS** page is displayed.
- **Step 3** On the **Public IP Addresses** tab page, select a setting method based on the site requirements.
	- To configure protection policies for multiple public IP addresses, select multiple public IP addresses and choose **Set Protection** in the upper part of the page.

**Figure 1-2** Configuring protection policies in batches

| <b>Public IP Addresses</b><br>Security Report                                            | Alarm Notifications<br>Logs |            |                                       |                           |                                           |
|------------------------------------------------------------------------------------------|-----------------------------|------------|---------------------------------------|---------------------------|-------------------------------------------|
| You can configure protection for 345 more IP addresses.<br>ø                             |                             |            |                                       |                           |                                           |
| Enable Anti-DDoS for All IP Addresses<br>Set Default Protection Policy<br>Set Protection |                             |            |                                       |                           |                                           |
|                                                                                          |                             |            |                                       |                           |                                           |
| $\circ$<br>$\alpha$<br>C: Select a property or enter a keyword.                          |                             |            |                                       |                           |                                           |
| <b>C</b> Public IP Addresses $\hat{\mathbf{e}}$                                          | <b>Protection Status</b>    | Asset Type | <b>Protection Settings</b>            | <b>Enterprise Project</b> | Operation                                 |
| -------                                                                                  | <b>Co</b> Normal            | <b>ELB</b> | Traffic Cleaning Threshold 200 Mbit/s | default                   | View Monitoring Report Set Protection Tag |
|                                                                                          | Normal (Default)            | ELB        | Traffic Cleaning Threshold 120 Mbit/s | default                   | View Monitoring Report Set Protection Tag |
| ---                                                                                      | @ Black hole                | ELB        | Traffic Cleaning Threshold 70 MbtVs   | default                   | View Monitoring Report Set Protection Tag |
| $(1 - 3)$ and the project                                                                | Normal                      | EIP        | Traffic Cleaning Threshold 100 Mbit/s | default                   | View Monitoring Report Set Protection Tag |

To configure a protection policy for a single public IP address, in the row containing the desired public IP address, choose **Set Protection**.

**Figure 1-3** Configuring a protection policy for a public IP address

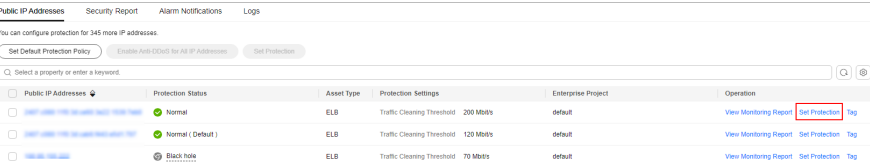

#### <span id="page-8-0"></span>**Step 4** Set the **Traffic Cleaning Threshold** based on the site requirements.

#### **Figure 1-4** Configuring a protection policy

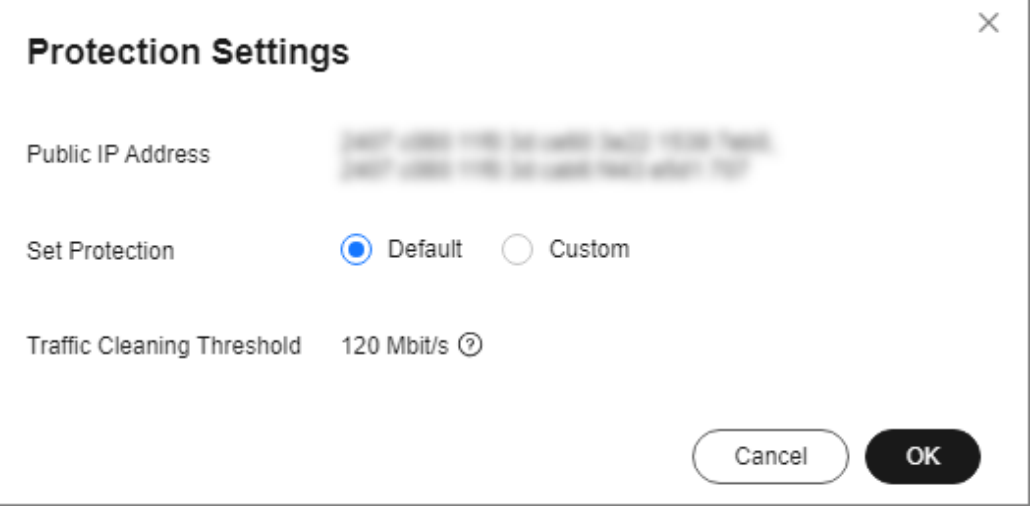

**Table 1-3** Parameters for configuring a protection policy

| <b>Parameter</b>           | <b>Description</b>                                                                                                    |
|----------------------------|----------------------------------------------------------------------------------------------------|
| <b>Traffic</b><br>Cleaning | Anti-DDoS scrubs traffic when detecting that the incoming traffic<br>of an IP address exceeds the threshold.                                                             |
| Threshold                  | The default protection rate is 120 Mbit/s. You can manually set<br>more protection levels.                                                                               |
|                            | <b>NOTE</b>                                                                                                    |
|                            | If service traffic triggers scrubbing, only attack traffic is intercepted. If<br>$\bullet$<br>service traffic does not trigger scrubbing, no traffic is intercepted.     |
|                            | Set this parameter based on the actual service access traffic. You are<br>$\bullet$<br>advised to set a value closest to, but not exceeding, the purchased<br>bandwidth. |

**Step 5** Then, click **OK**.

**----End**

# **1.3 Viewing a Public IP Address**

## **Scenarios**

This topic describes how to view a public IP address.

#### **NOTICE**

- After you purchase a public IP address, Anti-DDoS automatically enables the protection by default, and protects your public IP address against DDoS attacks.
- You are not allowed to disable Anti-DDoS after it has been enabled.

## **Procedure**

- **Step 1** Log in to the management console.
- **Step 2** Select a region in the upper part of the page, click  $\equiv$  in the upper left corner of the page, and choose **Security & Compliance** > **Anti-DDoS Service**. The **Anti-DDoS** page is displayed.
- **Step 3** On the **Public IP Addresses** tab, view all protected public IP addresses. **Table 1-4** describes the parameters.

**Figure 1-5** Viewing a public IP address

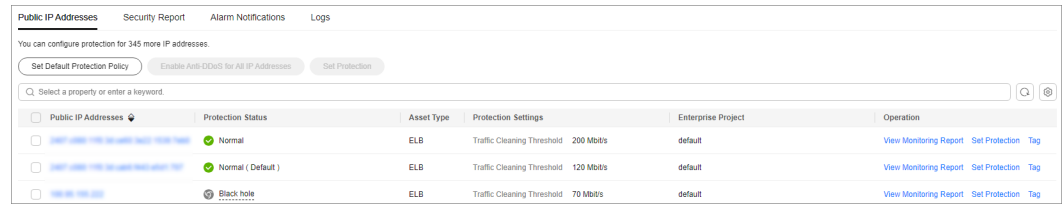

## $\Box$  Note

- Anti-DDoS provides protection for servers using IPv4 and IPv6 protocols against DDoS attacks.
- Click **Enable Anti-DDoS for All IP Addresses** to enable the protection for all unprotected IP addresses in the current region.
- After the default Anti-DDoS protection settings are enabled, traffic is scrubbed when its volume reaches 120 Mbit/s. You can modify Anti-DDoS protection settings according to **[Setting a Protection Policy](#page-6-0)**.
- Anti-DDoS provides a 500 Mbit/s mitigation capacity against DDoS attacks. Traffic that exceeds 500 Mbit/s from the attacked public IP addresses will be routed to the black hole and the legitimate traffic will be discarded. To protect your server from volumetric attacks exceeding 500 Mbit/s, purchase HUAWEI CLOUD Advanced Anti-DDoS (AAD) for enhanced protection.
- The **All statuses** drop-down box enables you to specify a status so that only public IP addresses of the selected status are displayed.

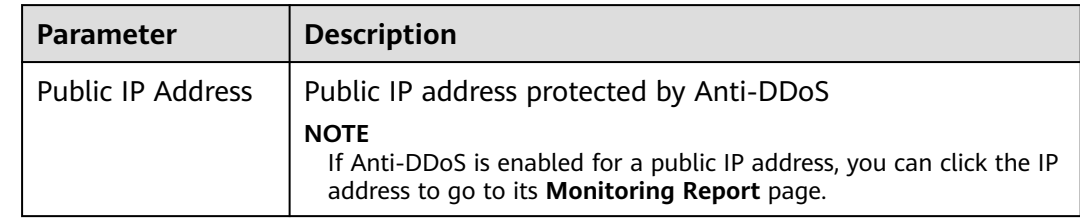

#### **Table 1-4** Parameter description

<span id="page-10-0"></span>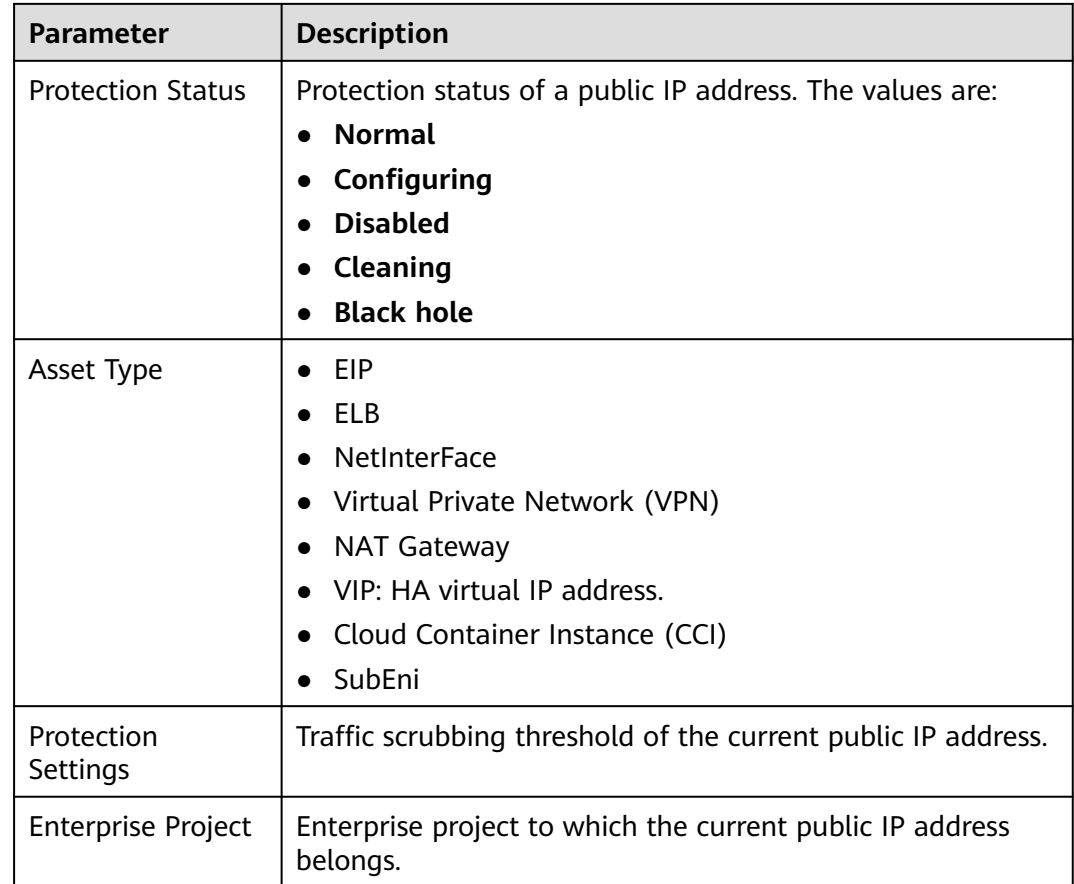

**----End**

# **1.4 Enabling Alarm Notifications**

## **Scenarios**

If alarm notifications are enabled, alarm notifications will be sent to you (by SMS or email) if a DDoS attack is detected. If you do not enable this function, you have to log in to the management console to view alarms.

# **Prerequisites**

You have purchased at least one public IP address.

# **Procedure**

- **Step 1** Log in to the management console.
- **Step 2** Select a region in the upper part of the page, click  $\equiv$  in the upper left corner of the page, and choose **Security & Compliance** > **Anti-DDoS Service**. The **Anti-DDoS** page is displayed.
- **Step 3** On the **Anti-DDoS** page, click the **Alarm Notifications** tab and configure the alarm notification. For details about the parameter settings, see **[Table 1-5](#page-11-0)**.

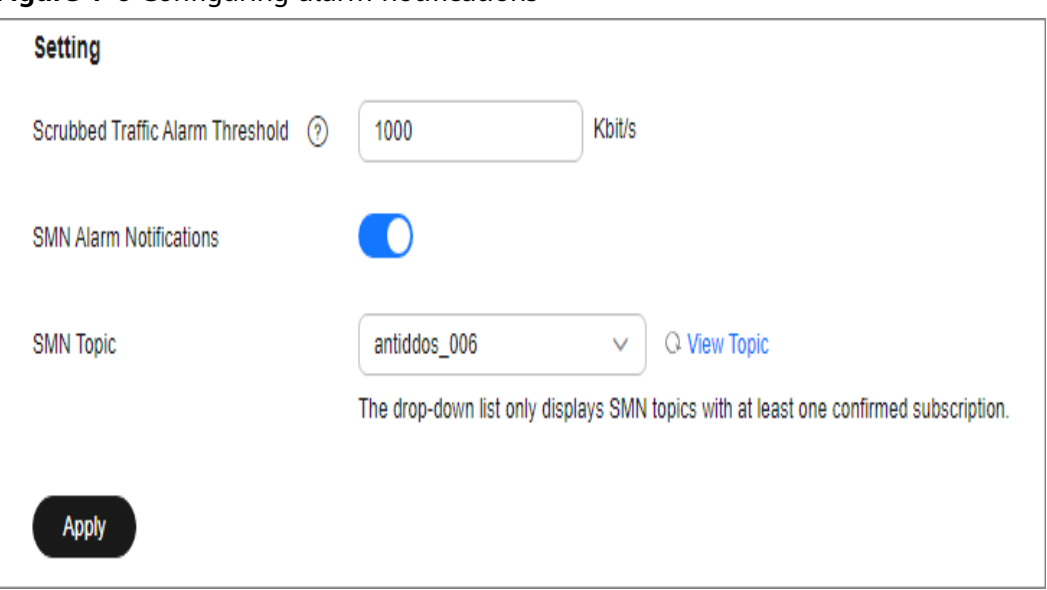

<span id="page-11-0"></span>**Figure 1-6** Configuring alarm notifications

**Table 1-5** Configuring alarm notifications

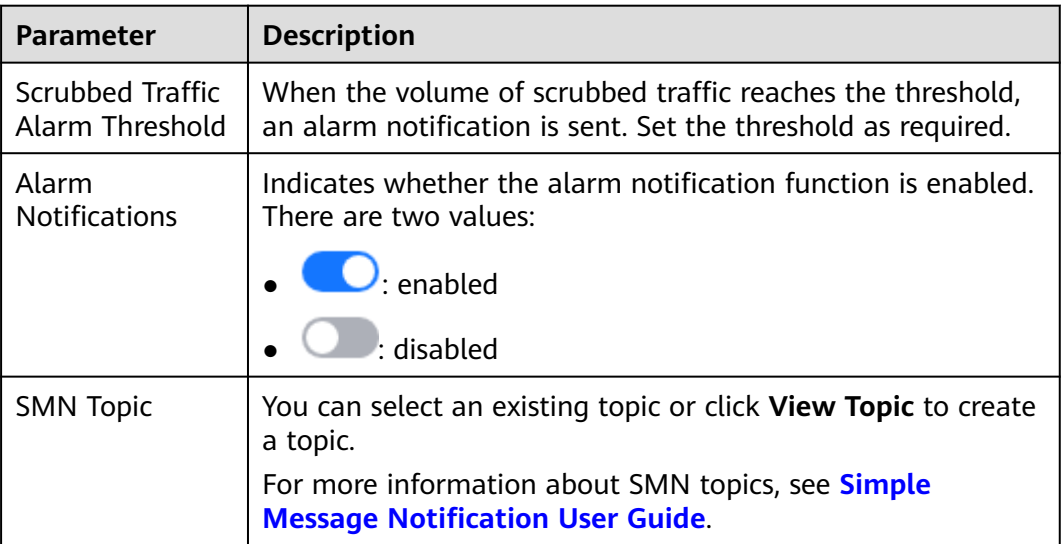

**Step 4** Click **Apply** to enable alarm notification.

**----End**

# **1.5 Setting Event Alarm Notifications**

## **Scenarios**

Cloud Eye enables event monitoring for protected EIPs and generates alarms for scrubbing, blocking, and unblocking events. This helps you learn about the protection status of Anti-DDoS in a timely manner.

After the event alarm notification function is enabled, you can view event details on the **Event Monitoring** page of the Cloud Eye console when an event occurs.

## **Procedure**

- **Step 1 [Log in to the management console](https://console-intl.huaweicloud.com/?locale=en-us)**.
- **Step 2** Click **in** the upper left corner of the displayed page to select a region.
- **Step 3** Hover your mouse over  $\equiv$  in the upper left corner of the page and choose **Management & Governance** > **Cloud Eye**.
- **Step 4** Select a monitoring method based on the site requirements.
	- Method 1: In the navigation tree on the left, choose **Event Monitoring**. The **Event Monitoring** page is displayed.
	- Method 2: In the navigation pane on the left, choose **Alarms** > **Alarm Rules**. The **Alarm Rules** page is displayed.
- **Step 5** In the upper right corner of the page, click **Create Alarm Rule**. The **Create Alarm Rule** page is displayed.
- **Step 6** Set alarm parameters by referring to **Table 1-6**.

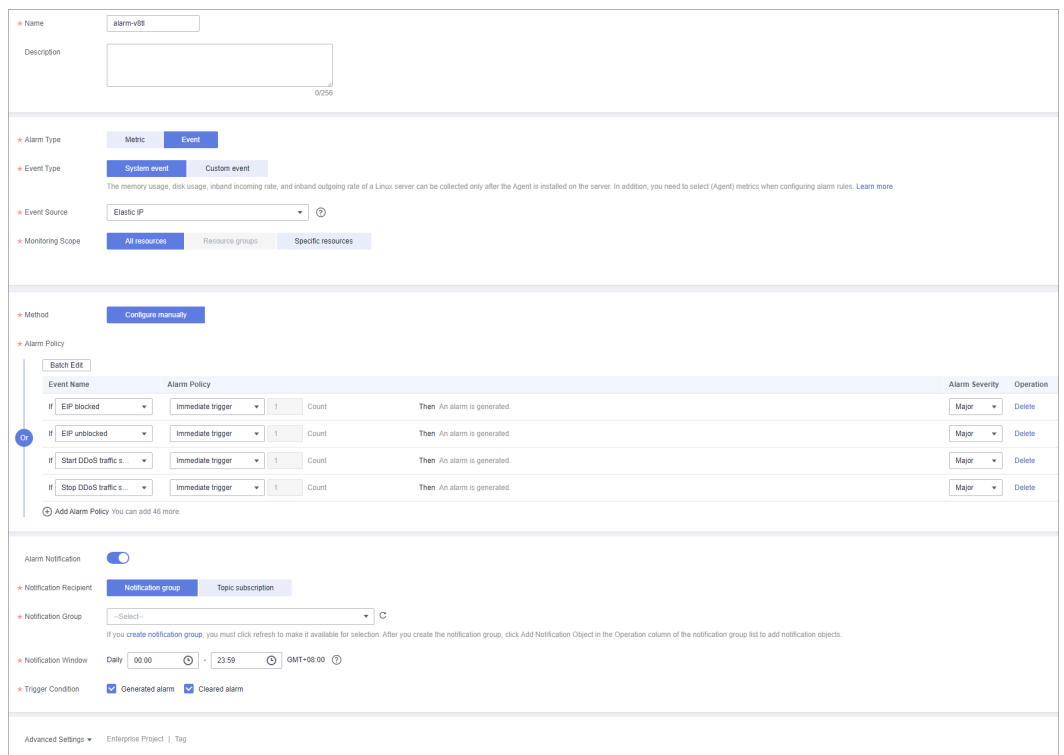

**Figure 1-7** Alarm parameters

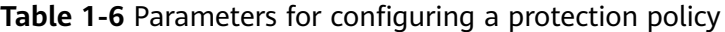

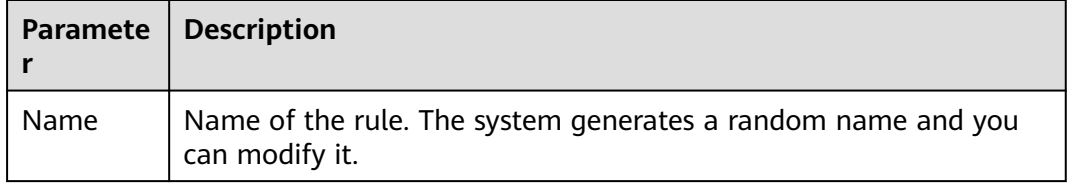

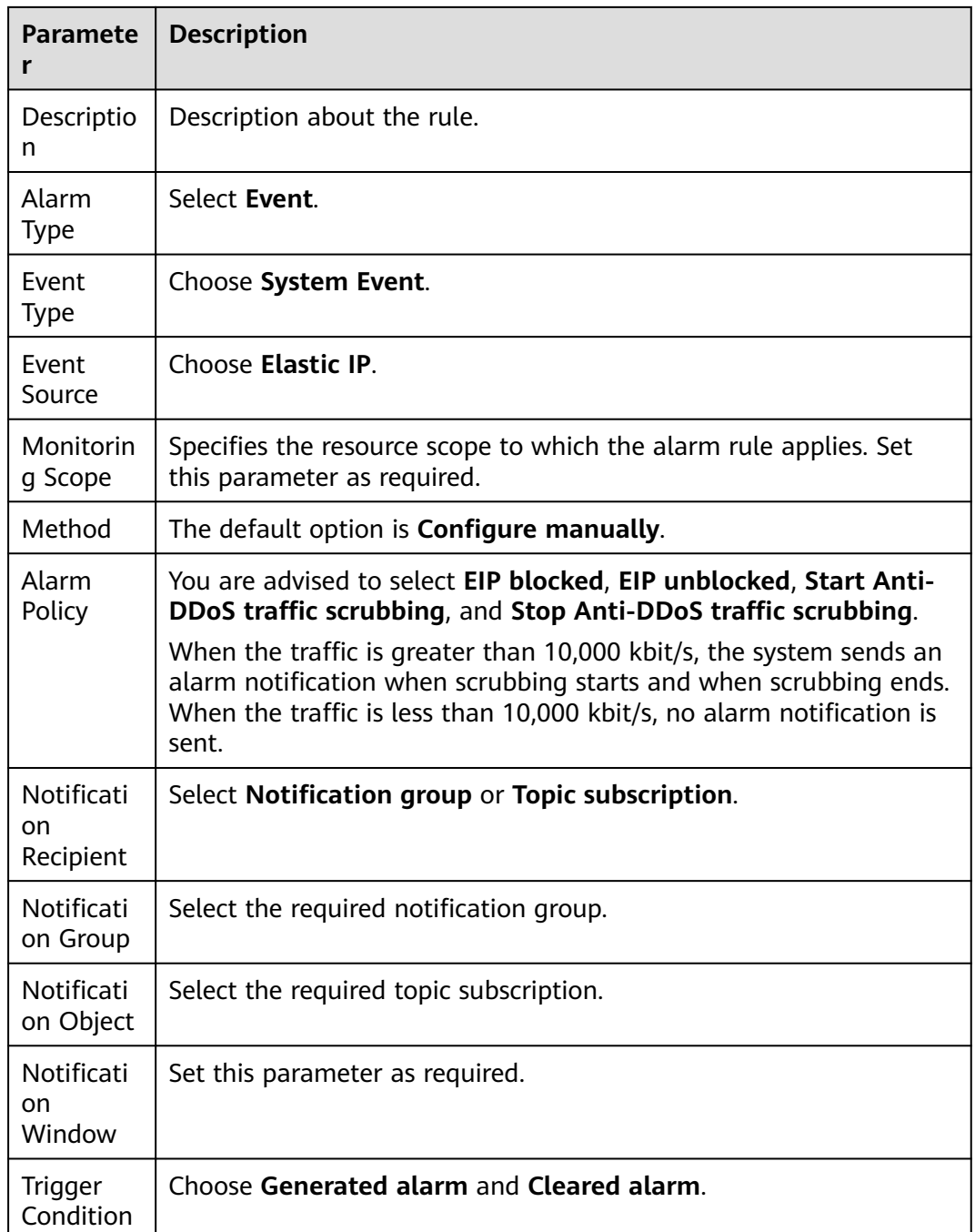

**Step 7** Determine whether to send a notification based on the site requirements.

#### $\Box$  Note

Alarm messages are sent by Simple Message Notification (SMN), which may incur a small amount of fees.

| <b>Paramete</b><br>r                     | <b>Description</b>                                                                                                    |
|------------------------------------------|----------------------------------------------------------------------------------------------------|
| Alarm<br><b>Notificati</b><br>on.        | Whether to notify users when alarms are triggered. Notifications<br>can be sent by email, text message, or HTTP/HTTPS message.                                 |
| Notificati<br><sub>on</sub><br>Recipient | You can select a <b>Notification group</b> or <b>Topic subscription</b> as<br>required.                                                                        |
| Notificati<br>on Group                   | This parameter takes effect when <b>Notification Recipient</b> is set to<br>Notification group. Set this parameter based on the site<br>requirements.          |
| Notificati<br>on Object                  | This parameter is valid only when <b>Notification Recipient</b> is set to<br><b>Topic Subscription</b> . Set this parameter based on the site<br>requirements. |
| Notificati<br><sub>on</sub><br>Window    | Cloud Eye sends notifications only within the notification window<br>specified in the alarm rule.                                                              |
| Trigger<br>Condition                     | Set this parameter as required.                                                                                                    |

<span id="page-14-0"></span>**Table 1-7** Notification Parameters

**Step 8** Click **Create**. In the dialog box that is displayed, click **OK**. The alarm notification is created successfully.

**----End**

# **1.6 Configuring LTS for Anti-DDoS Logging**

## **Scenario**

After you authorize Anti-DDoS to access Log Tank Service (LTS), you can use the Anti-DDoS logs recorded by LTS for quick and efficient real-time analysis, device O&M management, and analysis of service trends.

## **Prerequisites**

You have enabled LTS.

## **Procedure**

- **Step 1** Log in to the management console.
- **Step 2** Select a region in the upper part of the page, click  $\equiv$  in the upper left corner of the page, and choose **Security & Compliance** > **Anti-DDoS Service**. The **Anti-DDoS** page is displayed.

**Step 3** Click the **Configure Logs** tab, enable LTS ( $\Box$ ), and select a log group and log stream. **Table 1-8** describes the parameters.

## **Figure 1-8** Configuring logs

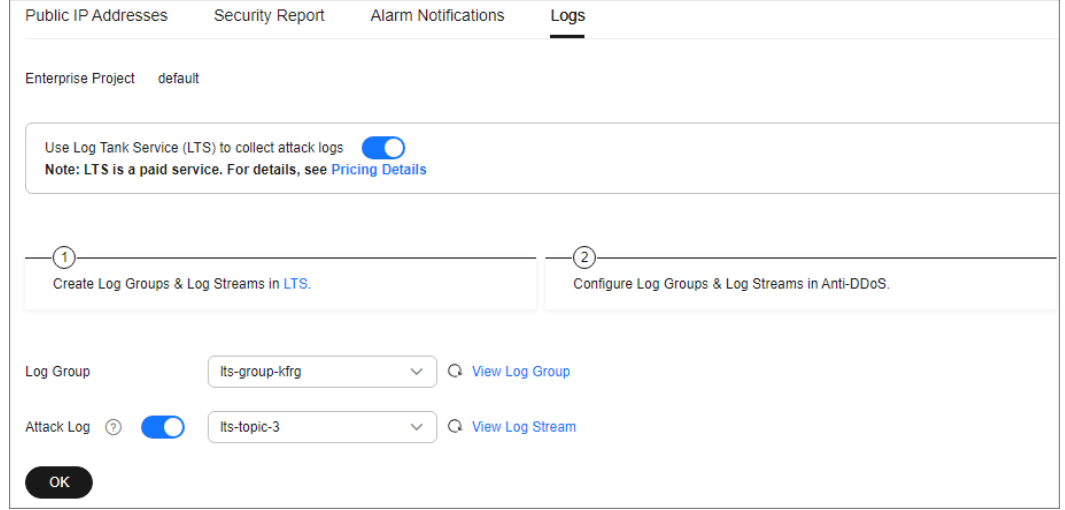

#### **Table 1-8** Log configuration

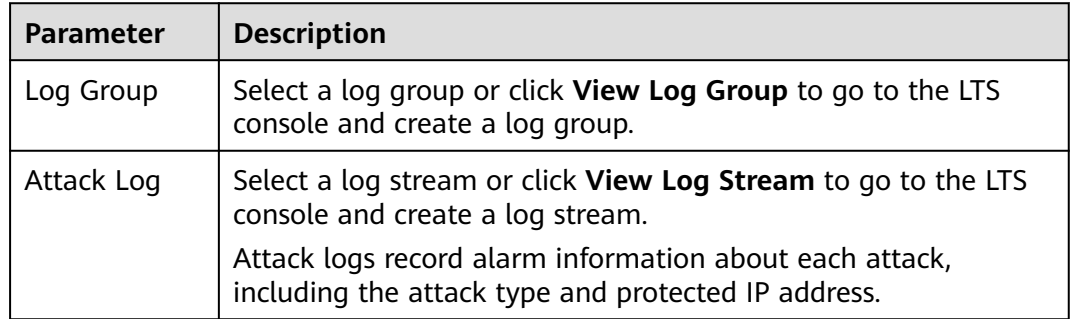

#### **Step 4** Click **OK**.

You can view Anti-DDoS protection event logs on the LTS console.

**----End**

## **Log Fields in LTS**

The following table describes the log fields.

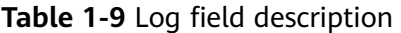

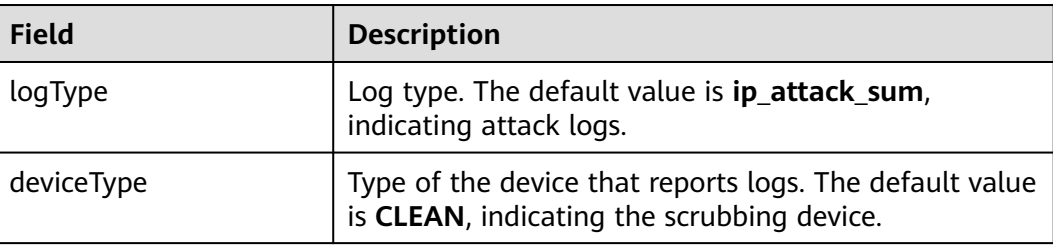

| <b>Field</b>    | <b>Description</b>                                                                        |
|-----------------|-------------------------------------------------------------------------------------------|
| inKbps          | Inbound traffic, in kbit/s.                                                               |
| maxPps          | Peak incoming traffic, in pps.                                                            |
| dropPps         | Average number of discarded packets, in pps.                                              |
| maxAttackInBps  | Indicates the incoming traffic at the peak time of<br>attack traffic, in bit/s.           |
| currentConn     | <b>Current connections</b>                                                                |
| zonelP          | Protected IP address.                                                                     |
| logTime         | Time when a log is generated.                                                             |
| attackType      | Attack type. For details about the corresponding<br>attack types, see Table 1-10.         |
| inPps           | Inbound traffic, in pps.                                                                  |
| maxKbps         | Peak inbound traffic, in kbit/s.                                                          |
| dropKbps        | Average discarded traffic, in kbit/s.                                                     |
| startTime       | Time when the attack starts.                                                              |
| endTime         | End time of the attack. If this parameter is left blank,<br>the attack has not ended yet. |
| maxAttackInConn | Number of connections at the peak time of attack<br>traffic.                              |
| newConn         | New connections.                                                                          |

**Table 1-10** Attack type description

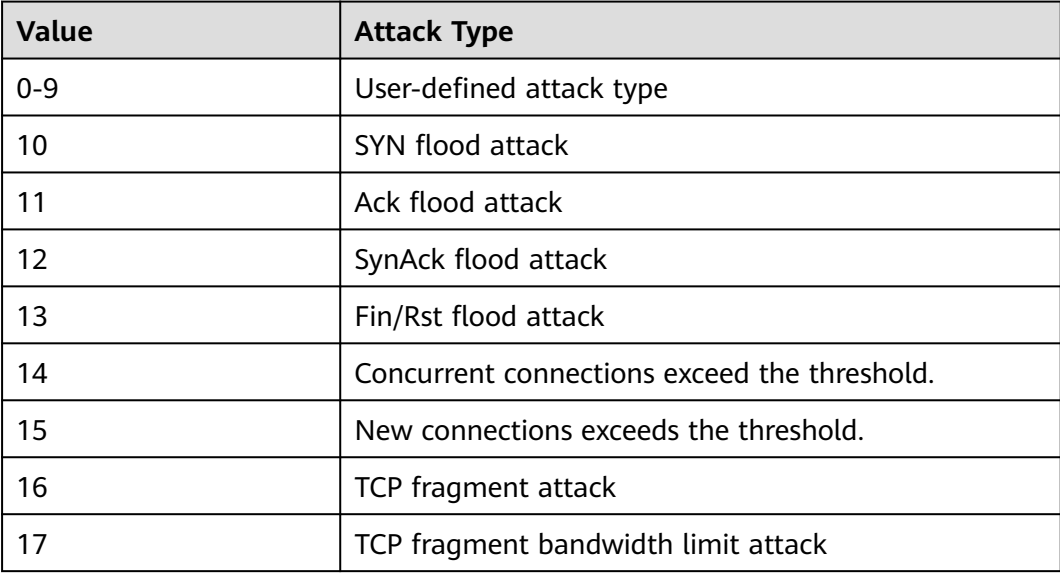

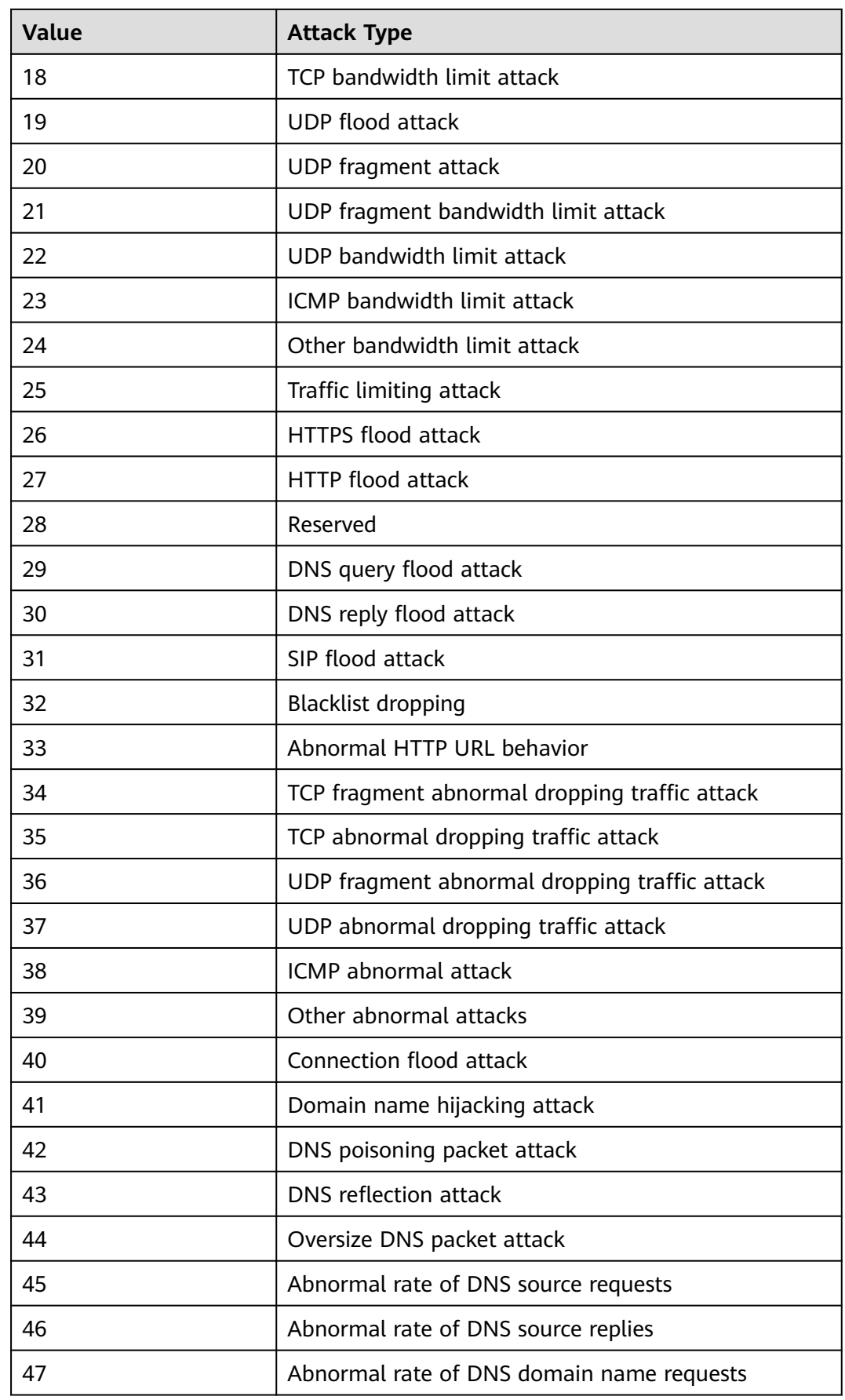

<span id="page-18-0"></span>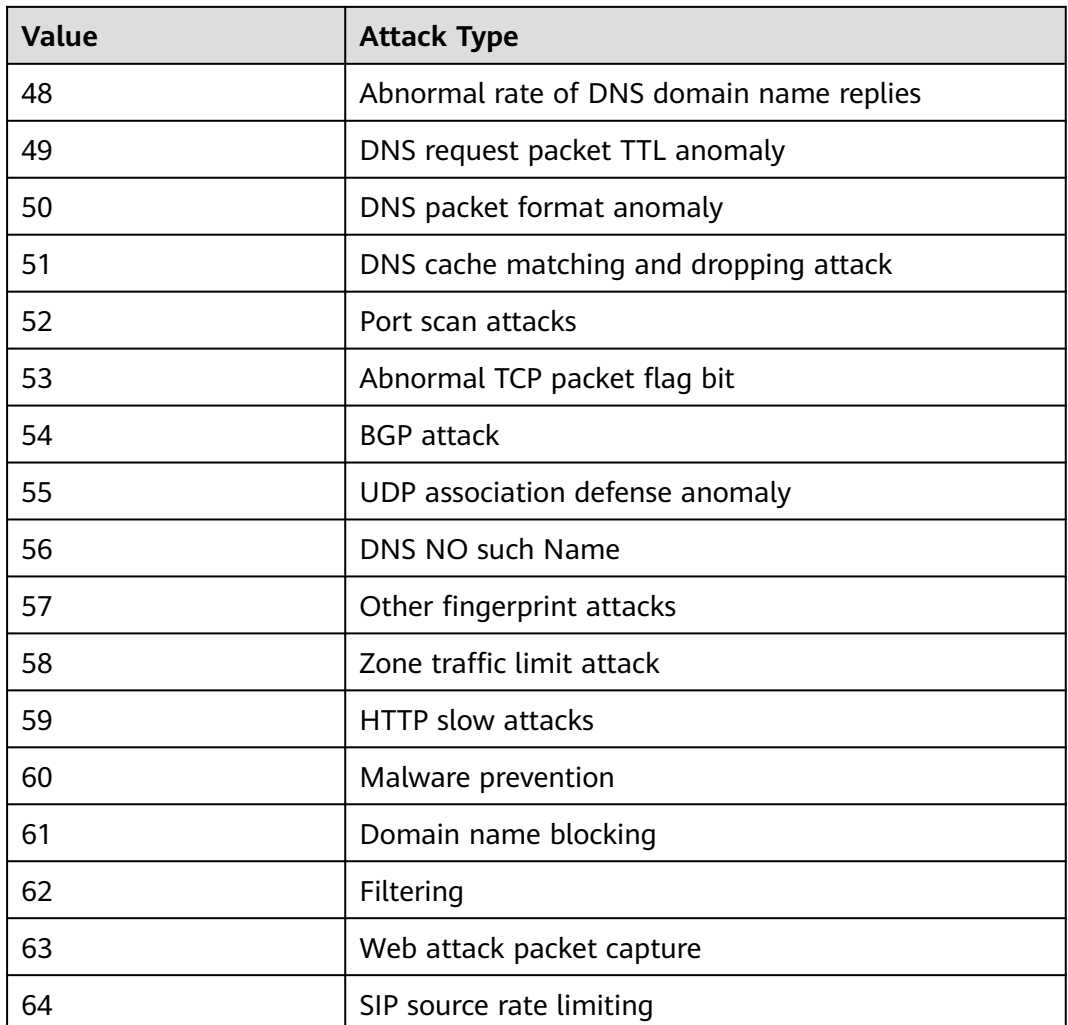

# **1.7 Adding a Tag**

A tag consists of a tag key and a tag value and is used to identify cloud resources. You can use tags to classify cloud resources by dimension, such as usage, owner, or environment. Anti-DDoS allows you to configure tags for protected public IP addresses to better manage them.

# **Procedure**

- **Step 1 [Log in to the management console](https://console-intl.huaweicloud.com/?locale=en-us)**.
- **Step 2** Select a region in the upper part of the page, click  $\equiv$  in the upper left corner of the page, and choose **Security & Compliance** > **Anti-DDoS Service**. The **Anti-DDoS Service Center** page is displayed.
- **Step 3** Click the **Public IP Addresses** tab.
- **Step 4** Locate the row that contains the public IP address for which you want to set a tag, click **Tag**.

<span id="page-19-0"></span>**Figure 1-9** Adding a tag to an Anti-DDoS instance

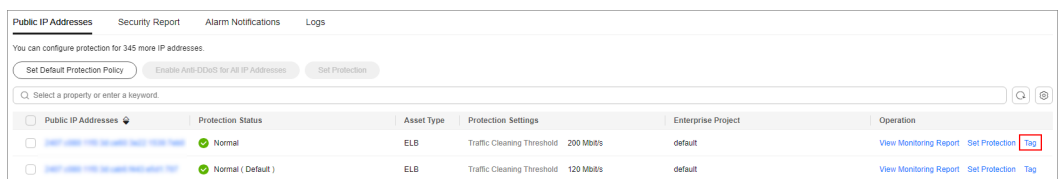

**Step 5** On the tag adding page, click **Add Tag** to add a tag.

**Step 6** Select the **Tag key** and **Tag value**. There are two ways to add a tag:

- Manually enter a tag key and tag value.
- Select an existing tag.

#### **Figure 1-10** Adding a tag

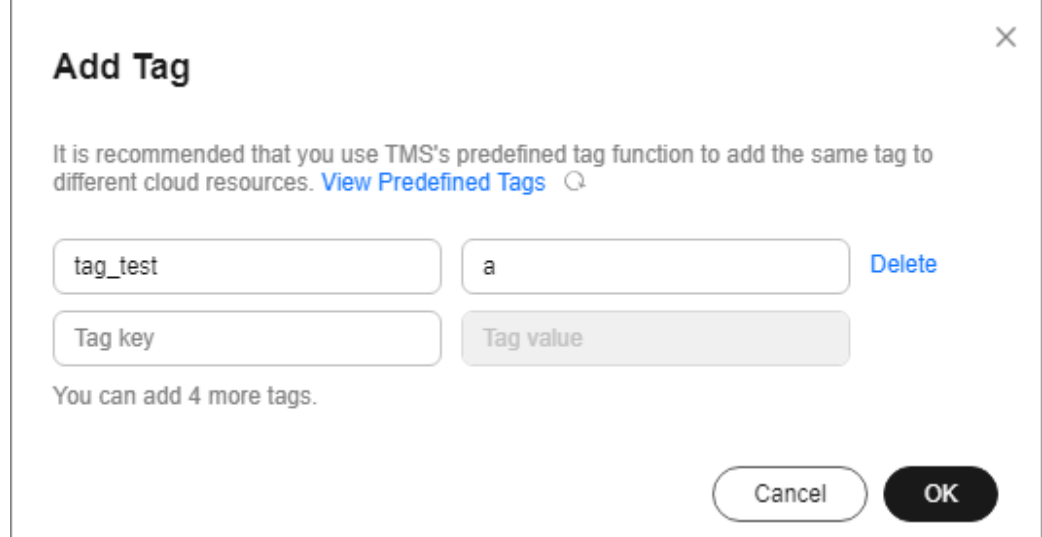

#### $\Box$  Note

If your organization has configured a tag policy for the service, you need to add tags to resources based on the tag policy. Otherwise, the tagging operation might fail. For more information about the tag policy, contact your organization administrator.

#### **Step 7** Click **OK**.

**----End**

# **1.8 Viewing Monitoring Reports**

## **Scenarios**

This section describes how to view the monitoring report of a public IP address. This report includes the protection status, protection settings, and the last 24 hours' traffic and anomalies.

## **Procedure**

- **Step 1** Log in to the management console.
- **Step 2** Select a region in the upper part of the page, click  $\equiv$  in the upper left corner of the page, and choose **Security & Compliance** > **Anti-DDoS Service**. The **Anti-DDoS** page is displayed.
- **Step 3** Click the **Public IP Addresses** tab, locate the row that contains the IP address of which you want to view its monitoring report, and click **View Monitoring Report**.

**Figure 1-11** Viewing a monitoring report

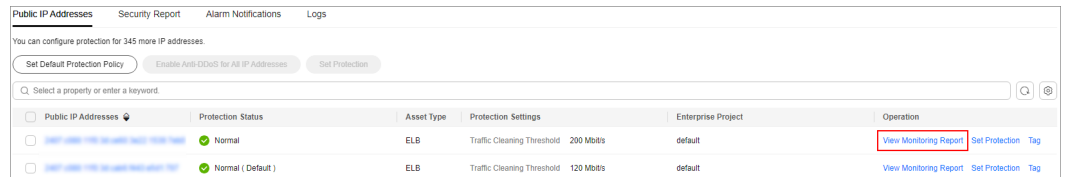

- **Step 4** On the **Monitoring Report** page, view monitoring details about the public IP address.
	- You can view information such as the current defense status, current defense configurations, traffic within 24 hours, and abnormalities within 24 hours.
	- A 24-hour defense traffic chart is generated from data points taken in fiveminute intervals. It includes the following information:
		- **Traffic** displays the traffic status of the selected ECS, including the incoming attack traffic and normal traffic.
		- **Packet Rate** displays the packet rate of the selected ECS, including the attack packet rate and normal incoming packet rate.
	- The attack event list within one day records DDoS attacks on the ECS within one day, including cleaning events and black hole events.

#### **Figure 1-12** Viewing a traffic monitoring report

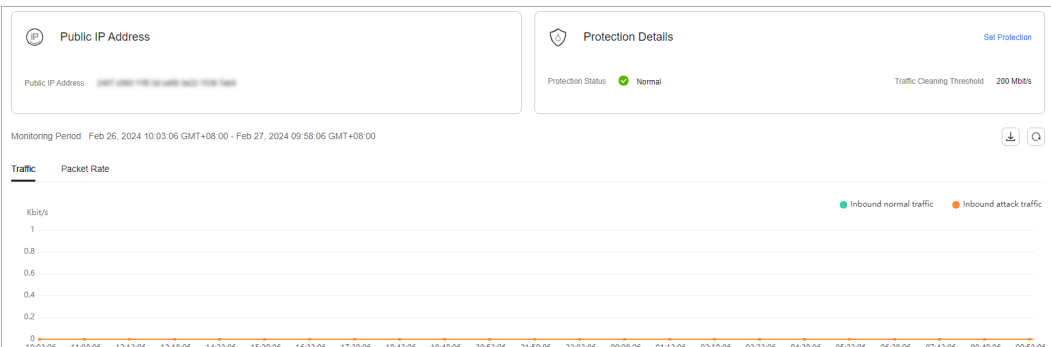

#### <span id="page-21-0"></span>**Figure 1-13** Viewing the packet rate

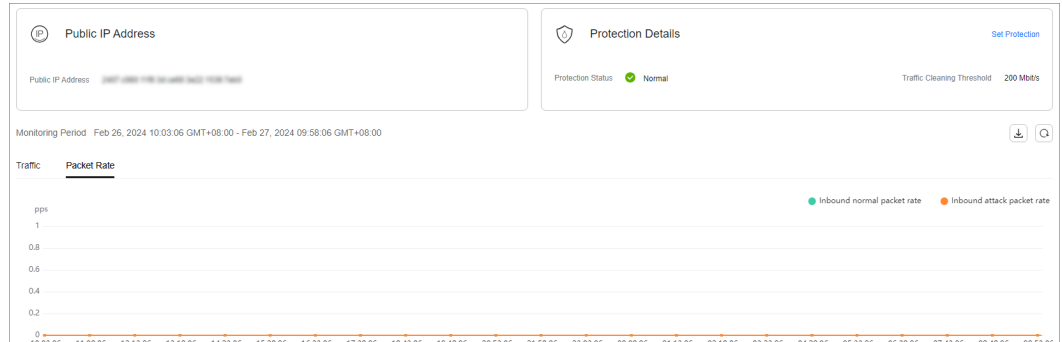

#### $\Box$  Note

Click to download monitoring reports to view monitoring details about the public IP address.

**----End**

# **1.9 Viewing Interception Reports**

## **Scenarios**

This section describes how to view the protection statistics, including the traffic cleaning frequency, cleaned traffic amount, weekly top 10 attacked public IP addresses, and total number of intercepted attacks of all public IP addresses of a user.

#### **Procedure**

- **Step 1** Log in to the management console.
- **Step 2** Select a region in the upper part of the page, click  $\equiv$  in the upper left corner of the page, and choose **Security & Compliance** > **Anti-DDoS Service**. The **Anti-DDoS** page is displayed.
- **Step 3** Click the **Statistics** tab to view the protection statistics about all public IP addresses.

You can view the weekly security report generated on a specific date. Currently, statistics, including the number of cleaning times, cleaned traffic, weekly top 10 most frequently attacked public IP addresses, and total number of intercepted attacks over the past four weeks can be queried.

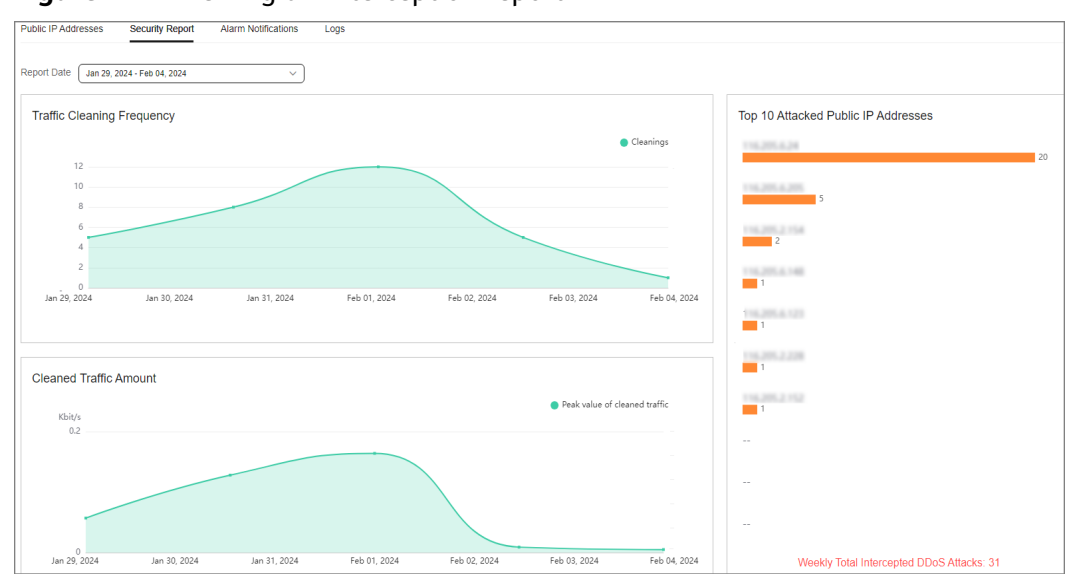

<span id="page-22-0"></span>**Figure 1-14** Viewing an interception report

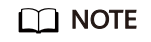

Click to download interception reports to view defense statistics of a time range.

**----End**

# **1.10 Audit**

# **1.10.1 Anti-DDoS Operations That Can Be Recorded by CTS**

Cloud Trace Service (CTS) provides you with a history of Anti-DDoS operations. After enabling CTS, you can view all generated traces to query, audit, and review performed Anti-DDoS operations. For details, see the Cloud Trace Service User Guide.

**Table 1-11** lists the Anti-DDoS operations that can be recorded by CTS.

| <b>Operation</b>                                  | <b>Trace Name</b>        |
|---------------------------------------------------|--------------------------|
| <b>Enabling Anti-DDoS</b>                         | OPEN ANTIDDOS            |
| Modifying Anti-DDoS service configurations        | <b>UPDATE ANTIDDOS</b>   |
| Setting LTS full log configurations               | <b>UPDATE LTS CONFIG</b> |
| Adding or editing TMS resource tags in<br>batches | UPDATE RESOURCE TAGS     |
| Deleting TMS resource tags in batches             | DELETE_RESOURCE_TAGS     |

**Table 1-11** Anti-DDoS operations that can be recorded by CTS

<span id="page-23-0"></span>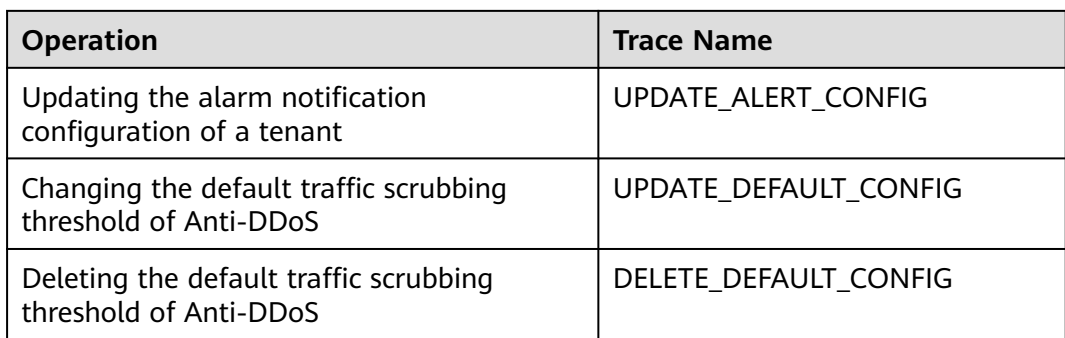

# **1.10.2 Viewing CTS Traces**

After you enable CTS, the system starts recording operations performed to Anti-DDoS resources. Operation records generated during the last seven days can be viewed on the CTS console.

# **Procedure**

- **Step 1 [Log in to the management console](https://console-intl.huaweicloud.com/?locale=en-us)**.
- **Step 2** Click  $\equiv$  on the left of the page and choose **Cloud Trace Service** under **Management & Deployment**.
- **Step 3** Choose **Trace List** in the navigation pane on the left.
- **Step 4** Select **Trace Source** from the drop-down list, enter **Anti-DDoS**, and press **Enter**.
- **Step 5** Click a trace name in the query result to view the event details.

You can use the advanced search function to combine one or more filter criteria in the filter box.

- Enter **Trace Name**, **Resource Name**, **Resource ID**, and **Trace ID**.
	- **Resource Name**: If the cloud resource involved in the trace does not have a name or the corresponding API operation does not involve resource names, this field is left empty.
	- **Resource ID:** If the resource does not have a resource ID or the resource fails to be created, this field is left empty.
- **Trace Source** and **Resource Type**: Select the corresponding cloud service name or resource type from the drop-down list.
- **Operator**: Select one or more operators from the drop-down list.
- Trace Status: The value can be **normal**, **warning**, or **incident**. You can select only one of them.
	- **normal**: indicates that the operation is successful.
	- **warning**: indicates that the operation failed.
	- **incident**: indicates a situation that is more serious than an operation failure, for example, other faults are caused.

Time range: You can query traces generated in the last hour, day, or week, or customize traces generated in any time period of the last week.

**----End**

# <span id="page-24-0"></span>**1.11 Permission Management**

# **1.11.1 Creating a User Group and Assigning the Anti-DDoS Access Permission**

If you want to implement refined permission management for your Anti-DDoS service,you can use **[Identity and Access Management \(IAM\)](https://support.huaweicloud.com/intl/en-us/usermanual-iam/iam_01_0001.html)**. With IAM, you can:

- Create IAM users for employees based on the organizational structure of your enterprise. Each IAM user has their own security credentials, providing access to Anti-DDoS resources.
- Grant only the permissions required for users to perform a specific task.
- Entrust another Huawei Cloud account or cloud service to perform professional and efficient O&M to your Anti-DDoS resources.

If your Huawei Cloud account does not need individual IAM users for permissions management, skip this chapter.

This section describes the procedure for granting permissions (see **[Figure 1-15](#page-25-0)**).

## **Prerequisites**

Before assigning permissions to a user group, you should learn about the Anti-DDoS permissions that can be added to the user group, and select the permissions based on the site requirements. For details about the permissions, see **[Anti-DDoS](https://support.huaweicloud.com/intl/en-us/productdesc-aad/aad_01_0016.html) [Permissions](https://support.huaweicloud.com/intl/en-us/productdesc-aad/aad_01_0016.html)**. For the system policies of other services, see **[Permissions Policies](https://support.huaweicloud.com/intl/en-us/permissions/iam_01_0001.html)**.

## <span id="page-25-0"></span>**Process**

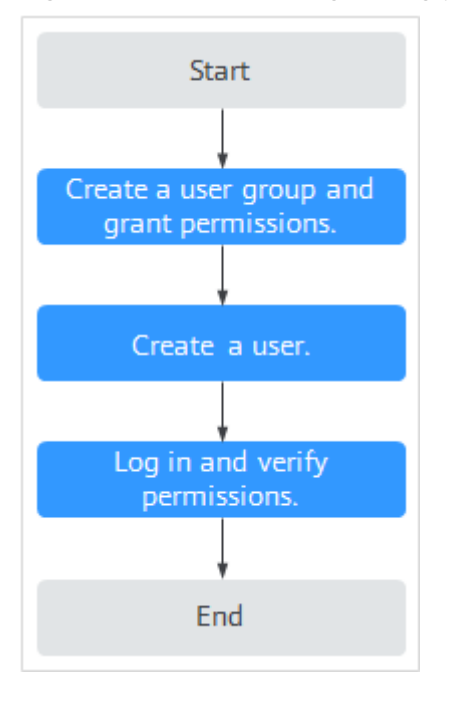

#### **Figure 1-15** Process for granting permissions

#### 1. **[Create a user group and assign permissions](https://support.huaweicloud.com/intl/en-us/usermanual-iam/iam_03_0001.html)**.

Create a user group on the IAM console, and assign the **Anti-DDoS Administrator** policy to the group.

#### 2. **[Create a user and add it to a user group](https://support.huaweicloud.com/intl/en-us/usermanual-iam/iam_02_0001.html)**.

Create a user on the IAM console,and add the user to the group created in **1**.

3. **[Log in](https://support.huaweicloud.com/intl/en-us/usermanual-iam/iam_01_0552.html)** and verify permissions.

Log in to the management console using the user created, and verify that the user only has read permissions for AAD.

In **Service List** on the management console, select any other services. If a message indicating that the permission is insufficient is displayed, the **Anti-DDoS Administrator** permission takes effect.

# **1.11.2 Anti-DDoS Custom Policies**

Custom policies can be created to supplement the system-defined policies of Anti-DDoS. For details about the actions supported by custom policies, see **[Anti-DDoS](#page-26-0) [Permissions and Actions](#page-26-0)**.

You can create custom policies in either of the following ways:

- Visual editor: Select cloud services, actions, resources, and request conditions. This does not require knowledge of policy syntax.
- JSON: Edit JSON policies from scratch or based on an existing policy.

For details, see **[Creating a Custom Policy](https://support.huaweicloud.com/intl/en-us/usermanual-iam/iam_01_0605.html)**. The following section contains examples of common Anti-DDoS custom policies.

# <span id="page-26-0"></span>**Anti-DDoS Custom Policy Examples**

● Example 1: Authorizing a user to query the default Anti-DDoS policy

```
{
     "Version": "1.1",
     "Statement": [
         {
              "Effect": "Allow",
              "Action": [
                   "anti-ddos:defaultDefensePolicy:get"
 ]
          }
     ]
}
```
# **1.11.3 Anti-DDoS Permissions and Actions**

This section describes fine-grained permissions management for Anti-DDoS. If your account does not need individual IAM users, then you may skip over this section.

By default, new IAM users do not have any permissions. You need to add a user to one or more groups, and attach permissions policies or roles to these groups. Users inherit permissions from the groups to which they are added. Users inherit permissions from the groups and can perform operations on cloud services as allowed by the permissions.

You can grant users permissions by using **[roles](https://support.huaweicloud.com/intl/en-us/usermanual-iam/iam_01_0601.html)** and **[policies](https://support.huaweicloud.com/intl/en-us/usermanual-iam/iam_01_0017.html)**. Roles are provided by IAM to define service-based permissions depending on user's job responsibilities. IAM uses policies to perform fine-grained authorization. A policy defines permissions required to perform operations on specific cloud resources under certain conditions.

## **Supported Actions**

Anti-DDoS provides system-defined policies that can be directly used in IAM. You can also create custom policies and use them to supplement system-defined policies, implementing more refined access control.

- Permissions: Statements in a policy that allow or deny certain operations
- Actions: Added to a custom policy to control permissions for specific operations

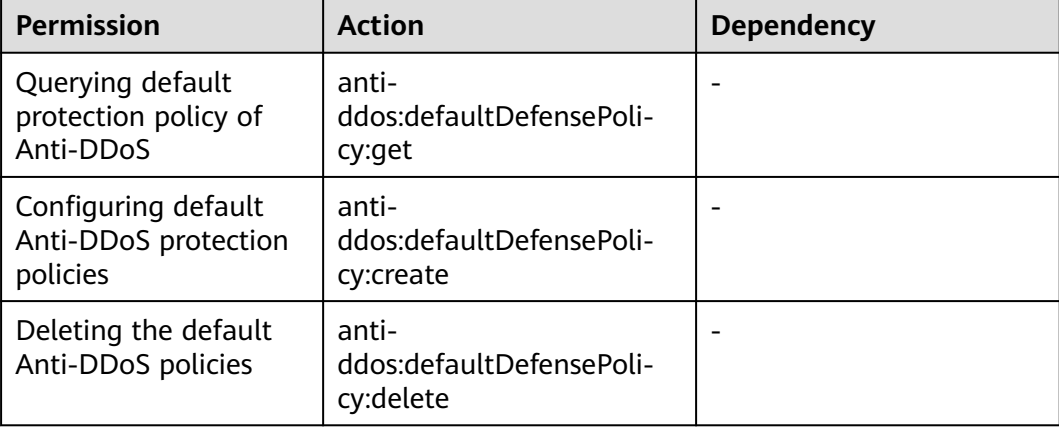

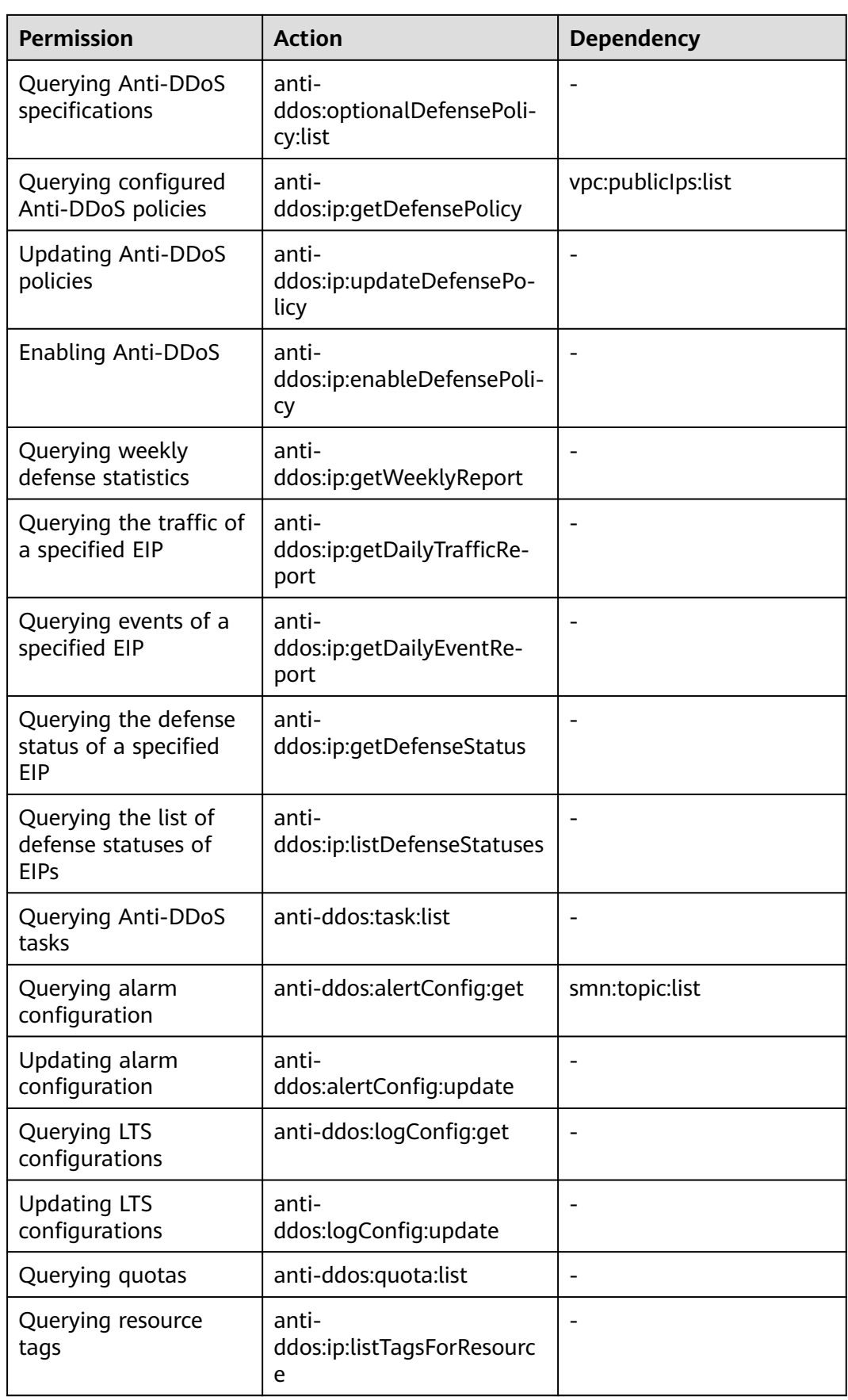

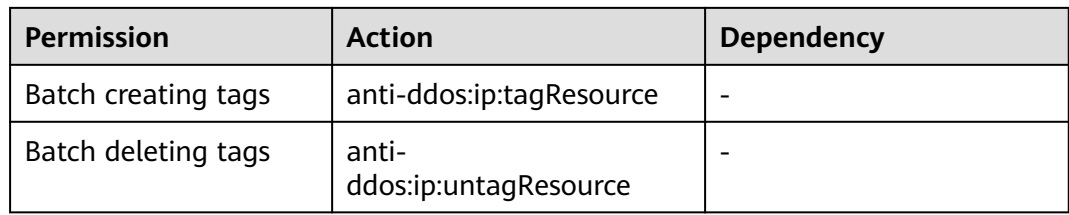

# <span id="page-29-0"></span>**2 CNAD Advanced Operation Guide**

# **2.1 Usage Overview**

After you enable a CNAD instance and bind Huawei Cloud public IP addresses to it, you can use the CNAD anti-DDoS capabilities to protect your cloud services.

**Table 2-1** shows the usage overview of CNAD.

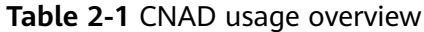

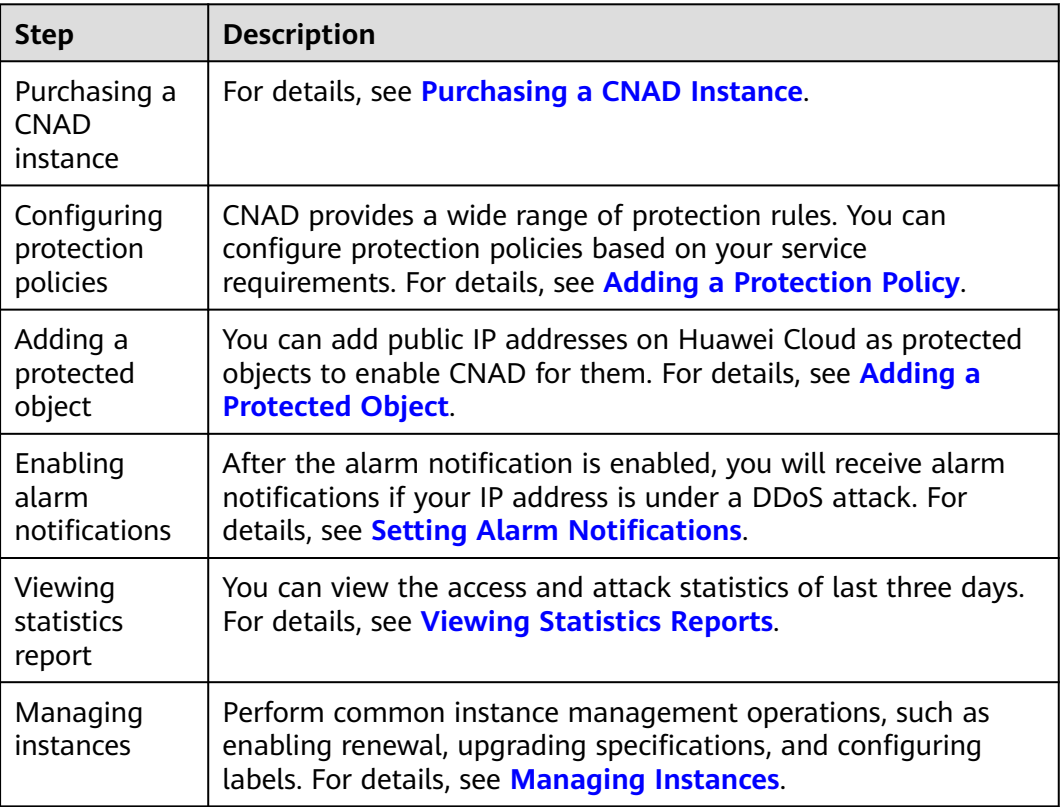

<span id="page-30-0"></span>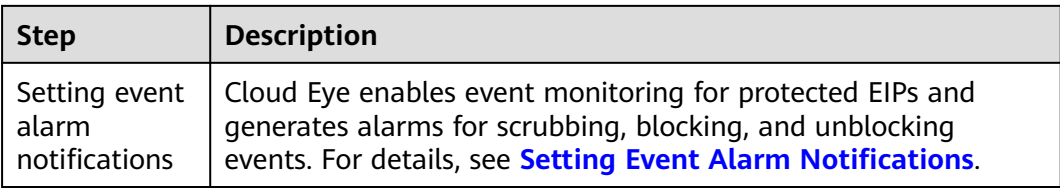

# **2.2 Purchasing a CNAD Instance**

To enable CNAD protection, you need to purchase CNAD instances. CNAD takes effect immediately after you purchase it.

CNAD has two editions: CNAD Unlimited Protection Basic and CNAD Unlimited Protection Advanced. You can choose an edition based on your service requirements. For details about the specifications of each edition, see **[Functions](https://support.huaweicloud.com/intl/en-us/productdesc-aad/aad_01_0003.html)**.

## **Prerequisites**

You have applied for using the corresponding service edition.

#### $\Box$  Note

Go to the **Buy AAD** page, set **Instance Type** to **Cloud Native Anti-DDoS Advanced**, and select the specifications.

## **Specifications Restrictions**

The Unlimited Protection Advanced edition can protect only exclusive EIPs. You can **[submit a work order](https://support.huaweicloud.com/intl/en-us/usermanual-ticket/topic_0065264094.html)** to the Anti-DDoS Service team to obtain the permission to purchase exclusive EIPs.

## **Constraints**

Ensure that the account used for purchasing CNAD instances has both the **CNAD FullAccess** and **BSS Administrator** roles or has the **Tenant Administrator** role.

#### **Purchasing Unlimited Protection Basic Edition**

- **Step 1 [Log in to the management console](https://console-intl.huaweicloud.com/?locale=en-us)**.
- **Step 2** Select a region in the upper part of the page, click  $\equiv$  in the upper left corner of the page, and choose **Security & Compliance** > **Anti-DDoS Service**. The **Anti-DDoS Service Center** page is displayed.
- **Step 3** In the upper right corner of the page, click **Buy CNAD Pro**.
- **Step 4** Set **instance Type** to **Native DDoS Protection**.
- **Step 5** Set **Protection Level** to **Unlimited Protection Basic Edition**.
- **Step 6** Set the specifications parameters, as shown in **[Figure 2-1](#page-31-0)**. **[Table 2-2](#page-31-0)** describes the parameters.

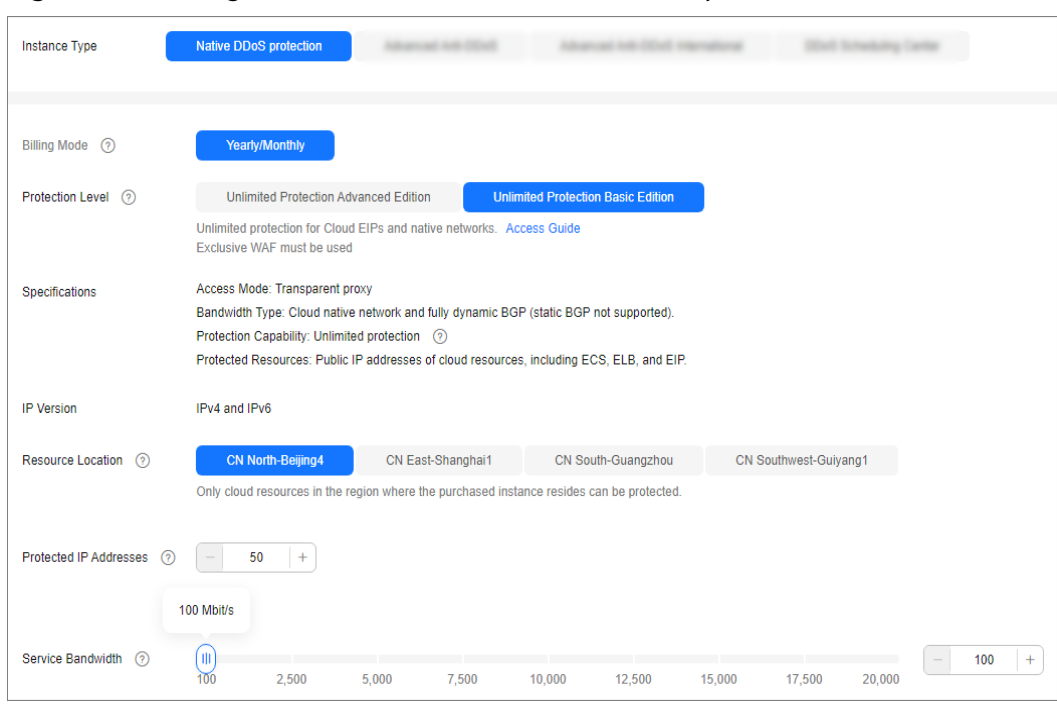

<span id="page-31-0"></span>**Figure 2-1** Setting Unlimited Protection Basic edition specifications

#### **Table 2-2** Parameters of Unlimited Protection Basic Edition

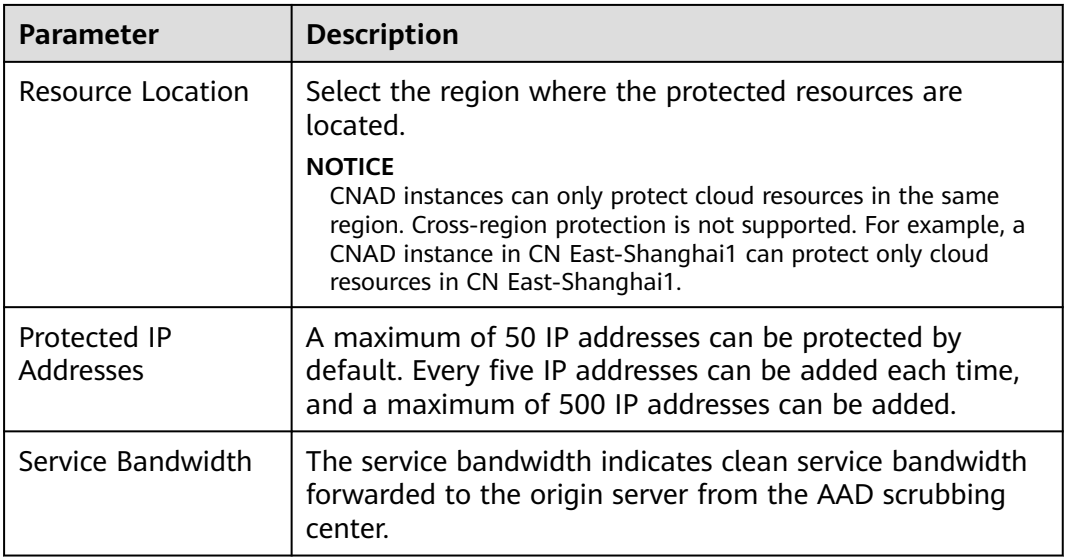

#### **Step 7** Set **Instance Name**, **Required Duration**, and **Quantity**. In the lower right corner of the page, click **Next**.

#### $\Box$  Note

The **Auto-renew** option enables the system to renew your service by the purchased period when the service is about to expire.

**Step 8** On the confirmation page, confirm your order and click **Submit Order**.

**Step 9** On the **Pay** page, click **Pay**.

After the payment is successful, the newly bought instance will be displayed on the instance list. After the instance status becomes **Normal**, the instance is created.

**----End**

## **Purchasing Unlimited Protection Advanced Edition**

#### $\Box$  Note

Before purchasing the advanced edition, you should konw that the Unlimited Protection Advanced edition can protect only exclusive EIPs.

- **Step 1 [Log in to the management console](https://console-intl.huaweicloud.com/?locale=en-us)**.
- **Step 2** Select a region in the upper part of the page, click  $\equiv$  in the upper left corner of the page, and choose **Security & Compliance** > **Anti-DDoS Service**. The **Anti-DDoS Service Center** page is displayed.
- **Step 3** In the upper right corner of the page, click **Buy CNAD Pro**.
- **Step 4** Set **instance Type** to **Native DDoS Protection**.
- **Step 5** Select **Unlimited Protection Advanced Edition** for **Protection Level**.
- **Step 6** Set the specifications parameters. **[Table 2-3](#page-33-0)** describes related parameters.

**Figure 2-2** Setting specifications of the Unlimited Protection Advanced edition

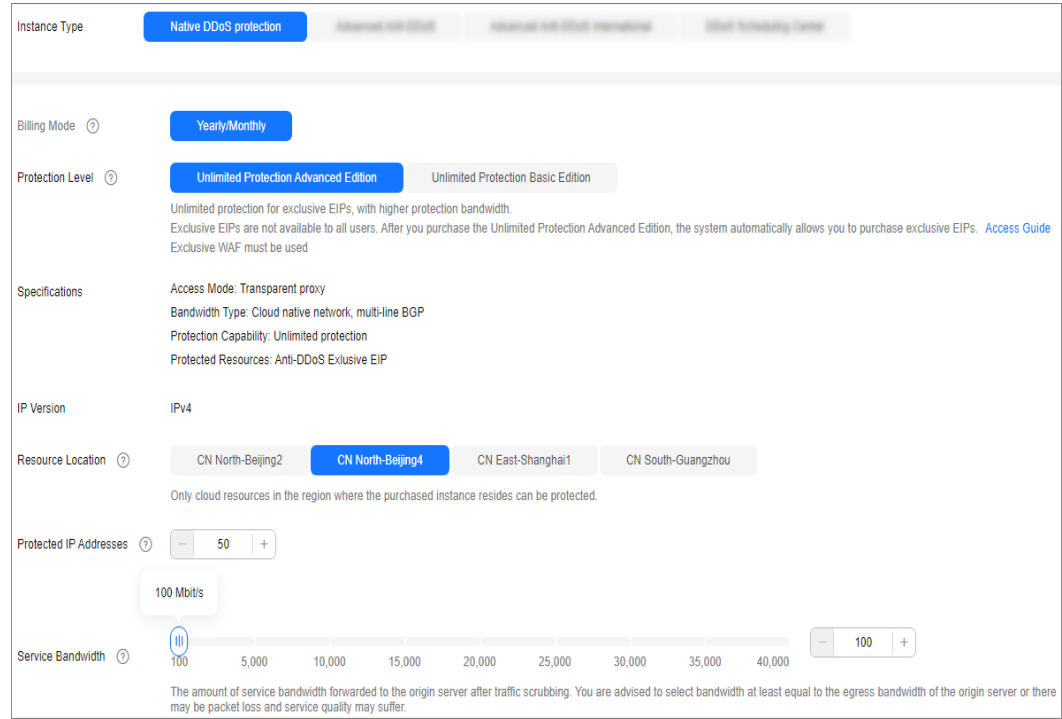

| Parameter                 | <b>Description</b>                                                                                                    |
|---------------------------|----------------------------------------------------------------------------------------------------|
| Resource Location         | Select the region where the protected resources are<br>located.                                                                                                    |
|                           | <b>NOTICE</b><br>CNAD instances can only protect cloud resources in the same<br>region. Cross-region protection is not supported. For example, a<br>CNAD instance in CN East-Shanghai1 can protect only cloud<br>resources in CN East-Shanghai1. |
| Protected IP<br>Addresses | A maximum of 50 IP addresses can be protected by<br>default. Every five IP addresses can be added each time,<br>and a maximum of 500 IP addresses can be added.                                                                                  |
| Service Bandwidth         | The service bandwidth indicates clean service bandwidth<br>forwarded to the origin server from the AAD scrubbing<br>center.                                                                                                    |
|                           | Value range: 100 Mbit/s to 40,000 Mbit/s                                                                                                    |

<span id="page-33-0"></span>**Table 2-3** Parameters of Unlimited Protection Advanced Edition

**Step 7** Set **Instance Name**, **Required Duration**, and **Quantity**. In the lower right corner of the page, click **Next**.

#### $\Box$  Note

The **Auto-renew** option enables the system to renew your service by the purchased period when the service is about to expire.

- **Step 8** On the confirmation page, confirm your order and click **Submit Order**.
- **Step 9** On the **Pay** page, click **Pay**.

After the payment is successful, the newly bought instance will be displayed on the instance list. After the instance status becomes **Normal**, the instance is created.

**----End**

## **Purchasing CNAD Cloud Native Protection 2.0**

**Step 1 [Log in to the management console](https://console-intl.huaweicloud.com/?locale=en-us)**.

- **Step 2** Select a region in the upper part of the page, click  $\equiv$  in the upper left corner of the page, and choose **Security & Compliance** > **Anti-DDoS Service**. The **Anti-DDoS** page is displayed.
- **Step 3** In the upper right corner of the page, click **Buy CNAD Pro**.
- **Step 4** Set **instance Type** to **Native DDoS Protection**.
- **Step 5** Select a region where the resources to be protected are located.

## $\hat{A}$  CAUTION

Cloud Native Protection 2.0 outside the Chinese mainland can only protect premium BGP IP addresses 49.0.236.0/22, 49.0.234.0/23, and 49.0.233.0/24.

#### **Step 6** For **Protection Level**, select **Cloud Native Protection 2.0**.

**Step 7** Set the specifications parameters by referring to **[Table 2-4](#page-36-0)**.

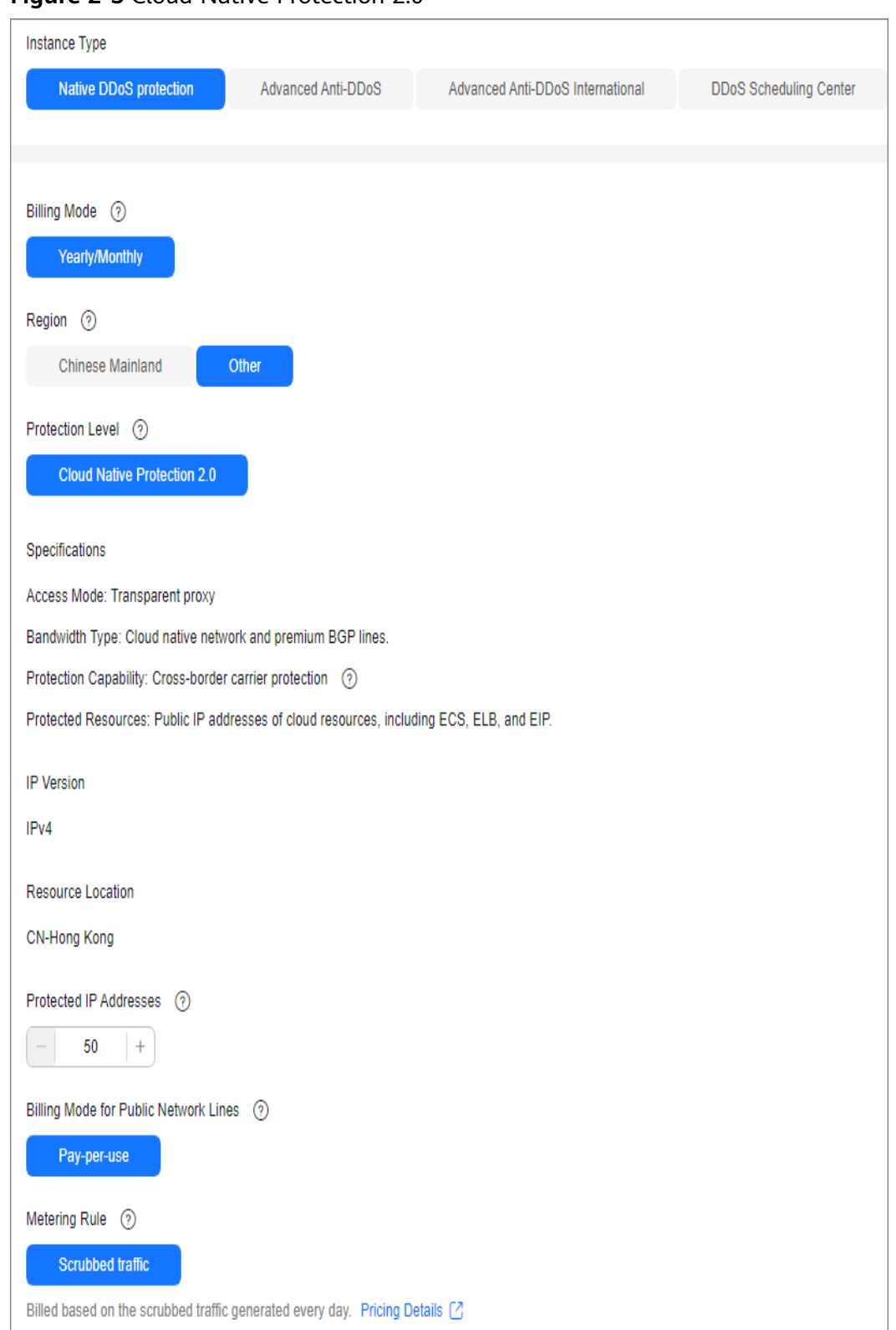

**Figure 2-3** Cloud Native Protection 2.0
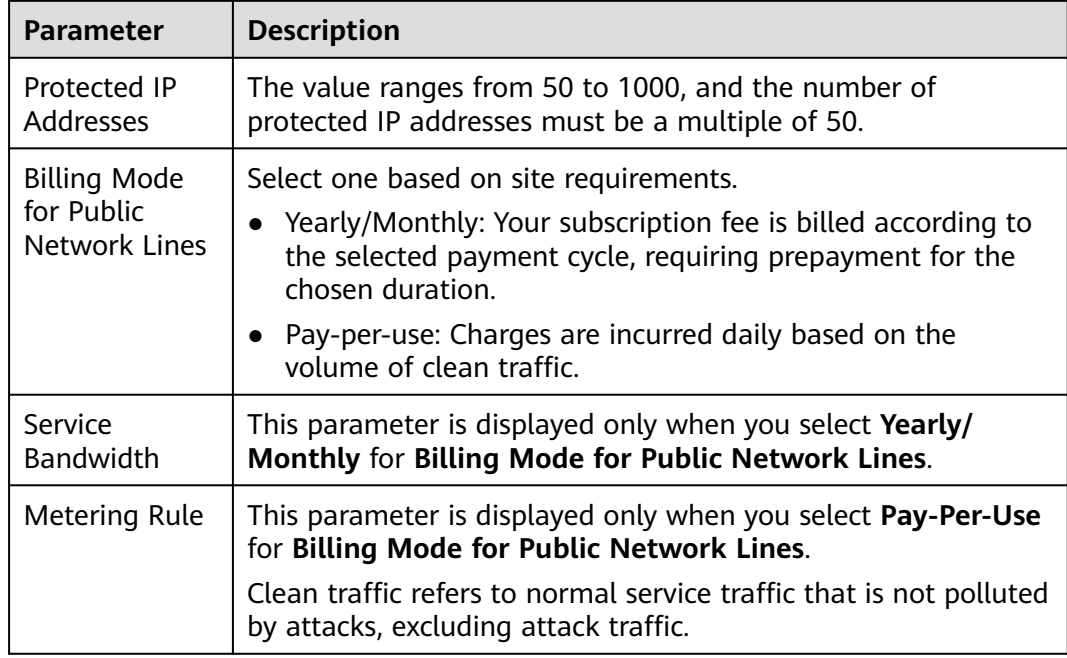

#### <span id="page-36-0"></span>**Table 2-4** Parameter description

**Step 8** Set **Instance Name**, **Required Duration**, and **Quantity**. In the lower right corner of the page, click **Next**.

#### $\Box$  note

The **Auto-renew** option enables the system to renew your service by the purchased period when the service is about to expire.

- **Step 9** On the confirmation page, confirm your order and click **Submit Order**.
- **Step 10** On the **Pay** page, click **Pay**.

After the payment is successful, the newly bought instance will be displayed on the instance list. After the instance status becomes **Normal**, the instance is created.

**----End**

# **2.3 Adding a Protection Policy**

# **2.3.1 Configuring the Scrubbing Threshold**

If the DDoS bandwidth on an IP address exceeds the configured threshold, CNAD is triggered to scrub attack traffic to ensure service availability.

## **Procedure**

#### **Step 1 [Log in to the management console](https://console-intl.huaweicloud.com/?locale=en-us)**.

- **Step 2** Select a region in the upper part of the page, click  $\equiv$  in the upper left corner of the page, and choose **Security & Compliance** > **Anti-DDoS Service**. The **Anti-DDoS Service Center** page is displayed.
- **Step 3** In the navigation pane on the left, choose **Cloud Native Anti-DDoS Advanced > Protection Policies**. The **Protection Policies** page is displayed.
- **Step 4** Click **Create Protection Policy**.

**Figure 2-4** Creating a policy

**Step 5** In the displayed dialog box, set the policy name, select an instance, and click **OK**.

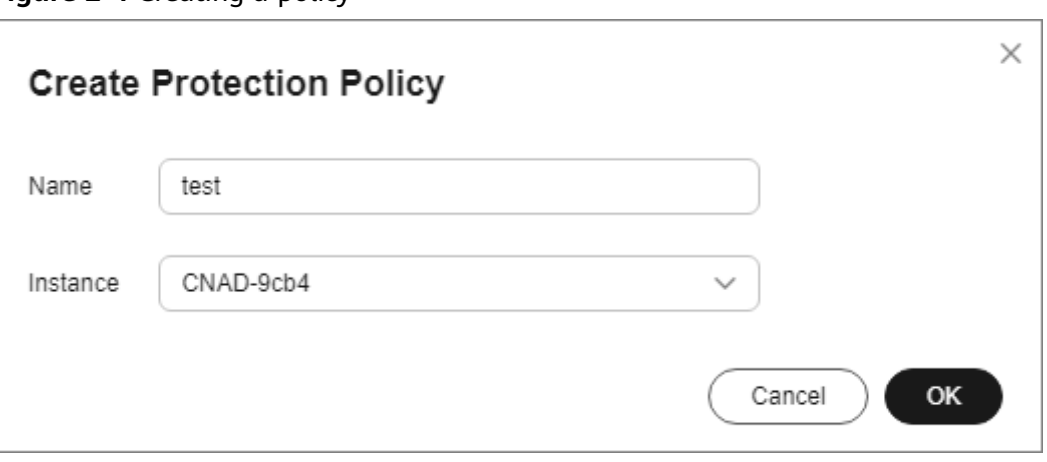

- **Step 6** In the row containing the target policy, click **Set Protection Policy** in the **Operation** column.
- **Step 7** In the **Scrubbing Policy** area, click **Set**.

**Figure 2-5** Scrubbing Policy

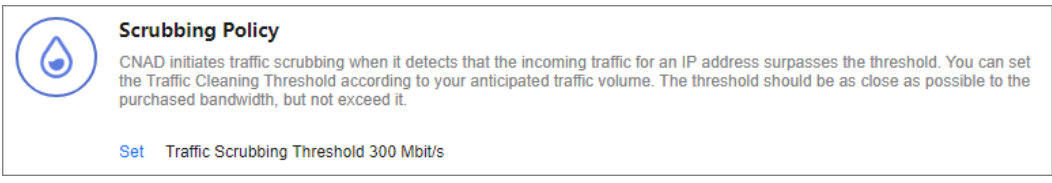

**Step 8** In the **Set Protection Policy** dialog box that is displayed, set the traffic scrubbing threshold, as shown in **Figure 2-6**.

**Figure 2-6** Set Protection Policy

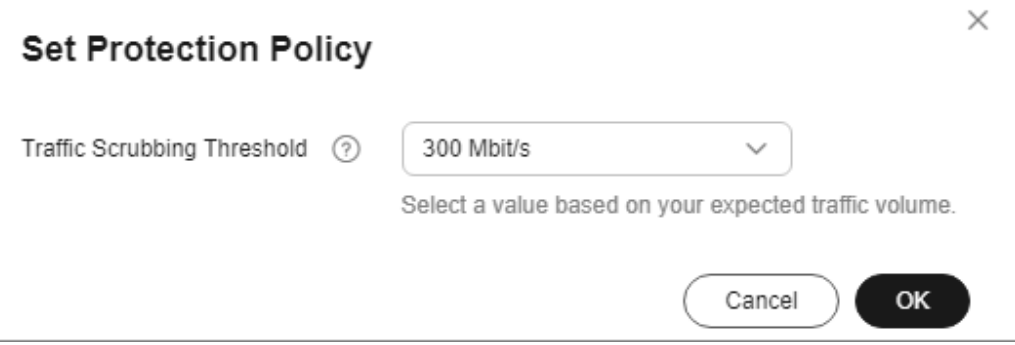

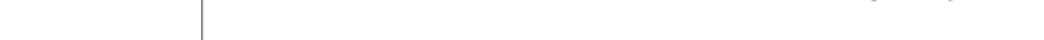

**Step 9** Click **OK**.

**----End**

## **2.3.2 Watermarking**

## **2.3.2.1 Configuring Watermark Protection**

CNAD supports the sharing of watermark algorithms and keys with the service end. All packets sent by the client are embedded with watermarks, which can effectively defend against layer-4 CC attacks.

## **Constraints**

Up to two keys can be configured for a watermark.

## **Procedure**

- **Step 1 [Log in to the management console](https://console-intl.huaweicloud.com/?locale=en-us)**.
- **Step 2** Select a region in the upper part of the page, click  $\equiv$  in the upper left corner of the page, and choose **Security & Compliance** > **Anti-DDoS Service**. The **Anti-DDoS Service Center** page is displayed.
- **Step 3** In the navigation pane on the left, choose **Cloud Native Anti-DDoS Advanced > Protection Policies**. The **Protection Policies** page is displayed.
- **Step 4** Click **Create Protection Policy**.
- **Step 5** In the displayed dialog box, set the policy name, select an instance, and click **OK**.

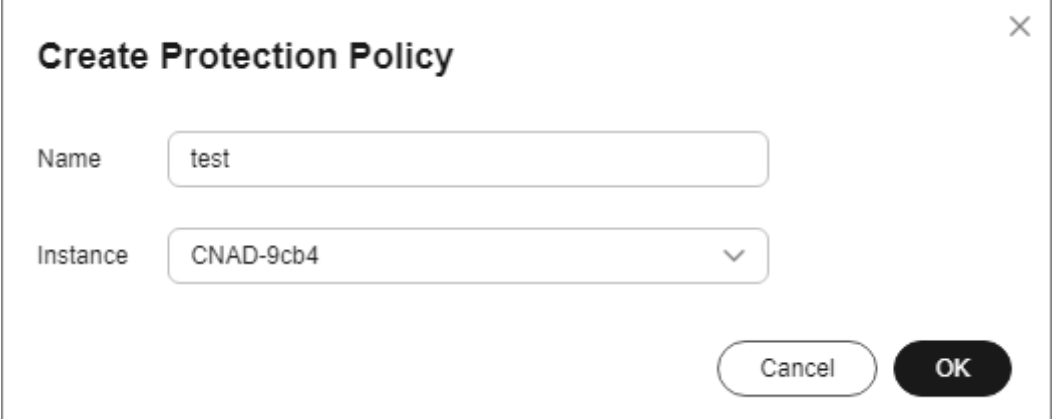

**Figure 2-7** Creating a policy

- **Step 6** In the row containing the target policy, click **Set Protection Policy** in the **Operation** column.
- **Step 7** In the **Watermark** configuration area, click **Set**.

#### **Figure 2-8** Watermarking

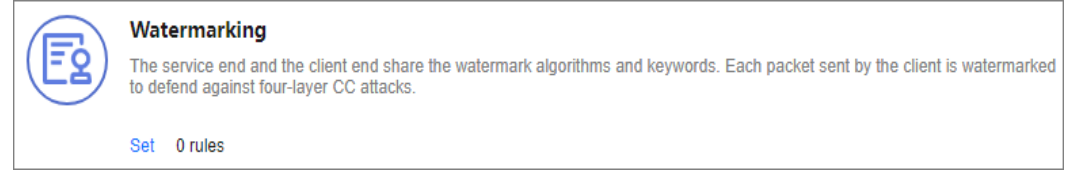

- **Step 8** On the displayed **Watermark Configuration** page, click **Create**.
- **Step 9** In the **Create Watermark** dialog box, set watermark parameters.

#### **Figure 2-9** Create Watermark

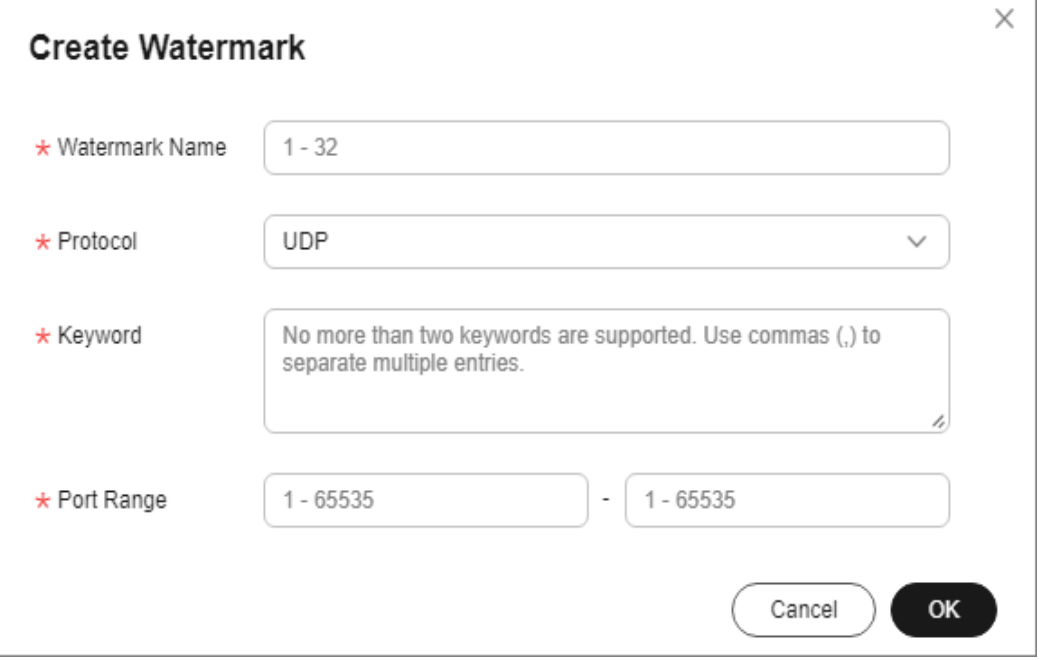

#### **Table 2-5** Watermark parameters

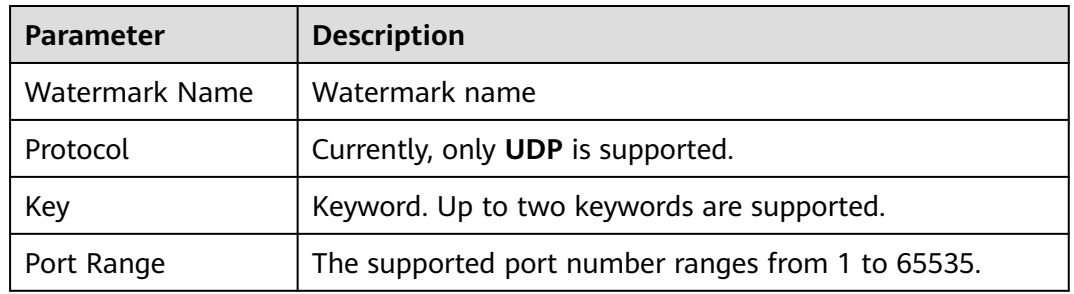

#### **Step 10** Click **OK**.

#### $\Box$  Note

For details about how to configure watermarks, see section **[Watermark Configuration](#page-40-0) [Guide](#page-40-0)**.

**----End**

## <span id="page-40-0"></span>**2.3.2.2 Watermark Configuration Guide**

## **2.3.2.2.1 Working Principles**

There are generally two modes of defending against UDP floods: dynamic fingerprint learning and UDP traffic limiting. The former may mistakenly learn normal service payloads as attack fingerprints, leading to false positives. The latter may block both normal and attack traffic, affecting your service.

#### **Figure 2-10** Device protection principles

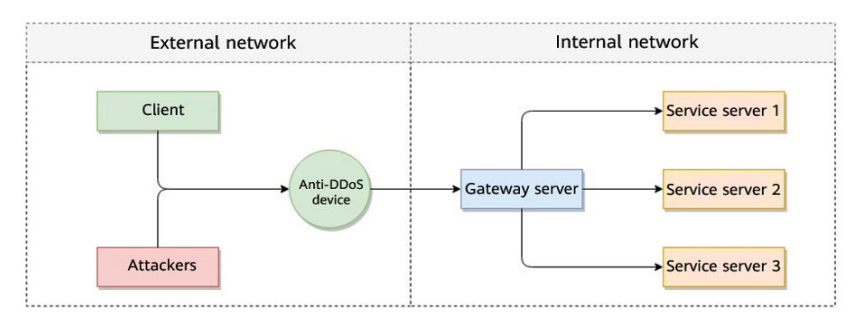

As shown in **Figure 2-11**, the Huawei cloud solution adds watermark header information to UDP packets to distinguish normal service packets from attack packets. The offline Anti-DDoS device verifies the UDP watermark and allows only the normal service packets to pass through, while blocking the attack packets.

#### **Figure 2-11** Watermarking solution

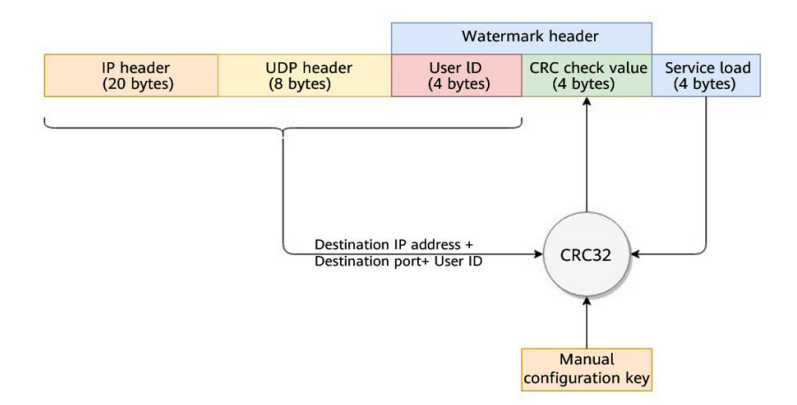

The client and Anti-DDoS device need to use the same information structure and calculation rule. The calculation rule refers to the hash factor and hash algorithm for calculating the watermark value. In this solution, the hash factor uses: the destination IP address, destination port, user identifier, and the watermark keyword; and the hash algorithm uses the CRC32.

## **2.3.2.2.2 Development Example**

This section uses the C language as an example to describe how to calculate and add UDP watermarks on the client. Developers can adjust the code based on the development platform.

## **Example Code for Calculating the CRC Hash Value**

## $\wedge$  CAUTION

The CRC algorithm in this section uses CRC-32-IEEE 802.3.

```
● Initialize the CRC table:
unsigned int g_szCRCTable[256];
void CRC32TableInit(void)
{
   unsigned int c;
  int n, k;
  for (n = 0; n < 256; n++) {
     c = (unsigned int)n;
     for (k = 0; k < 8; k++) {
         if (c & 1) {
          c = 0 \times d_0 88320 ^ (c >> 1);
         }
         else {
          c = c \gg 1; }
      }
      g_szCRCTable[n] = c;
   }
}
```
{

● Interface for calculating the CRC hash value. The first parameter **crc** is set to **0** by default.

```
unsigned int CRC32Hash(unsigned int crc, unsigned char* buf, int len)
```

```
unsigned int c = crc \land 0xFFFFFFFF;
   int n; 
  for (n = 0; n < len; n++) {
     c = g_szCRCTable[(c ^ buf[n]) & 0xFF] ^ (c >> 8);
   } 
   return c ^ 0xFFFFFFFF;
}
```
## **Example Code for Calculating the Watermark Value of a Packet**

**Figure 2-12** shows the watermark structure for compute

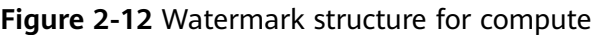

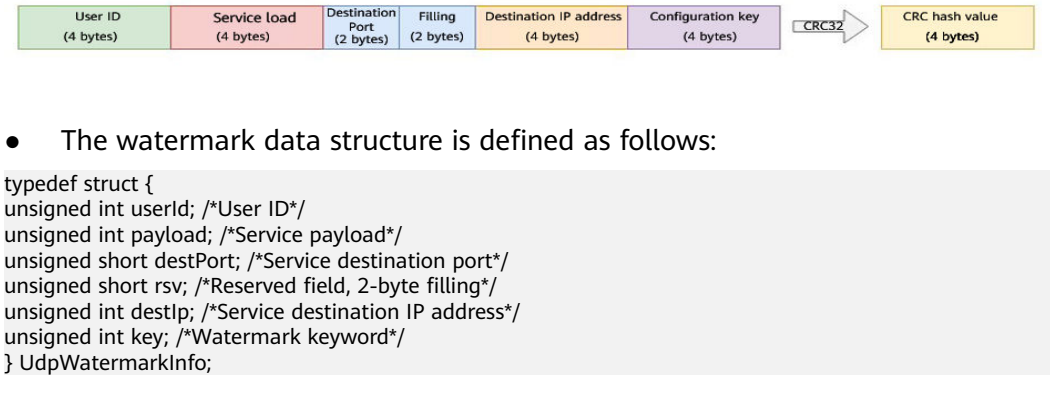

#### $\hat{M}$  CAUTION

- The byte order needs to use the network byte order.
- If the service payload is less than four bytes, you can use 0s to fill it up.
- The CPU hardware acceleration interface can be used to calculate the CRC hash value to improve the processing performance.

```
unsigned int UdpFloodWatermarkHashGet(unsigned int userId, unsigned int payload, unsigned short 
destPort, unsigned int destIp, unsigned int key)
{
   UdpWatermarkInfo stWaterInfo;
  stWaterInfo.destlp = destlp; stWaterInfo.destPort = destPort;
  stWaterInfo.userId = userId;
```
return CRC32Hash(0, (UCHAR \*)&stWaterInfo, sizeof(stWaterInfo));

# **Filling UDP Watermarks**

}

The packet is filled with the calculated CRC hash value according to the structure in **Figure 2-13** and then sent out.

#### **Figure 2-13** Filling UDP watermarks

stWaterInfo.payload = payload;<br>stWaterInfo.key = key;

stWaterInfo.key  $stWaterInfo.rsv = 0$ 

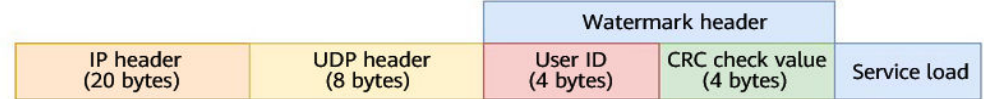

## **2.3.3 Configuring an ACL**

You can configure an access control list to control access to your IP addresses.

#### **Constraints**

A maximum of 200 IP addresses can be added to the access control list for each policy.

- **Step 1 [Log in to the management console](https://console-intl.huaweicloud.com/?locale=en-us)**.
- **Step 2** Select a region in the upper part of the page, click  $\equiv$  in the upper left corner of the page, and choose **Security & Compliance** > **Anti-DDoS Service**. The **Anti-DDoS Service Center** page is displayed.
- **Step 3** In the navigation pane on the left, choose **Cloud Native Anti-DDoS Advanced > Protection Policies**. The **Protection Policies** page is displayed.

#### **Step 4** Click **Create Protection Policy**.

**Step 5** In the displayed dialog box, set the policy name, select an instance, and click **OK**.

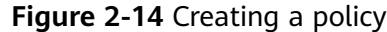

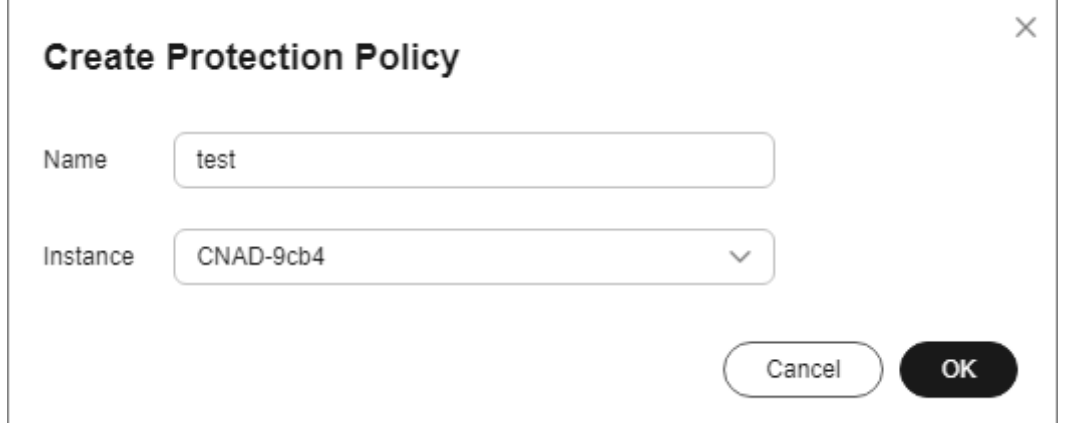

- **Step 6** In the row containing the target policy, click **Set Protection Policy** in the **Operation** column.
- **Step 7** In the **IP Blacklist/Whitelist** area, click **Set**.

**Figure 2-15** IP Blacklist/Whitelist

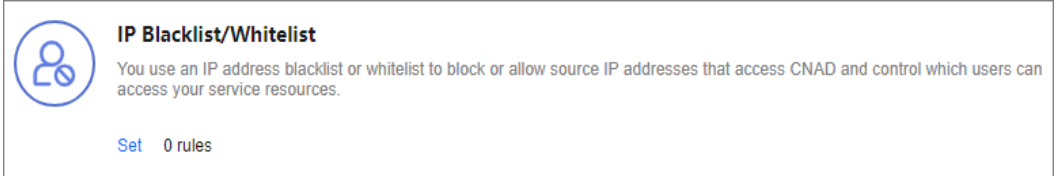

**Step 8** On the displayed **Set IP Blacklist/Whitelist** page, choose **Blacklist** or **Whitelist** and click **Add**.

#### **Figure 2-16** Add IP Address

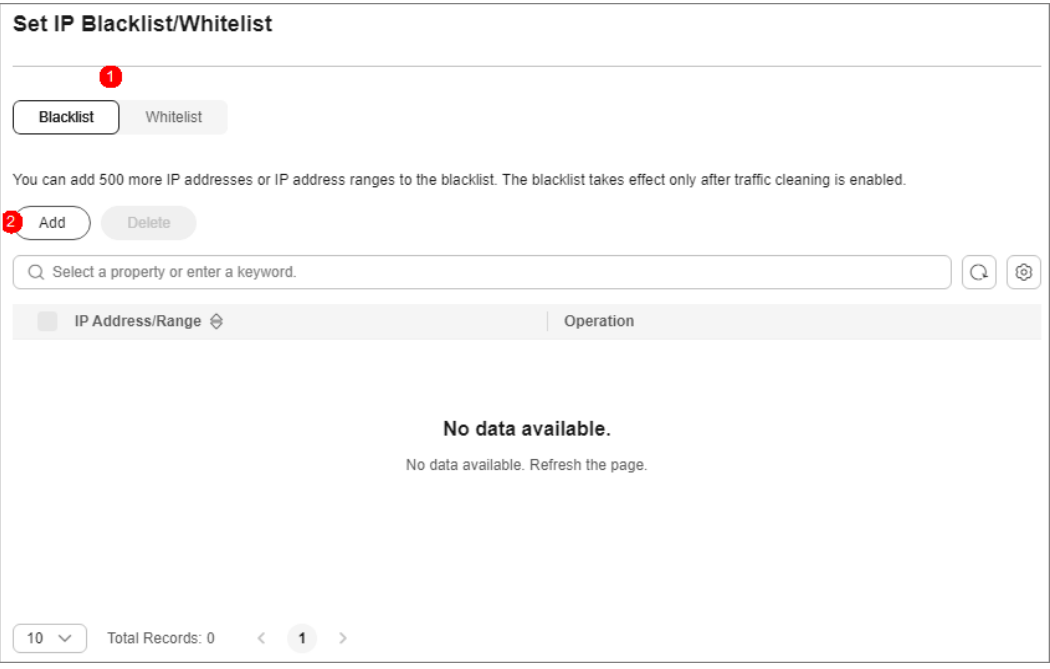

**Step 9** Enter the IP addresses or IP address ranges, and click **OK**.

**Figure 2-17** Adding blacklist IP addresses

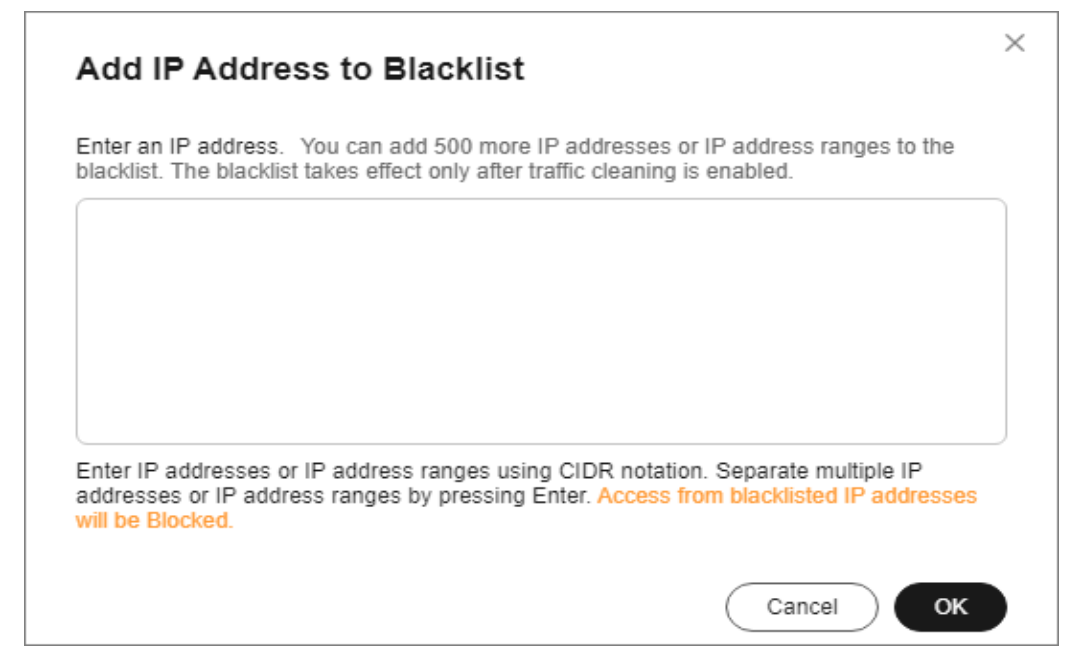

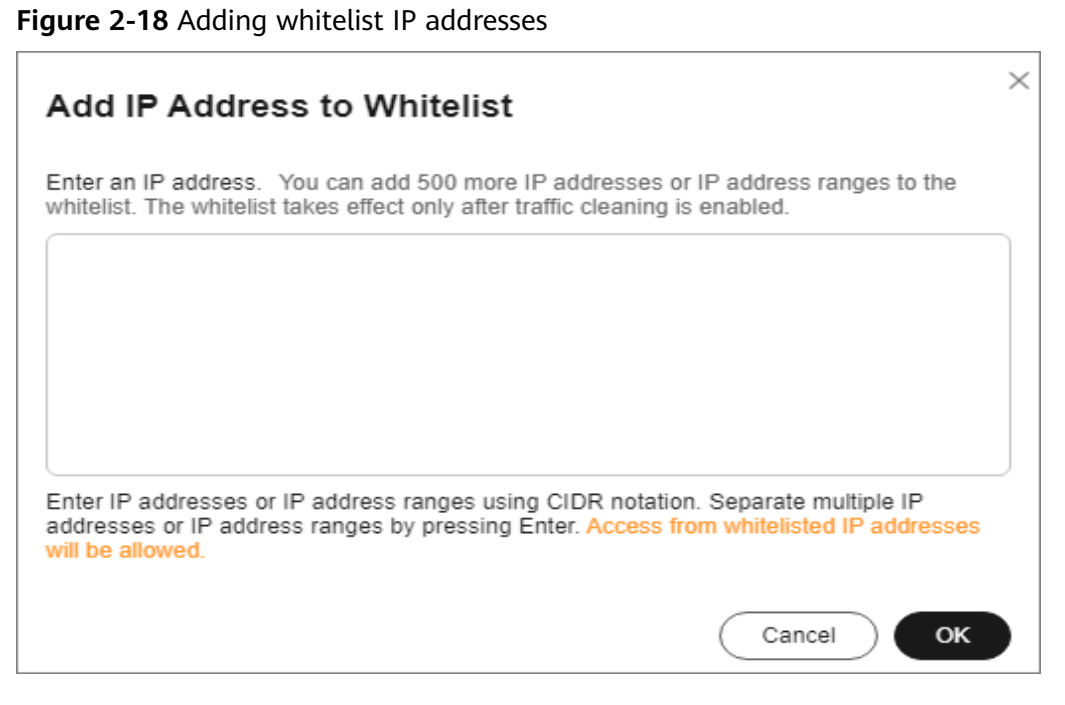

**----End**

## **Related Operations**

- On the blacklist tab, click **Delete** in the **Operation** column of a target IP address or select IP addresses to be deleted in batches, and click **Delete** above the list. Access from the deleted IP addresses will not be blocked.
- On the whitelist tab, click **Delete** in the **Operation** column of a target IP address or select IP addresses to be deleted in batches, and click **Delete** above the list. Access from the deleted IP addresses will not be directly allowed.

## **2.3.4 Configuring Port Blocking**

You can block the source traffic accessing CNAD based on port blocking rules.

- **Step 1 [Log in to the management console](https://console-intl.huaweicloud.com/?locale=en-us)**.
- **Step 2** Select a region in the upper part of the page, click  $\equiv$  in the upper left corner of the page, and choose **Security & Compliance** > **Anti-DDoS Service**. The **Anti-DDoS Service Center** page is displayed.
- **Step 3** In the navigation pane on the left, choose **Cloud Native Anti-DDoS Advanced > Protection Policies**. The **Protection Policies** page is displayed.
- **Step 4** Click **Create Protection Policy**.
- **Step 5** In the displayed dialog box, set the policy name, select an instance, and click **OK**.

#### **Figure 2-19** Creating a policy

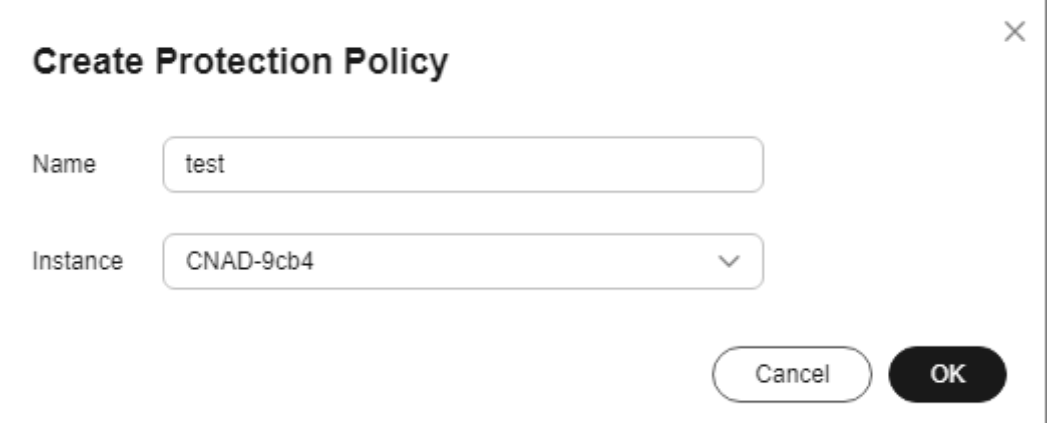

- **Step 6** In the row containing the target policy, click **Set Protection Policy** in the **Operation** column.
- **Step 7** In the **Port Blocking** configuration area, click **Set**.

**Figure 2-20** Port blocking configuration box

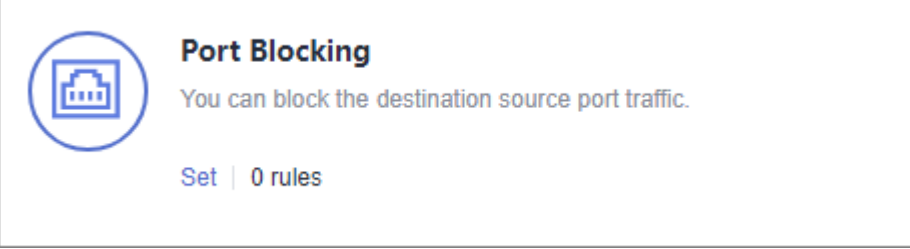

- **Step 8** In the **Port Blocking** dialog box, click **Create Port ACL Rule**.
- **Step 9** In the dialog box that is displayed, set the port ACL.

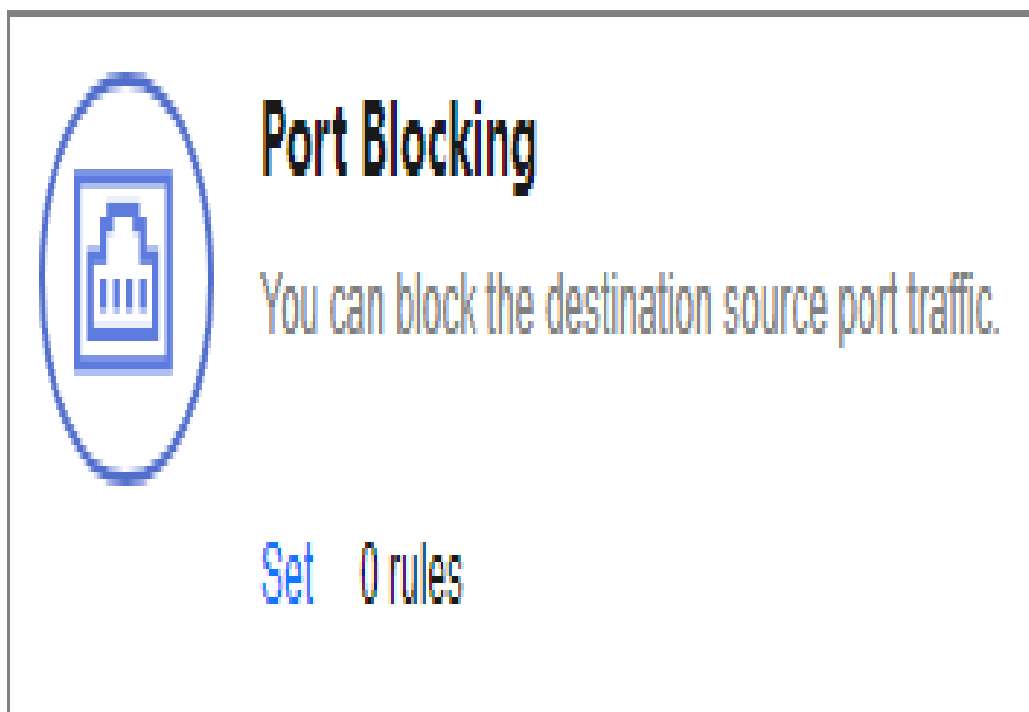

**Figure 2-21** Creating a port ACL rule

**Table 2-6** Port ACL parameters

| <b>Parameter</b>           | <b>Description</b>                                               |
|----------------------------|------------------------------------------------------------------|
| Rule Name                  | Enter a rule name.                                               |
| Protocol                   | Protocol of the port to be blocked TCP and UDP are<br>supported. |
| Port Type                  | Type of the port to be blocked                                   |
| <b>Start Port-End Port</b> | Set the range of ports to be blocked.                            |
| Action                     | Protection action after the port is blocked                      |

**Step 10** Click **OK**.

**----End**

## **Follow-up Procedure**

- Locate the row that contains the target port and click Delete in the **Operation** column to delete the port blocking rule.
- Locate the row that contains the target port and click **Edit** in the **Operation** column to edit the port blocking rule.

# **2.3.5 Configuring Protocol Blocking**

Traffic control is implemented for traffic targeting CNAD based on protocols. You can disable the UDP/TCP/ICMP protocol to block the traffic transmitted via the UDP/TCP/ICMP protocol.

## **Procedure**

- **Step 1 [Log in to the management console](https://console-intl.huaweicloud.com/?locale=en-us)**.
- **Step 2** Select a region in the upper part of the page, click  $\equiv$  in the upper left corner of the page, and choose **Security & Compliance** > **Anti-DDoS Service**. The **Anti-DDoS Service Center** page is displayed.
- **Step 3** In the navigation pane on the left, choose **Cloud Native Anti-DDoS Advanced > Protection Policies**. The **Protection Policies** page is displayed.
- **Step 4** Click **Create Protection Policy**.
- **Step 5** In the displayed dialog box, set the policy name, select an instance, and click **OK**.

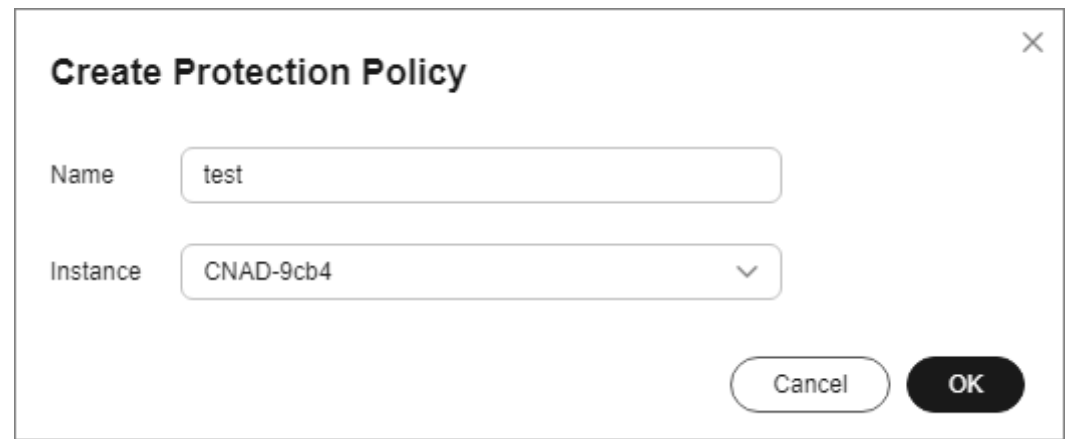

**Figure 2-22** Creating a policy

- **Step 6** In the row containing the target policy, click **Set Protection Policy** in the **Operation** column.
- **Step 7** In the **Protocol-based Traffic Control** area, click **Set**.

**Figure 2-23** Protocol-based Traffic Control

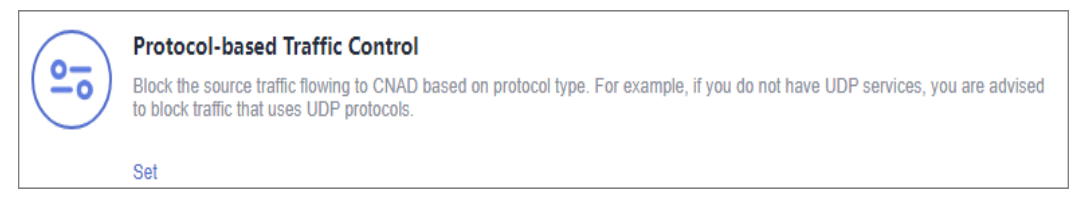

**Step 8** In the displayed **Set Protocol for Traffic Control** dialog box, enable or disable traffic control, and click **OK**.

**Figure 2-24** Setting protocol blocking

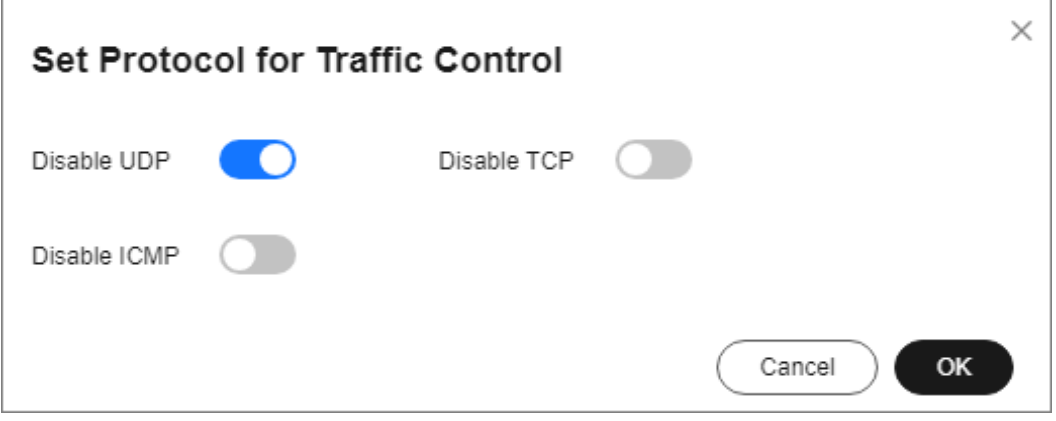

- $\overline{\phantom{a}}$  indicates that traffic blocking is enabled. UDP, TCP, and ICMP traffic is blocked.
- $\blacksquare$  indicates that traffic blocking is disabled.

**----End**

## **2.3.6 Configuring Fingerprint Filtering**

You can configure fingerprint filtering rules to perform feature matching on the content at a specified location in a data packet and set discarding or rate limiting rules based on the matching result.

- **Step 1 [Log in to the management console](https://console-intl.huaweicloud.com/?locale=en-us)**.
- **Step 2** Select a region in the upper part of the page, click  $\equiv$  in the upper left corner of the page, and choose **Security & Compliance** > **Anti-DDoS Service**. The **Anti-DDoS Service Center** page is displayed.
- **Step 3** In the navigation pane on the left, choose **Cloud Native Anti-DDoS Advanced > Protection Policies**. The **Protection Policies** page is displayed.
- **Step 4** Click **Create Protection Policy**.
- **Step 5** In the displayed dialog box, set the policy name, select an instance, and click **OK**.

#### **Figure 2-25** Creating a policy

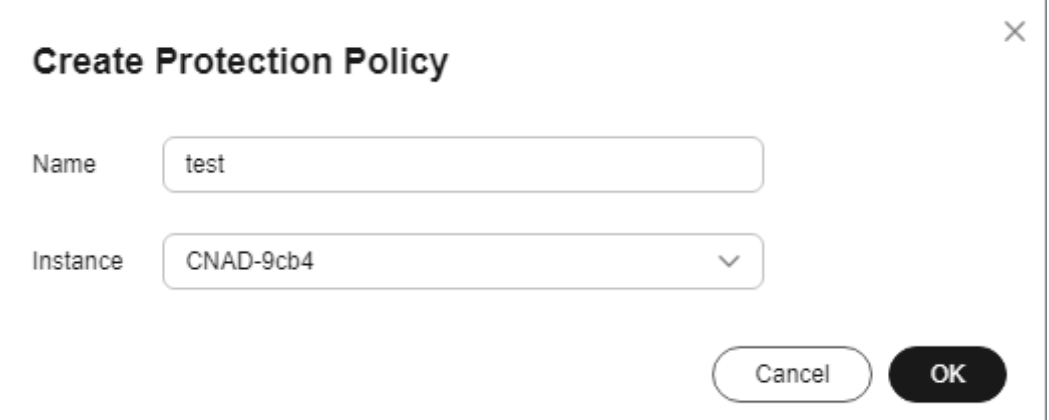

- **Step 6** In the row containing the target policy, click **Set Protection Policy** in the **Operation** column.
- **Step 7** In the **Fingerprint Filtering** configuration area, click **Set**.
	- **Figure 2-26** Fingerprint filtering configuration box

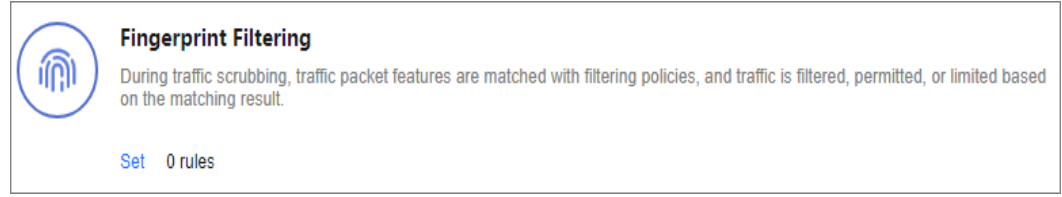

- **Step 8** In the displayed **Fingerprint Filtering Settings** dialog box, click **Create Fingerprint**.
- **Step 9** In the displayed dialog box, set fingerprint parameters.

**Figure 2-27** Creating a fingerprint

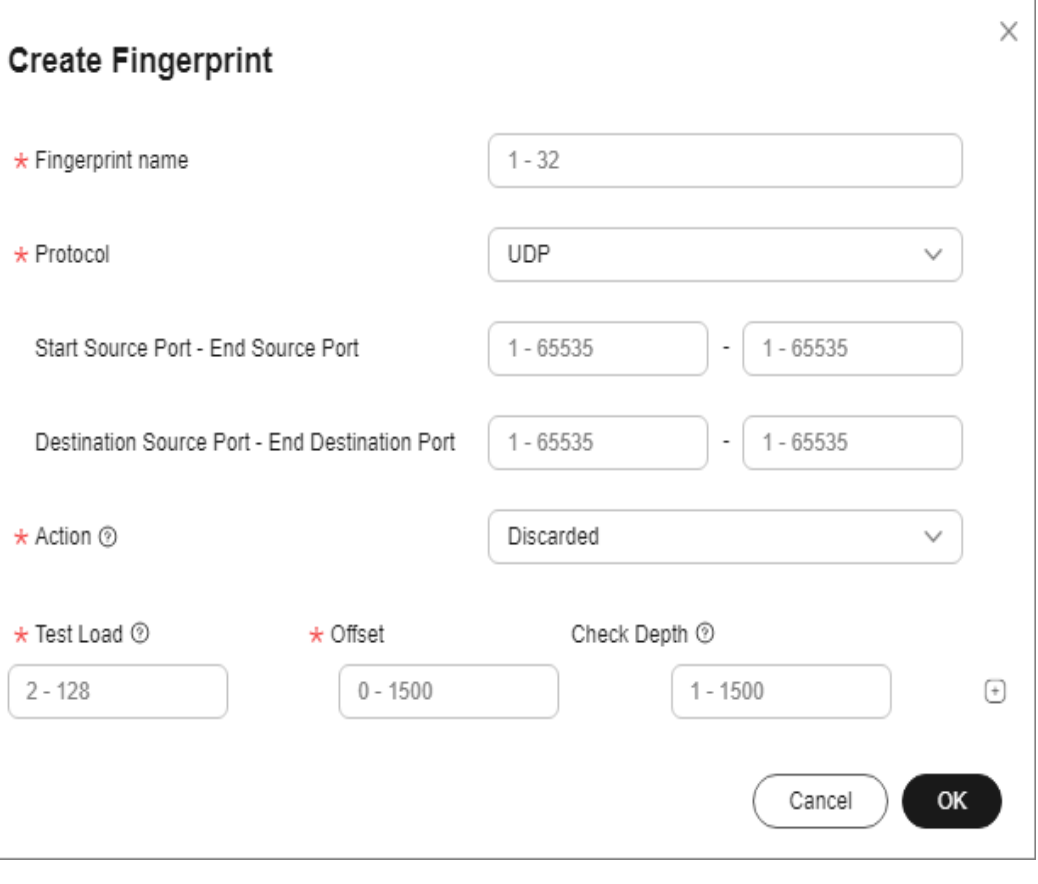

**Table 2-7** Fingerprint parameters

| <b>Parameter</b>                                                | <b>Description</b>                                                                                                    |
|-----------------------------------------------------------------|----------------------------------------------------------------------------------------------------|
| <b>Fingerprint Name</b>                                         | Enter the fingerprint rule name.                                                                                        |
| Protocol                                                        | Set the fingerprint protocol. The value can be UDP or<br>TCP.                                                           |
| Start Source Port -<br>End Source Port                          | Set the range of the fingerprint source ports.                                                                          |
| <b>Start Destination</b><br>Port-End<br><b>Destination Port</b> | Set the range of the fingerprint destination ports.                                                                     |
| Action                                                          | Set the action and rate limit after the fingerprint rule is<br>matched. You can select <b>Discard</b> or <b>Allow</b> . |
| <b>Test Load</b>                                                | Enter the hexadecimal value of the test load.                                                                           |
| Offset                                                          | Set the offset of the fingerprint.                                                                                      |

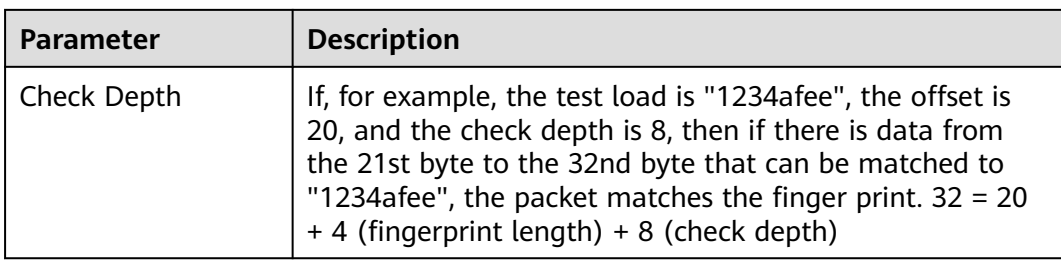

**Step 10** Click **OK**.

**----End**

## **Follow-up Procedure**

- Locate the row that contains the target port and click Delete in the **Operation** column to delete the fingerprint filtering rule.
- Locate the row that contains the target port, click **Edit** in the **Operation** column to modify the fingerprint filtering rule.

## **2.3.7 Configuring Connection Protection**

### **NOTICE**

The connection protection function is still in the open beta test (OBT) phase. This function is supported only by Unlimited Protection Advanced Edition instances in North China regions. You can **[submit a service ticket](https://support.huaweicloud.com/intl/en-us/usermanual-ticket/topic_0065264094.html)** to enable this function.

If an origin server IP address frequently sends suspicious packets, you can configure connection protection to block the IP address. After the blocking period expires, the access from the IP address will be allowed.

- **Step 1 [Log in to the management console](https://console-intl.huaweicloud.com/?locale=en-us)**.
- **Step 2** Select a region in the upper part of the page, click  $\equiv$  in the upper left corner of the page, and choose **Security & Compliance** > **Anti-DDoS Service**. The **Anti-DDoS Service Center** page is displayed.
- **Step 3** In the navigation pane on the left, choose **Cloud Native Anti-DDoS Advanced > Protection Policies**. The **Protection Policies** page is displayed.
- **Step 4** Click **Create Protection Policy**.
- **Step 5** In the displayed dialog box, set the policy name, select an instance, and click **OK**.

#### **Figure 2-28** Creating a policy

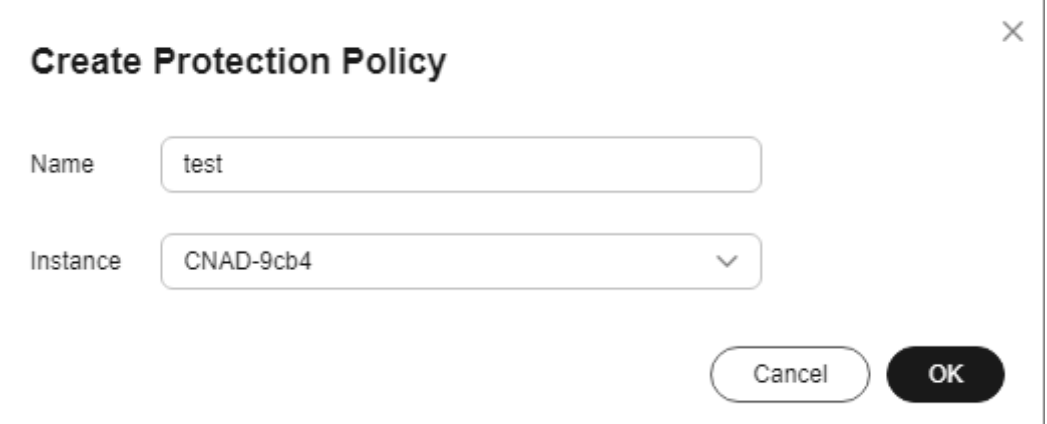

- **Step 6** In the row containing the target policy, click **Set Protection Policy** in the **Operation** column.
- **Step 7** In the **Connection Protection** area, click **Set**.

#### **Figure 2-29** Connection Protection

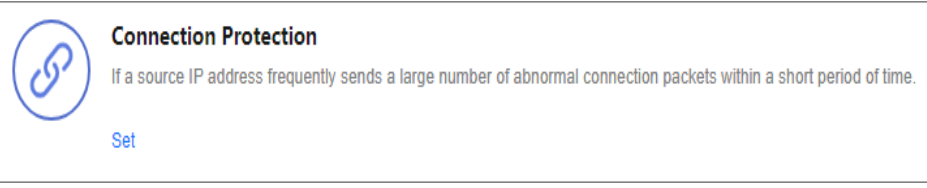

**Step 8** Enable **TCP Flood Attack Defense** and set other parameters.

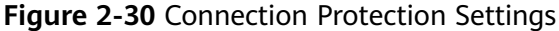

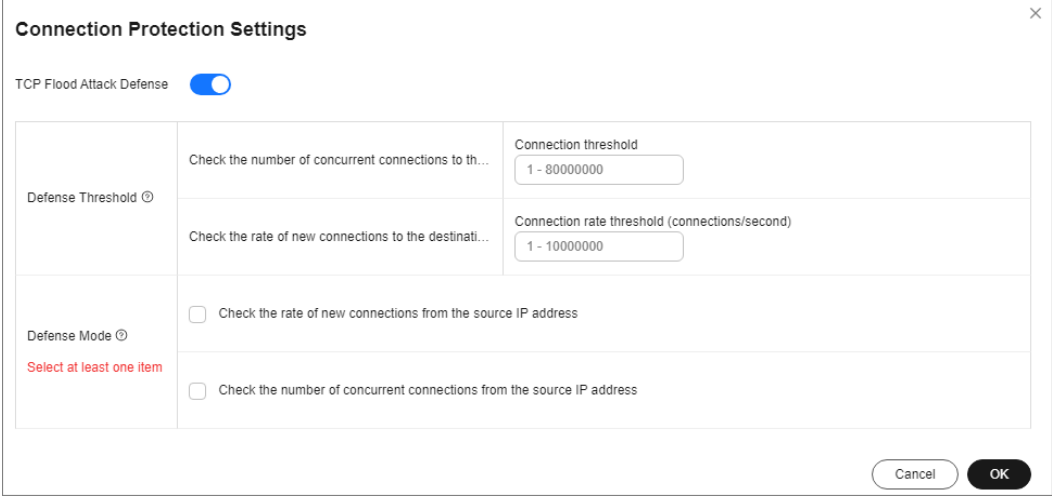

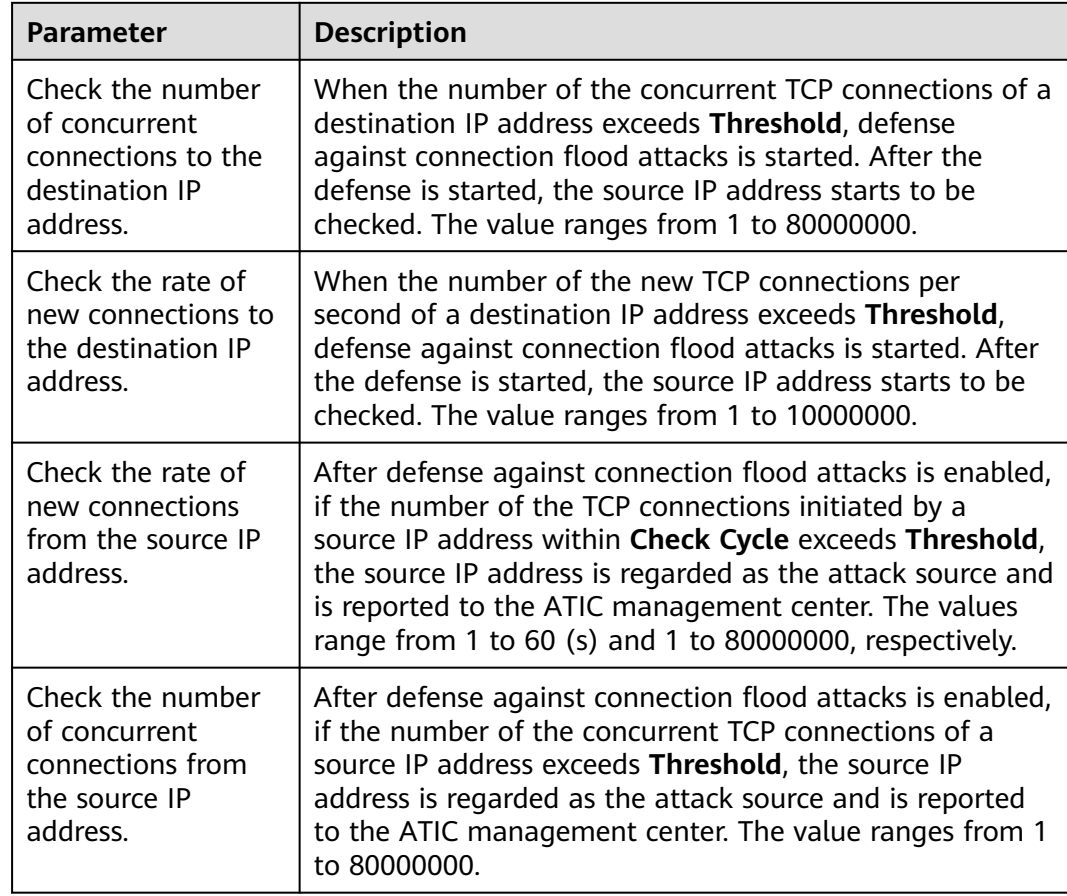

#### **Table 2-8** Parameter description

#### **Step 9** Click **OK**.

**----End**

## **2.3.8 Configuring Geo-Blocking**

You can configure geo-blocking to prevent traffic from specific regions.

## **Procedure**

### **Step 1 [Log in to the management console](https://console-intl.huaweicloud.com/?locale=en-us)**.

- **Step 2** Select a region in the upper part of the page, click  $\equiv$  in the upper left corner of the page, and choose **Security & Compliance** > **Anti-DDoS Service**. The **Anti-DDoS Service Center** page is displayed.
- **Step 3** In the navigation pane on the left, choose **Cloud Native Anti-DDoS Advanced > Protection Policies**. The **Protection Policies** page is displayed.
- **Step 4** Click **Create Protection Policy**.
- **Step 5** In the displayed dialog box, set the policy name, select an instance, and click **OK**.

#### **Figure 2-31** Creating a policy

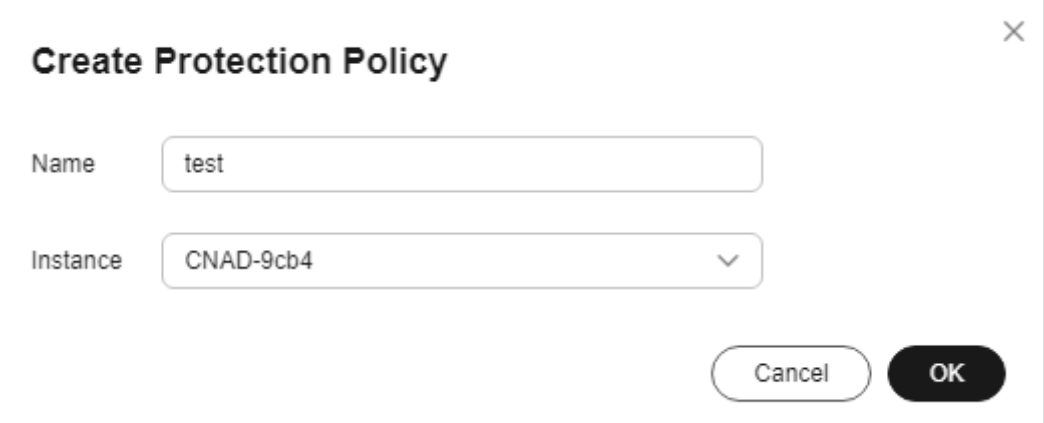

- **Step 6** In the row containing the target policy, click **Set Protection Policy** in the **Operation** column.
- **Step 7** In the **Geo-Blocking** configuration area, click **Set**.

**Figure 2-32** Geo-blocking settings

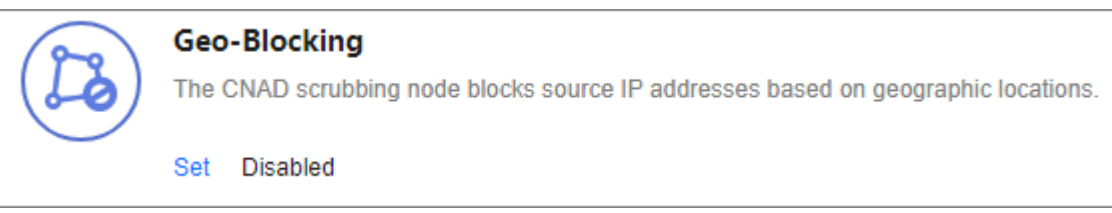

**Step 8** In the dialog box that is displayed, select the locations to be blocked.

**Figure 2-33** Select blocked locations

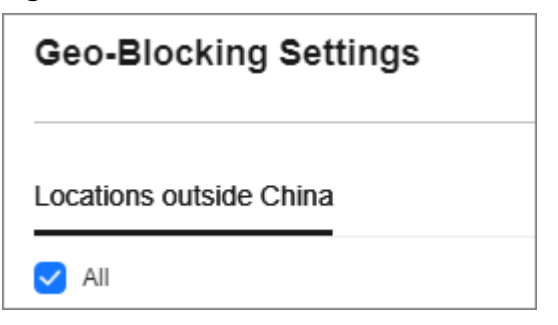

#### $\Box$  Note

Currently, only **Locations outside China** can be blocked.

**Step 9** Click **OK**. The geo-blocking setting is complete.

**----End**

# **2.4 Adding a Protected Object**

After enabling CNAD, you need to add public IP addresses on Huawei Cloud as protected objects to enable protection for these public IP addresses.

## **Prerequisites**

You have purchased a CNAD instance.

## **Constraints**

- The added protected objects (such as ECS, ELB, WAF, and EIP) must be in the same region as the region of the purchased CNAD instance.
- The Unlimited Protection Advanced Edition can only protect exclusive EIPs. Exclusive EIPs can only be bound to instances of the Unlimited Protection Advanced Edition.
- Cloud Native Protection 2.0 outside the Chinese mainland can only protect premium BGP IP addresses 49.0.236.0/22, 49.0.234.0/23, and 49.0.233.0/24.

## **Procedure**

#### **Step 1 [Log in to the management console](https://console-intl.huaweicloud.com/?locale=en-us)**.

- **Step 2** Select a region in the upper part of the page, click  $\equiv$  in the upper left corner of the page, and choose **Security & Compliance** > **Anti-DDoS Service**. The **Anti-DDoS Service Center** page is displayed.
- **Step 3** In the navigation pane on the left, choose **Cloud Native Anti-DDoS Advanced > Instances**. The **Instances** page is displayed.
- **Step 4** In the upper right corner of the target instance box, click **Add Protected Object**.
- **Step 5** In the **Add Protected Object** dialog box that is displayed, select the IP addresses you want to protect and click **Next**.

**Add Protected Object** Instance Name: (California: California: Protected IPs/Quota: 0/1 Enter one or multiple IP addresses. Separate them with commas (,). .<br>You can add 0 more IP addresses Enter a name, ID, or IP address. Available Protected Objects(503)  $\overline{\circ}$ Selected Objects(1) Enter a name ID or IP address  $\overline{\circ}$ Name/ID IP Address Type Tag key  $\vee$  Tag value Resource Tag ■ Name/ID | IP Address | Type  $\gamma$  | Tags 19,200,201 REROUTING IP -<br>acda1a ...<br>739с. также 175684 **REROUTING**  $\overline{\mathcal{L}}$ --<br>bb9b( 5a38f8: REROUTING... ...<br>9а20 — 86850<del>.</del> REROUTING... REROUTING... ника<br>093b: 94c809 REROUTING.. Cancel Next

**Figure 2-34** Adding a protected object

#### $\Box$  Note

- **Available Protected Objects** are the IP addresses available to be added.
- Batch import of protected IP addresses is supported.
- **Step 6** Confirm the settings of the protected objects, select an IP protection policy, and click **OK**.

#### **Figure 2-35** Confirming protected object settings

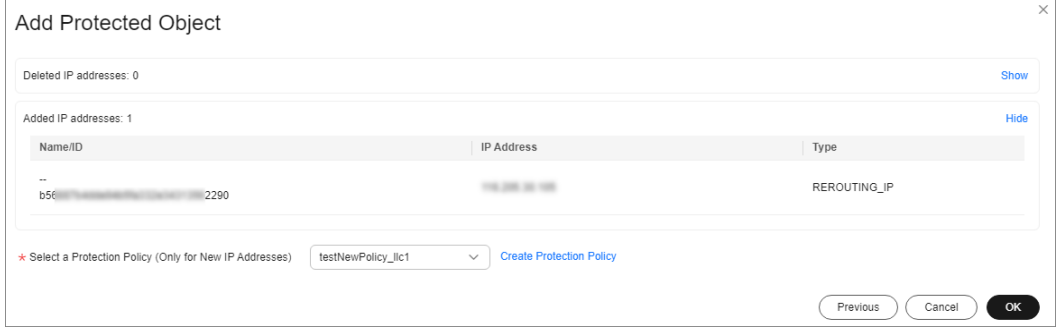

#### $\Box$  Note

For details about how to set protection policies, see **[Adding a Protection Policy](#page-36-0)**.

**----End**

#### **Related Operations**

- **Viewing protected objects**: In the instance box, click **View** next to **Protected IPs** to view the protected objects of the current instance.
- **Deleting protected objects**: Deselect the protected objects to be deleted on the protected objects settings page.
- **Configuring a tag**: In the **Tag** column of the row containing the target object, click  $\leq$ . Enter the label name and click **OK**.

# **2.5 Setting Alarm Notifications**

After you enable alarm notifications, a notification message will be sent to you (through the method you have configured) when an IP address is under DDoS attacks.

### **Prerequisites**

You have purchased a CNAD instance.

### **Constraints**

- The Simple Message Notification (SMN) service is a paid service. For details about the price, see **[SMN Product Pricing Details](https://www.huaweicloud.com/intl/en-us/pricing/index.html#/smn)**.
- Only notification topics in the same region as the CNAD Advanced instance can be displayed.

## <span id="page-58-0"></span>**Procedure**

- **Step 1 [Log in to the management console](https://console-intl.huaweicloud.com/?locale=en-us)**.
- **Step 2** Select a region in the upper part of the page, click  $\equiv$  in the upper left corner of the page, and choose **Security & Compliance** > **Anti-DDoS Service**. The **Anti-DDoS Service Center** page is displayed.
- **Step 3** In the navigation pane on the left, choose **Cloud Native Anti-DDoS Advanced > Alarm Notifications**. The **Alarm Notifications** page is displayed.
- **Step 4** On the **Alarm Notifications** page, configure alarm notifications. **Table 2-9** describes related parameters.

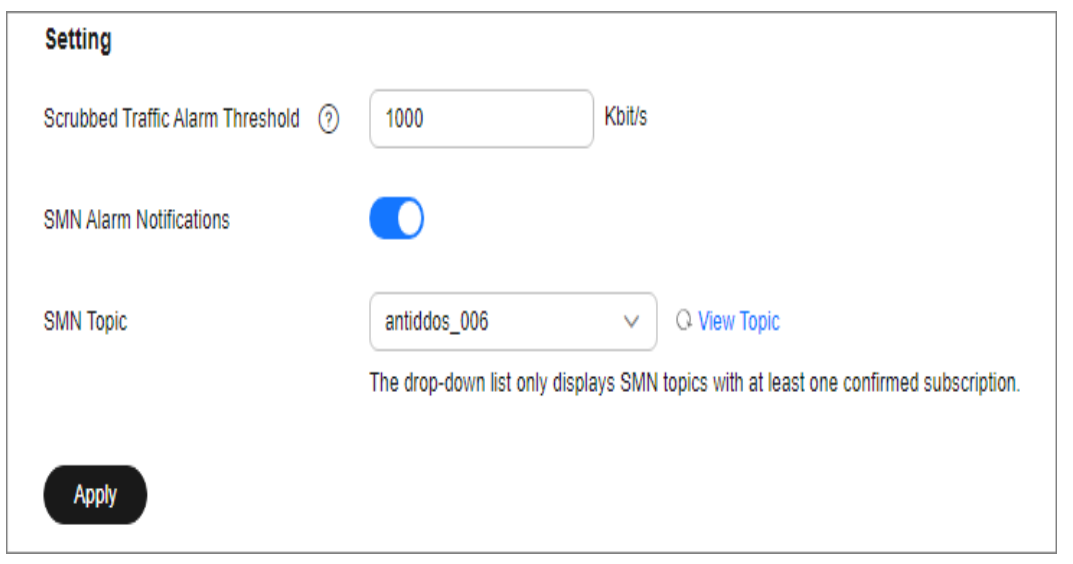

**Figure 2-36** Configuring alarm notifications

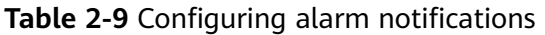

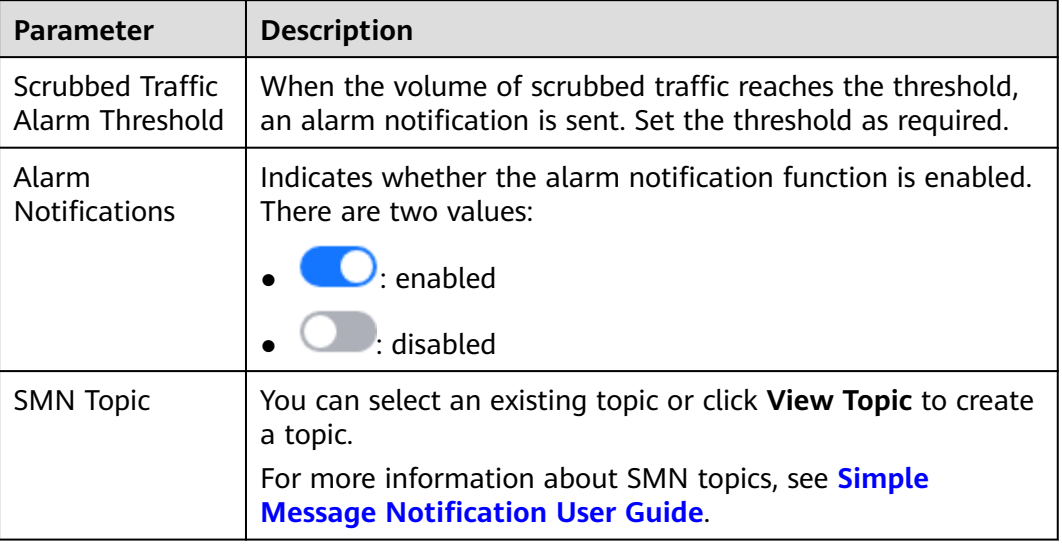

**Step 5** Click **Apply**.

**----End**

## **Related Operations**

To disable alarm notifications, set the button in [Figure 2-36](#page-58-0) to ...

# **2.6 Managing Protection Logs**

## **2.6.1 Viewing Statistics Reports**

CNAD shows normal traffic and attack traffic in two dimensions: traffic and packet rate. You can view the normal traffic and attack traffic to know your network security situation.

On the **Dashboard** tab, you can view the attack sources, received traffic, attack traffic, DDoS protection overview, peak traffic scrubbed, attack type distribution, and top 10 attacked IP addresses.

## **Prerequisites**

You have set a protection policy for a protected object.

- **Step 1 [Log in to the management console](https://console-intl.huaweicloud.com/?locale=en-us)**.
- **Step 2** Select a region in the upper part of the page, click  $\equiv$  in the upper left corner of the page, and choose **Security & Compliance** > **Anti-DDoS Service**. The **Anti-DDoS Service Center** page is displayed.
- **Step 3** In the navigation pane on the left, choose **Cloud Native Anti-DDoS Advanced** > **Dashboard**. The **Dashboard** page is displayed.

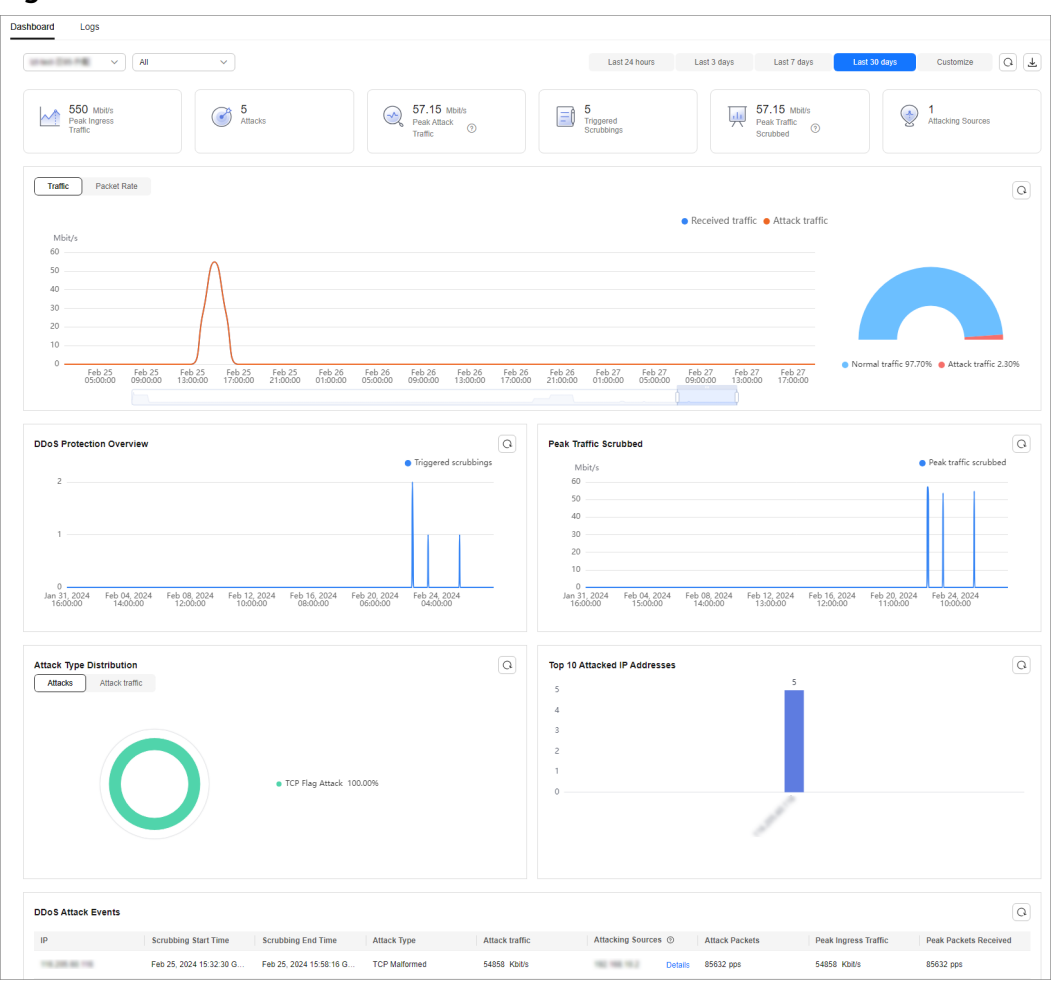

#### **Figure 2-37** Dashboard

#### $\Box$  Note

- Click **Details** next to the attack source IP address to view the complete attack source IP address list.
- For ongoing attack events, you can click **View Dynamic Blacklist** to view the blacklisted IP addresses that are in attack.
- The attack sources of ongoing attacks may not be displayed.
- Some attack events contain only some attack types. Their attack sources are not displayed.
- Attack sources are sampled randomly. Not all attack source information is displayed.
- **Step 4** Click the **Traffic** tab to view the traffic data.

#### **Figure 2-38** Traffic

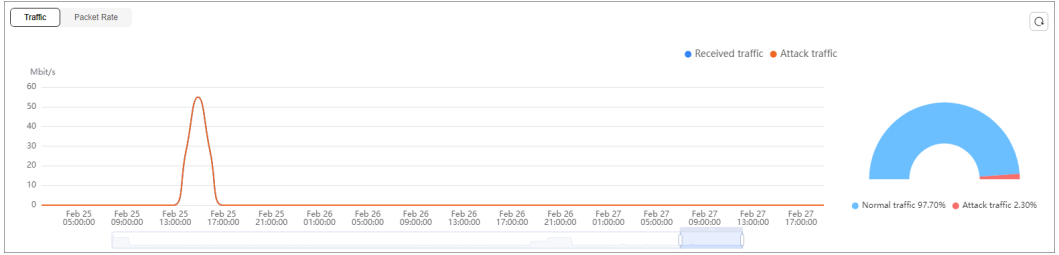

Click in the upper right corner of the page to download protection logs.

**Step 5** Click the **Packet Rate** tab to view the packet rate data.

#### **Figure 2-39** Packet Rate

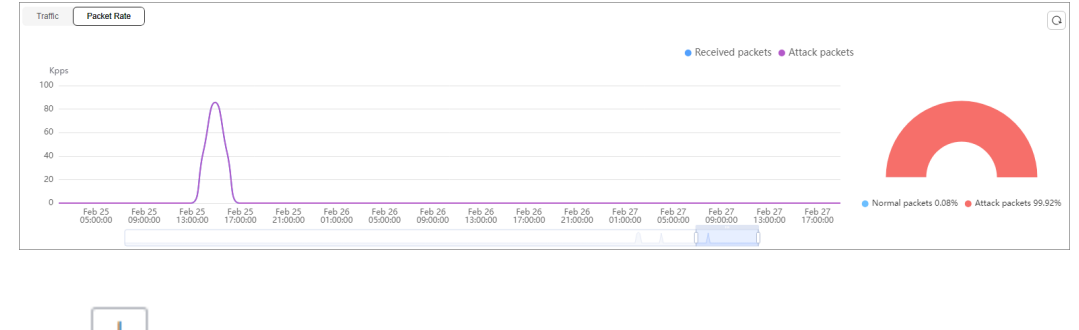

Click in the upper right corner of the page to download protection logs.

**----End**

# **2.7 Managing Instances**

## **2.7.1 Viewing Information About an Instance**

After enabling CNAD, you can view instance information.

## **Prerequisites**

You have purchased a CNAD instance.

- **Step 1 [Log in to the management console](https://console-intl.huaweicloud.com/?locale=en-us)**.
- **Step 2** Select a region in the upper part of the page, click  $\equiv$  in the upper left corner of the page, and choose **Security & Compliance** > **Anti-DDoS Service**. The **Anti-DDoS Service Center** page is displayed.
- **Step 3** In the navigation pane on the left, choose **Cloud Native Anti-DDoS Advanced > Instances**. The **Instances** page is displayed.
- **Step 4** View the instance information.

**Figure 2-40** Instances

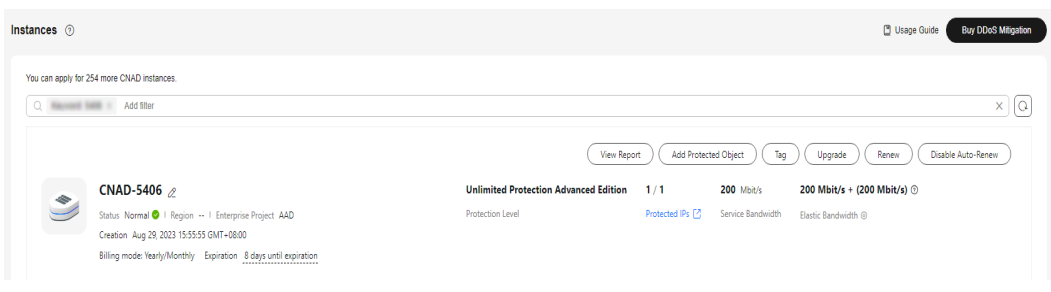

**----End**

## **2.7.2 Configuring Instance Tags**

A tag consists of a tag key and a tag value and is used to identify cloud resources. You can use tags to classify cloud resources by dimension, such as usage, owner, or environment. Tags allow you to better manage CNAD instances.

## **Procedure**

- **Step 1 [Log in to the management console](https://console-intl.huaweicloud.com/?locale=en-us)**.
- **Step 2** Select a region in the upper part of the page, click  $\equiv$  in the upper left corner of the page, and choose **Security & Compliance** > **Anti-DDoS Service**. The **Anti-DDoS Service Center** page is displayed.
- **Step 3** In the navigation pane on the left, choose **Cloud Native Anti-DDoS Advanced** > **Instances**. The **Instances** page is displayed.
- **Step 4** In the row containing the target instance, click **Set Tag**.

**Figure 2-41** Set a tag for a CNAD instance

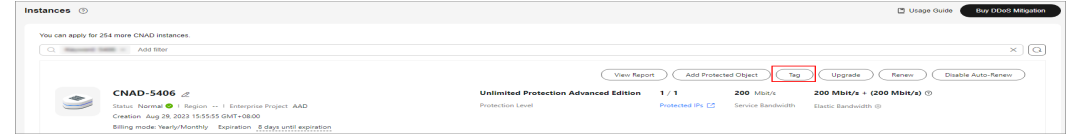

- **Step 5** On the tag adding page, click **Add Tag** to add a tag.
- **Step 6** Select the **tag key** and **tag value**. There are two ways to add a tag:
	- Manually enter a tag key and tag value.
	- Select an existing tag.

#### **Figure 2-42** Adding a tag

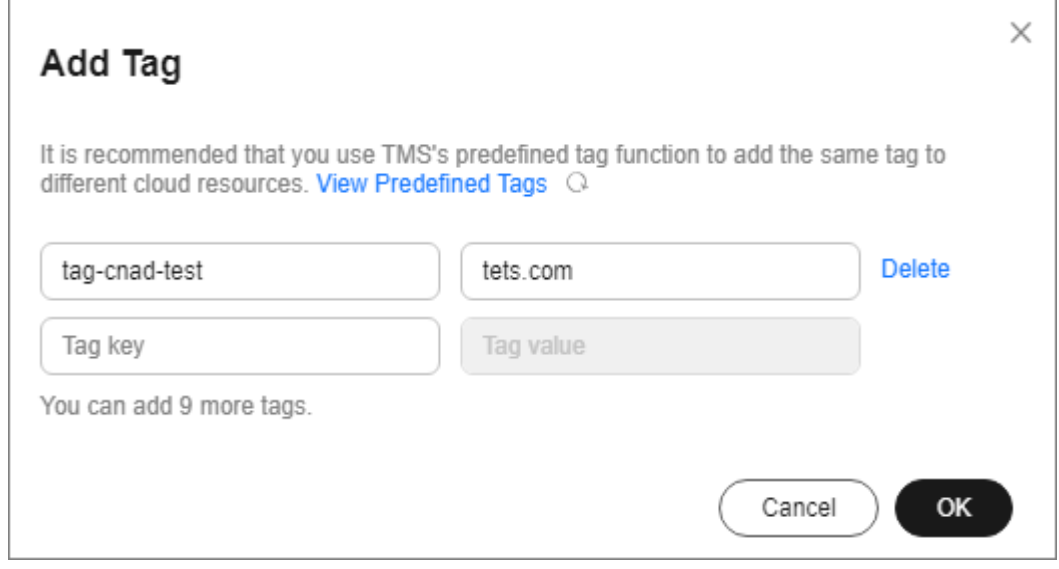

### $\Box$  Note

If your organization has configured a tag policy for the service, you need to add tags to resources based on the tag policy. Otherwise, the tagging operation might fail. For more information about the tag policy, contact your organization administrator.

**Step 7** Click **OK**.

**----End**

# **2.8 Managing Protected Objects**

## **2.8.1 Viewing Details about a Protected Object**

After adding a protected object, you can view its details.

### **Prerequisites**

You have added a protected object.

- **Step 1 [Log in to the management console](https://console-intl.huaweicloud.com/?locale=en-us)**.
- **Step 2** Select a region in the upper part of the page, click  $\equiv$  in the upper left corner of the page, and choose **Security & Compliance** > **Anti-DDoS Service**. The **Anti-DDoS Service Center** page is displayed.
- **Step 3** In the navigation tree on the left, choose **Cloud Native Anti-DDoS Advanced > Protected Objects**. The **Protected Objects** page is displayed.

#### **Figure 2-43** Protected objects

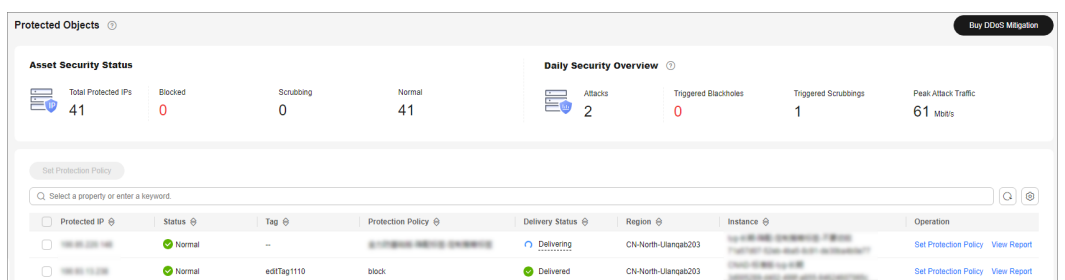

**Step 4** View the information described in **Table 2-10** about the target protected object.

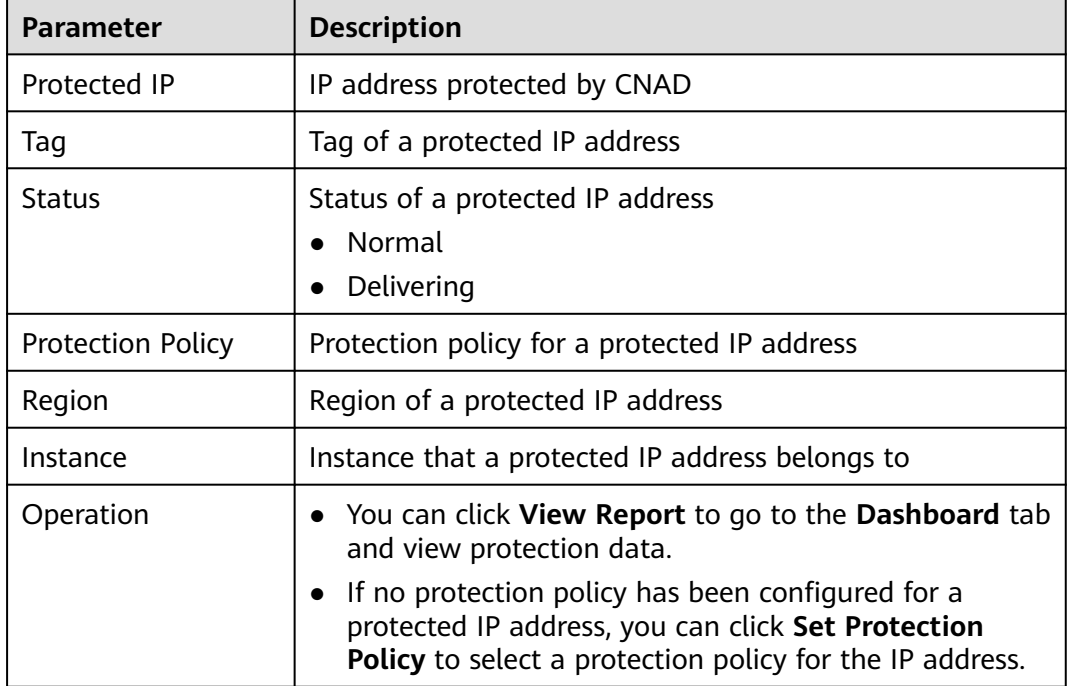

**Table 2-10** Information about a protected object

**----End**

## **2.8.2 Selecting a Protection Policy for a Protected Object**

You need to select a protection policy for a protected object so that it can be protected by CNAD from DDoS attacks.

## **Prerequisites**

- A protection policy has been created and configured.
- You have added a protected object.
- No protection policy has been set for the protected object.

## **Procedure**

#### **Step 1 [Log in to the management console](https://console-intl.huaweicloud.com/?locale=en-us)**.

- **Step 2** Select a region in the upper part of the page, click  $\equiv$  in the upper left corner of the page, and choose **Security & Compliance** > **Anti-DDoS Service**. The **Anti-DDoS Service Center** page is displayed.
- **Step 3** In the navigation tree on the left, choose **Cloud Native Anti-DDoS Advanced > Protected Objects**. The **Protected Objects** page is displayed.

**Figure 2-44** Protected objects

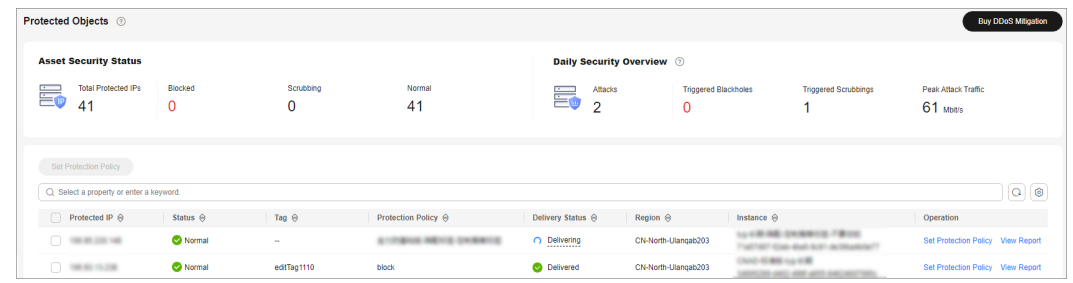

**Step 4** In the row containing the target protected object, click **Set Protection Policy** in the **Operation** column.

**Step 5** In the dialog box that is displayed, select a protection policy and click **OK**.

**Figure 2-45** Set Protection Policy

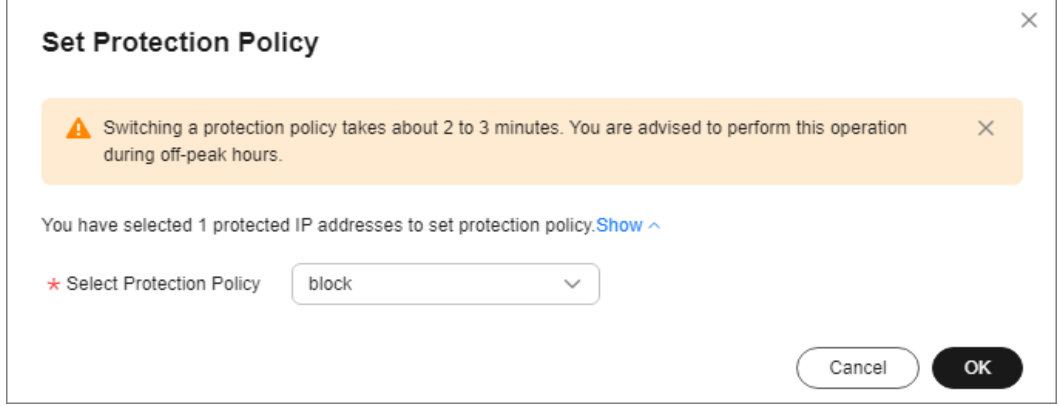

#### $\Box$  Note

You can click **Show** to view details about the protected IP addresses.

**----End**

## **Batch Configuring Protection Policies**

Select protected objects for which you want to set a protection policy. In the upper left corner of the list, click **Set Protection Policy**. Select a protection policy as prompted and click **OK**.

#### $\cap$  note

Batch setting can be used only for multiple protected objects in the same instance.

# **2.8.3 Deleting a Protected Object**

If a protected object does not require CNAD, you can delete the object.

### **NOTICE**

If an EIP bound to a CNAD instance is removed, it will be automatically protected by Anti-DDoS, of which the protection capability is less than or equal to 5 Gbit/s.

After an exclusive EIP bound to a CNAD instance is removed, the EIP will be blacklisted and cannot be accesses from the Internet. Exercise caution when removing a protected object.

## **Prerequisites**

You have added a protected object.

- **Step 1 [Log in to the management console](https://console-intl.huaweicloud.com/?locale=en-us)**.
- **Step 2** Select a region in the upper part of the page, click  $\equiv$  in the upper left corner of the page, and choose **Security & Compliance** > **Anti-DDoS Service**. The **Anti-DDoS Service Center** page is displayed.
- **Step 3** In the navigation pane on the left, choose **Cloud Native Anti-DDoS Advanced > Instances**. The **Instances** page is displayed.
- **Step 4** Find the instance from which you want to remove the protected object and click **Add Protected Object**.
- **Step 5** In the dialog box that is displayed, deselect the object to be removed and click **Next**.

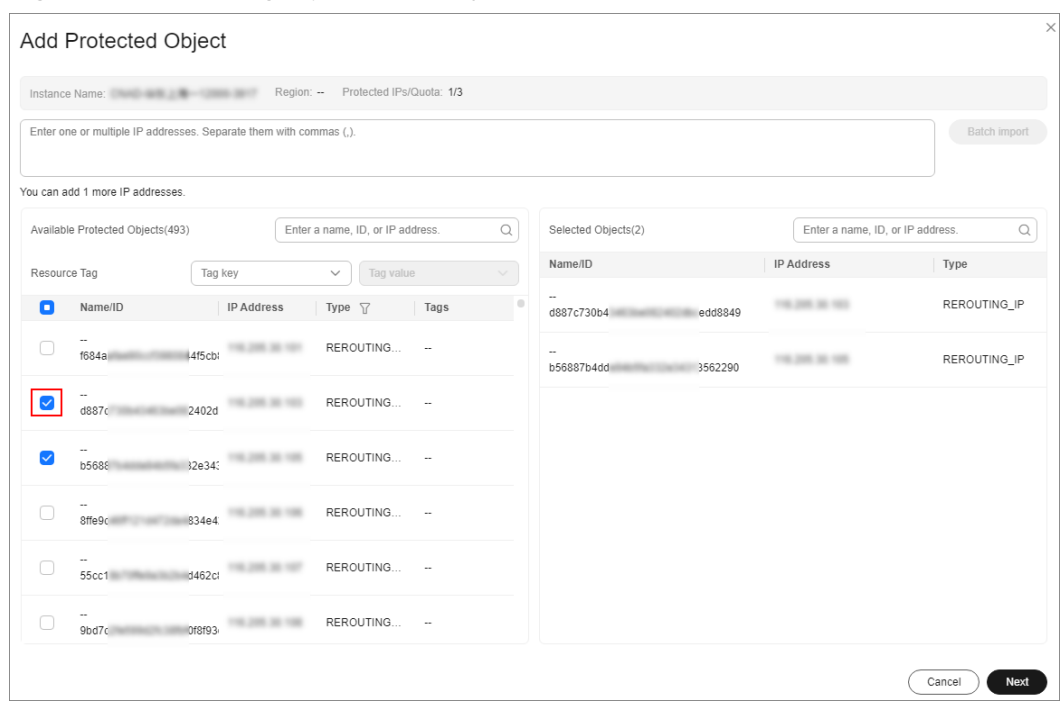

**Figure 2-46** Deleting a protected object

**Step 6** Confirm the object to be removed and click **OK**.

#### **Figure 2-47** Confirming the removal of a protected object

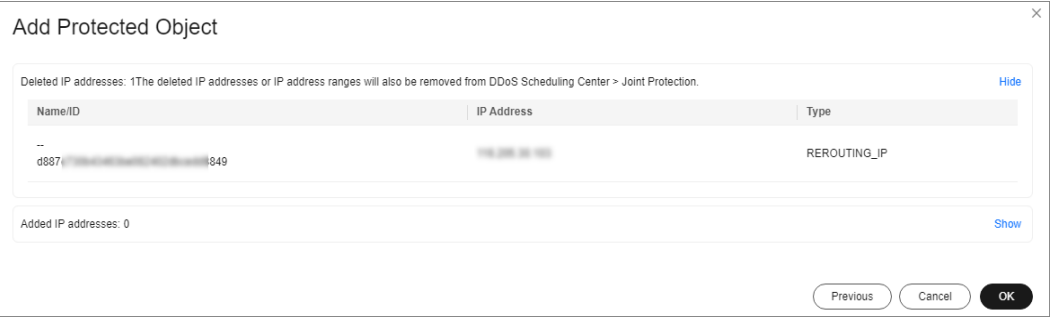

**----End**

### **Batch Deleting Protected Objects**

You can batch select objects you want to delete and click **Delete** above the object list.

# **2.9 Permissions Management**

## **2.9.1 Creating a User and Granting the CNAD Pro Access Permission**

You can use **[Identity and Access Management \(IAM\)](https://support.huaweicloud.com/intl/en-us/usermanual-iam/iam_01_0001.html)** for refined permissions control for CNAD Pro resources. To be specific, you can:

- Create IAM users for employees based on your enterprise's organizational structure. Each IAM user will have their own security credentials for accessing CNAD resources.
- Grant only the permissions required for users to perform a specific task.
- Entrust a Huawei Cloud account or cloud service to perform professional and efficient O&M to your CNAD resources.

If your Huawei Cloud account does not require individual IAM users, skip this section.

#### **Process**

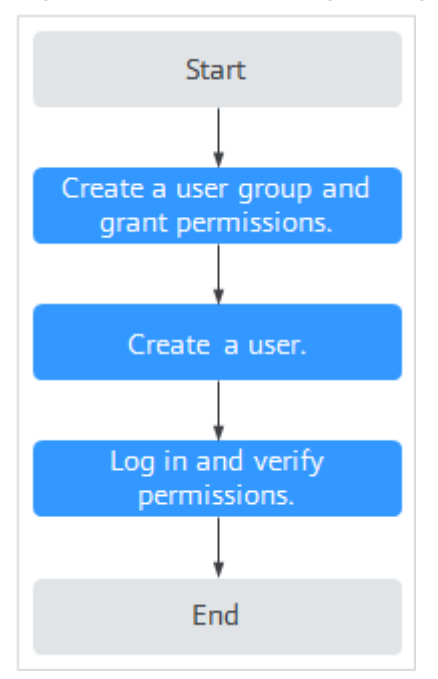

**Figure 2-48** Process for granting permissions

#### 1. **[Create a user group and assign permissions to it.](https://support.huaweicloud.com/intl/en-us/usermanual-iam/iam_03_0001.html)**

Create a user group on the IAM console, and grant the **CNAD FullAccess** permission to the group.

2. **[Create an IAM user and add the user to the group.](https://support.huaweicloud.com/intl/en-us/usermanual-iam/iam_02_0001.html)**

Create a user on the IAM console and add the user to the group created in **1**.

3. **[Log in](https://support.huaweicloud.com/intl/en-us/usermanual-iam/iam_01_0552.html)** and verify permissions.

Log in to the management console using the created user, and verify the user's permissions.

Hover over  $\equiv$  in the upper left corner, select any other services (for example, there is only the **CNAD FullAccess** policy). If a message indicating that the permission is insufficient is displayed, the **CNAD FullAccess** permission has taken effect.

## **2.9.2 CNAD Pro Custom Policies**

Custom policies can be created to supplement the system-defined policies of CNAD Pro. For details about the actions supported by custom policies, see **CNAD Pro Permissions and Actions**.

You can create custom policies in either of the following ways:

- Visual editor: Select cloud services, actions, resources, and request conditions. You do not need to have knowledge of the policy syntax.
- JSON: Create a policy in JSON format or edit the JSON strings of an existing policy.

For details, see **[Creating a Custom Policy](https://support.huaweicloud.com/intl/en-us/usermanual-iam/iam_01_0605.html)**. The following section contains examples of common CNAD Pro custom policies.

## **Example of Custom CNAD Pro Policies**

{

}

Example 1: Allowing users to query the protected IP address list

```
{
      "Version": "1.1",
     "Statement": [
          {
               "Effect": "Allow",
               "Action": [
                    "cnad:protectedIpDropList:list"
 ]
\qquad \qquad \} ]
}
```
Example 2: Denying deleting an IP address blacklist or whitelist rule

A deny policy must be used together with other policies. If the permissions assigned to a user contain both "Allow" and "Deny", the "Deny" permissions take precedence over the "Allow" permissions.

The following method can be used if you need to assign permissions of the **CNAD FullAccess** policy to a user but you want to prevent the user from deleting namespaces (cnad:blackWhiteIpList:delete). Create a custom policy for denying namespace deletion, and attach both policies to the group to which the user belongs. Then, the user can perform all operations on CNAD Pro except deleting namespaces. The following is an example policy for denying deleting an IP address blacklist or whitelist rule.

```
 "Version": "1.1",
     "Statement": [
 {
               "Effect": "Deny",
               "Action": [
                    "cnad:blackWhiteIpList:delete" 
 ]
          },
     ]
```
## **2.9.3 CNAD Pro Permissions and Actions**

This section describes how to use IAM for fine-grained CNAD permissions management. If your Huawei Cloud account does not need individual IAM users, skip this section.

By default, new IAM users do not have any permissions. You need to add a user to one or more groups, and attach permissions policies or roles to these groups. Users inherit permissions from the groups to which they are added. Users inherit permissions from the groups and can perform operations on cloud services as allowed by the permissions.

You can grant users permissions by using **[roles](https://support.huaweicloud.com/intl/en-us/usermanual-iam/iam_01_0601.html)** and **[policies](https://support.huaweicloud.com/intl/en-us/usermanual-iam/iam_01_0017.html)**. Roles are a type of coarse-grained authorization mechanism that defines permissions related to user responsibilities. IAM uses policies to perform fine-grained authorization. A policy defines permissions required to perform operations on specific cloud resources under certain conditions.

## **Supported Actions**

CNAD Pro provides system-defined policies that can be directly used in IAM. You can also create custom policies and use them to supplement system-defined policies, implementing more refined access control.

- Permissions: Statements in a policy that allow or deny certain operations
- Actions: Added to a custom policy to control permissions for specific operations

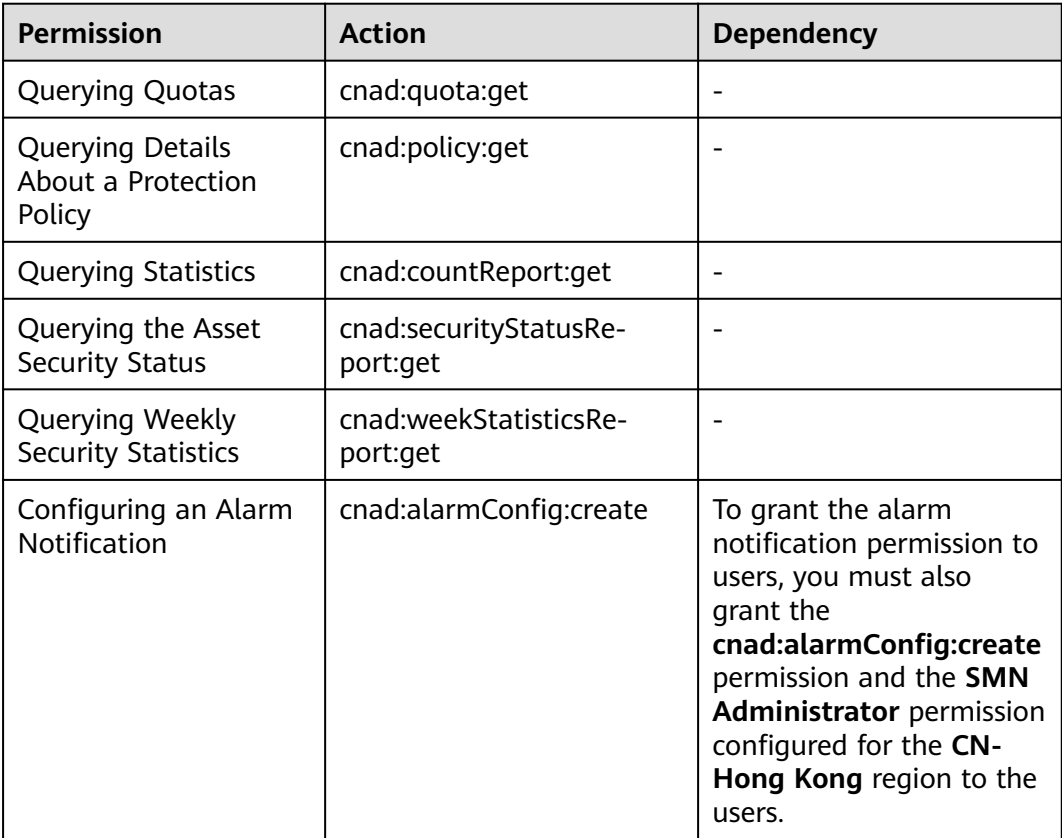

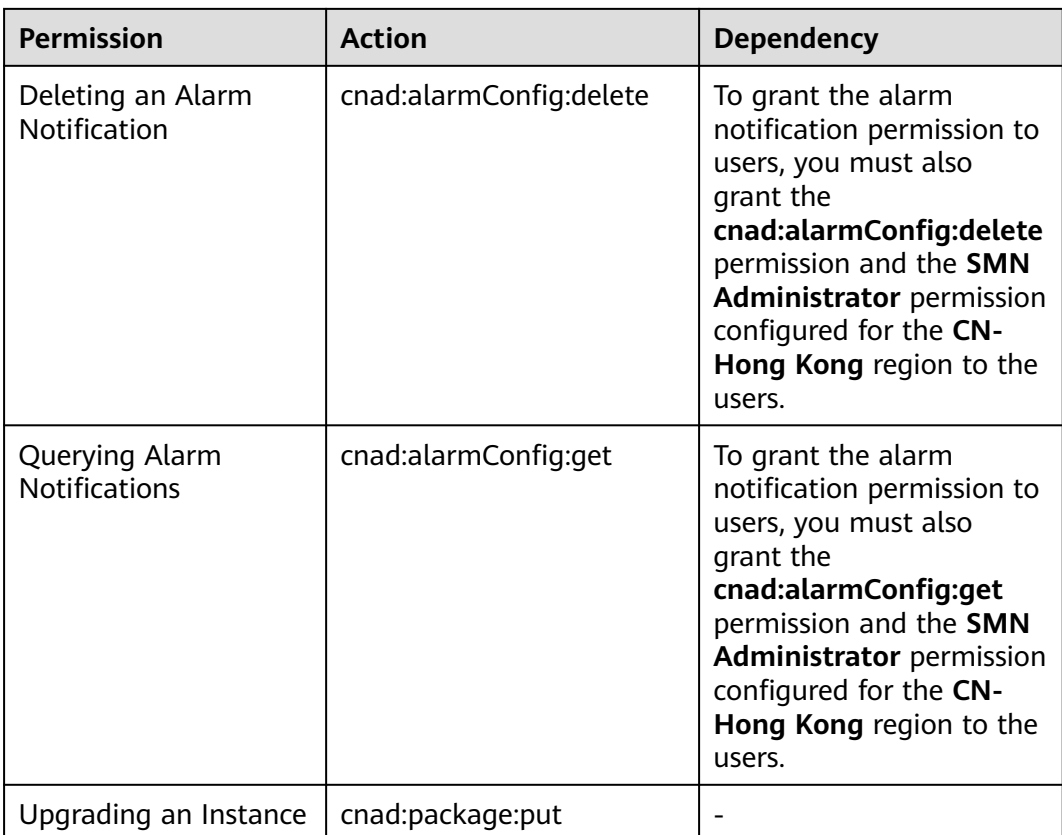
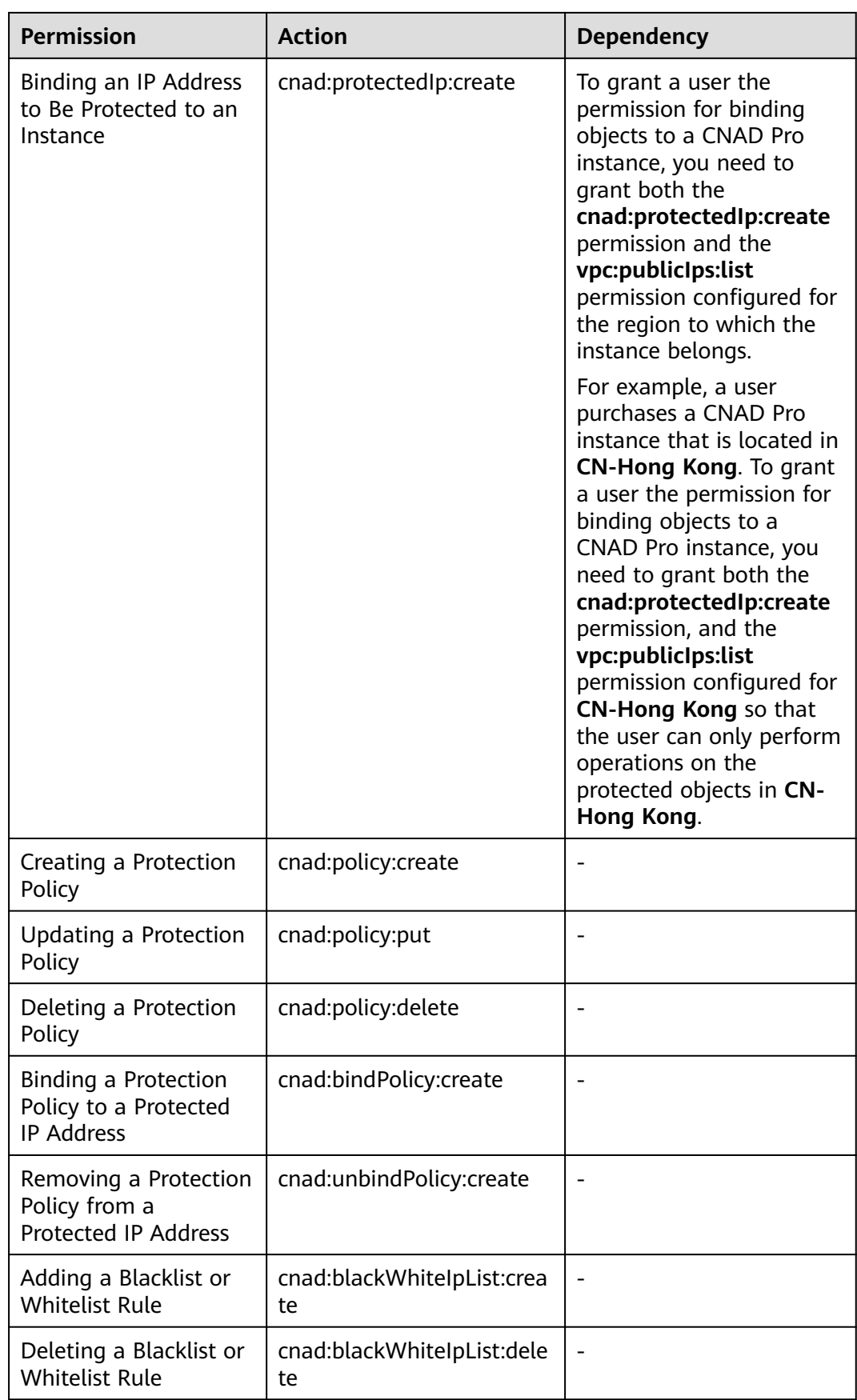

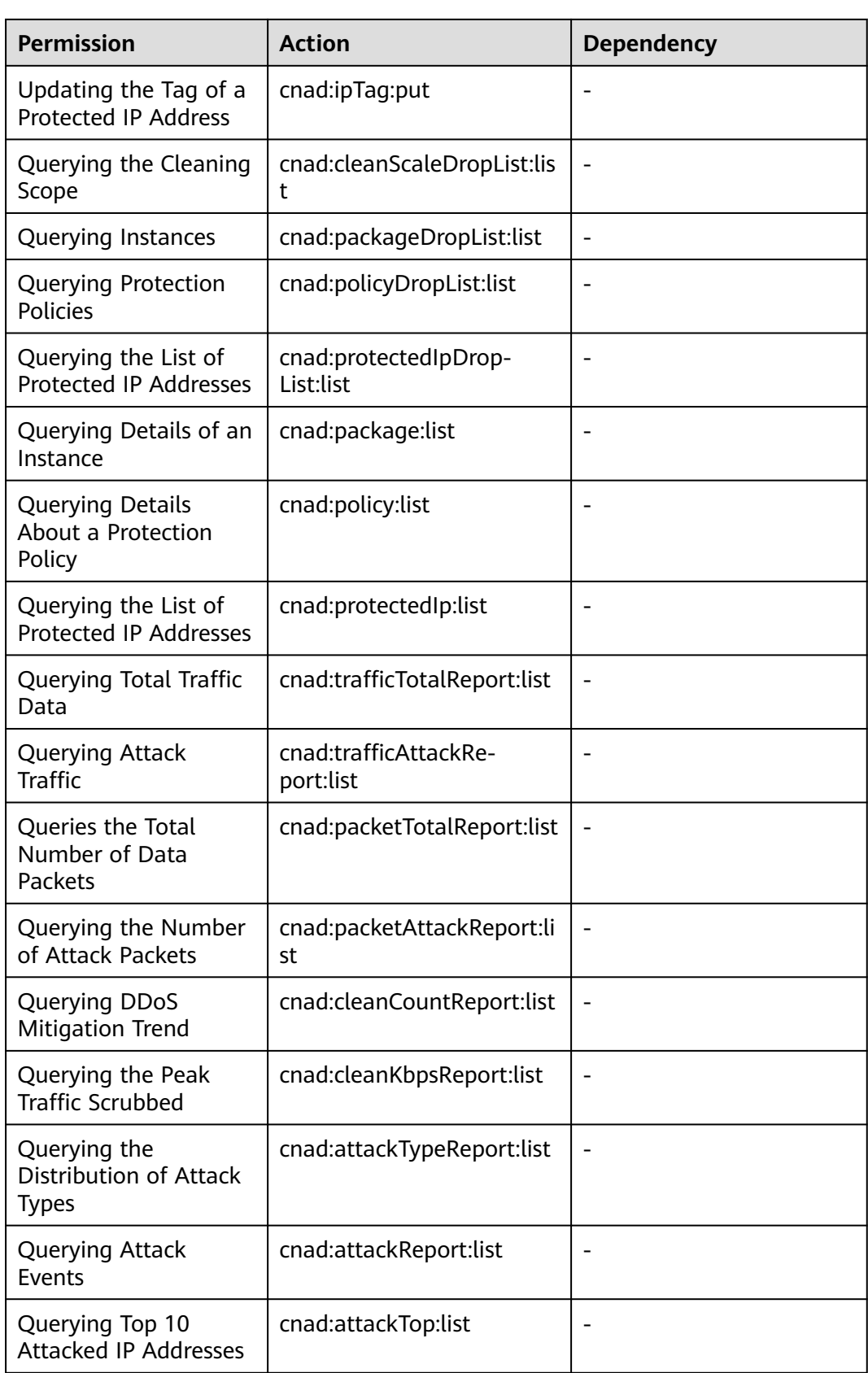

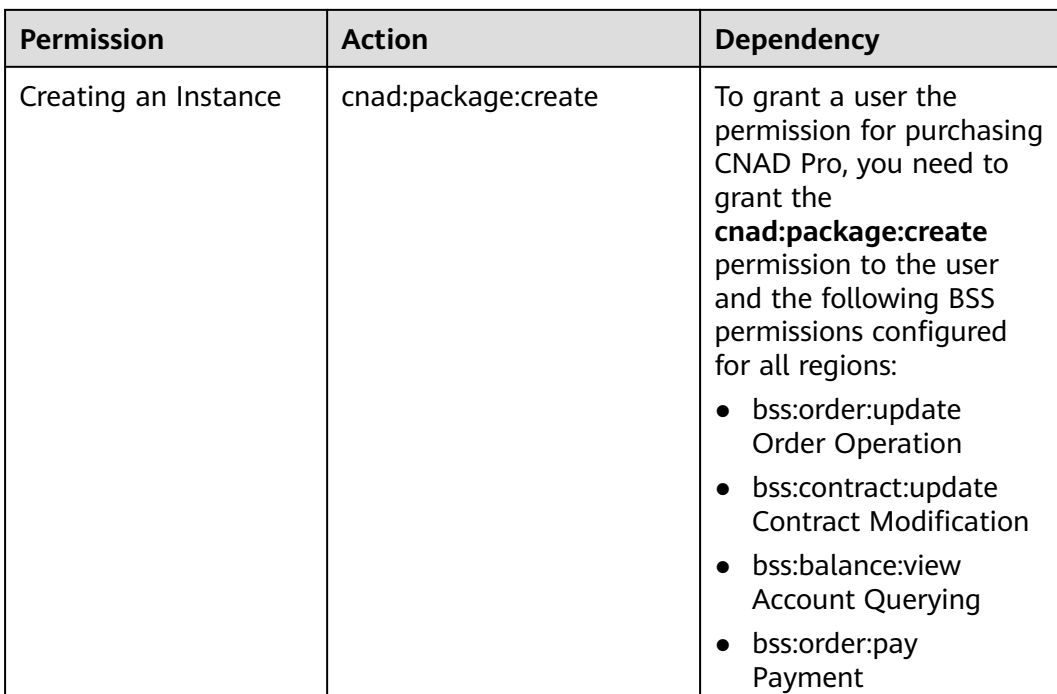

# **2.10 Monitoring**

# **2.10.1 Setting Event Alarm Notifications**

# **Scenarios**

Cloud Eye enables event monitoring for protected EIPs and generates alarms for scrubbing, blocking, and unblocking events. This helps you learn about the protection status of CNAD in a timely manner.

After the event alarm notification function is enabled, you can view event details on the **Event Monitoring** page of the Cloud Eye console when an event occurs.

# $\Box$  Note

If you enable **Alarm Notifications**, Simple Message Notification (SMN) will be used and related fees will be incurred.

# **Procedure**

- **Step 1 [Log in to the management console](https://console-intl.huaweicloud.com/?locale=en-us)**.
- **Step 2** Click **in** the upper left corner of the displayed page to select a region.
- **Step 3** Hover your mouse over  $\equiv$  in the upper left corner of the page and choose **Management & Governance** > **Cloud Eye**.
- **Step 4** Select a monitoring method based on the site requirements.
- Method 1: In the navigation tree on the left, choose **Event Monitoring**. The **Event Monitoring** page is displayed.
- Method 2: In the navigation pane on the left, choose **Alarms** > **Alarm Rules**. The **Alarm Rules** page is displayed.
- **Step 5** In the upper right corner of the page, click **Create Alarm Rule**. The **Create Alarm Rule** page is displayed.
- **Step 6** Set alarm parameters by referring to **Table 2-11**.

#### **Figure 2-49** Alarm parameters

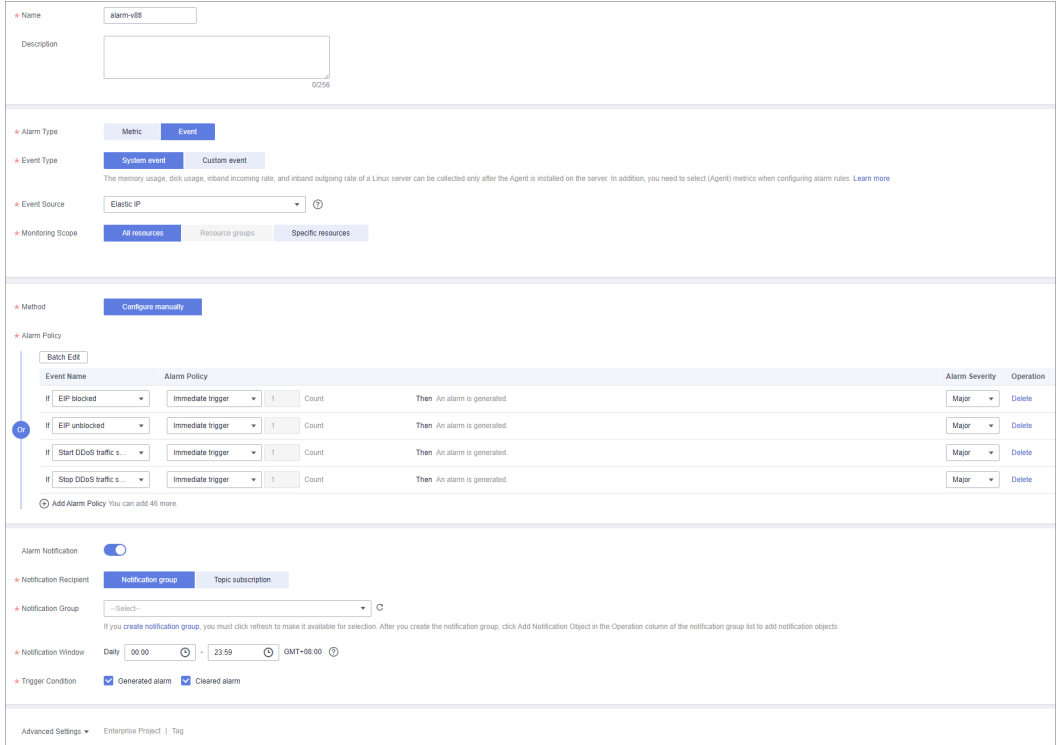

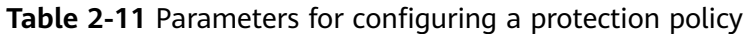

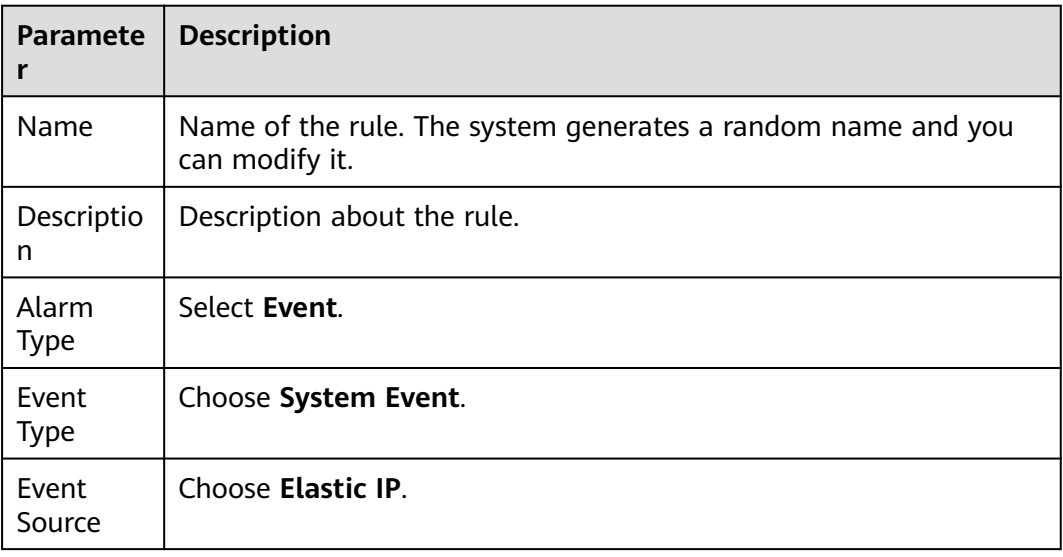

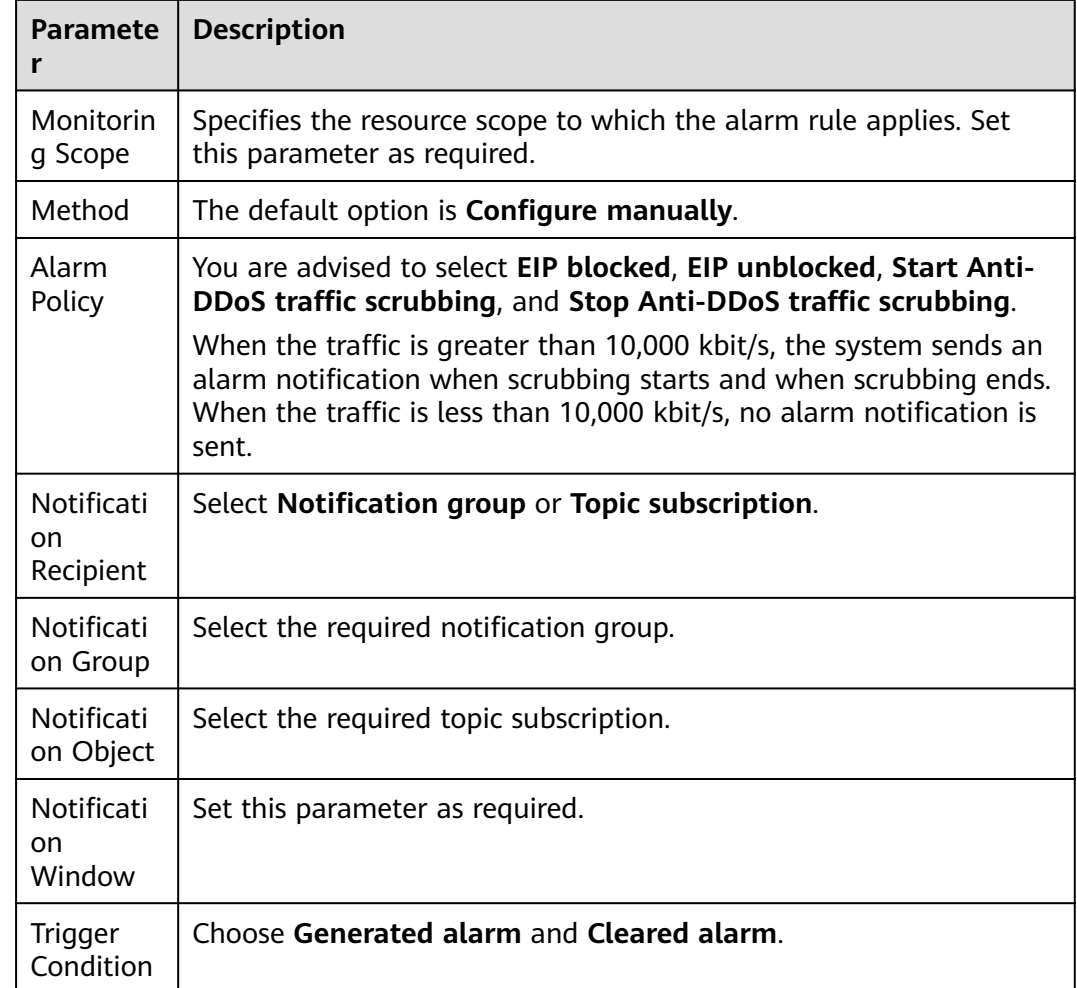

#### **Step 7** Determine whether to send a notification based on the site requirements.

## $\Box$  Note

Alarm messages are sent by Simple Message Notification (SMN), which may incur a small amount of fees.

## **Table 2-12** Notification Parameters

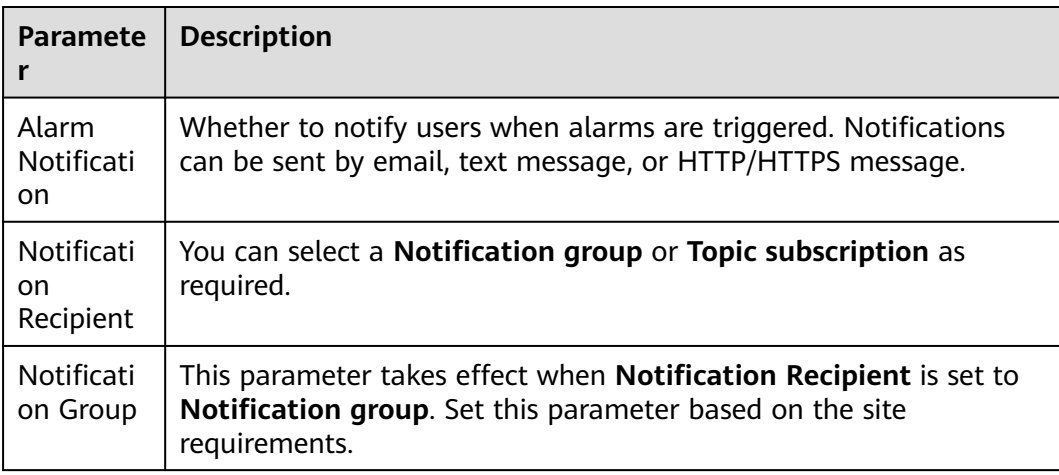

<span id="page-77-0"></span>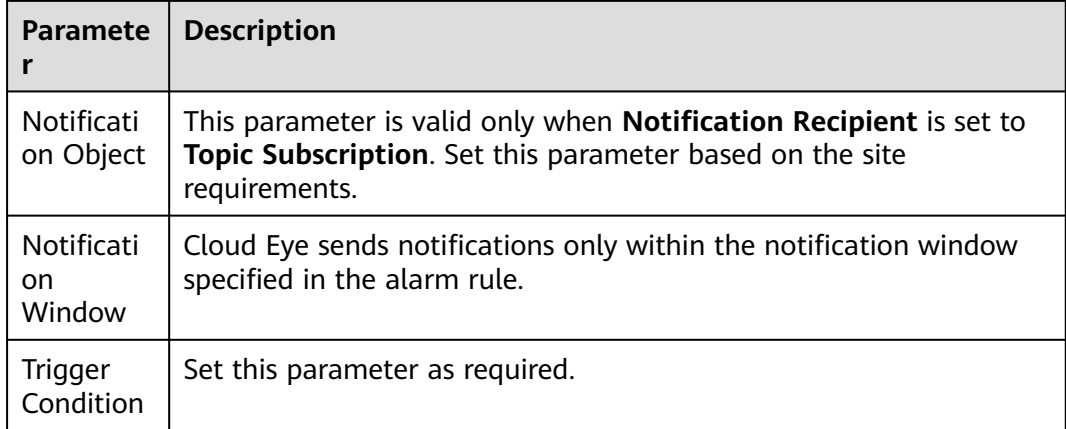

**Step 8** Click **Create**. In the dialog box that is displayed, click **OK**. The alarm notification is created successfully.

**----End**

# **2.10.2 Configuring Monitoring Alarm Rules**

You can set alarm rules to customize the monitored objects and notification policies, and set parameters such as the alarm rule name, monitored object, metric, threshold, monitoring scope, and whether to send notifications. This helps you learn the CNAD protection status in a timely manner.

For details about how to set monitoring alarms for multiple instances or protected IP addresses, see **Setting Monitoring Alarm Rules in Batches**. For details about how to set monitoring alarms for a specified instance or protected IP address, see **[Setting Monitoring Alarm Rules for a Specified Resource](#page-80-0)**.

If you need to customize more metrics, you can report them to Cloud Eye through API requests. For details, see **[Adding Monitoring Data](https://support.huaweicloud.com/intl/en-us/api-ces/en-us_topic_0032831274.html)** and **[Metrics](#page-83-0)**.

# **Prerequisites**

Purchasing a CNAD instance

# **Setting Monitoring Alarm Rules in Batches**

- **Step 1 [Log in to the management console](https://console-intl.huaweicloud.com/?locale=en-us)**.
- **Step 2** Click **I** in the upper left corner of the displayed page to select a region.
- **Step 3** Hover your mouse over  $\equiv$  in the upper left corner of the page and choose **Management & Governance** > **Cloud Eye**.
- **Step 4** In the navigation pane on the left, choose **Alarm Management** > **Alarm Rules**.
- **Step 5** In the upper right corner of the page, click **Create Alarm Rule**.
- **Step 6** Enter the alarm rule information by referring to **[Table 2-13](#page-78-0)**.

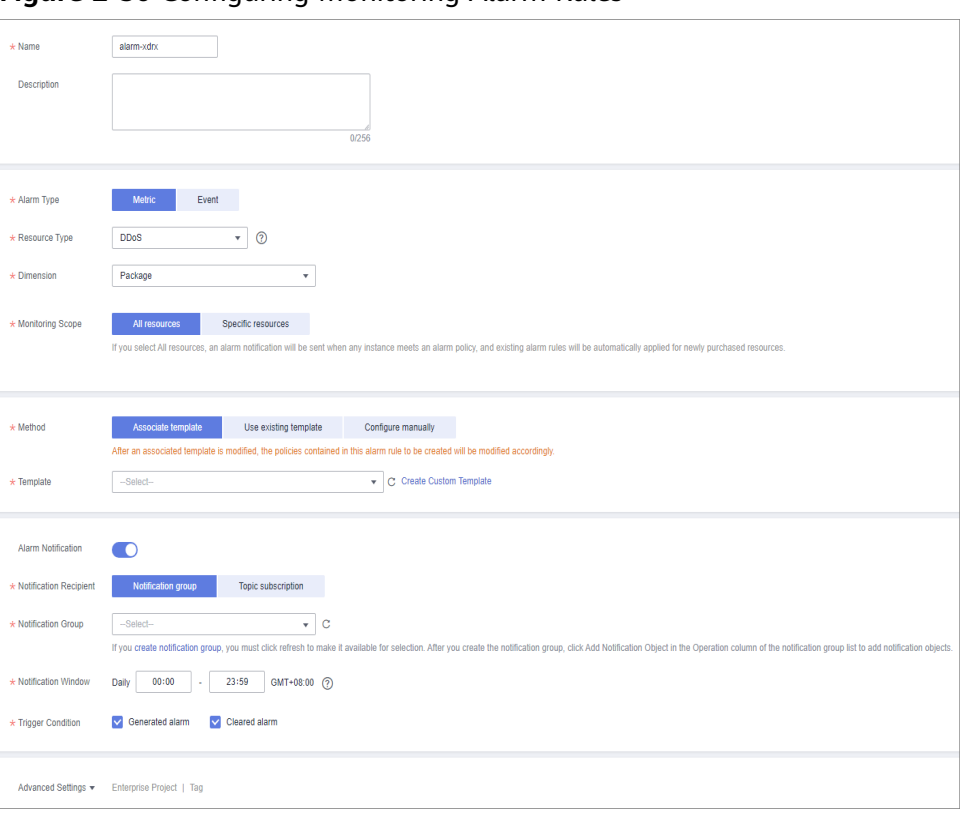

<span id="page-78-0"></span>**Figure 2-50** Configuring Monitoring Alarm Rules

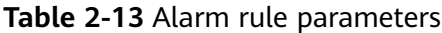

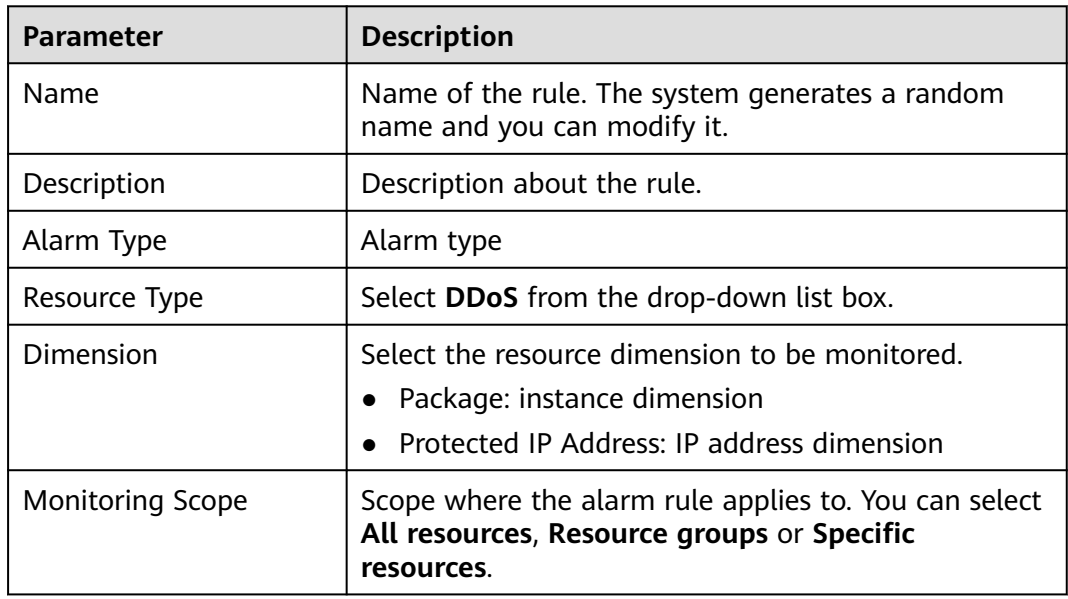

| <b>Parameter</b>                                                                                                    | <b>Description</b>                                                                                                    |
|----------------------------------------------------------------------------------------------------|----------------------------------------------------------------------------------------------------|
| Method                                                                                                    | You can select Associate template, Use existing<br>template, or Configure manually.<br>For details about how to create a custom template,<br>see Creating a Custom Template.<br><b>NOTE</b><br>After an associated template is modified, the policies<br>contained in this alarm rule to be created will be modified<br>accordingly.                                                                                                    |
| Template                                                                                                    | Select a template.                                                                                                    |
| <b>Alarm Notification</b>                                                                                            | Whether to notify users when alarms are triggered.<br>Notifications can be sent by email, text message, or<br>HTTP/HTTPS message.                                                                                                    |
| Notification Recipient                                                                                               | Specifies the receiving method of the alarm<br>notification. You can select Notification group or<br>Topic subscription.<br>Account contact is the mobile phone number and<br>email address provided for registration.<br>A topic is used to publish messages and subscribe<br>$\bullet$<br>to notifications. If the required topic is unavailable,<br>create one and add subscriptions to it on the SMN<br>console. For details, see Creating a Topic and<br><b>Adding Subscriptions.</b> |
| <b>Notification Group</b><br>(Valid when<br><b>Notification Recipient</b><br>is set to <b>Notification</b><br>group) | Select the group to be notified.                                                                                                    |
| Topic subscription<br>(Valid when<br><b>Notification Recipient</b><br>is set to Topic<br>subscription)               | Select a notification topic.                                                                                                    |
| <b>Notification Window</b>                                                                                           | Cloud Eye sends notifications only within the<br>notification window specified in the alarm rule.                                                                                                    |
| <b>Trigger Condition</b>                                                                                             | Condition for triggering the alarm notification. Select<br>Generated alarm when an alarm is generated or<br><b>Cleared alarm</b> when an alarm is triggered, or both.                                                                                                    |

**Step 7** Click **Create**. In the displayed dialog box, click **OK**.

**----End**

# <span id="page-80-0"></span>**Setting Monitoring Alarm Rules for a Specified Resource**

- **Step 1 [Log in to the management console](https://console-intl.huaweicloud.com/?locale=en-us)**.
- **Step 2** Click **in** the upper left corner of the displayed page to select a region.
- **Step 3** Hover your mouse over  $\equiv$  in the upper left corner of the page and choose **Management & Governance** > **Cloud Eye**.
- **Step 4** Choose **Cloud Service Monitoring** > **DDoS**. On the page that is displayed, click the **Cloud Native Anti-DDoS Advanced** tab.

**Figure 2-51** Cloud Native Anti-DDoS Advanced

| Cloud Eye                        | Cloud Service Monitoring 2                                                                                                    |                                                         |                                             |                                 | Export Data          |
|----------------------------------|----------------------------------------------------------------------------------------------------|---------------------------------------------------------|---------------------------------------------|---------------------------------|----------------------|
| Overview                         | You only create alarm rules, add monitoring graphs, and export monitoring data for resources deployed in the current region. You have DDoS resources deployed in the CN North-Beijing4 region.                                                                                                    |                                                         |                                             |                                 |                      |
| Dashboards<br>$\mathbf{v}$       | a                                                                                                    |                                                         |                                             |                                 |                      |
| Resource Groups                  | Cloud Native Anti-DDoS Advanced<br>Advanced Anti-DDoS                                                                                                    |                                                         |                                             |                                 |                      |
| Alarm Management<br>$\mathbf{r}$ | Configure Storage                                                                                                    |                                                         |                                             | Instanc • Enter a name.         | $\alpha$<br>$\alpha$ |
| Server Monitoring<br>٠           | Instance Name                                                                                                    | Instance ID                                             | Permanent Data Storage (?)<br><b>Status</b> | Operation                       |                      |
| Cloud Service Monitoring         | $\mathbf{v} \in \mathbb{R}^{n \times n}$                                                                                                    | DETAIL ROLL & EXPLATABLE                                | Normal<br><b>A</b>                          | View Metric   Create Alarm Rule |                      |
| Flastic Volume<br>Service        | $\vee$ $\Box$ and $\Box$                                                                                                    | 877 tal70 each 4216 date on the talfault                | <b>69</b> Frozen<br><b>A</b>                | View Metric   Create Alarm Rule |                      |
| Object Storage<br>Service        | <b>VIT DESCRIPTION</b>                                                                                                    | <b>Bulleti bad d'a c'ut cello "ad" il</b>               | Normal<br><b>A</b>                          | View Metric   Create Alarm Rule |                      |
| Flashic IP and<br>Bandwidth      | $\vee$ . The state of the state                                                                                                    | Elizabeth de 407 to 440 de anifici del 17 de tras 1400. | Normal<br><b>Section</b>                    | View Metric   Create Alarm Rule |                      |
| Elastic Load Balance             | $\mathbf{v} \in \mathbb{R}^{n \times n}$                                                                                                    | EXPOSURE AND AREA ATMOSPHERE                            | Normal<br><b>A</b>                          | View Metric   Create Alarm Rule |                      |
| Simple Message<br>Notification   | $\mathbf{v} \in \mathbb{R}^{n \times n}$                                                                                                    | \$114.175 ccds 40 x 80 a \$16.00 a both                 | Normal<br>$\sim$                            | View Metric   Create Alarm Rule |                      |
| Cloud Connect                    | $\begin{picture}(20,20) \put(0,0){\line(1,0){10}} \put(15,0){\line(1,0){10}} \put(15,0){\line(1,0){10}} \put(15,0){\line(1,0){10}} \put(15,0){\line(1,0){10}} \put(15,0){\line(1,0){10}} \put(15,0){\line(1,0){10}} \put(15,0){\line(1,0){10}} \put(15,0){\line(1,0){10}} \put(15,0){\line(1,0){10}} \put(15,0){\line(1,0){10}} \put(15,0){\line(1$ | Millionelle child) alleile diffile document lacité      | Normal -                                    | View Metric   Create Alarm Rule |                      |
| DDoS <sub>®</sub>                |                                                                                                    |                                                         |                                             |                                 |                      |
| Global Accelerator               |                                                                                                    |                                                         |                                             |                                 |                      |

- **Step 5** Locate the row that contains the object to be monitored, and click **Create Alarm Rule**.
- **Step 6** Enter the alarm rule information by referring to **[Table 2-14](#page-81-0)**.

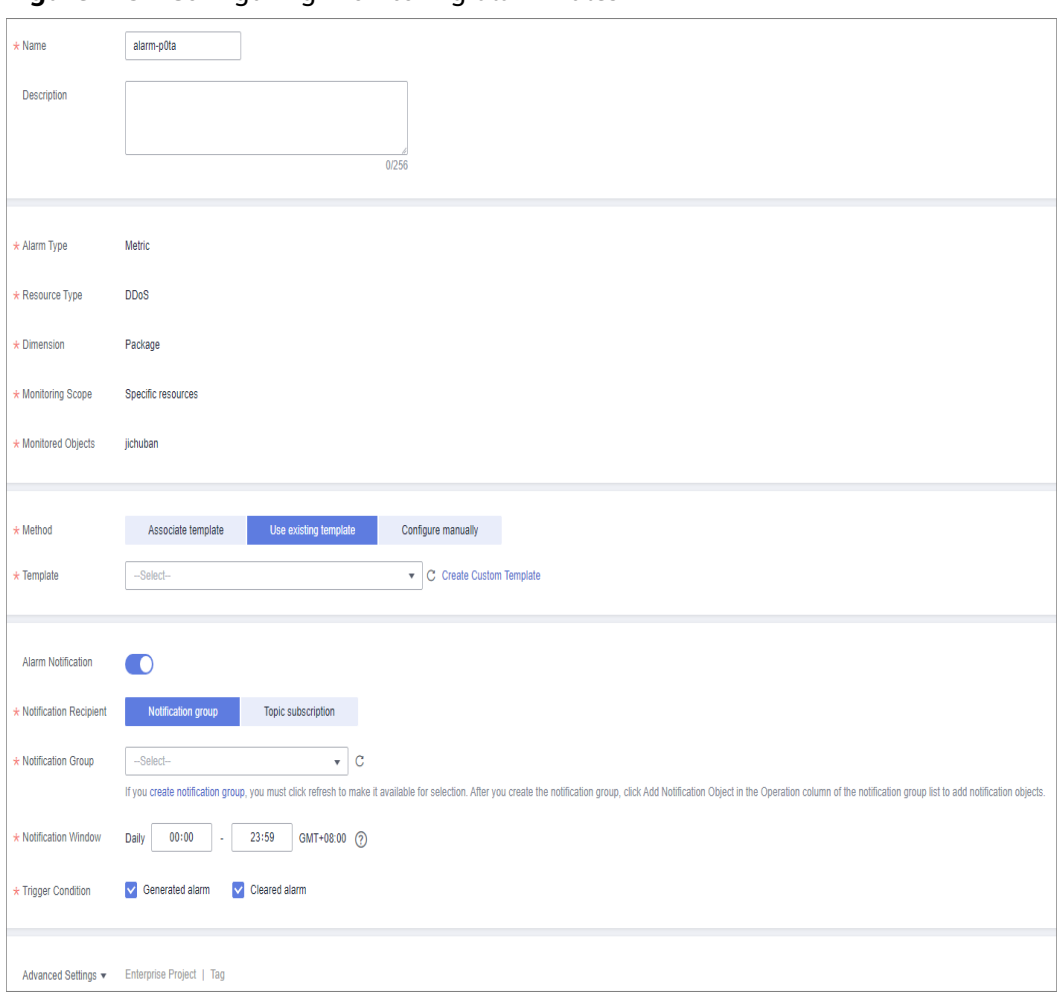

<span id="page-81-0"></span>**Figure 2-52** Configuring monitoring alarm rules

# **Table 2-14** Alarm rule parameters

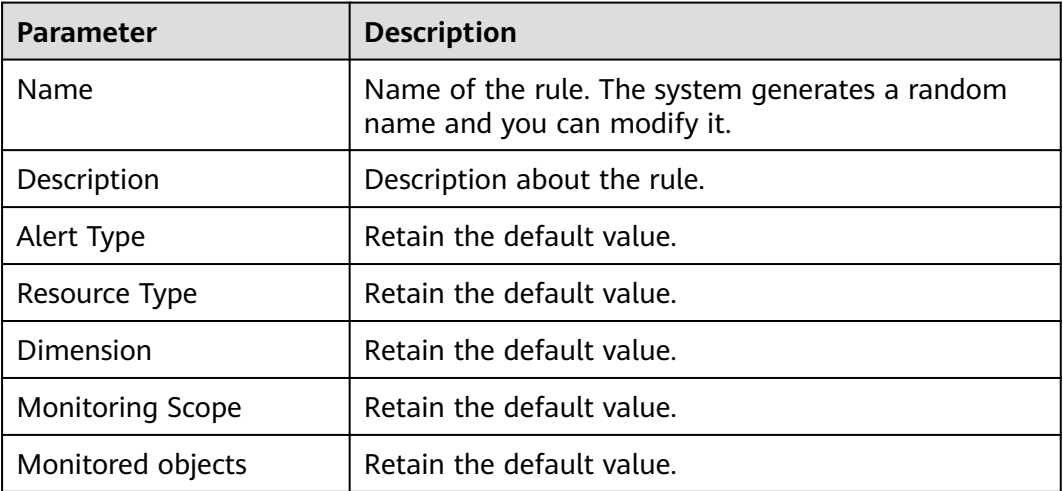

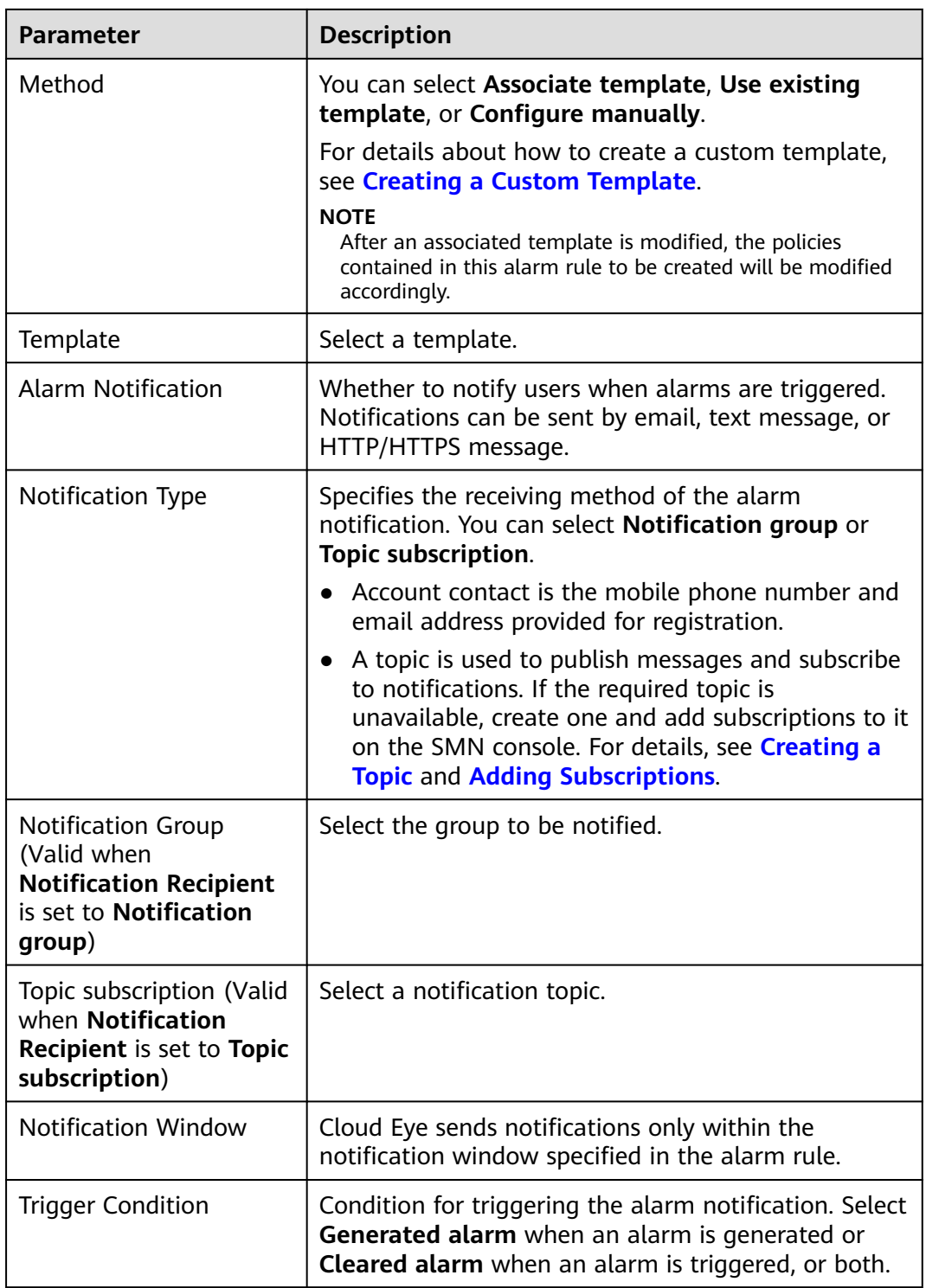

**Step 7** Click **Create**. In the displayed dialog box, click **OK**.

**----End**

# <span id="page-83-0"></span>**2.10.3 Viewing Monitoring Metrics**

On the management console, you can view CNAD metrics to learn about the protection status in a timely manner and set protection policies based on the metrics.

# **Prerequisites**

You have configured alarm rules on the Cloud Eye console. For more details, see **[Configuring Monitoring Alarm Rules](#page-77-0)**.

# **Procedure**

- **Step 1 [Log in to the management console](https://console-intl.huaweicloud.com/?locale=en-us)**.
- **Step 2** Click **in** the upper left corner of the displayed page to select a region.
- **Step 3** Hover your mouse over  $\equiv$  in the upper left corner of the page and choose **Management & Governance** > **Cloud Eye**.
- **Step 4** In the navigation pane on the left, choose **Cloud Service Monitoring** > **Anti-DDoS Service**. The **Cloud Service Monitoring** page is displayed.
- **Step 5** Locate the row that contains the target object and click **View Metric** to view the metric details of the object.

**----End**

# **2.10.4 Metrics**

# **Description**

This topic describes metrics reported by CNAD to Cloud Eye as well as their namespaces. You can use Cloud Eye to query the metrics of the monitored objects and alarms generated for CNAD.

# **Namespaces**

SYS.DDOS

#### $\Box$  Note

A namespace is an abstract collection of resources and objects. Multiple namespaces can be created in a single cluster with the data isolated from each other. This enables namespaces to share the same cluster services without affecting each other.

# **Metrics**

**Table 2-15** Monitoring metrics supported by CAND Advanced

| <b>Metric ID</b>                     | <b>Metr</b><br>ic<br><b>Nam</b><br>e            | <b>Description</b>                                            | <b>Value</b><br>Range | <b>Monitored</b><br><b>Object</b> | <b>Monitori</b><br>ng<br><b>Period</b><br>(Original<br>Metric) |
|--------------------------------------|-------------------------------------------------|---------------------------------------------------------------|-----------------------|-----------------------------------|----------------------------------------------------------------|
| ip_drop_rate                         | <b>Disca</b><br>rding<br>traffi<br>$\mathsf{C}$ | <b>Traffic</b><br>discarding<br>bandwidth of<br>an IP address | $\geq 0$ kb/s         | <b>CNAD</b>                       | 60s                                                            |
| instance_dro<br>p_rate               | <b>Disca</b><br>rding<br>traffi<br>C            | <b>Traffic</b><br>discarding<br>bandwidth of<br>an instance   | $\geq 0$ kb/s         | <b>CNAD</b>                       | 60s                                                            |
| ip_back_to_s<br>ource_rate           | Retri<br>eval<br>band<br>width                  | Retrieval traffic<br>bandwidth of<br>an IP address            | $\geq 0$ kb/s         | <b>CNAD</b>                       | 60s                                                            |
| instance_bac<br>k_to_source_r<br>ate | Retri<br>eval<br>band<br>width                  | Retrieval traffic<br>bandwidth of<br>an instance              | $\geq 0$ kb/s         | <b>CNAD</b>                       | 60s                                                            |
| ip_internet_in<br>rate               | Inbou<br>nd<br>traffi<br>$\mathsf{C}$           | Inbound traffic<br>bandwidth of<br>an IP address              | $\geq 0$ kb/s         | <b>CNAD</b>                       | 60s                                                            |
| instance_inte<br>rnet in rate        | Inbou<br>nd<br>traffi<br>C                      | Inbound traffic<br>bandwidth of<br>an instance                | $\geq 0$ kb/s         | <b>CNAD</b>                       | 60s                                                            |
| ip_new_conn<br>ection                | <b>New</b><br>conn<br>ectio<br>ns               | Number of<br>new<br>connections of<br>an IP address           | $\geq 0$ count/s      | <b>CNAD</b>                       | 60s                                                            |
| instance_new<br>_connection          | <b>New</b><br>conn<br>ectio<br>ns               | Number of<br>new<br>connections of<br>an instance             | $\geq$ Ocount/s       | <b>CNAD</b>                       | 60s                                                            |

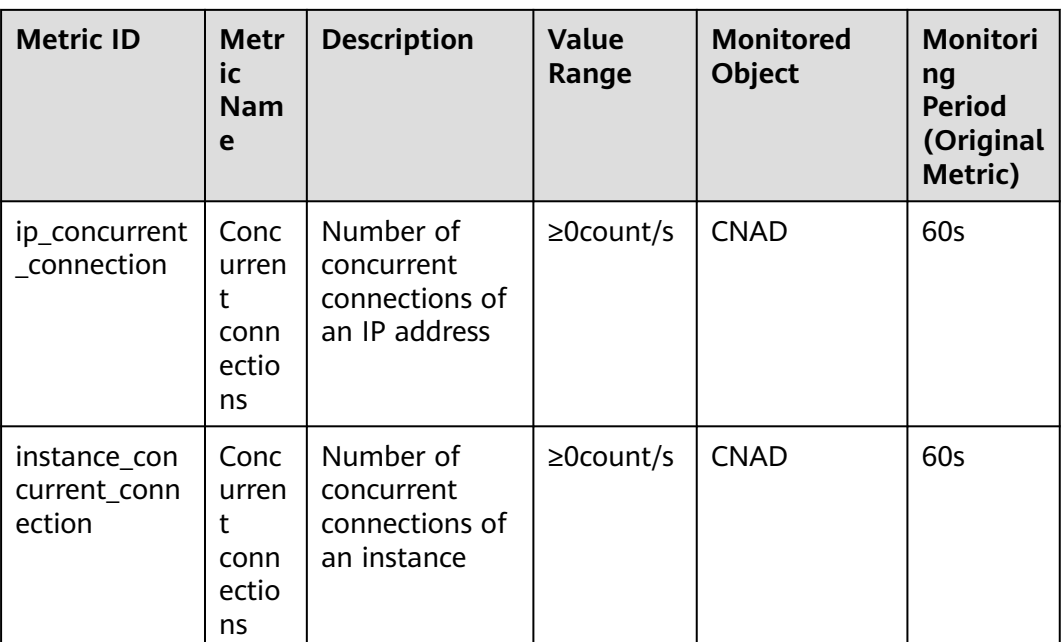

# **Dimension**

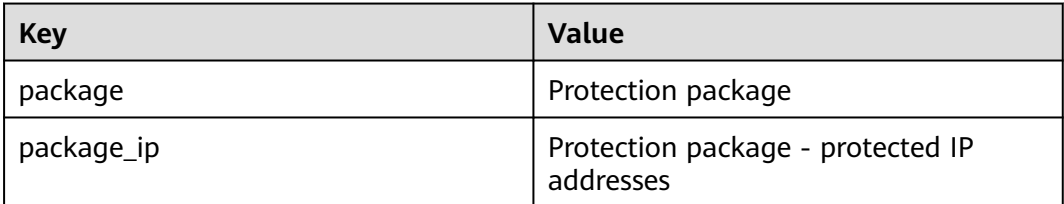

# **2.11 Audit**

# **2.11.1 DDoS Mitigation Operations Recorded By CTS**

CTS provides records of DDoS Mitigation operations. With CTS, you can query, audit, and backtrack these operations. For details, see **[Cloud Trace Service User](https://support.huaweicloud.com/intl/en-us/cts/index.html) [Guide](https://support.huaweicloud.com/intl/en-us/cts/index.html)**.

**Table 2-16** lists DDoS Mitigation operations recorded by CTS.

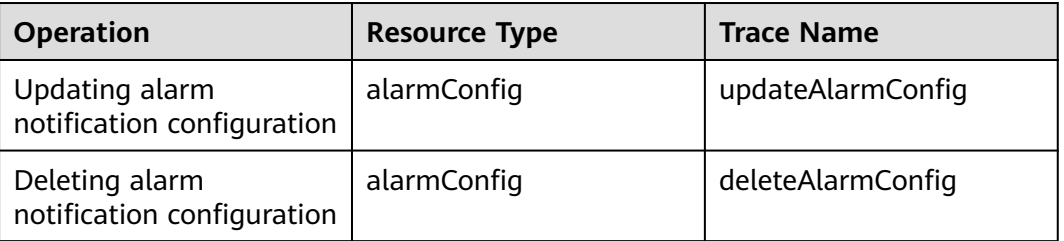

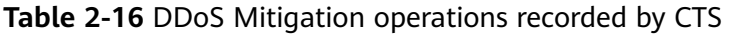

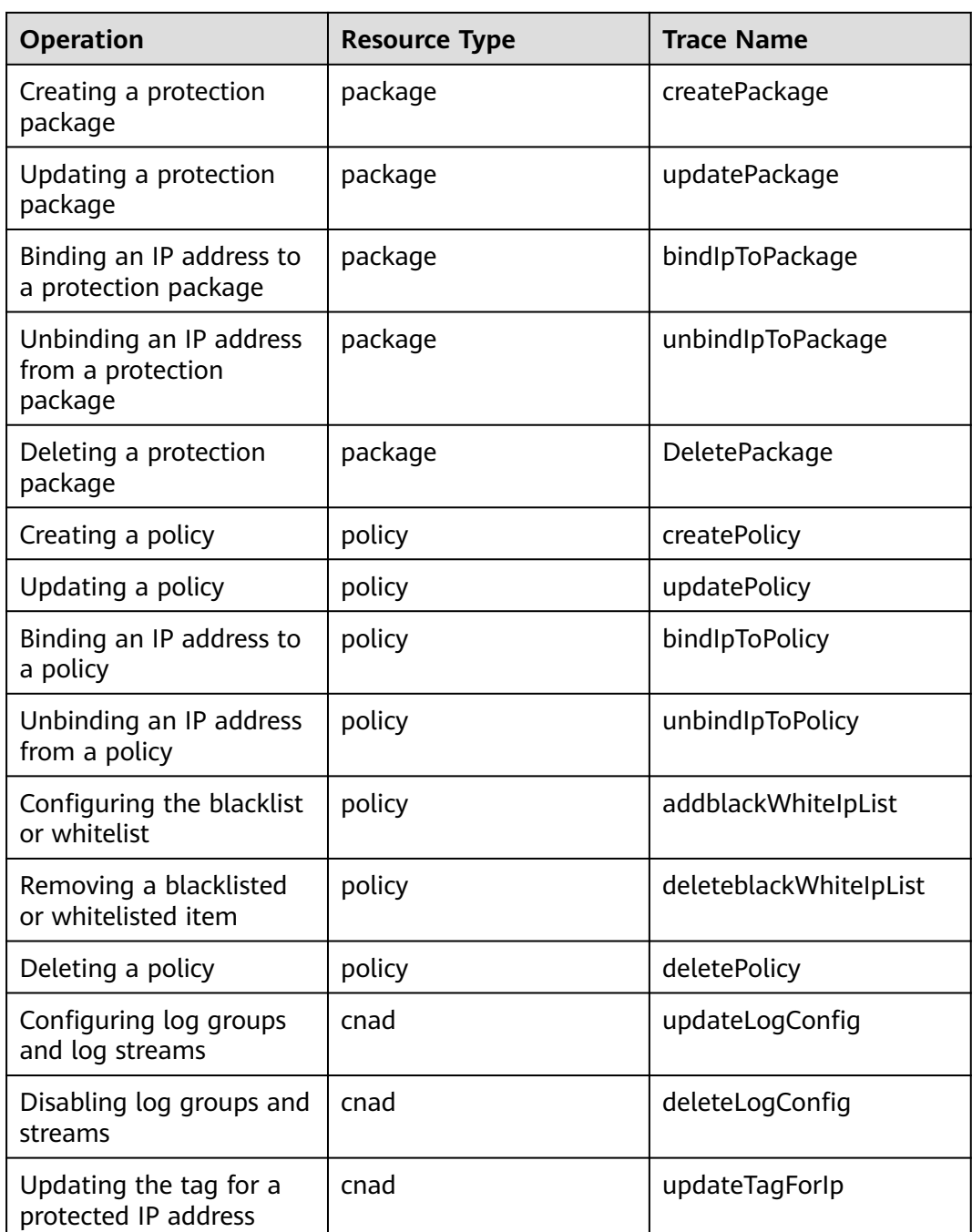

# **2.11.2 Viewing CTS Traces**

After you enable CTS, the system starts recording operations on Anti-DDoS Service. You can view the operation records of the last 7 days on the CTS console.

# **Procedure**

**Step 1 [Log in to the management console](https://console-intl.huaweicloud.com/?locale=en-us)**.

- **Step 2** Click  $\equiv$  on the left of the page and choose **Cloud Trace Service** under **Management & Deployment**.
- **Step 3** Choose **Trace List** in the navigation pane on the left.
- **Step 4** Select **Trace Source** from the drop-down list, enter **CNAD**, and press **Enter**.
- **Step 5** Click a trace name in the query result to view the event details.

You can use the advanced search function to combine one or more filter criteria in the filter box.

- Enter **Trace Name**, **Resource Name**, **Resource ID**, and **Trace ID**.
	- **Resource Name**: If the cloud resource involved in the trace does not have a name or the corresponding API operation does not involve resource names, this field is left empty.
	- **Resource ID:** If the resource does not have a resource ID or the resource fails to be created, this field is left empty.
- **Trace Source** and **Resource Type**: Select the corresponding cloud service name or resource type from the drop-down list.
- **Operator**: Select one or more operators from the drop-down list.
- Trace Status: The value can be **normal**, **warning**, or **incident**. You can select only one of them.
	- **normal**: indicates that the operation is successful.
	- warning: indicates that the operation failed.
	- **incident**: indicates a situation that is more serious than an operation failure, for example, other faults are caused.
- Time range: You can query traces generated in the last hour, day, or week, or customize traces generated in any time period of the last week.

**----End**

# **3 Advanced Anti-DDoS User Guide**

# **3.1 Usage Overview**

You can purchase an AAD instance and connect your services to the instance. The widely covering defense rules provided by AAD will protect your services from massive DDoS attacks.

**Usage Overview** shows the usage overview of AAD.

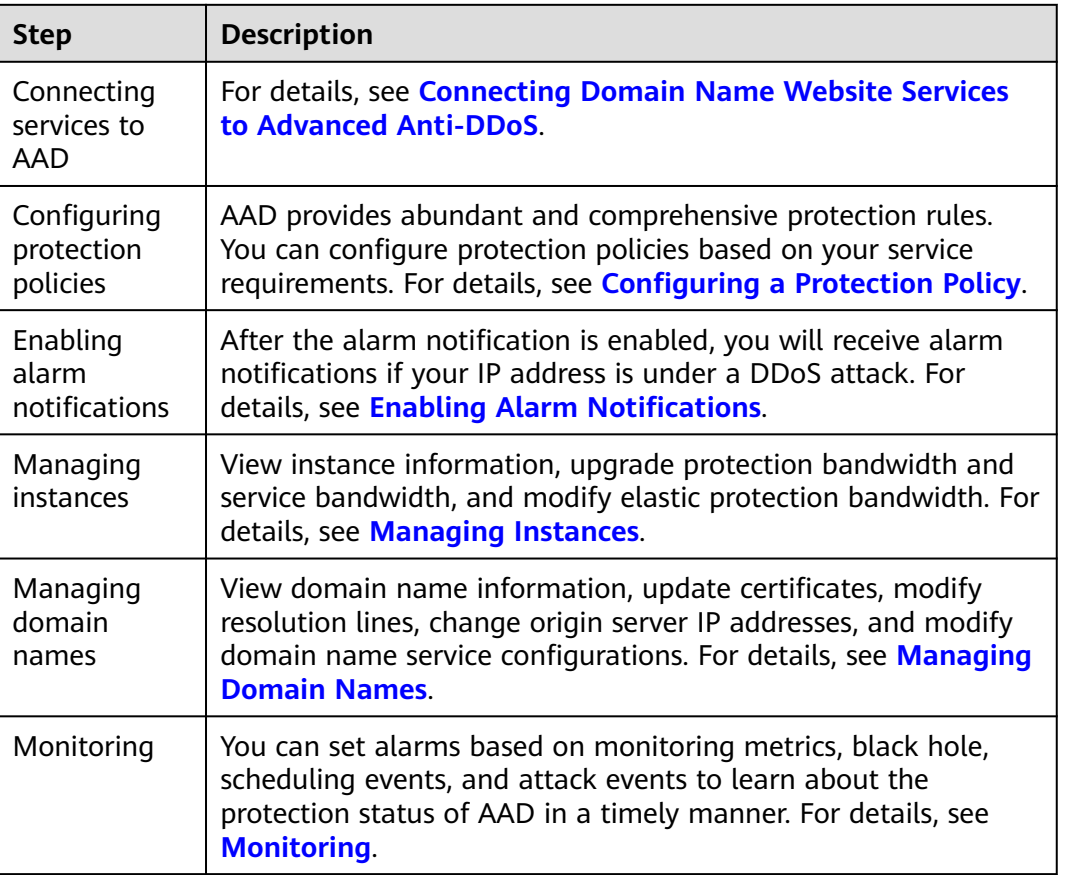

#### **Table 3-1** Usage Overview

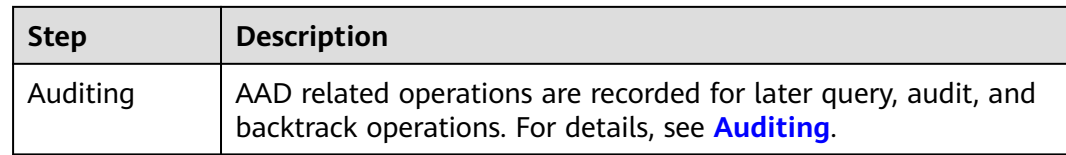

# **3.2 Purchasing an AAD Instance**

# **3.2.1 Purchasing AAD Instances**

Before using AAD protection, you must purchase AAD instances.

# **NOTICE**

- After you purchase an AAD instance, refunds are not supported.
- If an AAD instance has expired for more than 30 calendar days, AAD will stop forwarding service traffic and the instance will become invalid. If you do not need to use AAD anymore, switch your service traffic from AAD to the origin server 30 calendar days before the expiration date.

# **Prerequisite**

Ensure that the account used for purchasing AAD instances has both the **CAD Administrator** and **BSS Administrator** roles or has the **Tenant Administrator** role.

- **BSS Administrator**: has all permissions on account center, billing center, and resource center. It is a project-level role, which must be assigned in the same project.
- **Tenant Administrator**: has all permissions on all services except on IAM.

# **Constraints**

- Each user can purchase a maximum of five instances by default. If the quota is insufficient, **[submit a service ticket](https://support.huaweicloud.com/intl/en-us/usermanual-ticket/topic_0065264094.html)** to apply for a higher quota.
- If your service servers are located in Chinese Mainland, you are advised to purchase AAD. You have obtained an ICP license for your domain names to be protected by AAD.
- If your service servers are located outside Chinese mainland, you are advised to purchase AAD (International Edition).

# **Procedure**

- **Step 1 [Log in to the management console](https://console-intl.huaweicloud.com/?locale=en-us)**.
- **Step 2** Select a region in the upper part of the page, click  $\equiv$  in the upper left corner of the page, and choose **Security & Compliance** > **Anti-DDoS Service**. The **Anti-DDoS Service Center** page is displayed.
- **Step 3** In the upper right corner of the page, click **Buy CNAD Pro**.
- **Step 4** On the **Buy AAD** page, set **Instance Type** to **Advanced Anti-DDoS**.
- **Step 5** Set instance specifications, as shown in **Figure 3-1**. **Table 3-2** describe related parameters.

**Figure 3-1** Setting the parameters required for purchasing an AAD instance

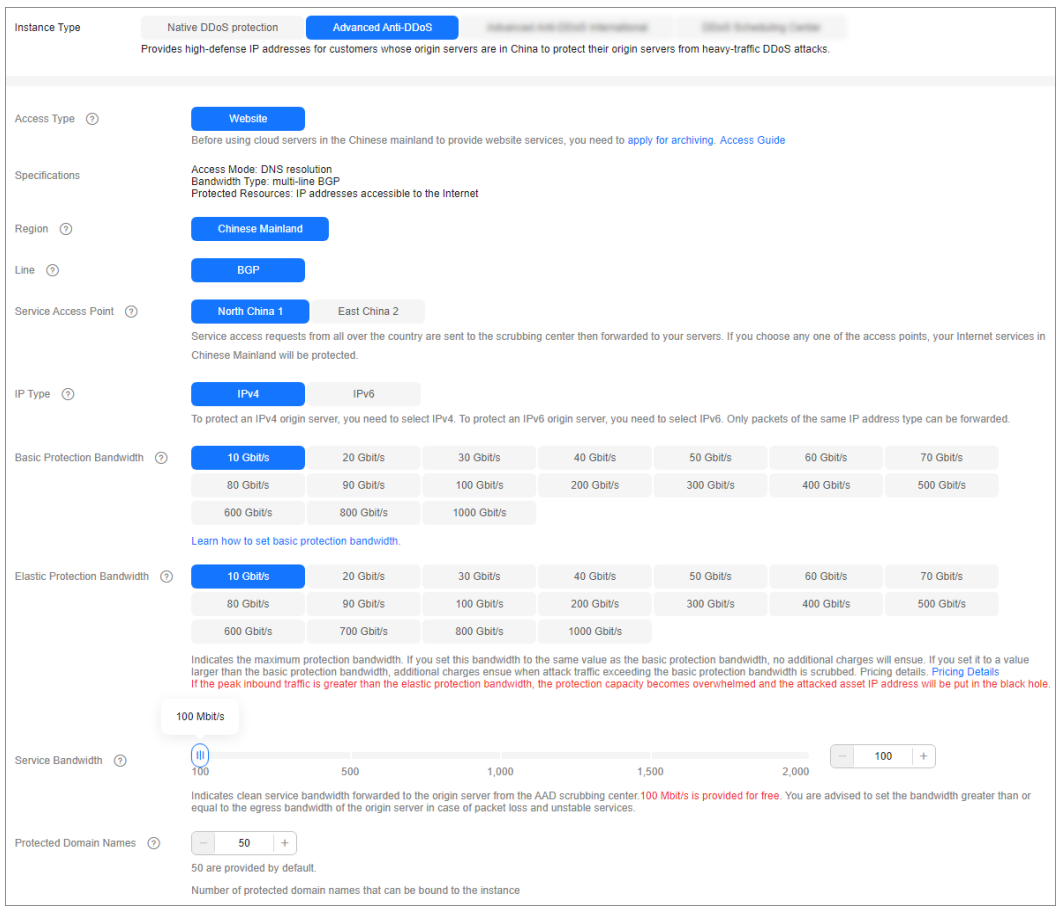

**Table 3-2** Parameters for purchasing an AAD instance

| <b>Parameter</b> | <b>Description</b>                                                                                                    |
|------------------|----------------------------------------------------------------------------------------------------|
| Access Type      | Website: Huawei Cloud uses intelligent algorithms to<br>select the optimal access point for you and does not<br>provide fixed high-defense IP addresses. This type is<br>recommended for users using "Domain Name Access". |
| Region           | Chinese mainland: applies to scenarios where service<br>servers are deployed in Chinese Mainland.                                                                                                    |
|                  | If service servers are deployed in other regions, you are<br>advised to purchase the AAD international edition.                                                                                                    |
| I ine            | Chinese mainland: Only BGP is supported.                                                                                                    |

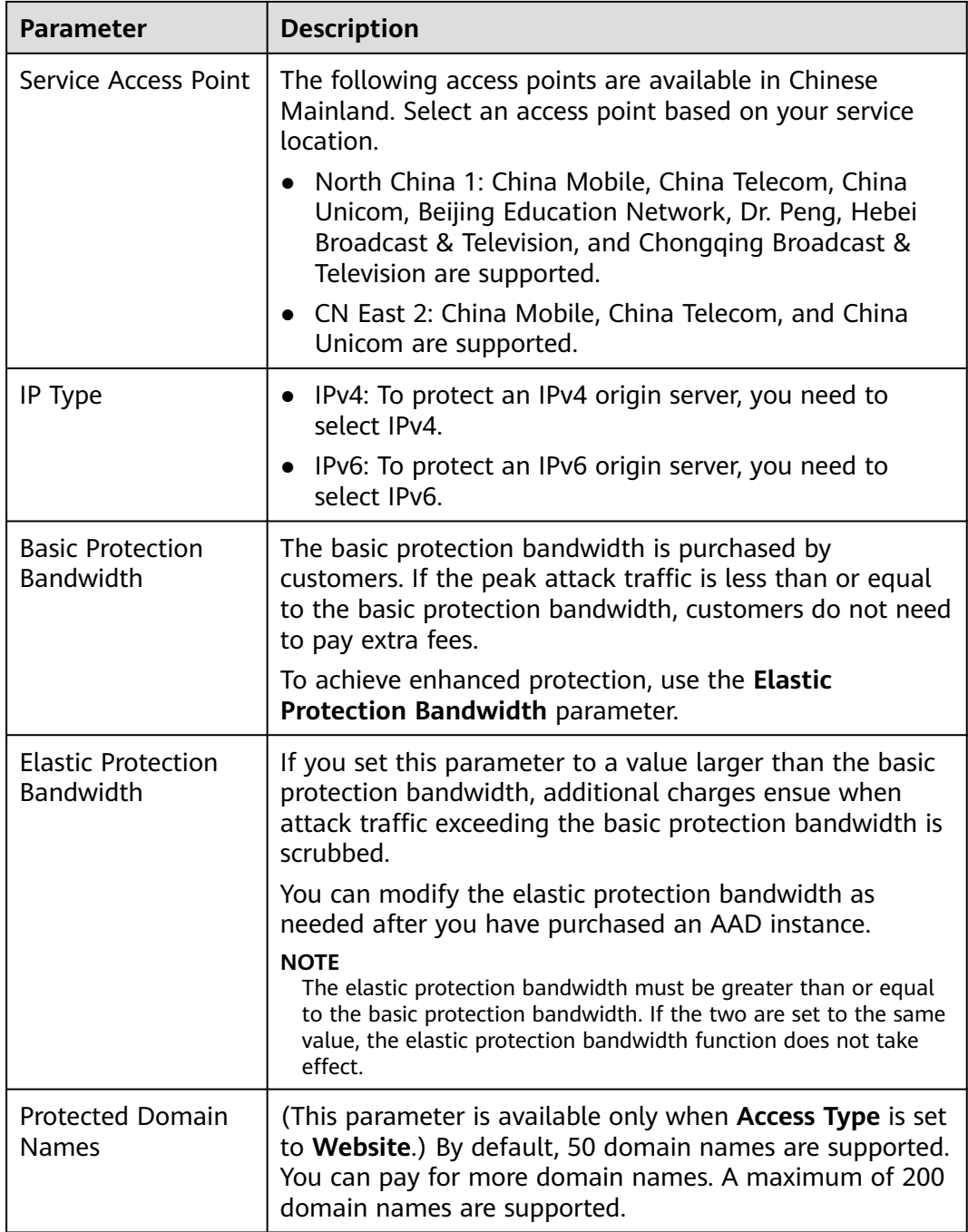

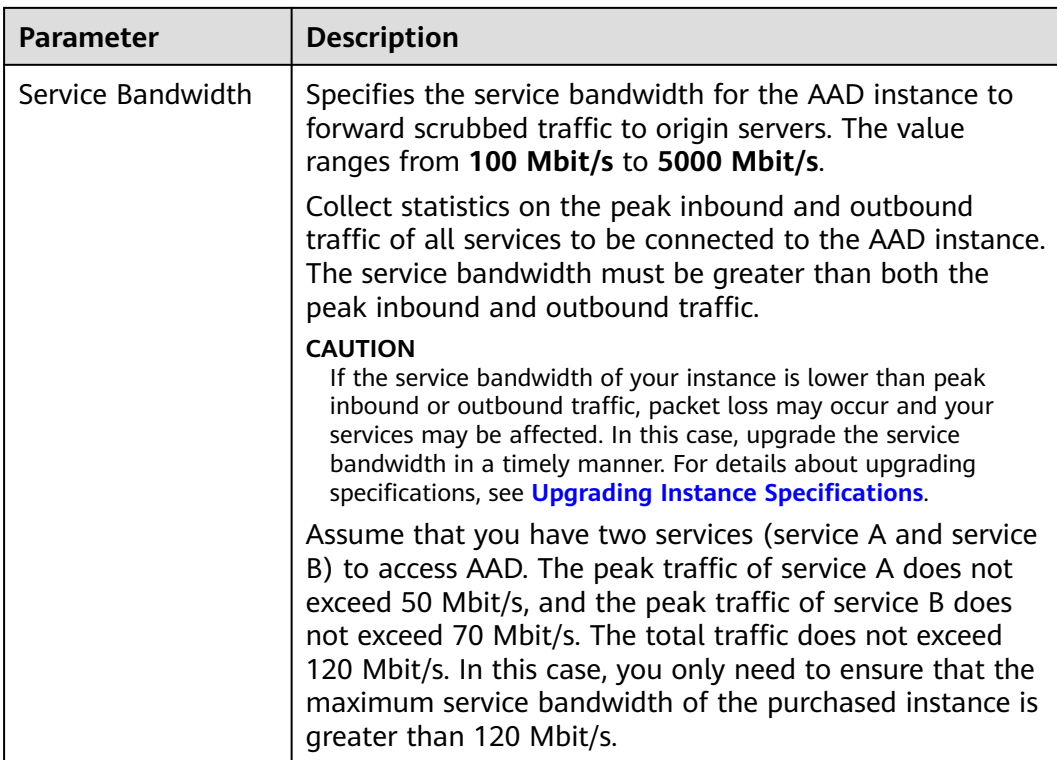

**Step 6** Set **Required Duration** and **Quantity**, as shown in **Figure 3-2**. **Table 3-3** describes the parameters.

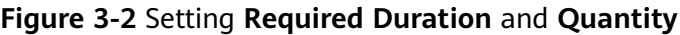

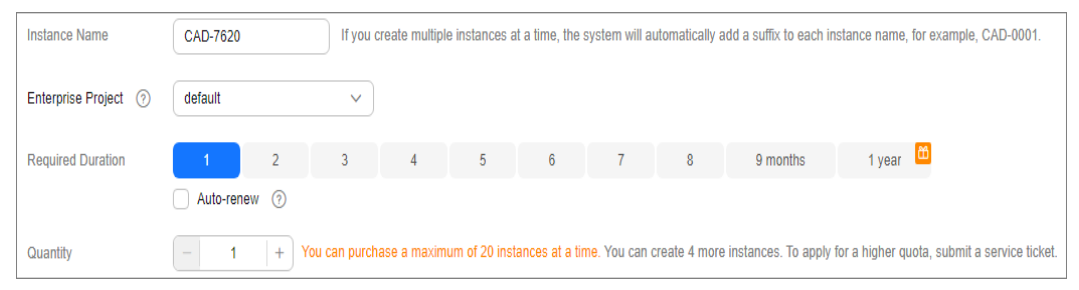

#### **Table 3-3** Parameter description

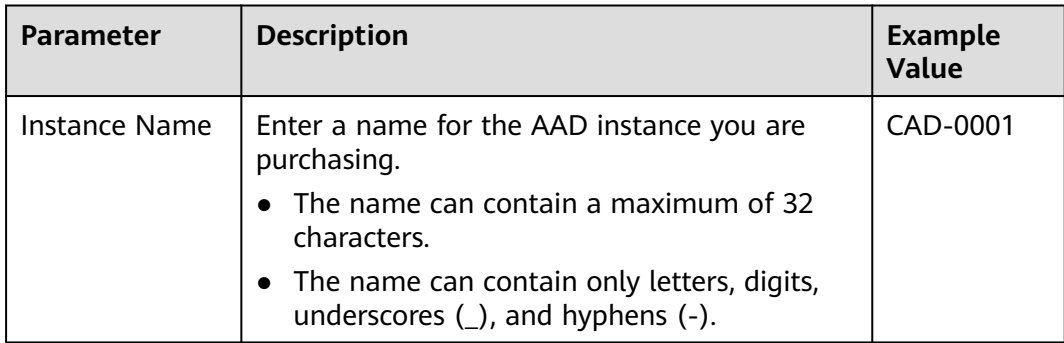

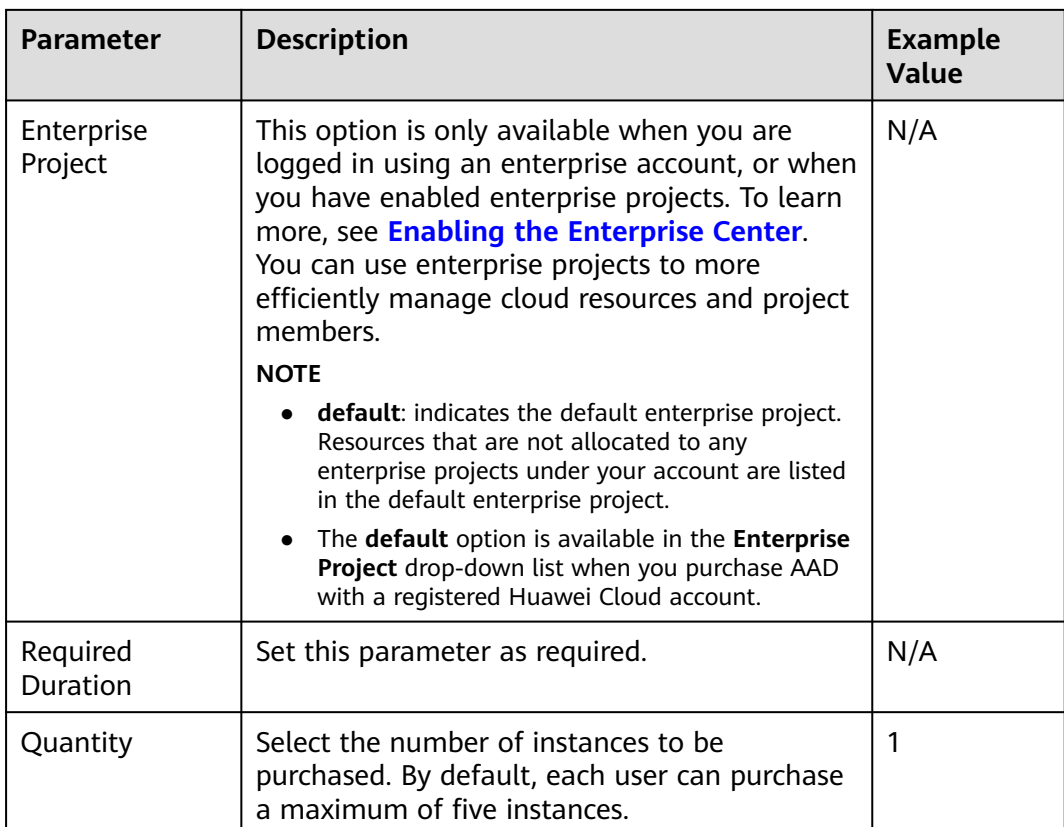

# $\Box$  Note

The **Auto-renew** option is optional. If you tick **Auto-renew**, the system will automatically renew the AAD instance before it expires.

#### **Step 7** Click **Next**.

**Step 8** On the **Details** page, select the agreement and click **Submit Order**.

#### $\Box$  Note

For regions outside the Chinese mainland, the payment can be made only after the order is approved.

**Step 9** Pay for the order on the payment page.

**----End**

# **3.2.2 Purchasing an AAD Instance (International Edition)**

Before using AAD protection, you must purchase AAD instances.

#### **NOTICE**

- After you purchase an AAD instance, refunds are not supported.
- If an AAD instance has expired for more than 30 calendar days, AAD will stop forwarding service traffic and the instance will become invalid. If you do not need to use AAD anymore, switch your service traffic from AAD to the origin server 30 calendar days before the expiration date.

# **Prerequisites**

Ensure that the account used for purchasing AAD instances has both the **CAD Administrator** and **BSS Administrator** roles or has the **Tenant Administrator** role.

- **BSS Administrator**: has all permissions on account center, billing center, and resource center. It is a project-level role, which must be assigned in the same project.
- **Tenant Administrator**: has all permissions on all services except on IAM.

# **Specifications Restrictions**

- Each user can purchase a maximum of five instances by default. If the quota is insufficient, **[submit a service ticket](https://support.huaweicloud.com/intl/en-us/usermanual-ticket/topic_0065264094.html)** to apply for a higher quota.
- If your service servers are located in Chinese Mainland, you are advised to purchase AAD. You have obtained an ICP license for your domain names to be protected by AAD.
- If your service servers are located outside Chinese mainland, you are advised to purchase AAD (International Edition).

# **Procedure**

- **Step 1 [Log in to the management console](https://console-intl.huaweicloud.com/?locale=en-us)**.
- **Step 2** Select a region in the upper part of the page, click  $\equiv$  in the upper left corner of the page, and choose **Security & Compliance** > **Anti-DDoS Service**. The **Anti-DDoS Service Center** page is displayed.
- **Step 3** In the upper right corner of the page, click **Buy CNAD Pro**.
- **Step 4** On the **Buy AAD** page, set **Instance Type** to **Advanced Anti-DDoS International**.
- **Step 5** Set the specifications of the AAD instance, as shown in **[Figure 3-3](#page-95-0)**. **[Table 3-4](#page-95-0)** describes the parameters.

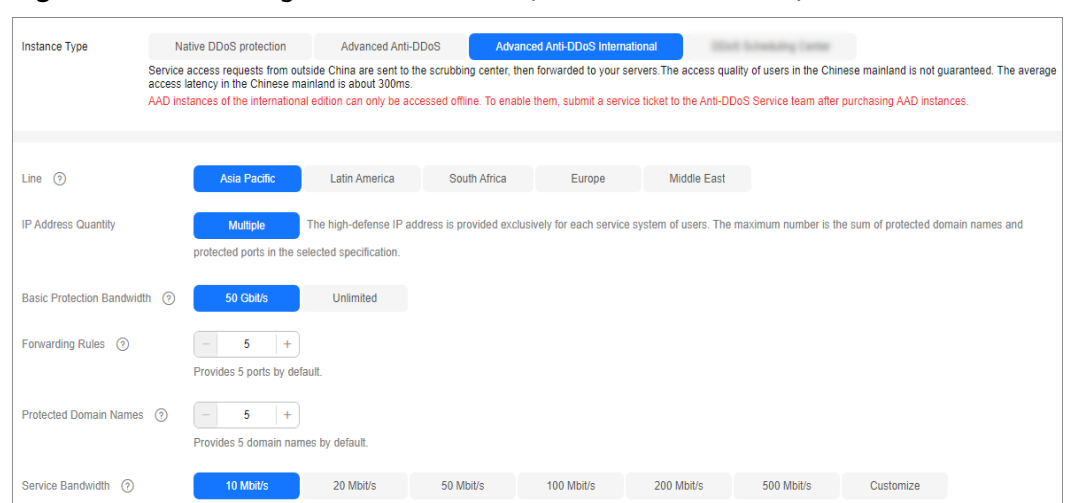

## <span id="page-95-0"></span>**Figure 3-3** Purchasing an AAD instance (international edition)

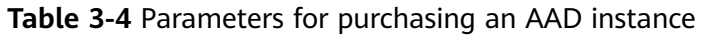

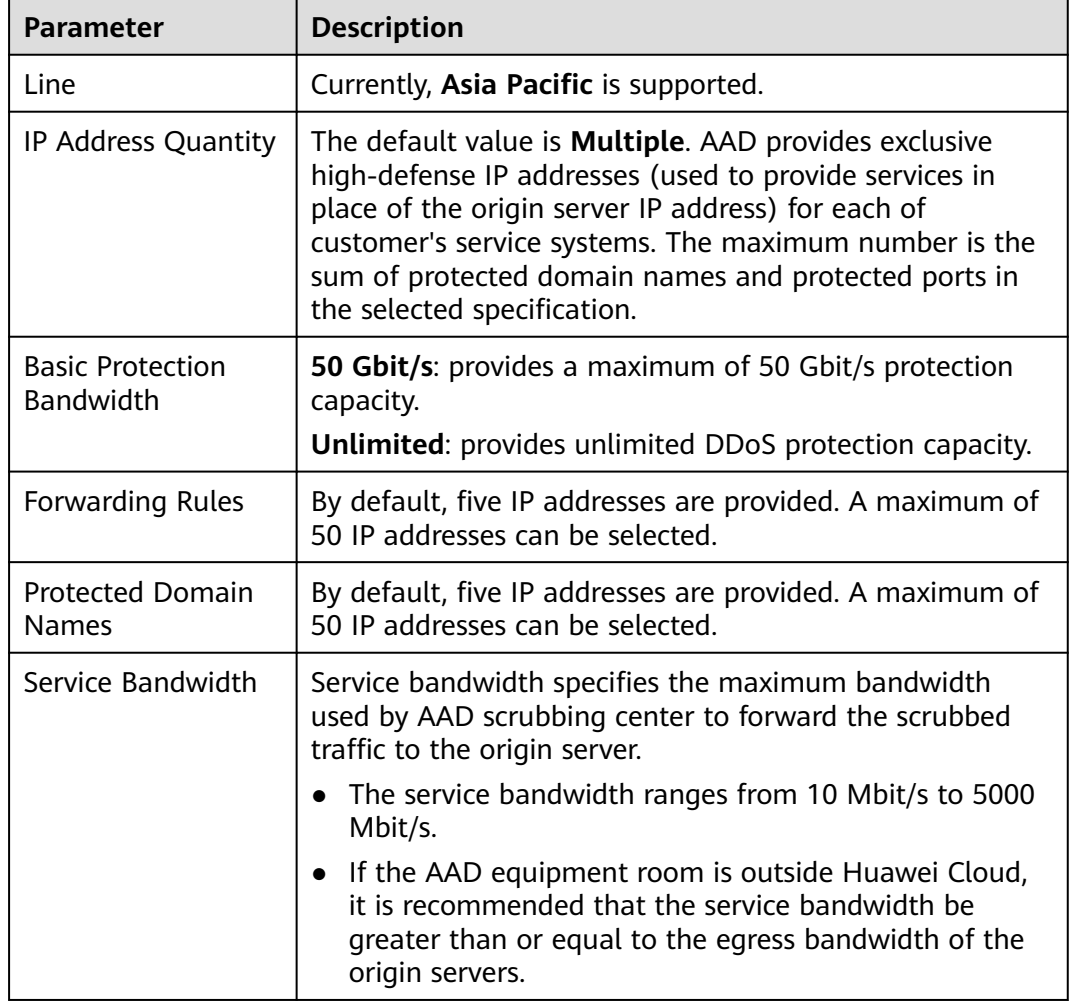

#### **Step 6** Set **Required Duration** and **Quantity**, as shown in **[Figure 3-4](#page-96-0)**. **[Table 3-5](#page-96-0)** describes the parameters.

| <b>Instance Name</b>     | CAD-c386      |                |              | If you create multiple instances at a time, the system will automatically add a suffix to each instance name, for example, CAD-0001. |   |                 |             |   |          |        |  |
|--------------------------|---------------|----------------|--------------|----------------------------------------------------------------------------------------------------|---|-----------------|-------------|---|----------|--------|--|
| Enterprise Project (?)   | default       |                | $\checkmark$ |                                                                                                    |   |                 |             |   |          |        |  |
| <b>Required Duration</b> |               |                | $-3$         | 4                                                                                                    | 5 | $6\phantom{.0}$ | $7^{\circ}$ | 8 | 9 months | 1 year |  |
|                          |               | Auto-renew (?) |              |                                                                                                    |   |                 |             |   |          |        |  |
| Quantity                 | $\frac{1}{2}$ | ÷              |              |                                                                                                    |   |                 |             |   |          |        |  |

<span id="page-96-0"></span>**Figure 3-4** Setting **Required Duration** and **Quantity**

#### **Table 3-5** Parameter description

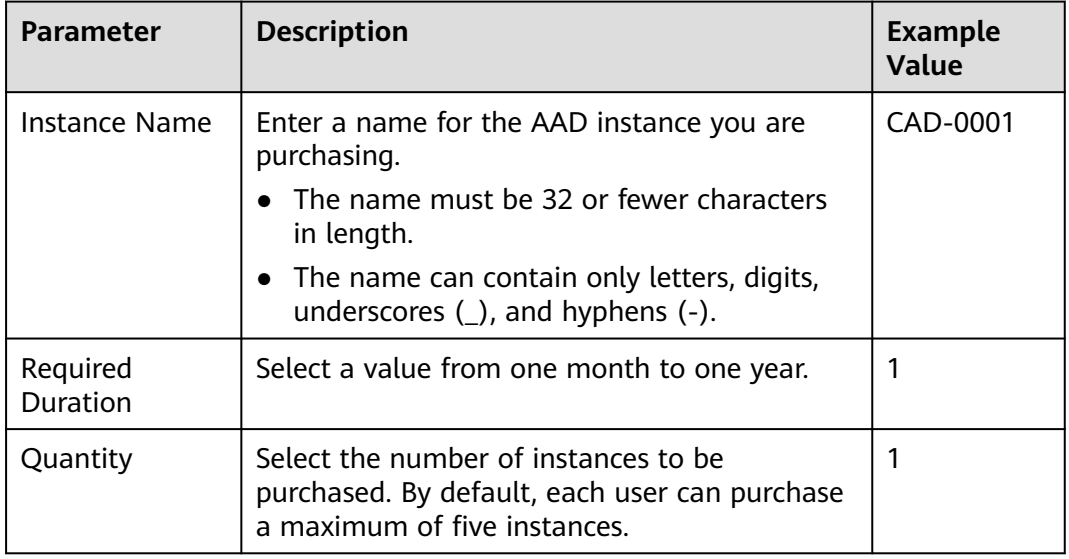

#### $\Box$  Note

The **Auto-renew** option is optional. If you tick **Auto-renew**, the system will automatically renew the AAD instance before it expires.

- **Step 7** Click **Next**.
- **Step 8** After the order is approved, go to the **Details** page and click **Submit Order**.
- **Step 9** Pay for the order on the payment page.

**----End**

# **3.3 Connecting Services to AAD**

# **3.3.1 Connecting Domain Name Website Services to Advanced Anti-DDoS**

# **3.3.1.1 Website Service Access Process**

After purchasing AAD, you need to connect website services to AAD through CNAME resolution so that all public network traffic is diverted to the high-defense IP address and the origin server is not exposed.

**Figure 3-5** shows the process of connecting website services to AAD.

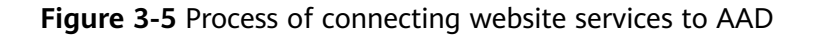

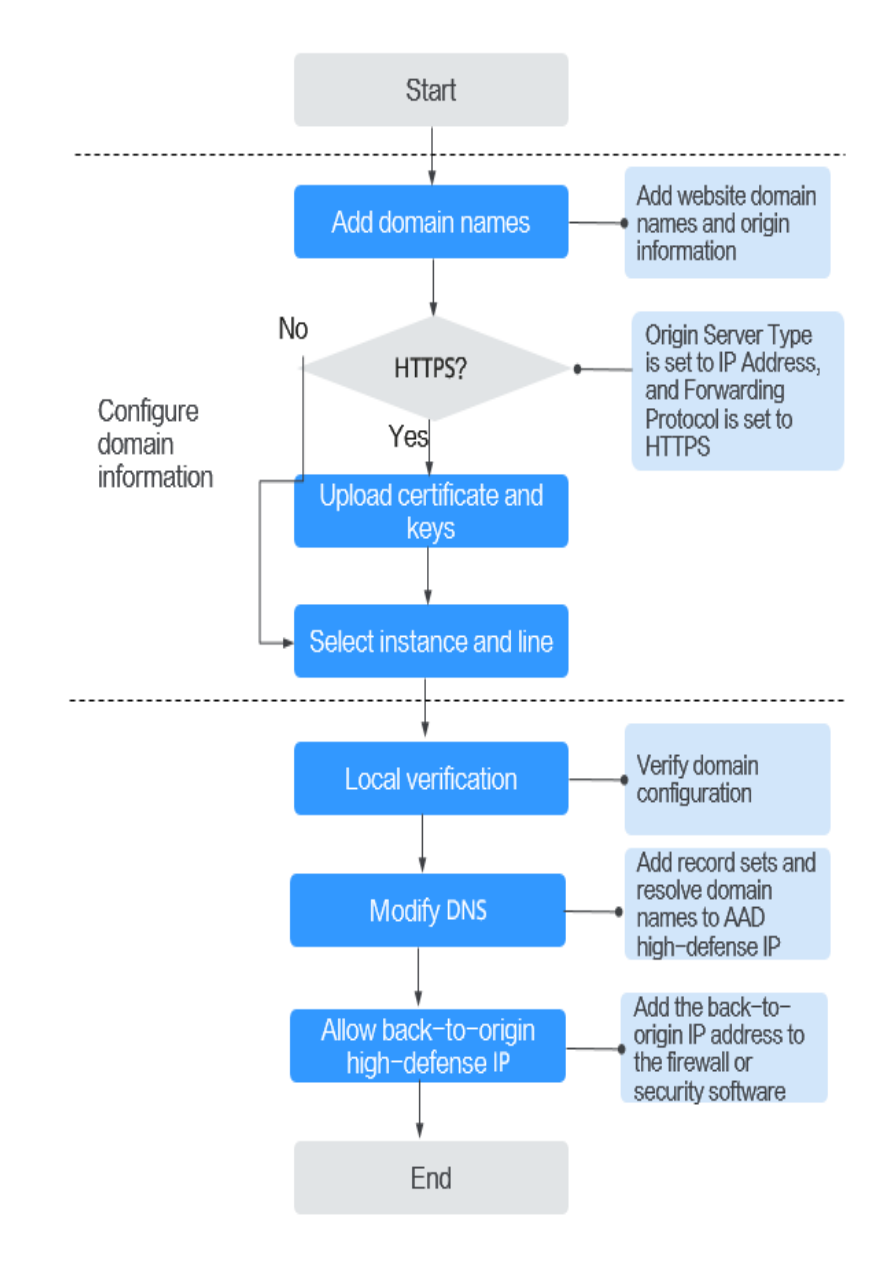

# **3.3.1.2 Step 1: Configuring a Protected Domain Name (Website Services)**

For website services, after purchasing Advanced Anti-DDoS (AAD), you need to configure the protected domain names in the AAD instance so that the services can be connected to the high-defense IP address through CNAME resolution.

 $\overline{a}$ 

#### $\Box$  Note

If you have enabled the **Enterprise Project**, you can configure AAD instances and lines under the enterprise project.

# **Prerequisites**

- You have purchased an AAD instance.
- The domain name of the website to be protected has been registered.

## **Specification Limitations**

Each AAD instance can protect a maximum of 50 domain names. Domain names that need to be protected cannot be added in batches.

# **Constraints**

- Currently, the **origin server domain name** can only be set to a CNAME of Huawei Cloud WAF.
- Currently, AAD only supports .pem certificates.
- A CNAME record is generated based on the domain name. For the same domain name, the CNAME records are the same.
- AAD supports the Web Socket protocol, which is enabled by default.
- You can select multiple lines (AAD IP addresses) for a domain name. When selecting multiple AAD IP addresses, ensure that the number of forwarding rules, the forwarding protocol, forwarding port, and service type configured for each AAD IP address are the same.

## **Procedure**

#### **Step 1 [Log in to the management console](https://console-intl.huaweicloud.com/?locale=en-us)**.

- **Step 2** Select a region in the upper part of the page, click  $\equiv$  in the upper left corner of the page, and choose **Security & Compliance** > **Anti-DDoS Service**. The **Anti-DDoS Service Center** page is displayed.
- **Step 3** In the navigation pane on the left, choose **Advanced Anti-DDoS > Domain Name Access**. The **Domain Name Acess** page is displayed.

#### **Figure 3-6** Domain name access

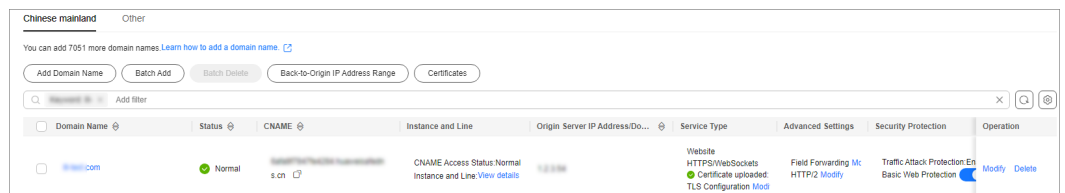

- **Step 4** On the displayed page, click **Add Domain Name**.
- **Step 5** On the **Add Domain Name** page, configure domain name information, as shown in **[Figure 3-7](#page-99-0)**. **[Table 3-6](#page-99-0)** describes the parameters.

<span id="page-99-0"></span>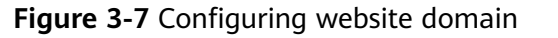

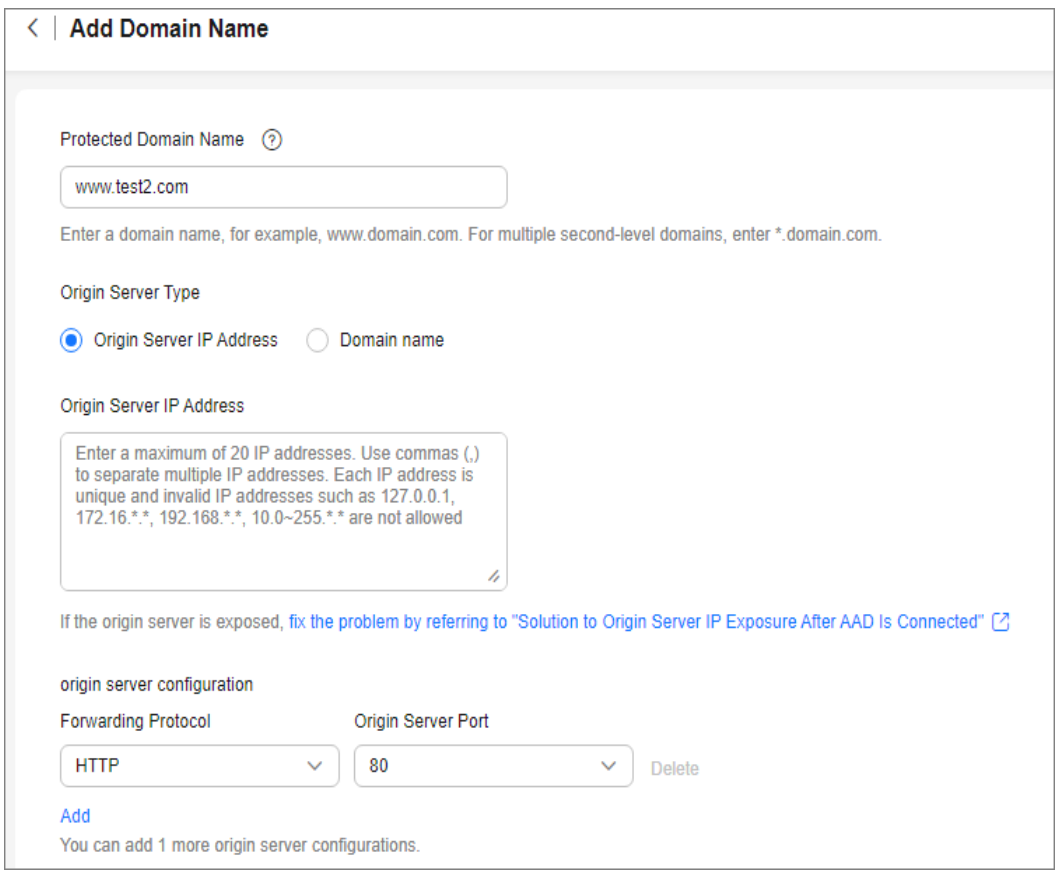

# **Table 3-6** Domain name parameters

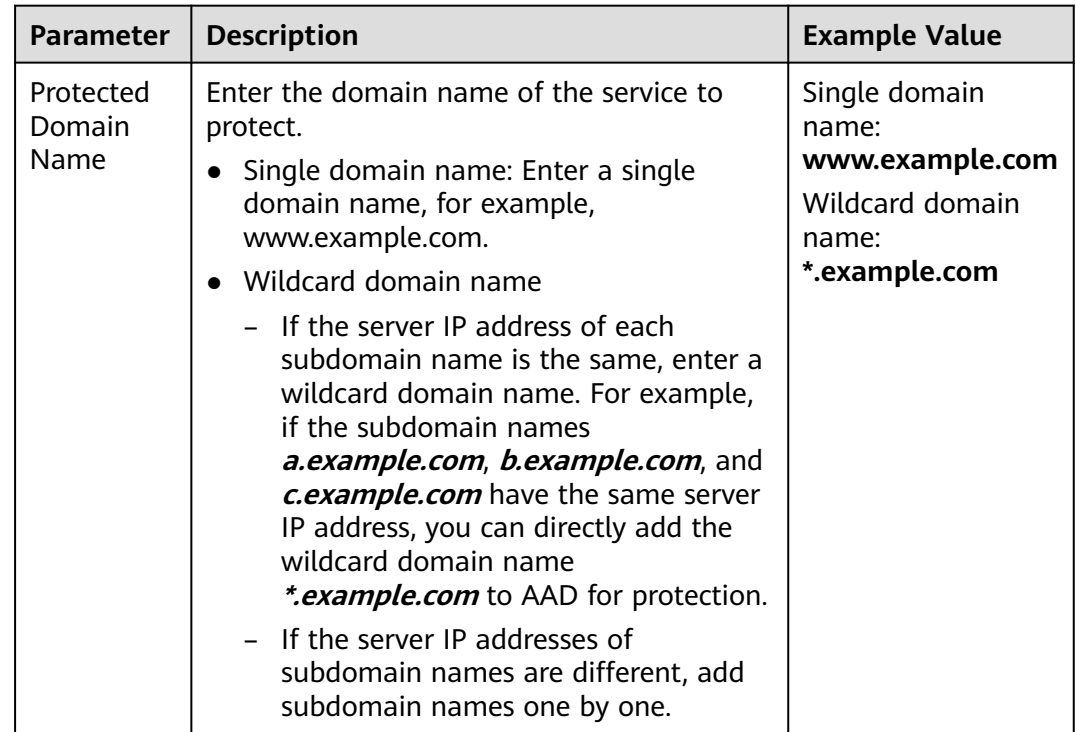

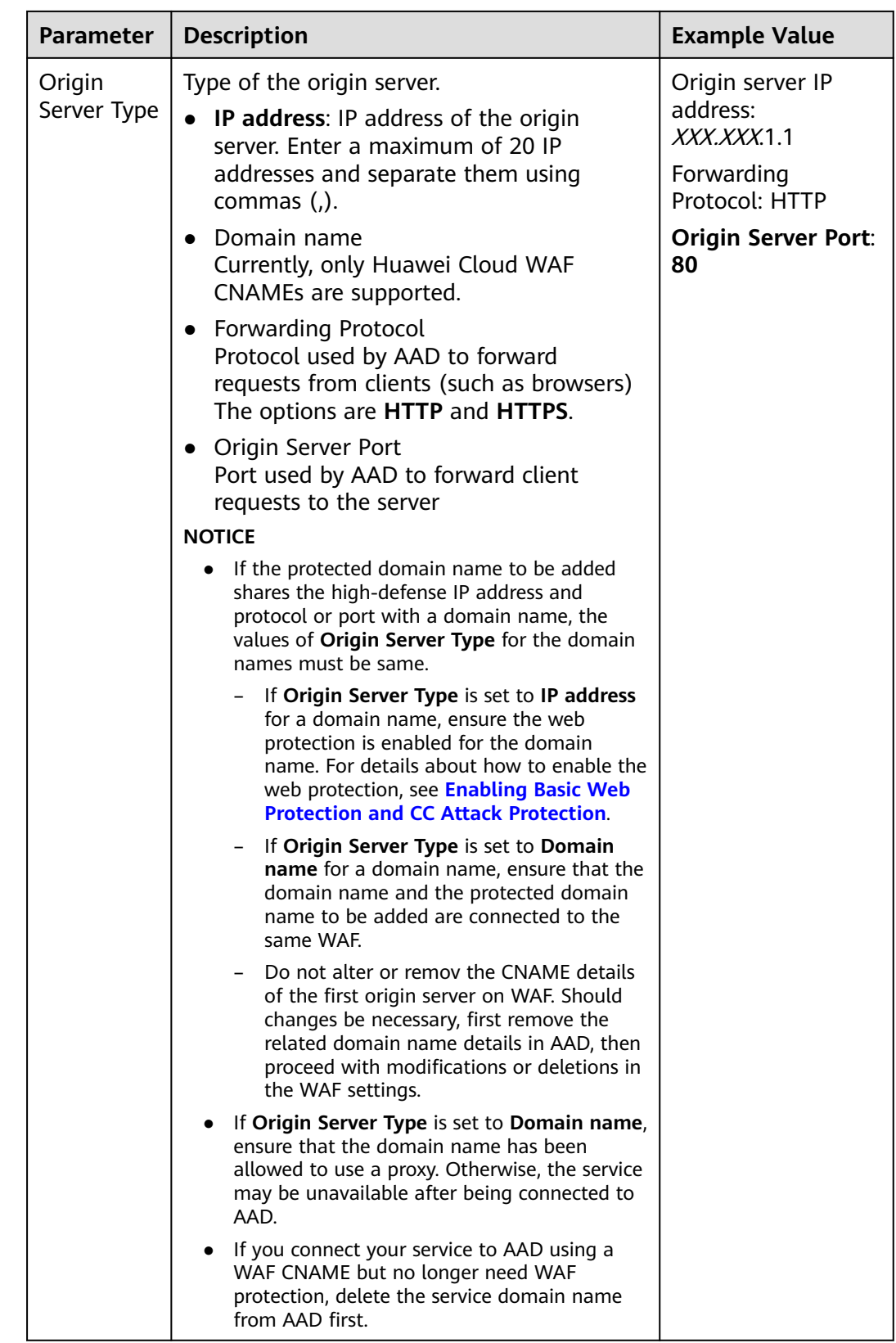

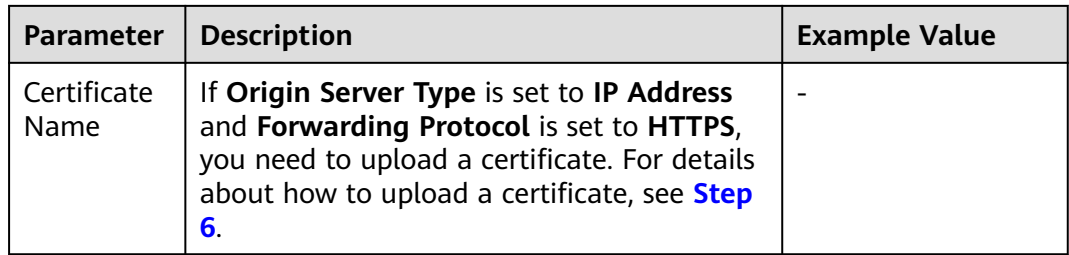

#### **Step 6** (Optional) Upload a certificate.

If **Origin Server Type** is set to **IP Address** and **Forwarding Protocol** is set to **HTTPS**, you need to import a certificate.

You can select an existing certificate from the drop-down list or upload a certificate.

To upload a certificate, perform the following steps:

- 1. Click **Upload Certificate**. In the displayed **Upload Certificate** dialog box, select a certificate upload mode.
	- **Manual**: Enter the certificate name and paste the certificate and private key text content, as shown in **[Figure 3-8](#page-102-0)**. **[Table 3-7](#page-103-0)** describes the parameters.
	- Automatic: Select an issued certificate.

#### **NOTICE**

The certificate name contains a maximum of 10 characters and cannot contain special characters.

#### <span id="page-102-0"></span>**Figure 3-8** Uploading a certificate

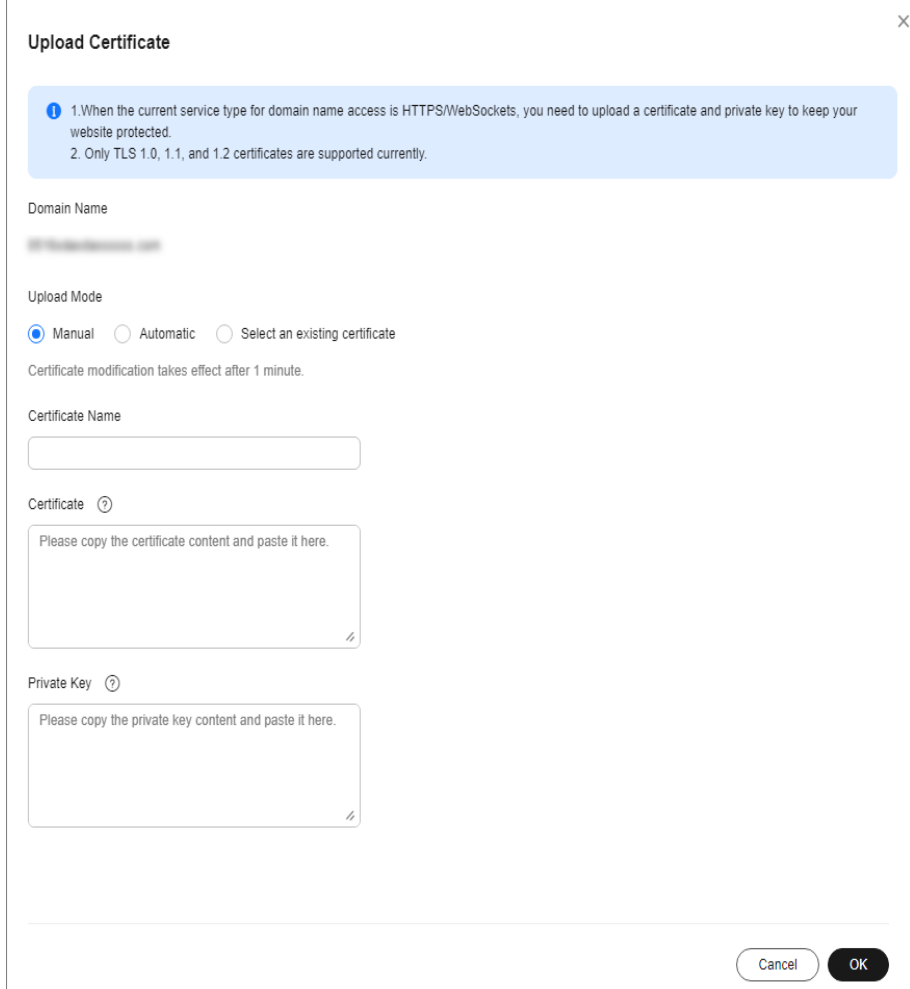

# $\Box$  note

- Currently, only TLS 1.0, TLS 1.1, and TLS 1.2 certificates can be uploaded.
- Currently, only .pem certificates are supported.
- Each certificate name of a user must be unique.

## <span id="page-103-0"></span>**Table 3-7** Parameter description

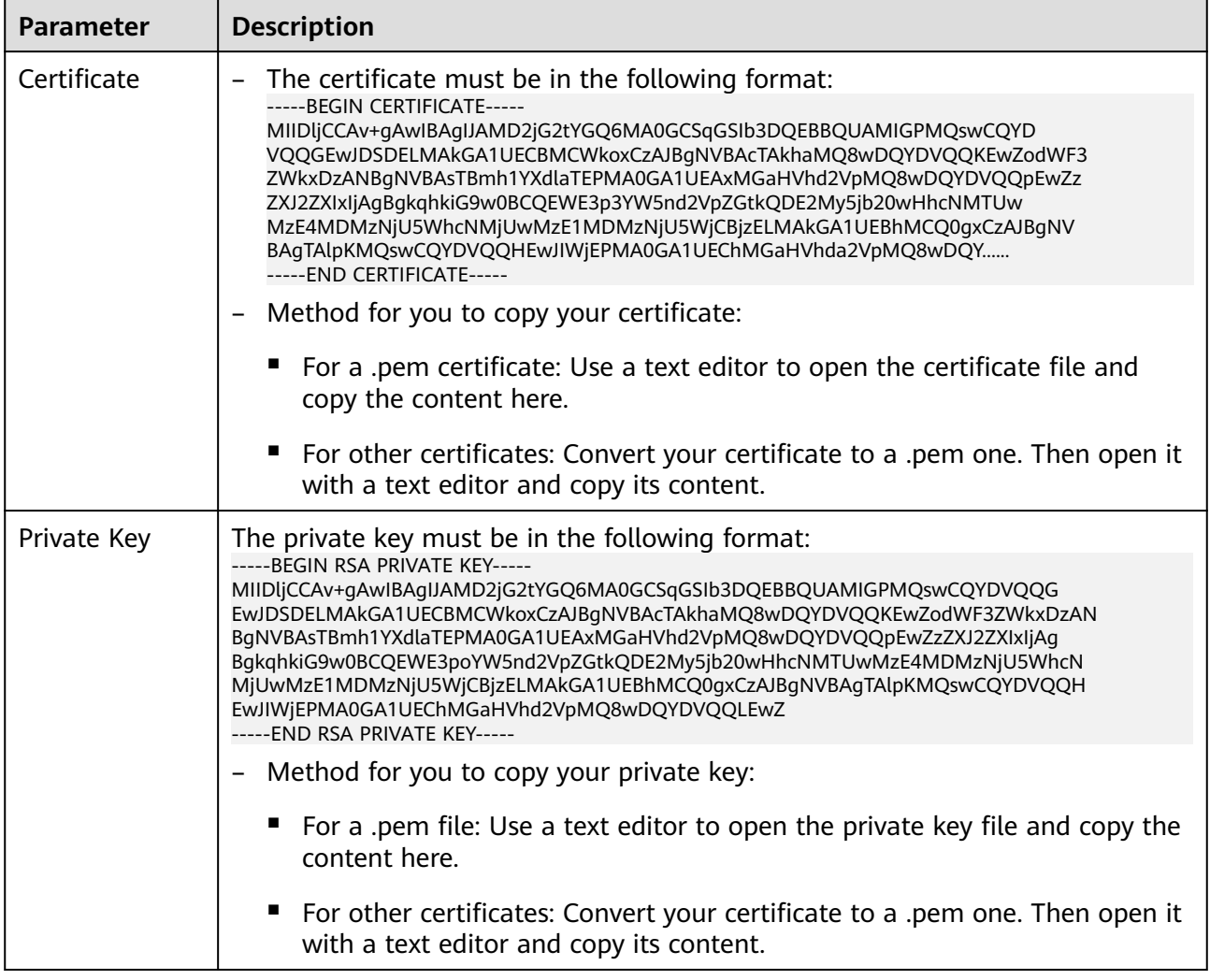

2. Click **OK**.

**Step 7** Click **Next** and select an AAD instance and line, as shown in **[Figure 3-9](#page-104-0)**.

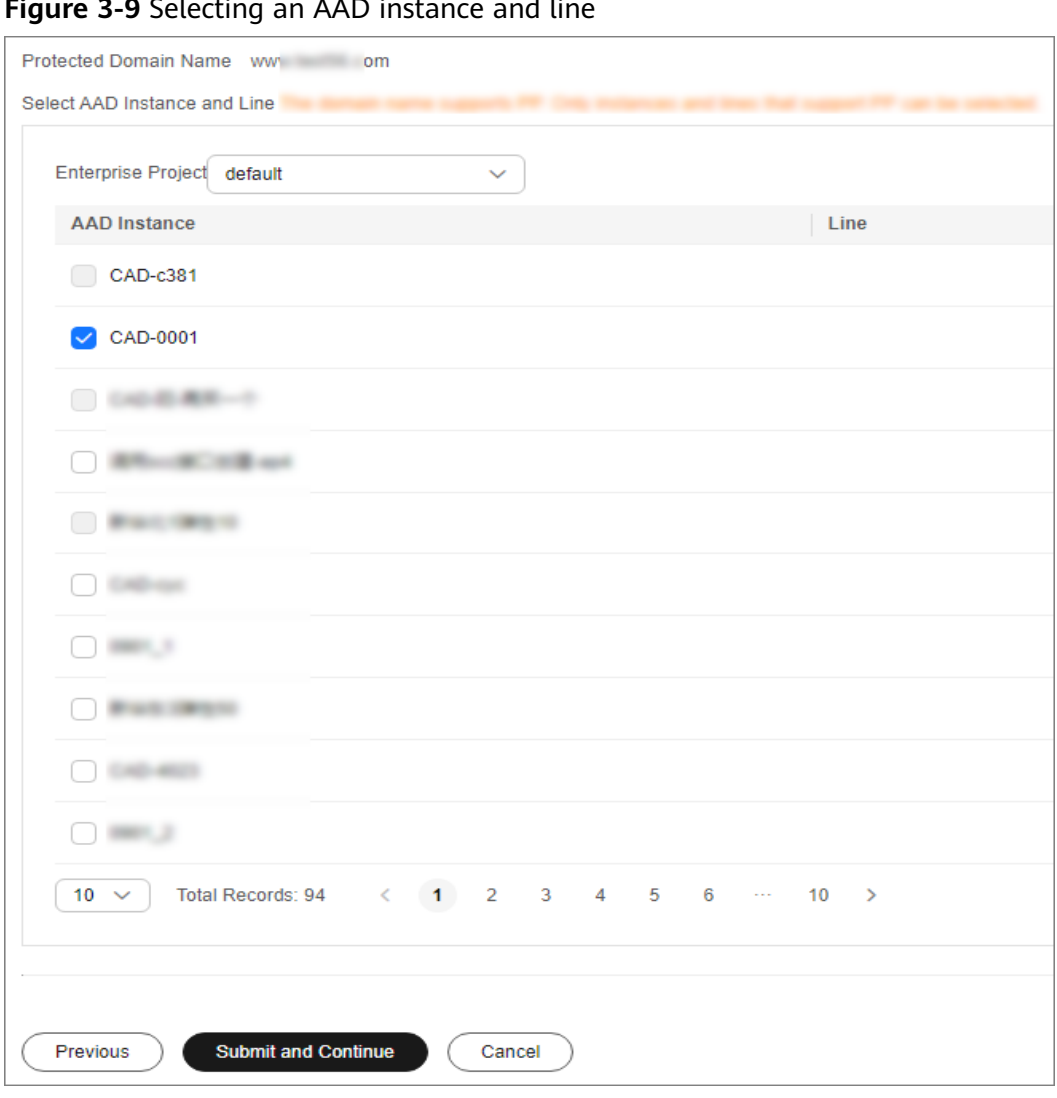

#### <span id="page-104-0"></span>**Figure 3-9** Selecting an AAD instance and line

# **NOTICE**

- You can select multiple lines (AAD IP addresses) for a domain name. When selecting multiple AAD IP addresses, ensure that the number of forwarding rules, the forwarding protocol, forwarding port, and service type configured for each AAD IP address are the same.
- **Step 8** Click **Submit and Continue**. A dialog box is displayed, as shown in **[Figure 3-10](#page-105-0)**.

You are advised to click **Next** to skip this step. You can configure DNS later according to **[Step 4: Modifying DNS Resolution](#page-110-0)**.

# <span id="page-105-0"></span>**Figure 3-10** Modifying DNS

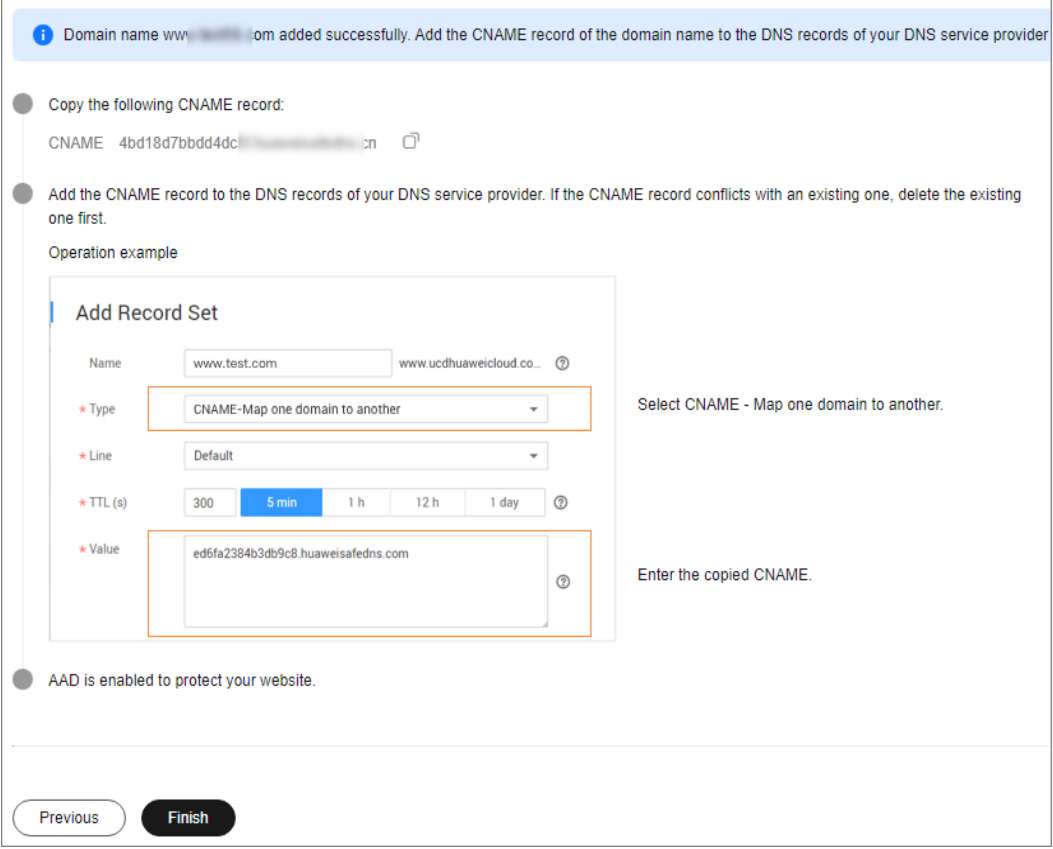

**Step 9** Click **Finish** to complete the configuration.

After the domain name is configured, the **Domain Name Access** is automatically displayed. You can view the added domain name in the domain name list.

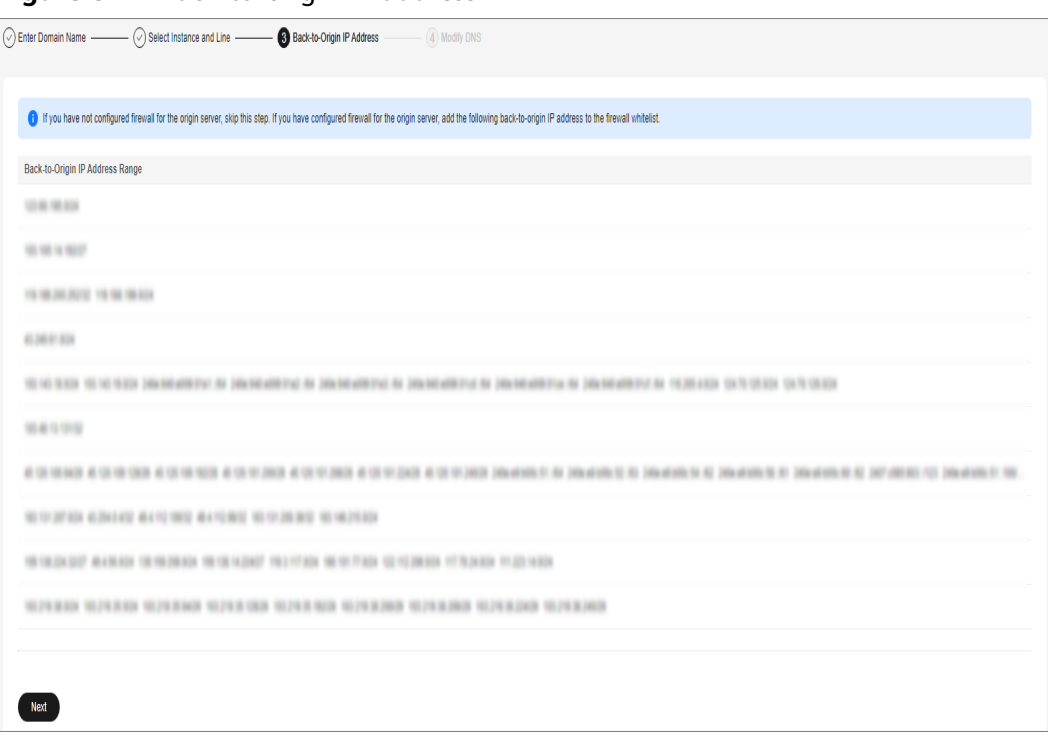

**Figure 3-11 Back-to-origin IP address** 

If a firewall has been configured or security software has been installed on the origin server, add the back-to-origin IP address to the firewall or security software, so as to ensure that the back-to-origin IP address is not affected by the security policies set on the origin server. For details, see **[Step 2: Adding the Back-to-](#page-107-0)[Source IP Address Range to the Whitelist](#page-107-0)**.

# **NOTICE**

AAD replaces customers' real IP addresses and diverts access traffic to the back-toorigin IP addresses.

- If AAD is not used, access traffic is sent directly from the source IP addresses of clients towards origin servers. From the view of origin servers, the requests originate from scattered clients and each source IP address sends only a few access requests.
- After AAD is enabled, access traffic will be forwarded to the back-to-origin IP addresses. From the view of origin servers, the requests originate from these back-to-origin IP addresses. These IP addresses are fixed and limited in quantity, and each carries more requests than the source IP address. Therefore, they may be mistakenly regarded as the sources that launch attacks. In this case, other Anti-DDoS security policies working on the origin servers may block or limit the requests from the back-to-origin IP addresses. For example, error 502 is reported if the access request is blocked by mistake.

**----End**

# <span id="page-107-0"></span>**Follow-up Procedure**

After the domain name is configured, you are advised to locally verify that the domain name parameters are correctly configured. For details, see **[Step 3: Locally](#page-109-0) [Verifying the Website Service Configuration](#page-109-0)**.

# **Related Operation**

If you do not want a domain name to be resolved to a high-defense IP address, locate the row containing the domain name on the **Domain Name Access** page and click **View details** in the **Instance and Line** column. On the

page that is displayed, click  $\Box$  for the target high-defense IP address to

set **DNS Resolution** to

If you do not want to protect a domain name, locate the row containing the domain name on the **Domain Name Access** page and click **Delete** in the **Operation** column.

# **3.3.1.3 Step 2: Adding the Back-to-Source IP Address Range to the Whitelist**

A back-to-source IP address is used by AAD to proxy clients to request servers. AAD replaces all source IP addresses with back-to-source IP addresses to ensure the security, stability, and availability of origin servers.

If a firewall has been configured or security software has been installed on the origin server, whitelist the back-to-origin IP address for the firewall or security software. In this case, the back-to-origin IP address will not be blocked by the security policies set on the origin server.

# **Prerequisites**

The domain name to be protected has been connected to AAD.

# **Procedure**

- **Step 1 [Log in to the management console](https://console-intl.huaweicloud.com/?locale=en-us)**.
- **Step 2** Select a region in the upper part of the page, click  $\equiv$  in the upper left corner of the page, and choose **Security & Compliance** > **Anti-DDoS Service**. The **Anti-DDoS Service Center** page is displayed.
- **Step 3** In the navigation pane on the left, choose **Advanced Anti-DDoS > Domain Name Access**. The **Domain Name Acess** page is displayed.

**Figure 3-12** Domain name access

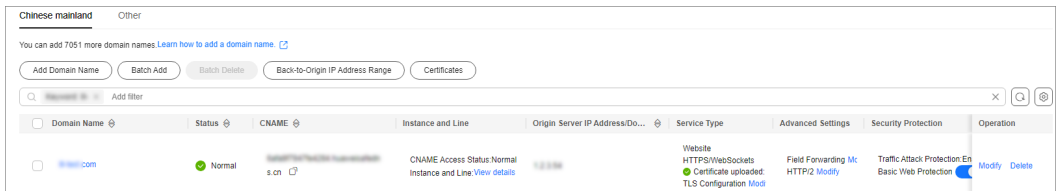
#### **Step 4** On the displayed page, click **Back-to-Origin IP Address Range**.

**Step 5** In the displayed **Back-to-Origin IP Address Range** dialog box, view the back-toorigin IP address range.

**Figure 3-13** Viewing the back-to-origin IP address range

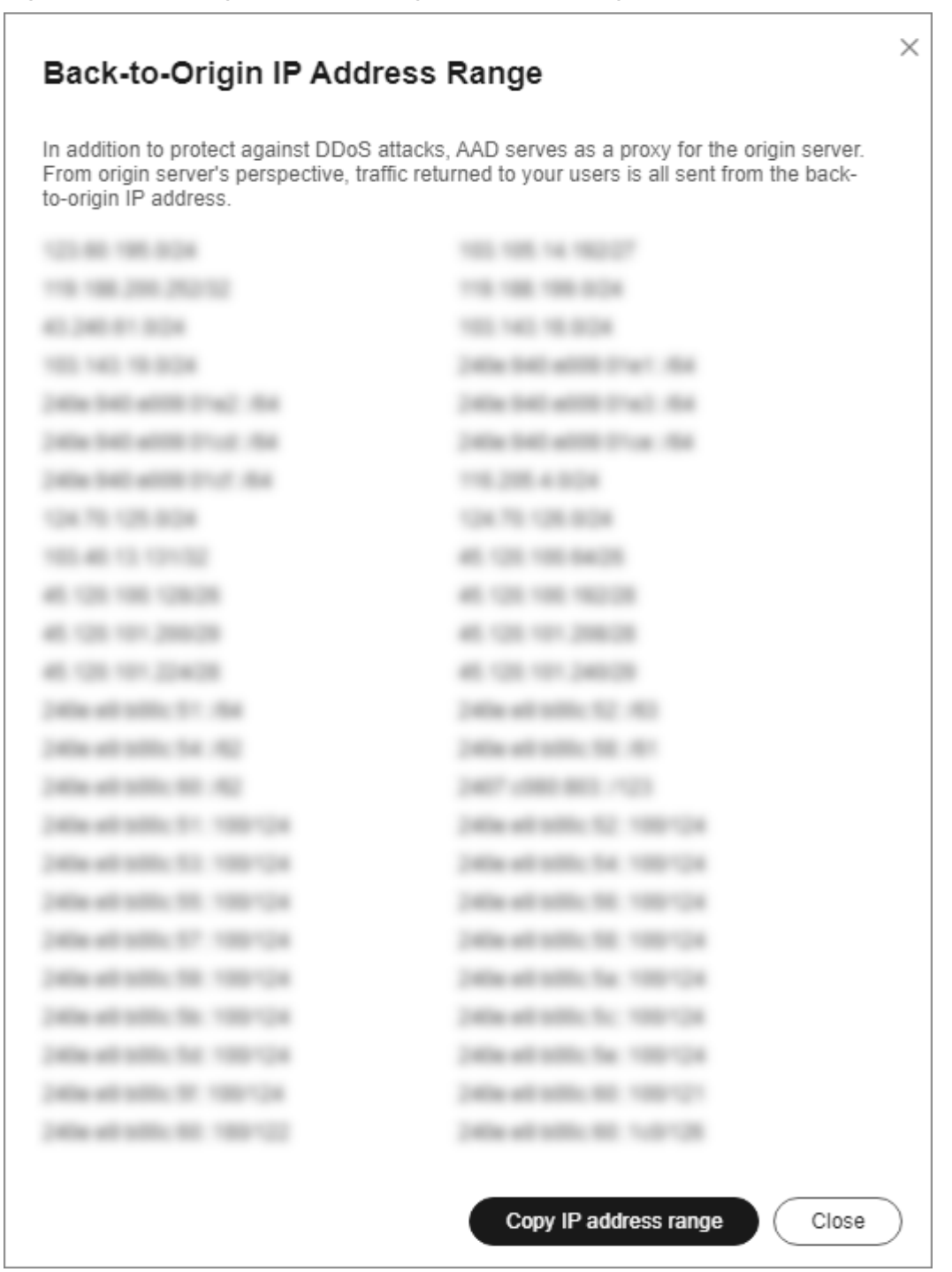

**Step 6** Add the back-to-origin IP address to the whitelist of the firewall or security software on the origin server.

**----End**

## <span id="page-109-0"></span>**3.3.1.4 Step 3: Locally Verifying the Website Service Configuration**

After the configuration takes effect, AAD is expected to forward the packets sent to the high-defense IP address or AAD CNAME to the origin servers. To ensure service stability, you are advised to verify the configuration.

This section uses the Telnet tool as an example to describe how to locally verify the website service configuration.

### **Prerequisite**

The domain name to be protected has been added to AAD.

#### **Procedure**

- **Step 1 [Log in to the management console](https://console-intl.huaweicloud.com/?locale=en-us)**.
- **Step 2** Select a region in the upper part of the page, click  $\equiv$  in the upper left corner of the page, and choose **Security & Compliance** > **Anti-DDoS Service**. The **Anti-DDoS Service Center** page is displayed.
- **Step 3** In the navigation pane on the left, choose **Advanced Anti-DDoS > Domain Name Access**. The **Domain Name Acess** page is displayed.

#### **Figure 3-14** Domain name access

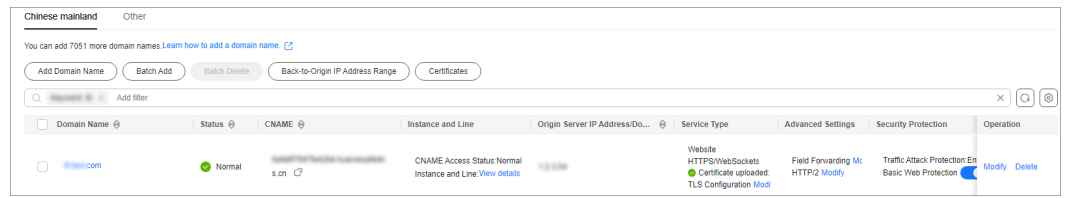

- **Step 4** In the **CNAME** column of the target domain name, click  $\Box$  to copy the CNAME value of the domain name.
- **Step 5** Enable Telnet and run the following command to check the connectivity between the origin server and AAD:

#### **telnet** Origin\_server\_IP\_address **80**

Take the **port 80** as an example.

- If the connection setup is successful, you can Telnet to the public IP address from your local network environment.
- If the connection setup fails, change your test network environment and try again. Some enterprises may have internal network constraints that cause the failure of the verification. For example, you can connect to the personal hotspot of your phone to verify the connectivity.
- **Step 6** Run the following command to check whether the configuration for connecting the domain name to AAD is correct:

**telnet** the\_CNAME\_value\_copied\_in\_**Step 4 80**

If you can telnet the domain name, the configuration is correct.

If you fail to telnet the domain name, check whether the domain name parameters are correctly configured.

**----End**

#### $\Box$  Note

For details about how to verify whether WAF basic protection is enabled, see **[Testing WAF](https://support.huaweicloud.com/intl/en-us/usermanual-waf/waf_01_0002.html#section6)**.

## **3.3.1.5 Step 4: Modifying DNS Resolution**

After adding a domain name to AAD, you need to modify the DNS resolution to connect the domain name to AAD. All public network traffic is diverted to the high-defense IP address, and therefore your services on the origin servers are protected against DDoS attacks.

AAD supports A record-based access and CNAME-based access. The later is recommended. The CNAME-based access has the following advantages:

- Easy to use. You only need to modify the resolution configuration at a time during domain name resolution (for example, on Huawei Cloud DNS).
- Automatic line switchover. If an AAD line encounters an exception, the CNAME resolution can be automatically switched to other properly working lines.
- Service continuity. In a three-line package service, if a line is attacked and access is blocked, AAD automatically uses the other available lines to complete CNAME resolution, ensuring service availability.

This section uses Huawei Cloud DNS as an example to describe how to modify DNS record. The methods to modify DNS record on other platforms are similar.

## **Prerequisite**

The domain name has been added to AAD.

## **Constraints**

- When adding a CNAME record, you must delete the existing A records from the DNS record set. If they are not deleted, you will fail to add the new record because resolution conflicts may occur. Some DNS service providers allow you to change A records to CNAME records.
- The DNS configuration takes effect after a period of time. You can test the domain name resolution using some online test tools.

### **Impact on the System**

The DNS configuration may affect current service operating. Therefore, you are advised to configure DNS during off-peak hours.

## **CNAME Access**

After obtaining the CNAME value of the protected domain name, add the value to the DNS record set.

#### **Step 1 [Log in to the management console](https://console-intl.huaweicloud.com/?locale=en-us)**.

- **Step 2** Select a region in the upper part of the page, click  $\equiv$  in the upper left corner of the page, and choose **Security & Compliance** > **Anti-DDoS Service**. The **Anti-DDoS Service Center** page is displayed.
- **Step 3** In the navigation pane on the left, choose **Advanced Anti-DDoS > Domain Name Access**. The **Domain Name Acess** page is displayed.

**Figure 3-15** Domain name access

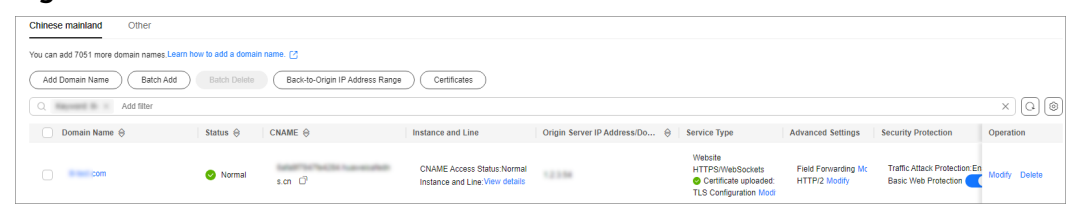

- **Step 4** In the **CNAME** column of the target domain name, click  $\Box$  to copy the CNAME value of the domain name.
- **Step 5** Click  $\equiv$  in the upper left corner of the page and choose **Networking** > **Domain Name Service**.
- **Step 6** For details, see section **[Adding a CNAME Record Set](https://support.huaweicloud.com/intl/en-us/usermanual-dns/dns_usermanual_0010.html)**.

**----End**

#### $\wedge$  CAUTION

If you have configured the **hosts** file in **[Step 3: Locally Verifying the Website](#page-109-0) [Service Configuration](#page-109-0)** for the test, delete the configuration after this step. Otherwise, protection exceptions may occur.

### **A Record-based Access**

The following steps use the China Telecom line package as an example.

- **Step 1 [Log in to the management console](https://console-intl.huaweicloud.com/?locale=en-us)**.
- **Step 2** Click **v** in the upper left corner of the management console and select a region or project.
- **Step 3** Click  $\equiv$  in the upper left corner of the page and choose **Networking** > **Domain Name Service**.
- **Step 4** Add and A record set. For details, see section **[Adding an A Record Set](https://support.huaweicloud.com/intl/en-us/usermanual-dns/dns_usermanual_0007.html)**.

**----End**

# **3.4 Configuring a Protection Policy**

## **3.4.1 Configuring a Blacklist and a Whitelist**

## **Scenarios**

You can set whitelists and blocklists on your AAD instances to block or allow access requests from specified IP addresses.

## **Procedure**

- **Step 1 [Log in to the management console](https://console-intl.huaweicloud.com/?locale=en-us)**.
- **Step 2** Select a region in the upper part of the page, click  $\equiv$  in the upper left corner of the page, and choose **Security & Compliance** > **Anti-DDoS Service**. The **Anti-DDoS Service Center** page is displayed.
- **Step 3** In the navigation pane on the left, choose **Advanced Anti-DDoS** > **Protection Policies**. The **Protection Policies** page is displayed.

#### **Figure 3-16** Advanced Anti-DDoS protection policies

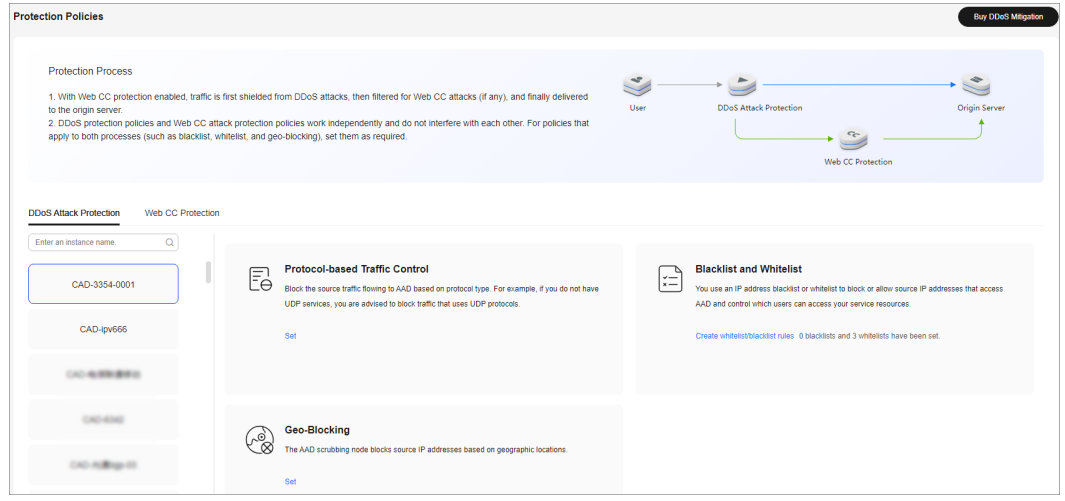

**Step 4** Select the instance for which you want to configure a blacklist or whitelist.

**Step 5** Configure a blacklist and a whitelist.

- Configuring a Blacklist
	- a. In the **Blacklist and Whitelist** configuration area, click **Create whitelist/ blacklist rules**.
	- b. Select the **IP Blacklist** tab and click **Add**.
	- c. In the displayed dialog box, enter the IP addresses or IP ranges to be blocked.

#### **Figure 3-17** Adding blacklisted IP addresses

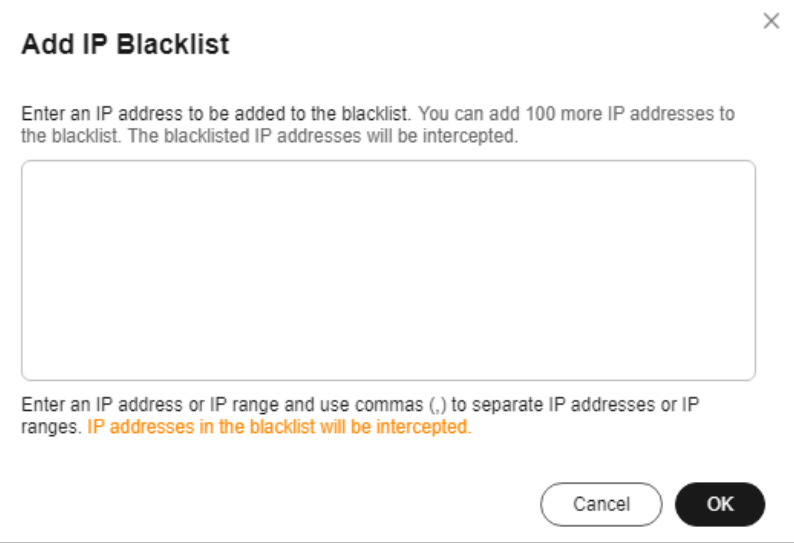

## $\Box$  NOTE

A maximum of 100 IP addresses can be added to the blacklist of an instance, and IP addresses in the blacklist will be blocked.

d. Click **OK**.

On the **IP Blacklist** page, click **Delete** in the **Operation** column or select the blacklisted IP addresses to be deleted and click **Delete** to delete IP addresses in batch. Deleted IP addresses will not be blocked.

- Configuring an IP whitelist
	- a. Select the **IP Whitelist** tab and click **Add**.
	- b. In the displayed dialog box, enter the IP addresses or IP ranges to be permitted.

#### **Figure 3-18** Adding whitelisted IP addresses

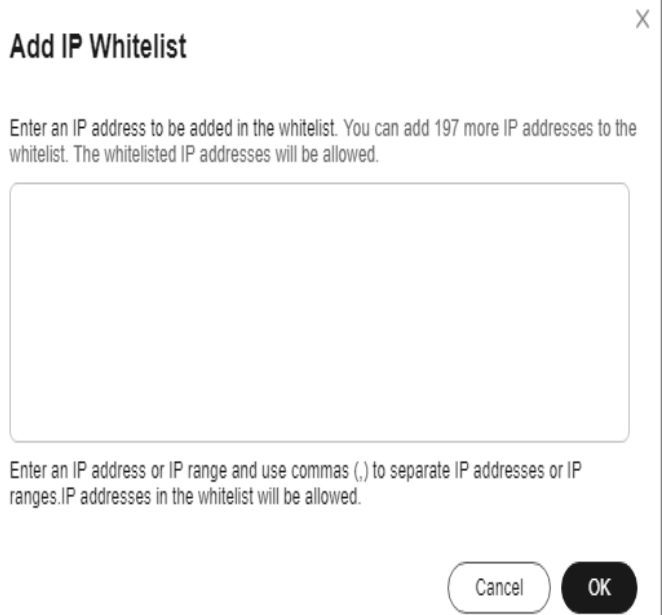

#### $\Box$  NOTE

A maximum of 100 IP addresses can be added to the whitelist of an instance. IP addresses in the whitelist are permitted.

c. Click **OK**.

On the **IP Whitelist** page, click **Delete** in the **Operation** column or select the whitelisted IP addresses to be deleted and click **Delete** to delete IP addresses in batch. After an IP address is deleted from the whitelist, the device will not directly permit traffic from this IP address.

```
----End
```
## **3.4.2 Configuring Protocol Blocking**

You can use the traffic control rules to allow or block UDP traffic or Traffic Outside Chinese Mainland that accesses your AAD instances.

AAD allows or blocks traffic outside Chinese Mainland in one-click mode, but cannot block country or region-specific traffic.

## **Procedure**

- **Step 1 [Log in to the management console](https://console-intl.huaweicloud.com/?locale=en-us)**.
- **Step 2** Select a region in the upper part of the page, click  $\equiv$  in the upper left corner of the page, and choose **Security & Compliance** > **Anti-DDoS Service**. The **Anti-DDoS Service Center** page is displayed.
- **Step 3** In the navigation pane on the left, choose **Advanced Anti-DDoS** > **Protection Policies**. The **Protection Policies** page is displayed.

#### **Figure 3-19** Advanced Anti-DDoS protection policies

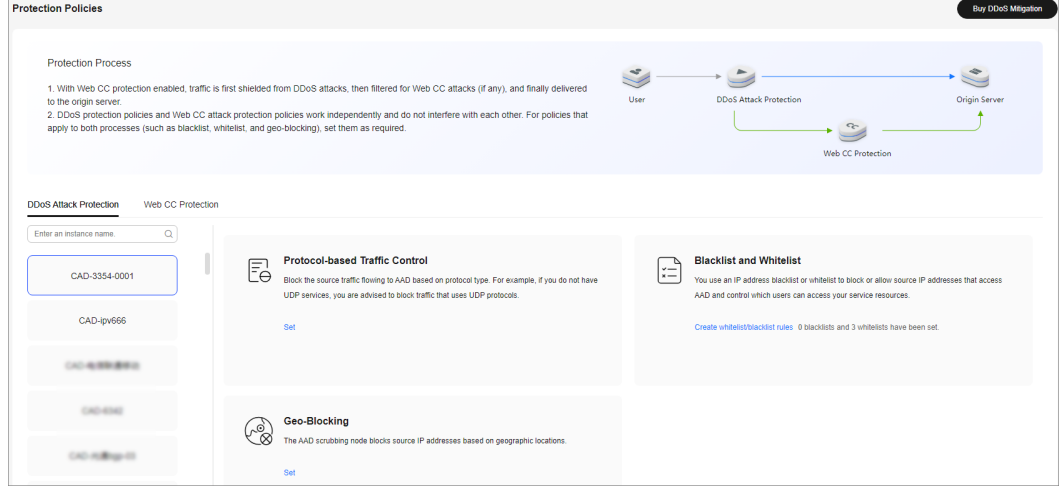

- **Step 4** Select the instance for which you want to configure protocol blocking.
- **Step 5** In the **Protocol-based Traffic Control configuration** area, click **Set**.
- **Step 6** In the dialog box that is displayed, select a route and set the switch to to disable the protocol.

**Figure 3-20** Disabling a protocol

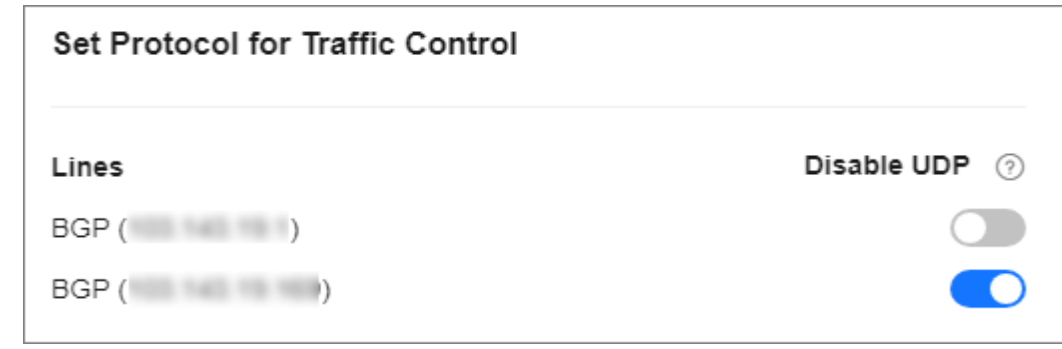

**----End**

## **3.4.3 Configuring Geo-Blocking**

AAD allows or blocks traffic outside Chinese Mainland in one-click mode, but cannot block country or region-specific traffic.

## **Procedure**

- **Step 1 [Log in to the management console](https://console-intl.huaweicloud.com/?locale=en-us)**.
- **Step 2** Select a region in the upper part of the page, click  $\equiv$  in the upper left corner of the page, and choose **Security & Compliance** > **Anti-DDoS Service**. The **Anti-DDoS Service Center** page is displayed.
- **Step 3** In the navigation pane on the left, choose **Advanced Anti-DDoS** > **Protection Policies**. The **Protection Policies** page is displayed.

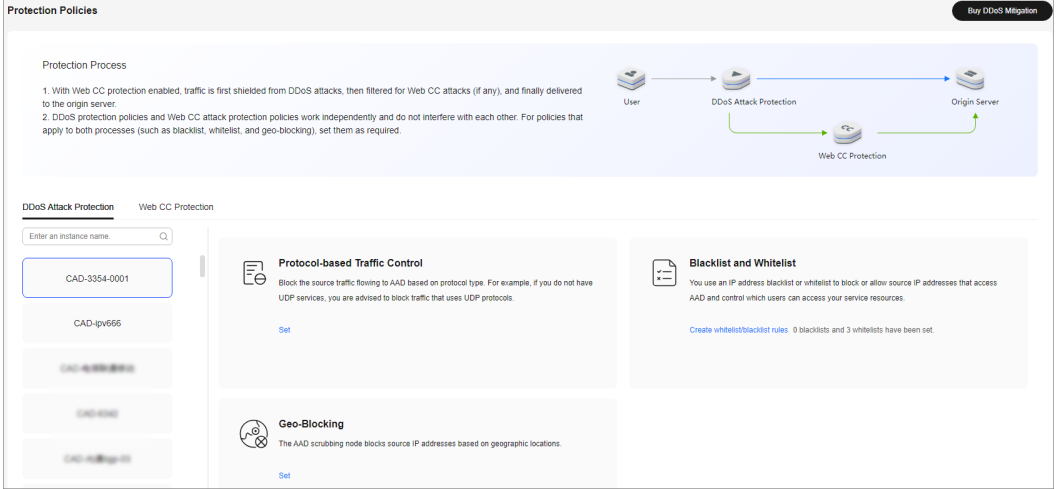

**Figure 3-21** Advanced Anti-DDoS protection policies

**Step 4** Select the instance for which geo-blocking needs to be configured.

**Step 5** In the **Geo-Blocking** configuration area, click **Set**.

**Step 6** In the displayed dialog box, select a route and select the areas you want to block.

**Figure 3-22** Geo-blocking settings

| Geo-Blocking Settings |                           |
|-----------------------|---------------------------|
| Lines                 | All regions outside China |
| BGP (                 |                           |
| BGP.                  |                           |

**Step 7** Click **OK**. The geo-blocking setting is complete.

**----End**

## **3.4.4 Configuring CC Attack Protection Rules**

## **3.4.4.1 Configuring Frequency Control Rules**

## **Scenarios**

You can set frequency control rules to limit the access frequency of a single IP address, cookie, or referer to the origin server of a protected website. You can also enable policy-based, domain name, and URL rate limiting to detect and block malicious traffic.

## **Prerequisites**

Website services have been connected to AAD and **Basic Web Protection** has been enabled.

## **Procedure**

- **Step 1 [Log in to the management console](https://console-intl.huaweicloud.com/?locale=en-us)**.
- **Step 2** Select a region in the upper part of the page, click  $\equiv$  in the upper left corner of the page, and choose **Security & Compliance** > **Anti-DDoS Service**. The **Anti-DDoS Service Center** page is displayed.
- **Step 3** In the navigation pane on the left, choose **Advanced Anti-DDoS** > **Protection Policies**. The **Protection Policies** page is displayed.

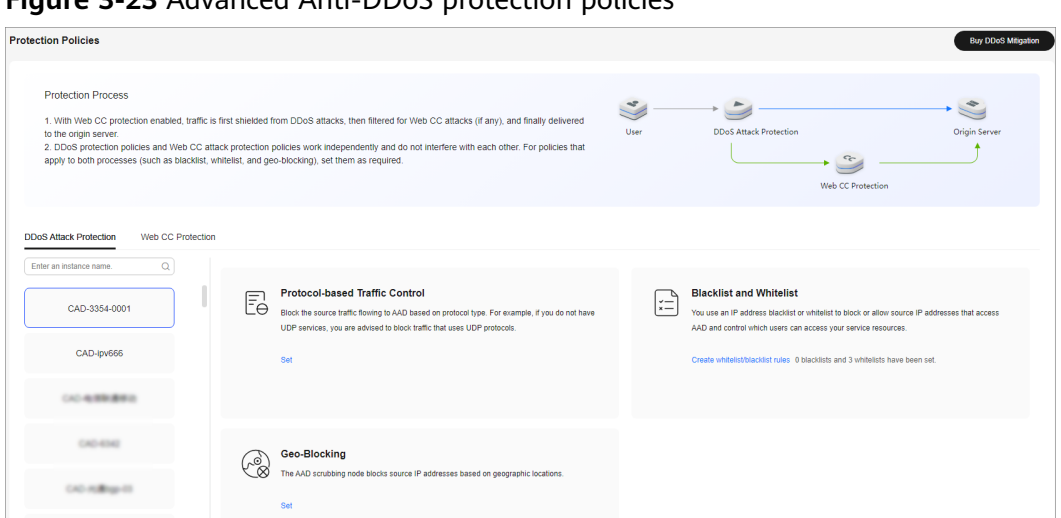

**Figure 3-23** Advanced Anti-DDoS protection policies

**Step 4** Click the **Web Attack Protection** tab.

**Step 5** After selecting the region and objects, click **Create frequency control rules**.

**Figure 3-24** Frequency control rules

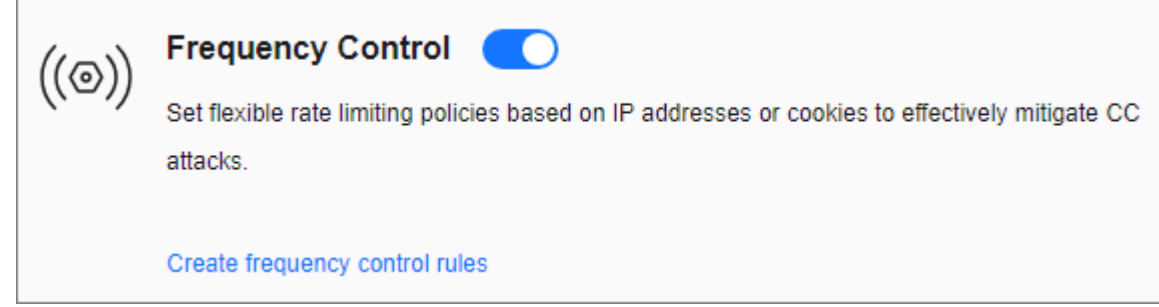

**Step 6** Click **Create frequency control rules**.

**Step 7** Configure the frequency control rule, as shown in **[Figure 3-25](#page-118-0)**.

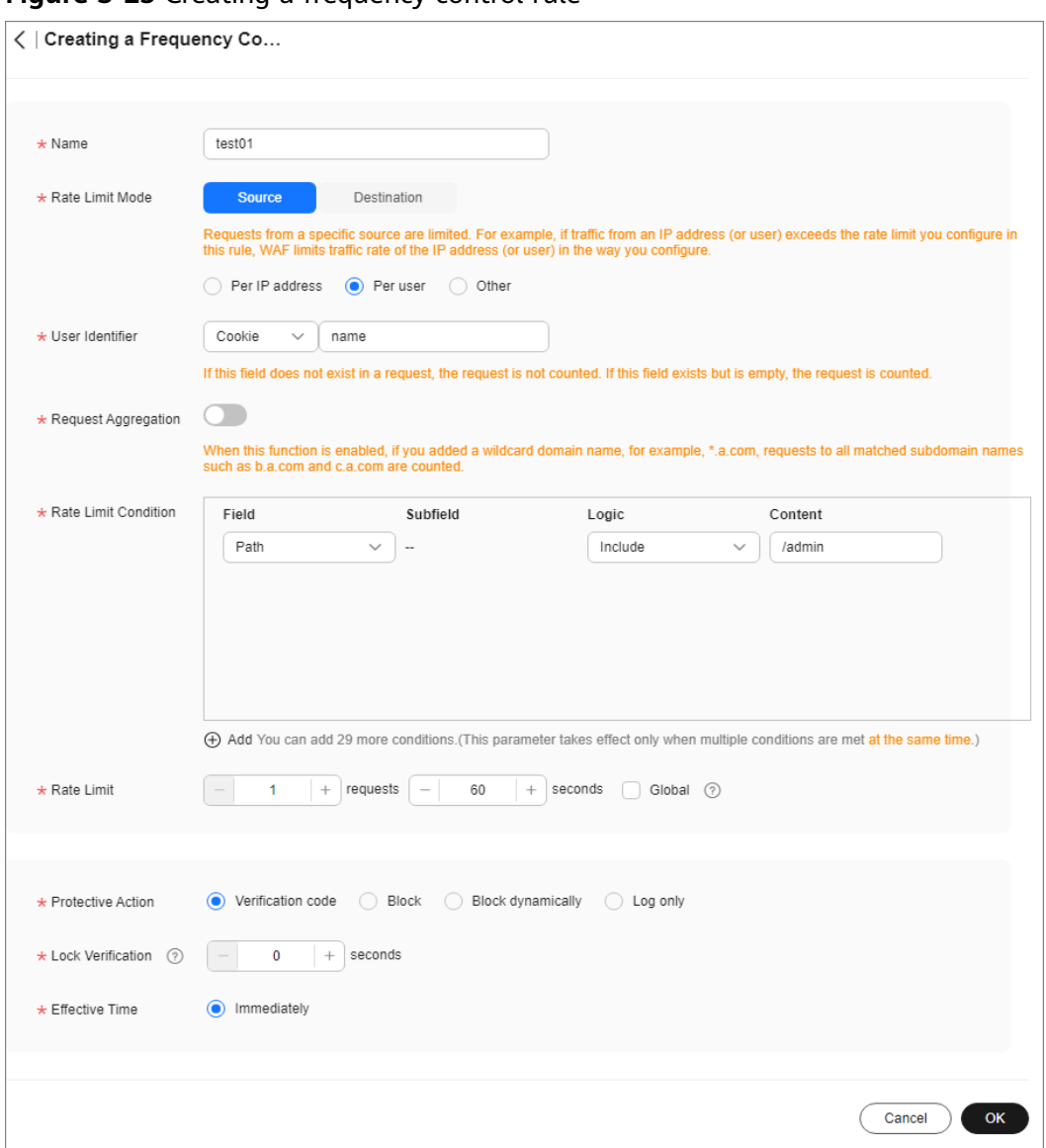

<span id="page-118-0"></span>**Figure 3-25** Creating a frequency control rule

**Table 3-8** Parameter description

| <b>Parameter</b> | <b>Description</b> |
|------------------|--------------------|
| Name             | Name of the rule   |

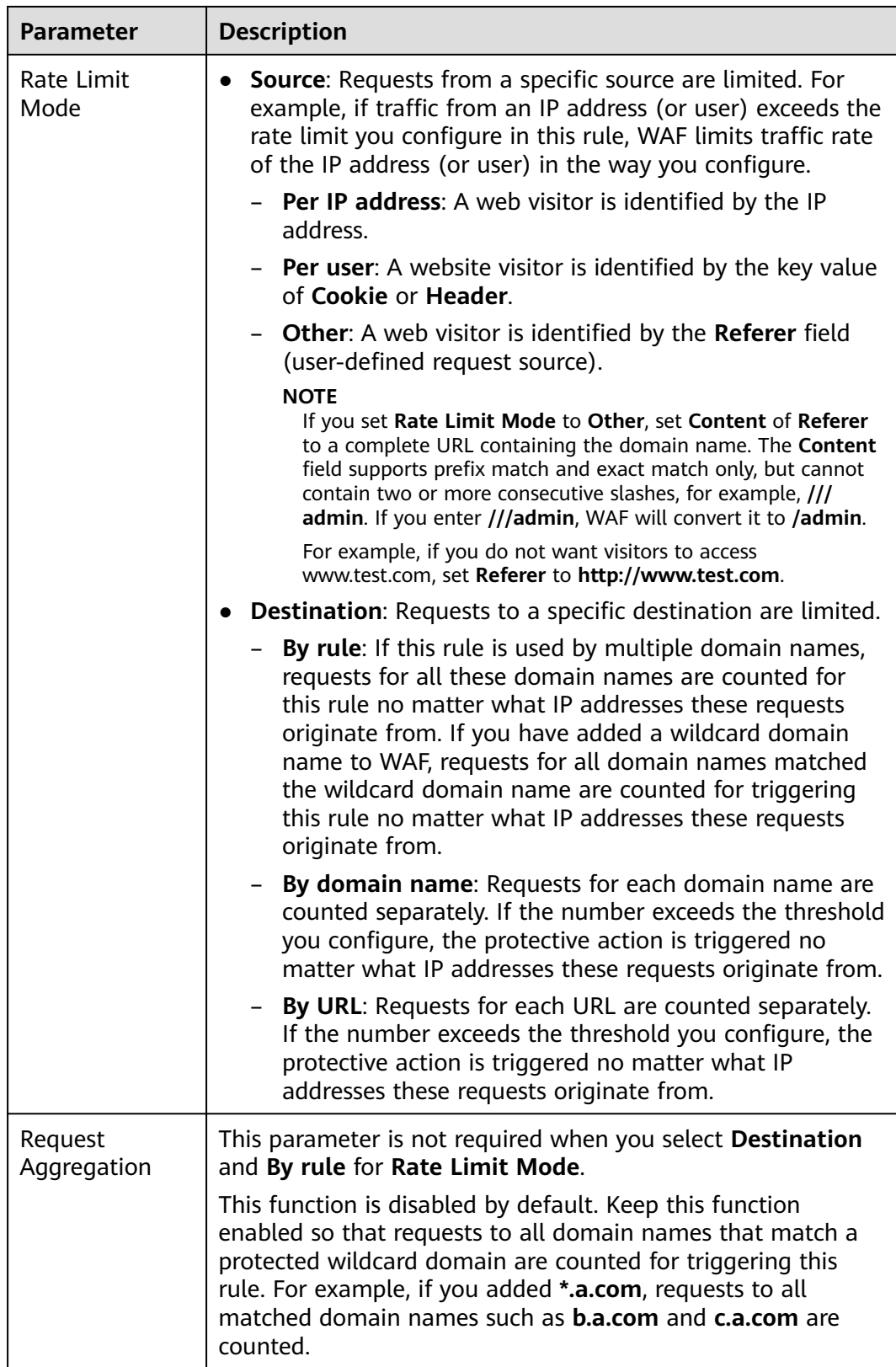

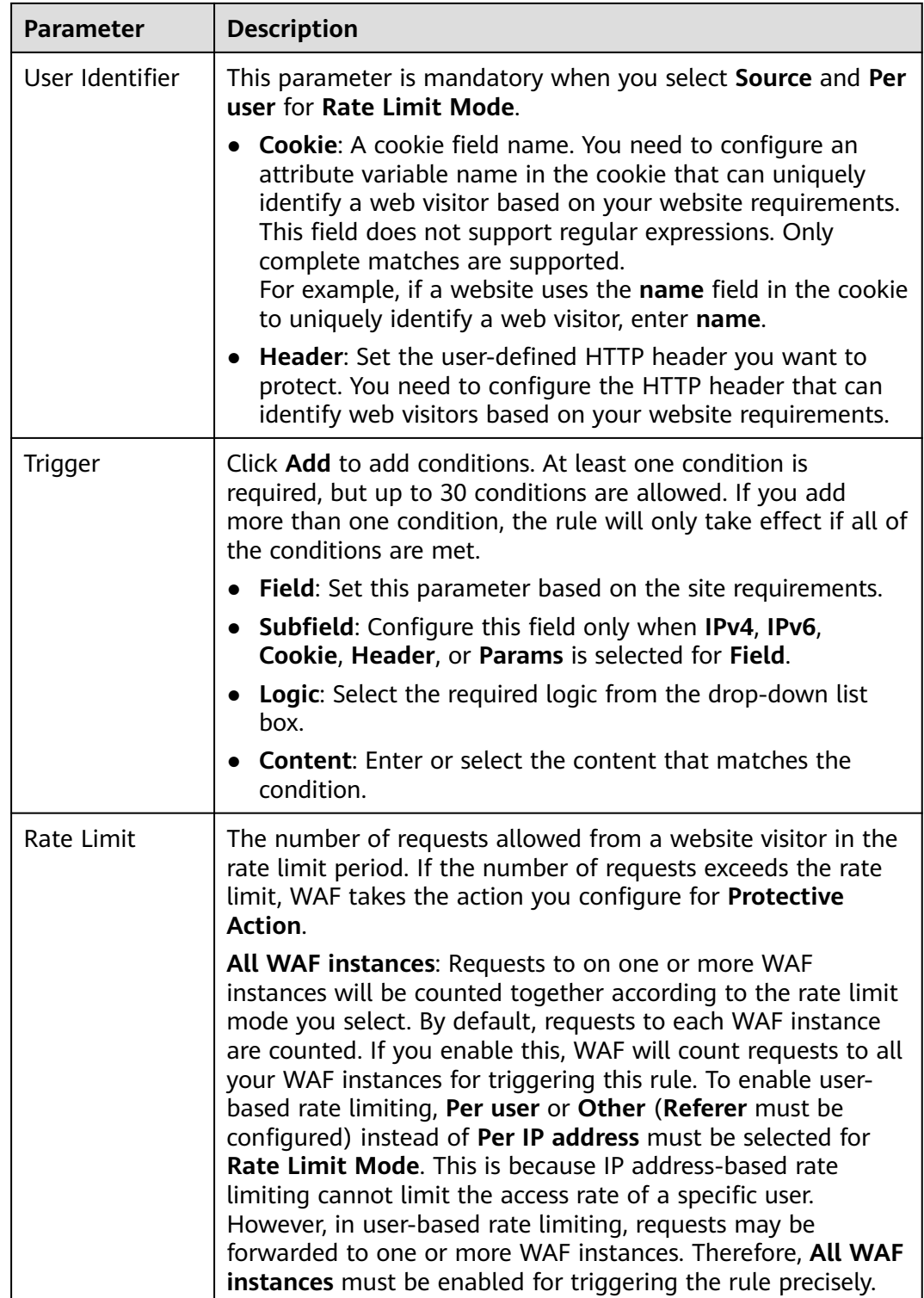

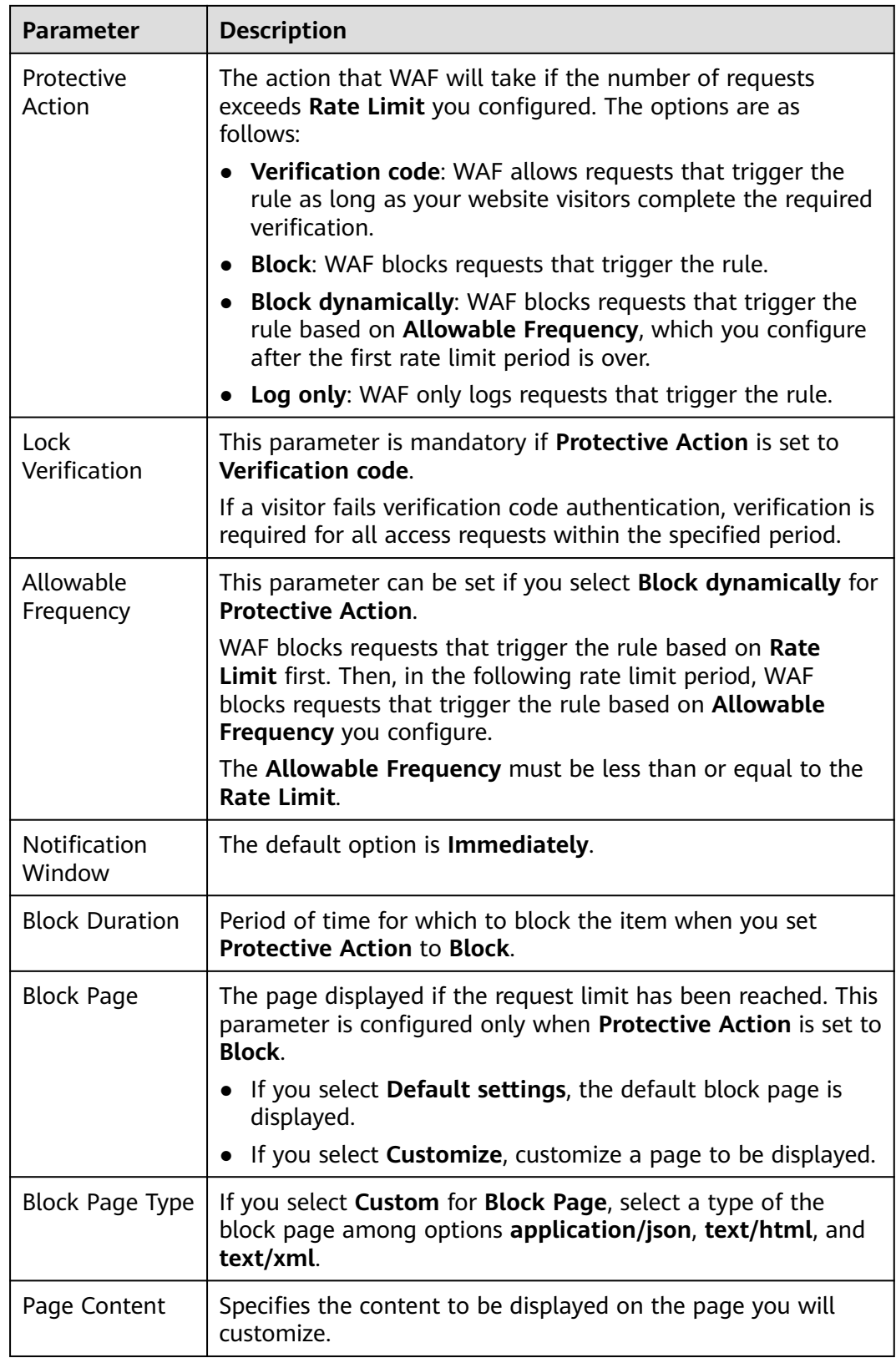

**Step 8** Click **OK**.

**----End**

## **Follow-up Operations**

- Enable frequency control protection: On the **Web Attack Protection** page, set **Frequency Control to**
- Disable frequency control protection: On the **Web Attack Protection** page, set **Frequency Control** to

## **3.4.5 Enabling Basic Web Protection and CC Attack Protection**

After a domain name is added, you can enable basic web protection and CC attack protection for your domain names.

## **Prerequisites**

At least one domain name has been added for protection.

## **Constraints**

- Basic web protection and CC attack protection take effect only for forwarding rules whose service type is **Website** and origin server type is **Origin Server IP Address**.
- Before enabling **CC Attack Protection**, you need to enable **Basic Web Protection**.

### **Procedure**

#### **Step 1 [Log in to the management console](https://console-intl.huaweicloud.com/?locale=en-us)**.

- **Step 2** Select a region in the upper part of the page, click  $\equiv$  in the upper left corner of the page, and choose **Security & Compliance** > **Anti-DDoS Service**. The **Anti-DDoS Service Center** page is displayed.
- **Step 3** In the navigation pane on the left, choose **Advanced Anti-DDoS > Domain Name Access**. The **Domain Name Acess** page is displayed.

**Figure 3-26** Domain name access

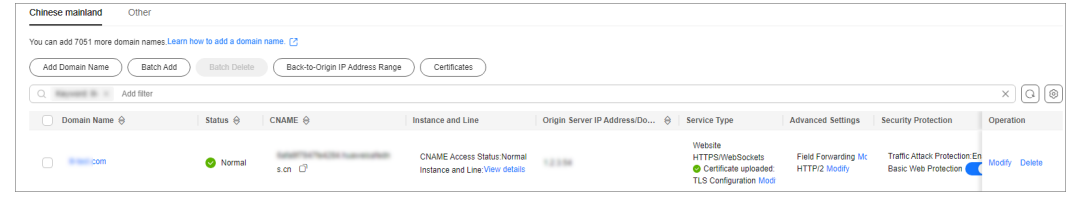

**Step 4** Set the status of **Basic Web Protection** and **CC Protection** to to enable Basic Web Protection and CC Protection.

 $\cap$  note

**Traffic Attack Protection** is enabled by default.

**----End**

# **3.5 Enabling Alarm Notifications**

After you enable the alarm notification, a notification message will be sent to you through the method you have configured when:

- An IP address is under the DDoS attacks.
- Additional fees are incurred for traffic exceeding the basic protection bandwidth.

If you want to monitor service metrics in detail, you are advised to use Cloud Eye to set alarm rules and alarm notifications. For details, see **[Monitoring](#page-158-0)**.

## **Precautions**

- The Simple Message Notification (SMN) service is a paid service. For details about the price, see **[SMN Product Pricing Details](https://www.huaweicloud.com/intl/en-us/pricing/index.html#/smn)**.
- Before enabling alarm notifications, you are advised to create a message topic in the SMN service as an administrator. For details, see .
- Only notification topics in the same region as the CNAD Advanced instance can be displayed.

## **Prerequisites**

You have purchased an AAD instance.

## **Procedure**

- **Step 1 [Log in to the management console](https://console-intl.huaweicloud.com/?locale=en-us)**.
- **Step 2** Select a region in the upper part of the page, click  $\equiv$  in the upper left corner of the page, and choose **Security & Compliance** > **Anti-DDoS Service**. The **Anti-DDoS** page is displayed.
- **Step 3** In the navigation pane on the left, choose **Advanced Anti-DDoS > Instance List**. The **Instance List** page is displayed.
- **Step 4** In the upper right corner of the instance list, click **Configure Alarm Notification**.
- **Step 5** In the displayed **Configure Alarm Notification** dialog box, select **DDoS attack**.

#### **Figure 3-27** Configure Alarm Notification

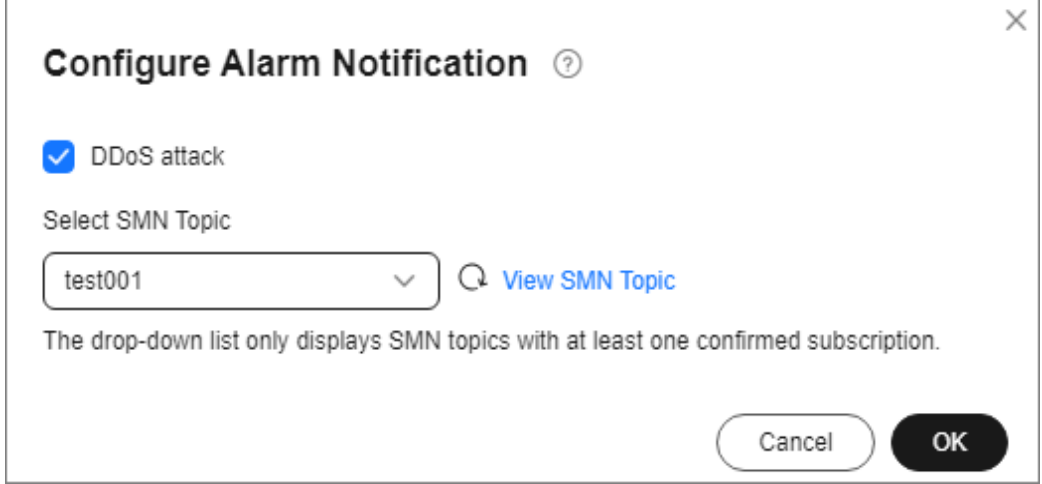

Select an existing topic from the drop-down list or click **View SMN Topic** and create an SMN topic on the displayed page for configuring the terminals for receiving alarm notifications.

Perform the following steps to create a topic:

- 1. Create a topic by referring to **[Creating a Topic](https://support.huaweicloud.com/intl/en-us/usermanual-smn/en-us_topic_0043961401.html)**.
- 2. You can add one or more subscriptions to a topic by configuring the phone number, email address, function, platform application endpoint, DMS endpoint, or HTTP/HTTPS endpoint for receiving alarm notifications. For details, see **[Adding a Subscription](https://support.huaweicloud.com/intl/en-us/usermanual-smn/smn_ug_0008.html)**.
- 3. Confirm the subscription. After the subscription is added, confirm the subscription.

For details about topics and subscriptions, see Simple Message Notification User Guide.

#### **Step 6** Click **OK**.

#### $\Box$  Note

To disable the alarm notification function, deselect **DDoS attack** in **Figure 3-27** and click **OK**.

**----End**

# **3.6 Managing Instances**

## **3.6.1 Viewing Information About an Instance**

## **Scenarios**

This section describes how to view information about an Advanced Anti-DDoS instance.

## **Prerequisites**

You have purchased an AAD instance.

## **Procedure**

- **Step 1 [Log in to the management console](https://console-intl.huaweicloud.com/?locale=en-us)**.
- **Step 2** Select a region in the upper part of the page, click  $\equiv$  in the upper left corner of the page, and choose **Security & Compliance** > **Anti-DDoS Service**. The **Anti-DDoS** page is displayed.
- **Step 3** In the navigation pane on the left, choose **Advanced Anti-DDoS > Instance List**. The **Instance List** page is displayed.
- **Step 4** On the displayed page, view the details about an instance. **Table 3-9** describes the parameters.

#### **Figure 3-28** Instances

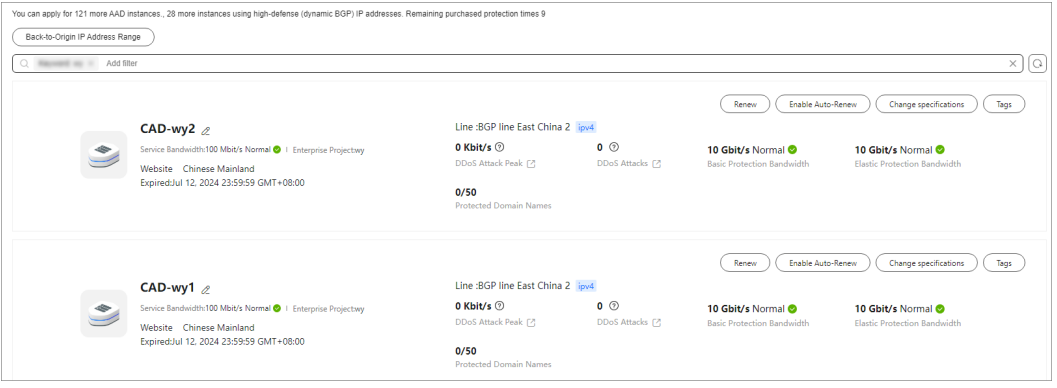

#### **Table 3-9** Parameter description

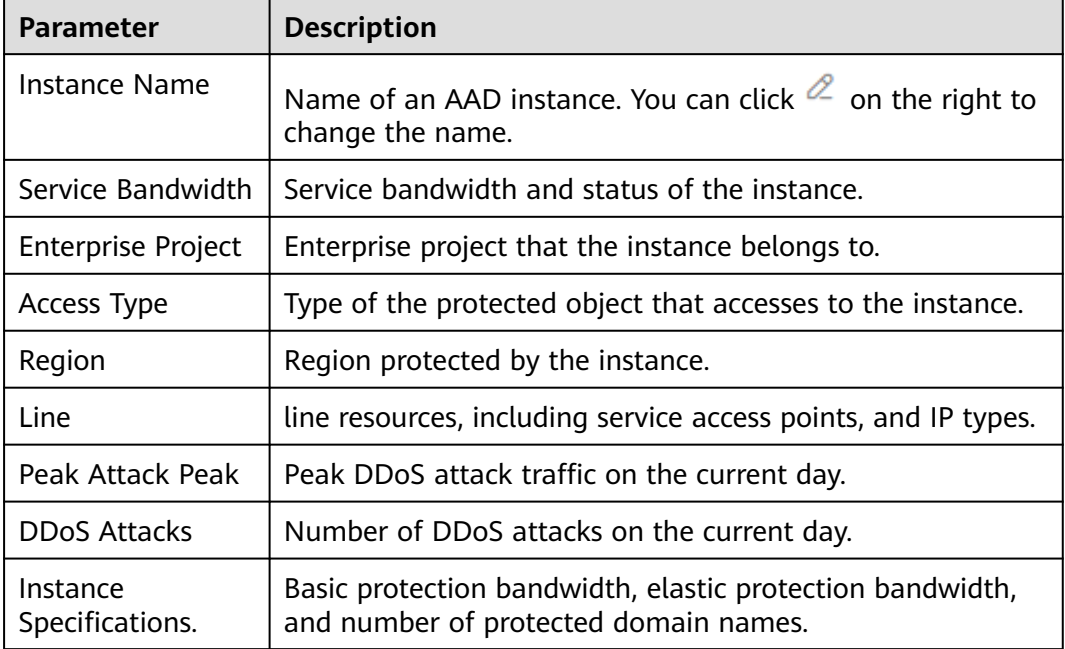

**----End**

## **3.6.2 Upgrading Instance Specifications**

## **Scenarios**

This section describes how to modify the basic protection bandwidth, elastic protection bandwidth, and service bandwidth for an AAD instance.

The number of protected domain names can be upgraded for website access instances, and the number of forwarding rules can be upgraded for IP access instances.

#### $\Box$  Note

- If a customer purchases a non-BGP triple-line instance (not for sale currently), the specifications cannot be upgraded. To change the elastic bandwidth, **[submit a work](https://support.huaweicloud.com/intl/en-us/usermanual-ticket/topic_0065264094.html) [order](https://support.huaweicloud.com/intl/en-us/usermanual-ticket/topic_0065264094.html)** for technical support.
- Only the service bandwidth and elastic protection bandwidth can be lowered.
- The lines cannot be changed during the upgrade.
- Expired instances do not support specifications upgrades.
- Frozen instances do not support specifications upgrades.

### **Prerequisites**

You have the related permissions.

#### **NOTICE**

Ensure that the account used for upgrading the specifications of AAD instances has both the **CAD Administrator** and **BSS Administrator** roles or has the **Tenant Administrator** role.

- **BSS Administrator**: has all permissions on account center, billing center, and resource center. It is a project-level role, which must be assigned in the same project.
- **Tenant Administrator**: has all permissions on all services except on IAM.

#### **Fees Description**

Modifying specifications will lead to fee changes. For details, see **[Pricing of a](https://support.huaweicloud.com/intl/en-us/usermanual-billing/renewals_topic_60000001.html) [Changed Specification](https://support.huaweicloud.com/intl/en-us/usermanual-billing/renewals_topic_60000001.html)**.

#### **Procedure**

- **Step 1 [Log in to the management console](https://console-intl.huaweicloud.com/?locale=en-us)**.
- **Step 2** Select a region in the upper part of the page, click  $\equiv$  in the upper left corner of the page, and choose **Security & Compliance** > **Anti-DDoS Service**. The **Anti-DDoS** page is displayed.
- **Step 3** In the navigation pane on the left, choose **Advanced Anti-DDoS > Instance List**. The **Instance List** page is displayed.
- **Step 4** On the displayed page, locate the target instance and click **Change Specifications**.
- **Step 5** On the **Modify AAD Specifications** page, adjust the instance specifications.

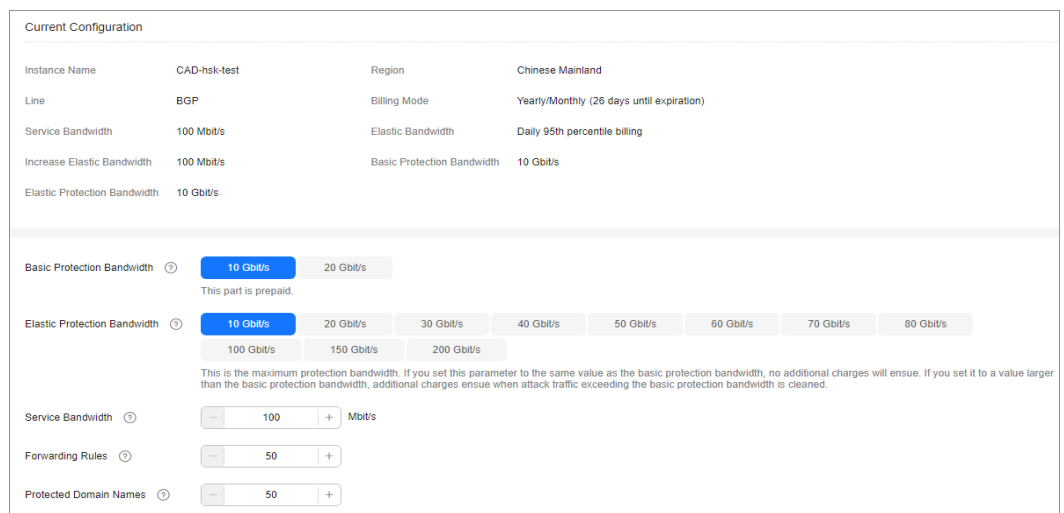

**Figure 3-29** Modifying specifications

- **Step 6** After you click **Submit**, the system will determine whether the configuration has changed. If the configuration does not change, the system displays a failure message indicating that selected specifications are the same as original specifications. If the configuration has changed, the **Details** page is displayed.
- **Step 7** Click **Submit Order**. When the payment is successful, the **Order submitted successfully** page is displayed.

**----End**

## **3.6.3 Changing the Elastic Protection Bandwidth**

You can change the elastic protection bandwidth if it is insufficient.

This section describes how to change the elastic protection bandwidth for an AAD instance.

#### $\Box$  Note

- The adjustment of the elastic protection bandwidth does not involve prepayment.
- If a customer purchases a non-BGP triple-line instance (not for sale currently), the specifications cannot be upgraded. To change the elastic bandwidth, **[submit a work](https://support.huaweicloud.com/intl/en-us/usermanual-ticket/topic_0065264094.html) [order](https://support.huaweicloud.com/intl/en-us/usermanual-ticket/topic_0065264094.html)** for technical support.

## **Prerequisites**

You have purchased an AAD instance.

## **Procedure**

- **Step 1 [Log in to the management console](https://console-intl.huaweicloud.com/?locale=en-us)**.
- **Step 2** Select a region in the upper part of the page, click  $\equiv$  in the upper left corner of the page, and choose **Security & Compliance** > **Anti-DDoS Service**. The **Anti-DDoS** page is displayed.
- **Step 3** In the navigation pane on the left, choose **Advanced Anti-DDoS > Instance List**. The **Instance List** page is displayed.
- **Step 4** On the displayed page, locate the target instance and click **Change Specifications**.
- **Step 5** On the **Modify AAD Specifications** page, adjust the elastic protection bandwidth.

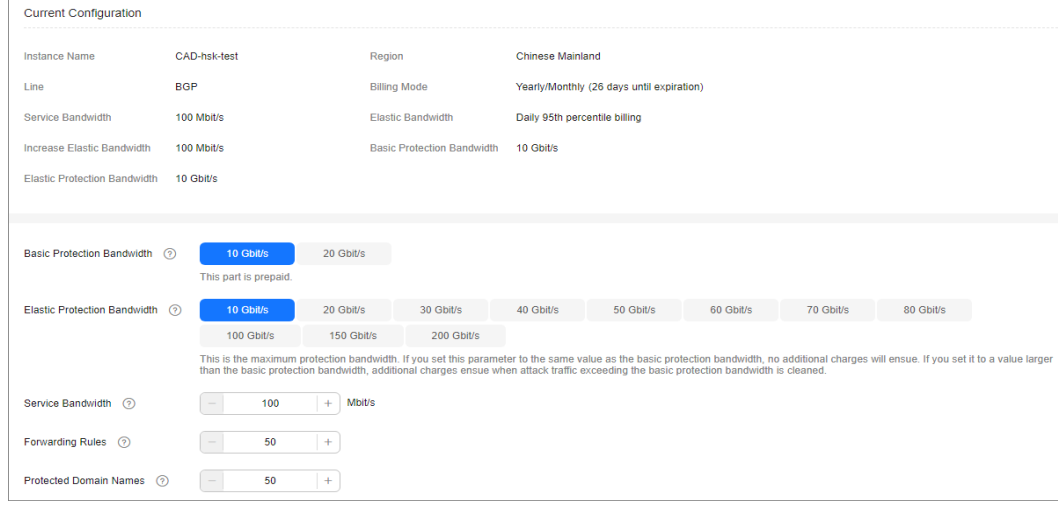

**Figure 3-30** Modifying specifications

- **Step 6** After you click **Submit**, the system will determine whether the configuration has changed. If the configuration does not change, the system displays a failure message indicating that selected specifications are the same as original specifications. If the configuration has changed, the **Details** page is displayed.
- **Step 7** Click **Submit Order**. When the payment is successful, the **Order submitted successfully** page is displayed.

**----End**

## **3.6.4 Enabling Auto-renewal**

If you have enabled auto-renewal when purchasing an AAD instance, When the service period expires, the system automatically renews the instance for another period. You can enable auto-renewal based on your service requirements.

#### $\Box$  Note

If auto-renewal is enabled for a resource, you can manually renew the resource at any time. After the manual renewal is successful, the auto-renewal is still valid, and the system deducts the fee seven days before the manually renewed resource expires. For details about auto-renewal, see **[Renewal Rules](https://support.huaweicloud.com/intl/en-us/usermanual-billing/renewals_topic_10000002.html)**.

## **Prerequisites**

You have purchased an AAD instance.

## **Constraints**

Ensure that the account for which the automatic renewal is to be enabled has both the **AAD FullAccess** and **BSS Administrator** roles or has the **Tenant Administrator** role.

## **Procedure**

- **Step 1 [Log in to the management console](https://console-intl.huaweicloud.com/?locale=en-us)**.
- **Step 2** Select a region in the upper part of the page, click  $\equiv$  in the upper left corner of the page, and choose **Security & Compliance** > **Anti-DDoS Service**. The **Anti-DDoS Service Center** page is displayed.
- **Step 3** In the navigation pane on the left, choose **Advanced Anti-DDoS > Instance List**. The **Instance List** page is displayed.
- **Step 4** In the row containing the desired instance, click **Enable Auto-Renewal**. The **Enable Auto-Renewal** page is displayed.
- **Step 5** On the **Enable Auto-Renewal** page, set **New Auto-Renew Period** and **Autorenewals**.

**Figure 3-31** Enabling auto-renewal

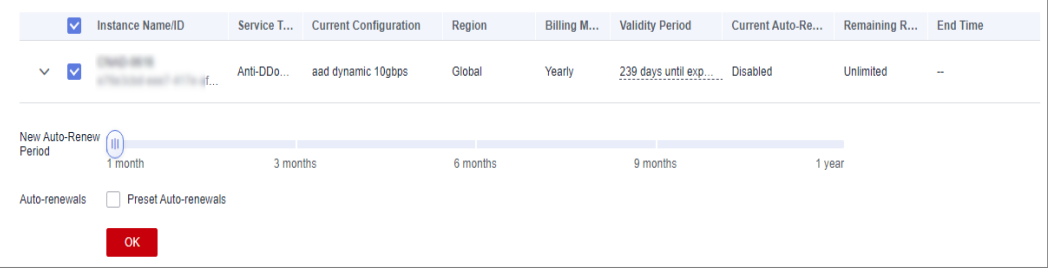

**Step 6** Click **OK** and enable auto-renewal as prompted.

**----End**

## **3.6.5 Configuring Instance Tags**

A tag consists of a tag key and a tag value and is used to identify cloud resources. You can use tags to classify cloud resources by dimension, such as usage, owner, or environment. Tags allow you to better manage AAD instances.

## **Procedure**

- **Step 1 [Log in to the management console](https://console-intl.huaweicloud.com/?locale=en-us)**.
- **Step 2** Select a region in the upper part of the page, click  $\equiv$  in the upper left corner of the page, and choose **Security & Compliance** > **Anti-DDoS Service**. The **Anti-DDoS Service Center** page is displayed.
- **Step 3** In the navigation pane on the left, choose **Advanced Anti-DDoS > Instance List**. The **Instance List** page is displayed.
- **Step 4** Locate the row that contains the target AAD instance and click **Tags**.

#### **Figure 3-32** Adding a tag for an AAD instance

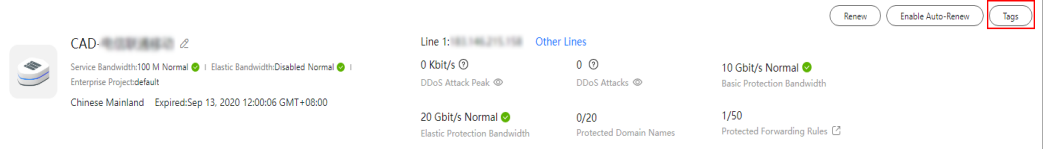

- **Step 5** On the tag adding page, click **Add Tag** to add a tag.
- **Step 6** Select the **Tag key** and **Tag value**. There are two ways to add a tag:
	- Manually enter a tag key and tag value.
	- Select an existing tag.

#### **Figure 3-33** Adding a tag

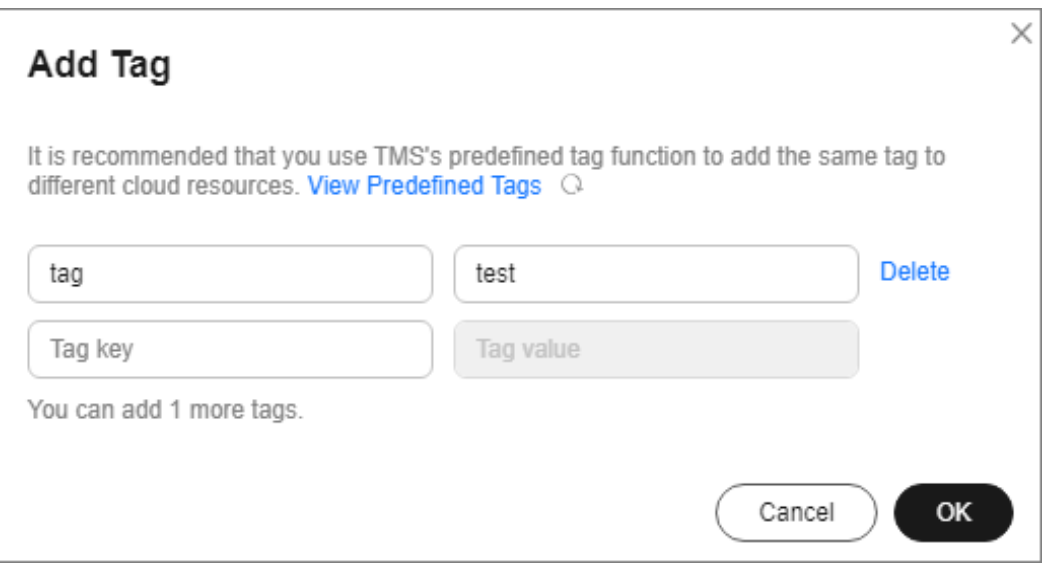

#### $\Box$  Note

If your organization has configured a tag policy for the service, you need to add tags to resources based on the tag policy. Otherwise, the tagging operation might fail. For more information about the tag policy, contact your organization administrator.

**Step 7** Click **OK**.

**----End**

# **3.7 Managing Domain Names**

## **3.7.1 Viewing Information About a Domain Name**

## **Scenarios**

This topic describes how to view information about a domain name.

## **Prerequisites**

At least one domain name has been added for protection.

## **Procedure**

- **Step 1 [Log in to the management console](https://console-intl.huaweicloud.com/?locale=en-us)**.
- **Step 2** Select a region in the upper part of the page, click  $\equiv$  in the upper left corner of the page, and choose **Security & Compliance** > **Anti-DDoS Service**. The **Anti-DDoS Service Center** page is displayed.
- **Step 3** In the navigation pane on the left, choose **Advanced Anti-DDoS > Domain Name Access**. The **Domain Name Acess** page is displayed.

**Figure 3-34** Domain name access

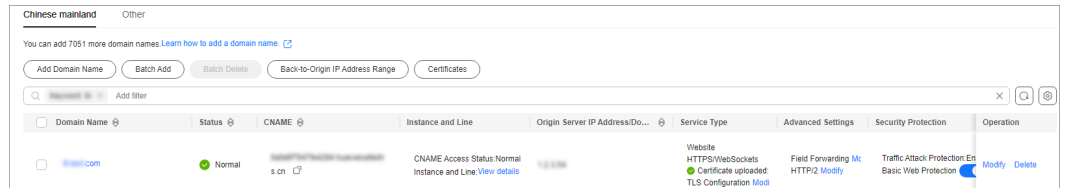

**Step 4** View information about the domain name.

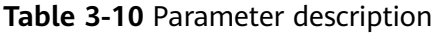

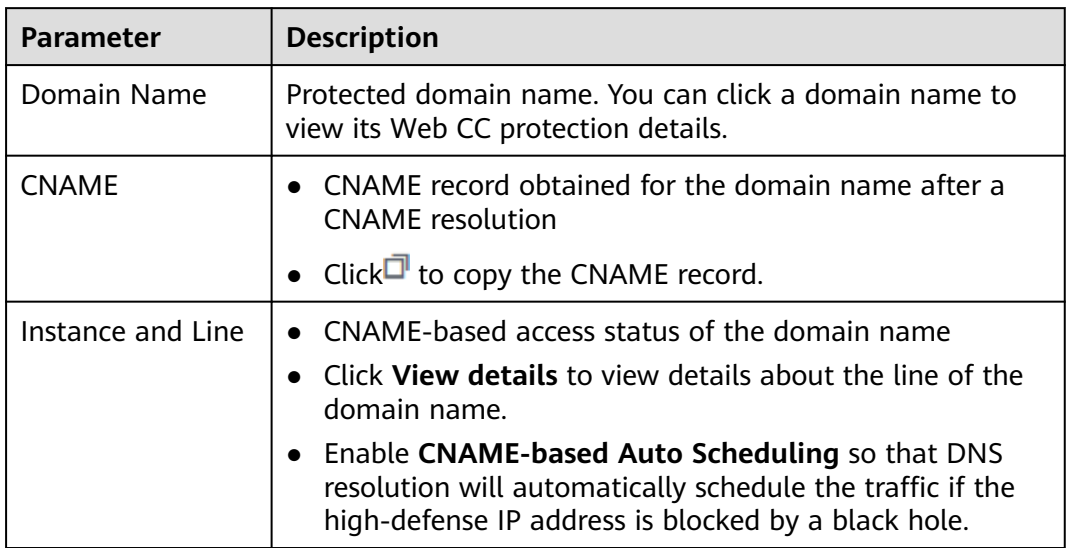

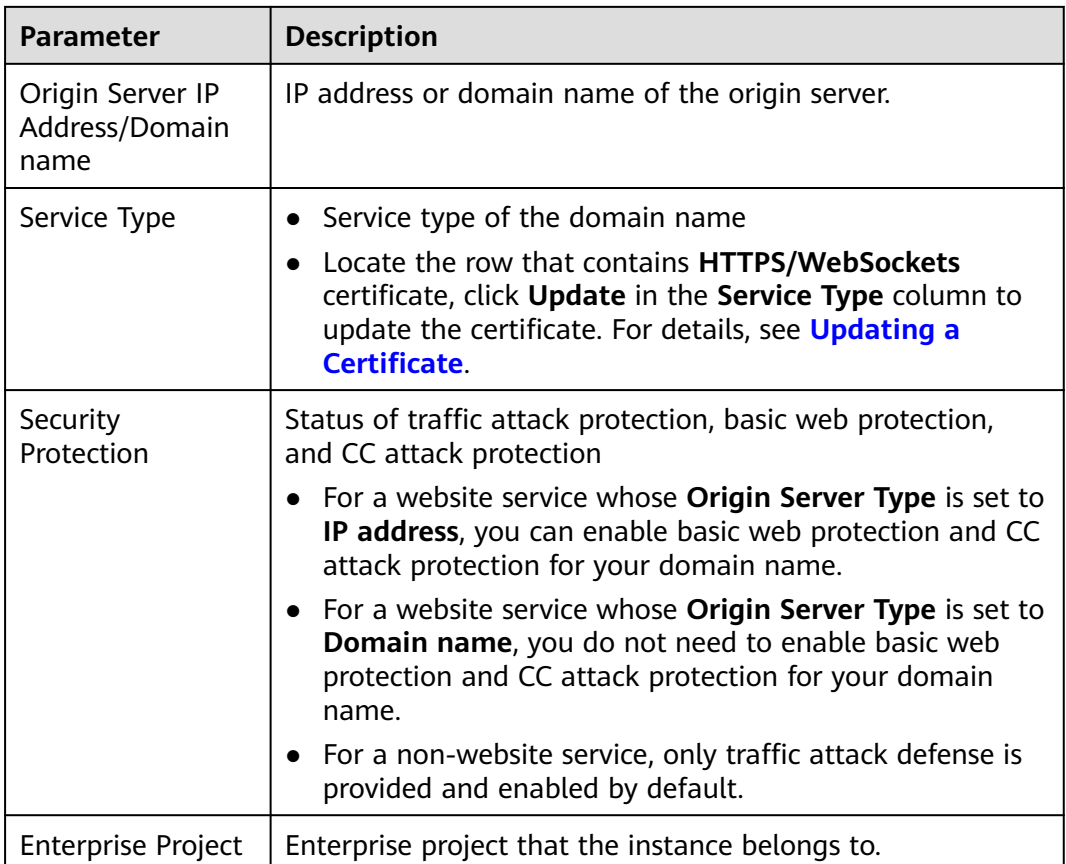

**----End**

## **3.7.2 Updating a Certificate**

For website services connected to AAD, if **Protocol/Port** is set to **HTTPS/ WebSockets** and **Origin Server Type** is set to **IP address**, you need to upload a certificate (only TLS 1.0, TLS 1.1, and TLS 1.2 certificates are supported) to associate the certificate with the protected domain name.

- If the purchased certificate is about to expire, you are advised to purchase a new certificate before the expiration date and update the certificate associated with the domain name in AAD.
- To update the certificate associated with a domain name, you can associate a new certificate with the domain name in AAD.

#### **NOTICE**

- The certificate takes effect 1 minute after it is updated. Therefore, update certificates in off-peak hours.
- If a certificate expires, the origin server will be affected more severely than the host crash and website access failure. Therefore, you are advised to update the certificate before the certificate expires.
- Each domain name must be associated with a certificate. A wildcard domain name can only be used for a wildcard domain certificate. If you have not purchased a wildcard domain certificate and have only a single-domain certificate, you can only add domain names one by one in AAD.

### **Prerequisites**

Website services have been connected to AAD.

## **Procedure**

- **Step 1 [Log in to the management console](https://console-intl.huaweicloud.com/?locale=en-us)**.
- **Step 2** Select a region in the upper part of the page, click  $\equiv$  in the upper left corner of the page, and choose **Security & Compliance** > **Anti-DDoS Service**. The **Anti-DDoS Service Center** page is displayed.
- **Step 3** In the navigation pane on the left, choose **Advanced Anti-DDoS > Domain Name Access**. The **Domain Name Acess** page is displayed.

**Figure 3-35** Domain name access

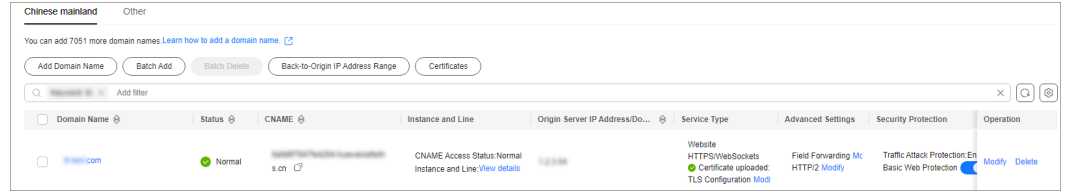

- **Step 4** Locate the row that contains the target domain name, and click **Update** in the **Service Type** column.
- **Step 5** In the displayed **Update Certificate** dialog box, upload a new certificate or select an existing certificate.
	- **Manual**: Enter the certificate name and paste the certificate and private key text. Currently, only PEM certificates are supported. For details about how to convert non-PEM certificates, see **[Table 3-11](#page-134-0)**.
	- **Automatic: Select an issued certificate.**
	- **Select an existing certificate**: Select the certificate that is in use.

#### <span id="page-134-0"></span>**Figure 3-36** Replacing a certificate

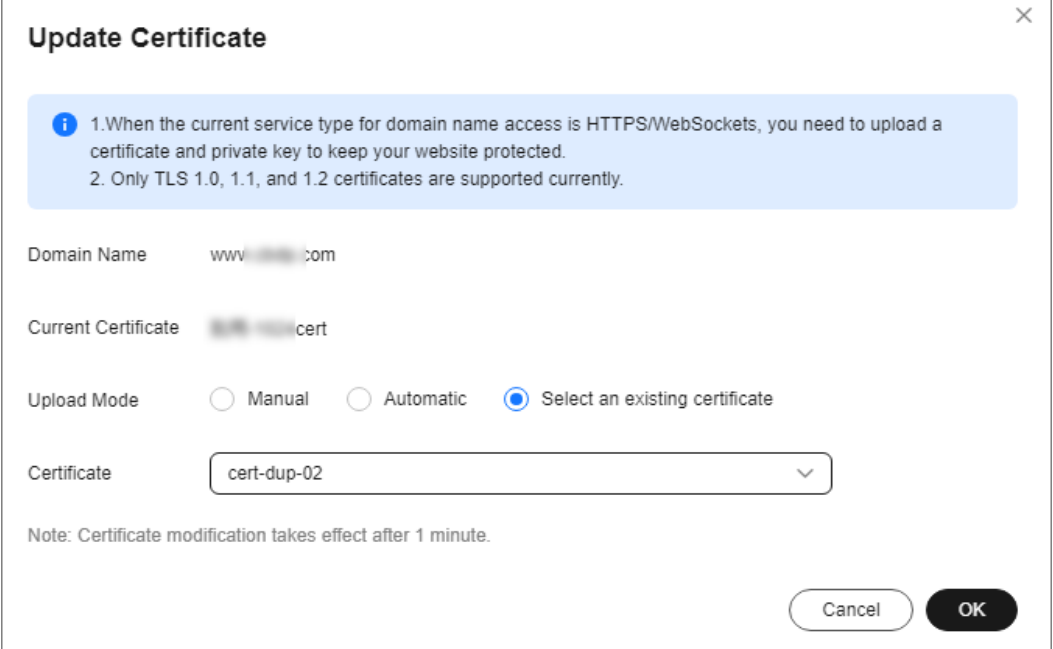

#### **Table 3-11** Certificate format conversion commands

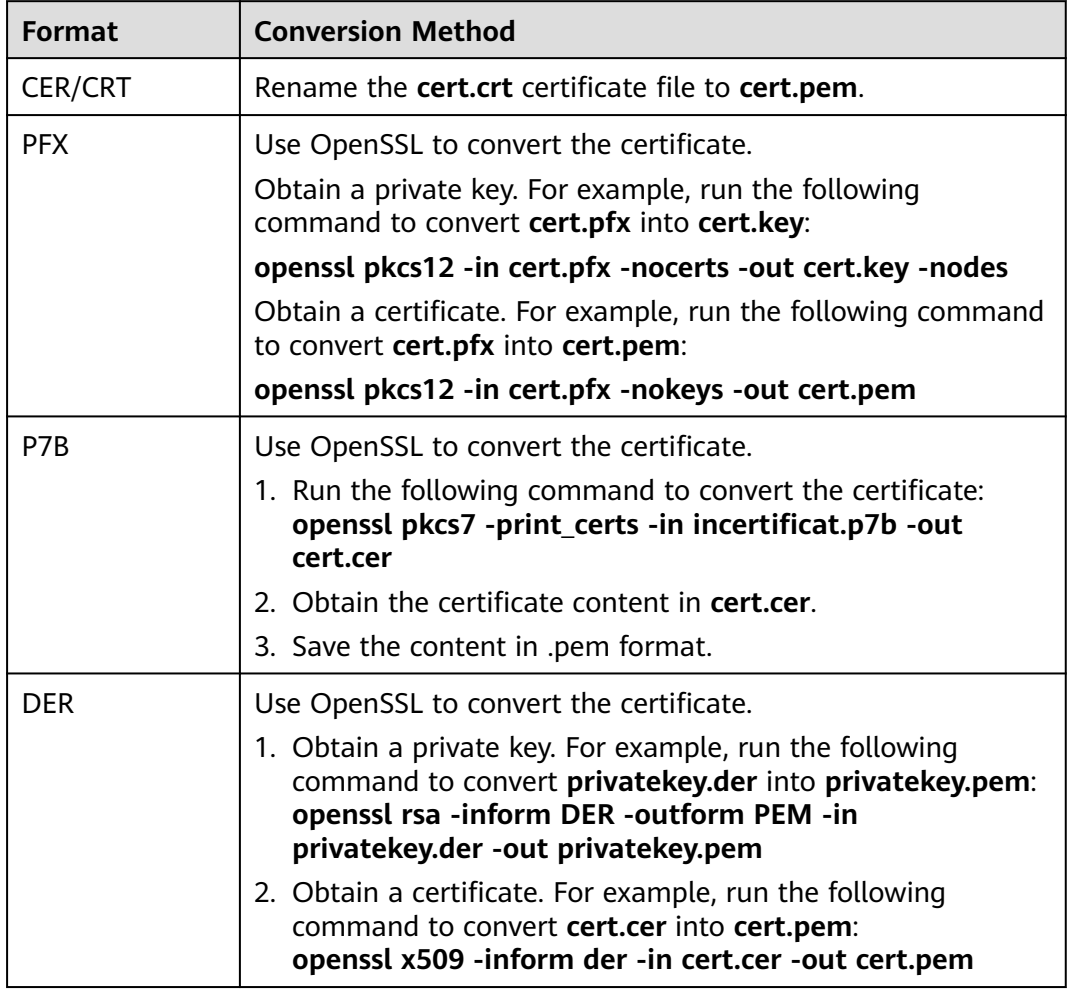

#### $\Box$  Note

Before running the openssl command in Windows, ensure that the **[OpenSSL](https://www.openssl.org/)** tool has been installed.

**Step 6** Click **OK**.

**----End**

## **3.7.3 Modifying Resolution Lines for High-Defense IP Addresses of a Domain Name**

### **Scenarios**

This topic describes how to:

- Disable DNS resolution for a high-defense IP address.
- Add a resolution line for a domain name.
- Delete a resolution line for a domain name.
- Export all forwarding rules of a domain name.

## **Precautions**

The modified resolutions lines take effect in about five minutes.

### **Prerequisites**

At least one domain name has been added for protection.

## **Procedure**

- **Step 1 [Log in to the management console](https://console-intl.huaweicloud.com/?locale=en-us)**.
- **Step 2** Select a region in the upper part of the page, click  $\equiv$  in the upper left corner of the page, and choose **Security & Compliance** > **Anti-DDoS Service**. The **Anti-DDoS Service Center** page is displayed.
- **Step 3** In the navigation pane on the left, choose **Advanced Anti-DDoS > Domain Name Access**. The **Domain Name Acess** page is displayed.

**Figure 3-37** Domain name access

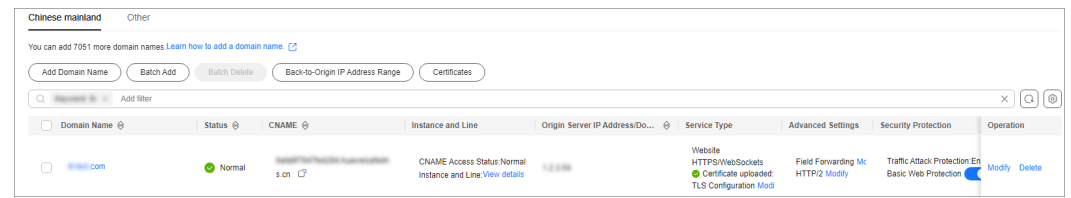

**Step 4** In the row containing the desired domain name, click **View details** in the **Instance and Line** column.

**Step 5** Modify the resolution lines for the domain name.

Disable DNS resolution for a high-defense IP address of the domain name. On the details page of the domain name, locate the target line and set **DNS**

**Resolution** to to disable DNS resolution for the high-defense IP address. After you disable DNS resolution, you can still use the A record for the high-defense IP address.

- Add a resolution line for the domain name.
	- a. On the line details page, click **Add Instance Line**.
	- b. In the **Add Instance Line** dialog box, select instances and lines and click **OK**.
	- c. Set **Line Resolution Switch** to to enable DNS resolution for the high-defense IP addresses.
- Delete a resolution line for the domain name.
	- a. Disable DNS resolution for the high-defense IP address. For details, see **Disabling DNS Resolution**.
	- b. Click **Delete Line**.
	- c. Click **OK**.
- Export all rules.

On the line details page, click **Export All** to export all forwarding rules of the domain name.

**----End**

## **3.7.4 Modifying Domain Name Configuration**

## **Scenarios**

This topic describes how to modify the domain name configuration of a website service.

### **Prerequisites**

A website service domain name has been added.

### **Procedure**

- **Step 1 [Log in to the management console](https://console-intl.huaweicloud.com/?locale=en-us)**.
- **Step 2** Select a region in the upper part of the page, click  $\equiv$  in the upper left corner of the page, and choose **Security & Compliance** > **Anti-DDoS Service**. The **Anti-DDoS Service Center** page is displayed.
- **Step 3** In the navigation pane on the left, choose **Advanced Anti-DDoS > Domain Name Access**. The **Domain Name Acess** page is displayed.

#### **Figure 3-38** Domain name access

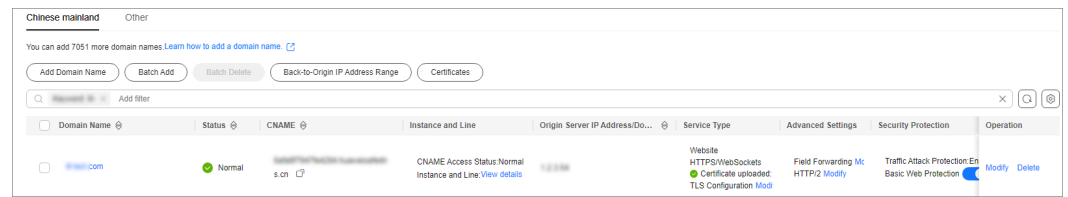

- **Step 4** In the row containing the desired domain name, click **Modify** in the **Operation** column.
- **Step 5** In the **Modify Domain Name** dialog box that is displayed, modify the domain name configurations.

#### $\Box$  Note

- If this protected domain name will share a high-defense IP address and port with another domain name, ensure that they have the same **Origin Server Type** value.
- To change the **Origin Server Type** value from **IP address** to **Domain name**, ensure that **Basic Web Protection** is disabled for the domain name.

#### **Figure 3-39** Modifying the domain name configuration

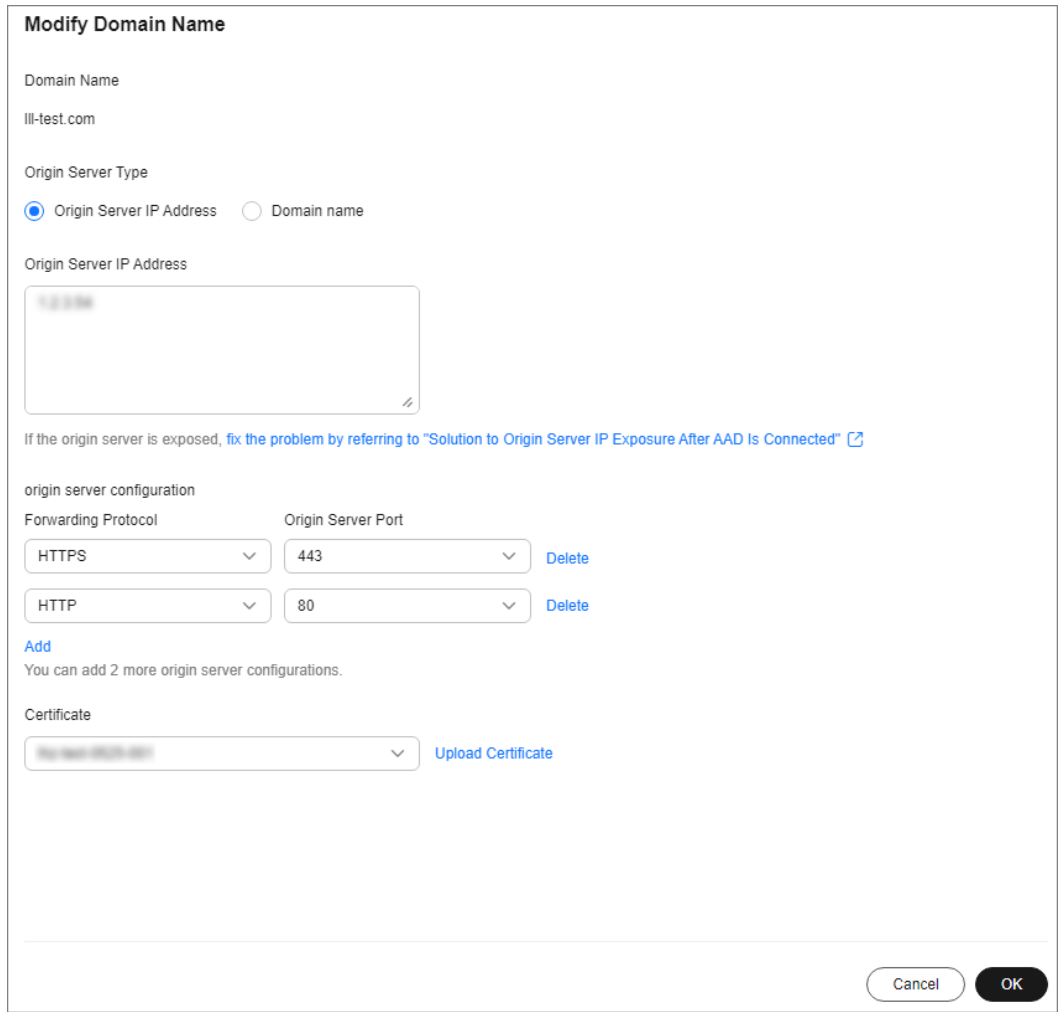

**Step 6** Click **OK**.

**----End**

## **3.7.5 Deleting a Domain Name**

## **Scenarios**

You can delete domain names that you do not want to protect.

### **NOTICE**

Before deleting a domain name, you need to ensure that the DNS domain name provider has changed the CNAME record to the real IP address. Otherwise, deleting the domain name will lead to service unavailability.

## **Prerequisites**

At least one domain name has been added for protection.

### **Procedure**

- **Step 1 [Log in to the management console](https://console-intl.huaweicloud.com/?locale=en-us)**.
- **Step 2** Select a region in the upper part of the page, click  $\equiv$  in the upper left corner of the page, and choose **Security & Compliance** > **Anti-DDoS Service**. The **Anti-DDoS Service Center** page is displayed.
- **Step 3** In the navigation pane on the left, choose **Advanced Anti-DDoS > Domain Name Access**. The **Domain Name Acess** page is displayed.

**Figure 3-40** Domain name access

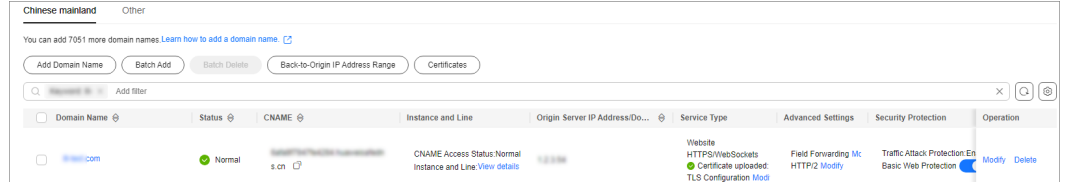

- **Step 4** Select a deletion mode.
	- **Deleting a single domain name:** In the **Operation** column of the row containing the domain name to be deleted, click **Delete**.
	- **Deleting domain names in batches**: Select the domain names to be deleted and click **Batch Delete**.

**Step 5** Click **OK**.

**----End**

## **3.7.6 Configuring Field Forwarding**

AAD lets you configure field forwarding for domain names to add fields to the header and send it to the origin server.

## **Prerequisites**

The domain name has been added to AAD.

## **Constraints**

- You can configure up to eight key/value pairs.
- Note that the key value of a custom header field cannot be the same as any native Nginx fields.
- The value can be set to a custom string or a variable starting with \$. Variables starting with \$support only the following fields: \$time\_local

\$request\_id \$connection\_requests \$tenant\_id \$project\_id \$remote\_addr \$remote\_port \$scheme \$request\_method \$http\_host \$origin\_uri \$request\_length \$ssl\_server\_name \$ssl\_protocol \$ssl\_curves \$ssl\_session\_reused

## **Procedure**

- **Step 1 [Log in to the management console](https://console-intl.huaweicloud.com/?locale=en-us)**.
- **Step 2** Select a region in the upper part of the page, click  $\equiv$  in the upper left corner of the page, and choose **Security & Compliance** > **Anti-DDoS Service**. The **Anti-DDoS Service Center** page is displayed.
- **Step 3** In the navigation pane on the left, choose **Advanced Anti-DDoS > Domain Name Access**. The **Domain Name Acess** page is displayed.

#### **Figure 3-41** Domain name access

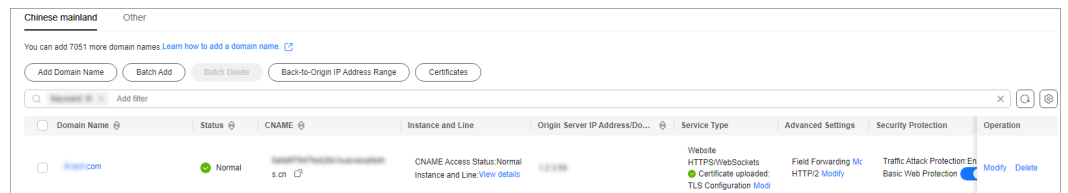

**Step 4** In the **Advanced Setting** column of the row containing the target domain name, click **Modify**.

**Step 5** Enter the Key/Value value and click **Add**.

**Figure 3-42** Forwarding rule fields

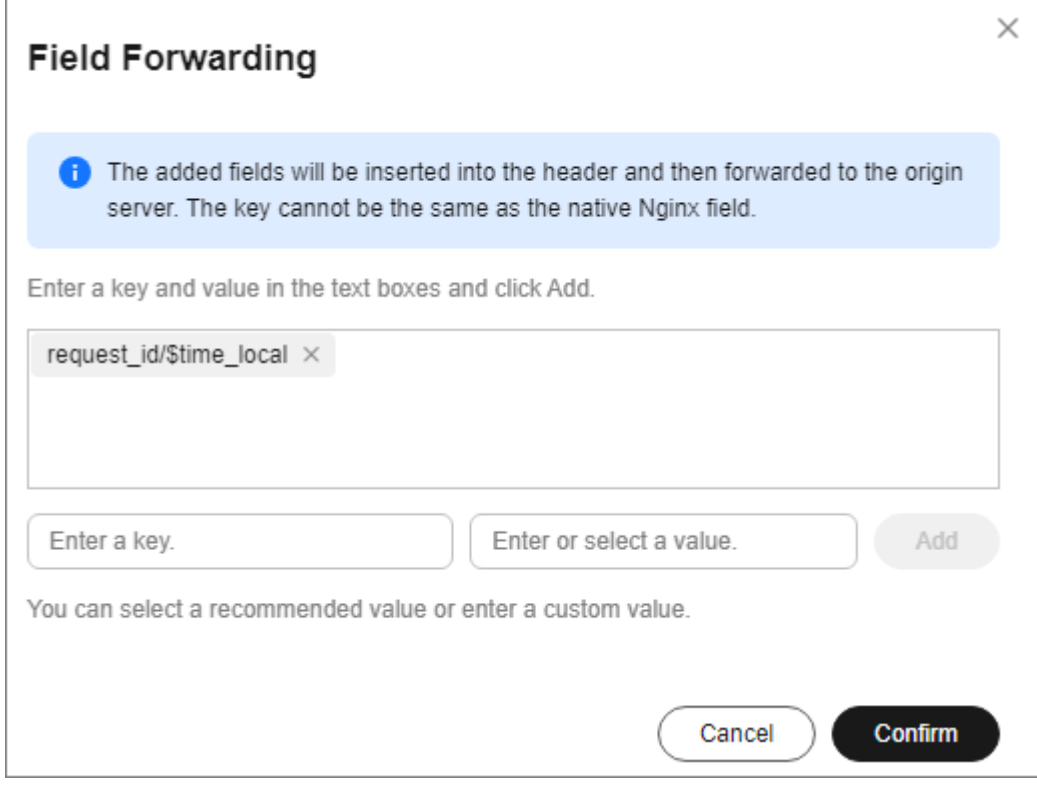

#### **Step 6** Click **OK**.

**----End**

## **3.7.7 Modify TLS Configuration**

AAD allows you to change the TLS version and cipher suite of the HTTPS certificate.

### **Prerequisites**

Certificate uploaded:

## **Procedure**

- **Step 1 [Log in to the management console](https://console-intl.huaweicloud.com/?locale=en-us)**.
- **Step 2** Select a region in the upper part of the page, click  $\equiv$  in the upper left corner of the page, and choose **Security & Compliance** > **Anti-DDoS Service**. The **Anti-DDoS Service Center** page is displayed.
- **Step 3** In the navigation pane on the left, choose **Advanced Anti-DDoS > Domain Name Access**. The **Domain Name Acess** page is displayed.

**Figure 3-43** Domain name access

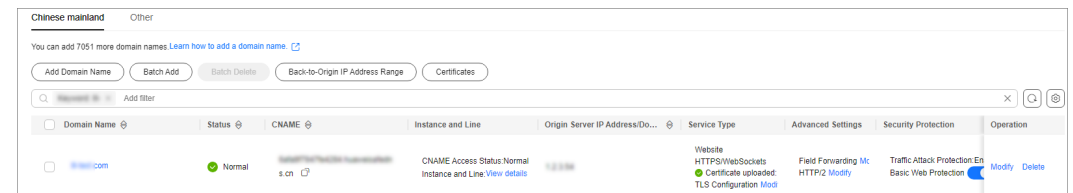

- **Step 4** Click **Edit** next to **TLS Configuration** of the target domain name.
- **Step 5** After selecting the TLS version and cipher suite, click **Confirm**.

**Figure 3-44** Forwarding rule fields

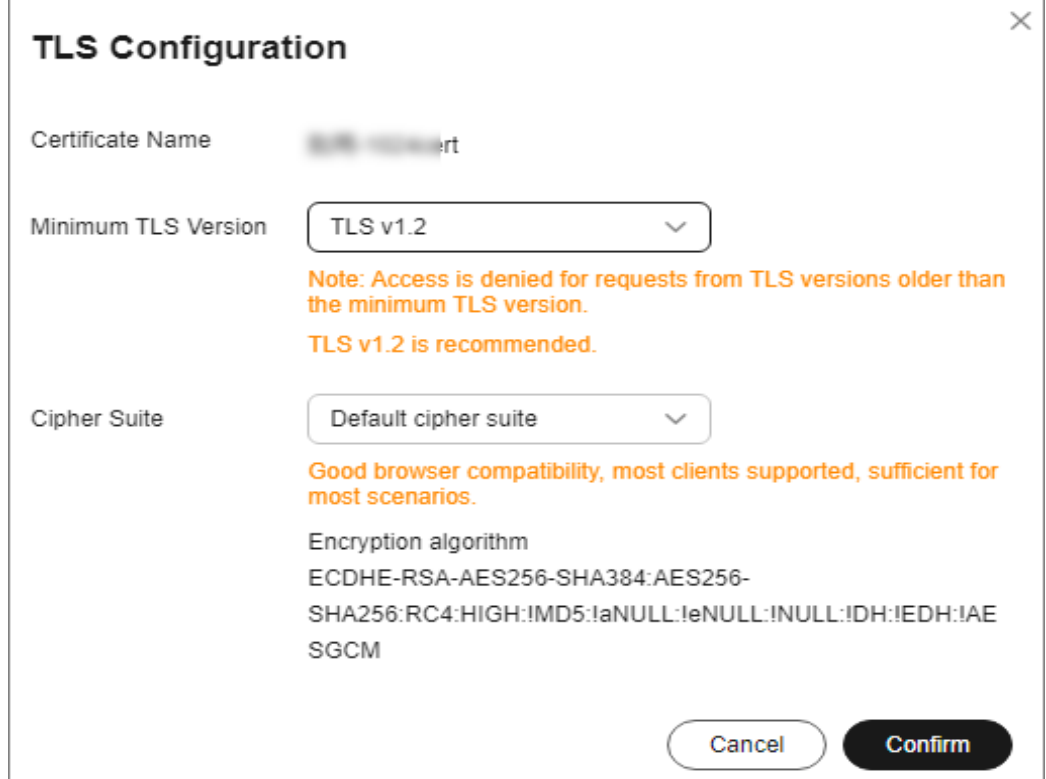

**----End**

## **3.7.8 Setting the HTTP2 Protocol**

This section describes how to enable or disable HTTP2 for access domain names.

## **Constraints**

HTTP2 can be set only for domain names whose forwarding protocol is HTTPS and with basic web protection enabled.

## **Prerequisites**

Basic web protection has been enabled for the access domain name.

## **Procedure**

- **Step 1 [Log in to the management console](https://console-intl.huaweicloud.com/?locale=en-us)**.
- **Step 2** Select a region in the upper part of the page, click  $\equiv$  in the upper left corner of the page, and choose **Security & Compliance** > **Anti-DDoS Service**. The **Anti-DDoS Service Center** page is displayed.
- **Step 3** In the navigation pane on the left, choose **Advanced Anti-DDoS > Domain Name Access**. The **Domain Name Acess** page is displayed.

**Figure 3-45** Domain name access

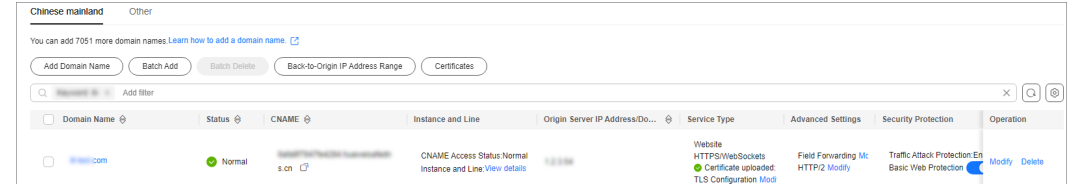

**Step 4** Click **Edit** after the **HTTP2 Protocol** of the target domain name.

**Step 5** Set HTTP2 based on the site requirements.

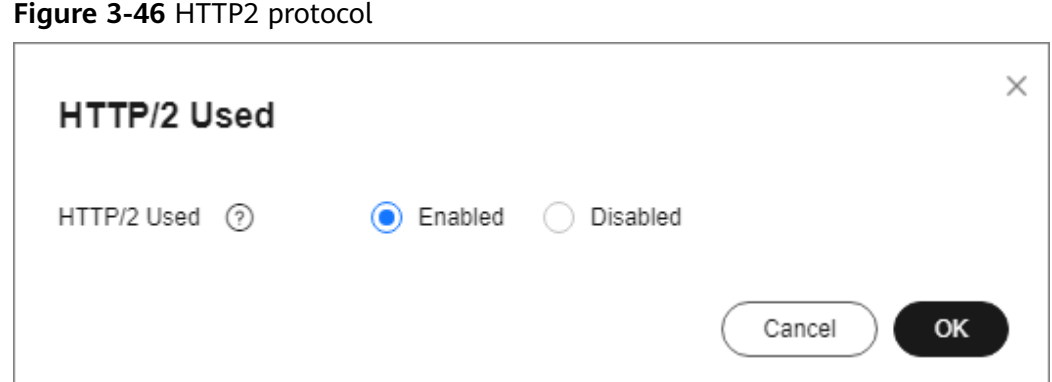

**Step 6** Click **OK**.

**----End**

## **3.7.9 Adding Domain Names in Batches**

This section describes how to add domain names to AAD in batches.

### **Prerequisites**

You have purchased an AAD instance.

### **Procedure**

**Step 1** Prepare the **.xml** domain name file based on the following example.

```
<DomainList>
<DomainConfig>
 <Domain>example.domain.com</Domain>
 <InstanceConfig>
```
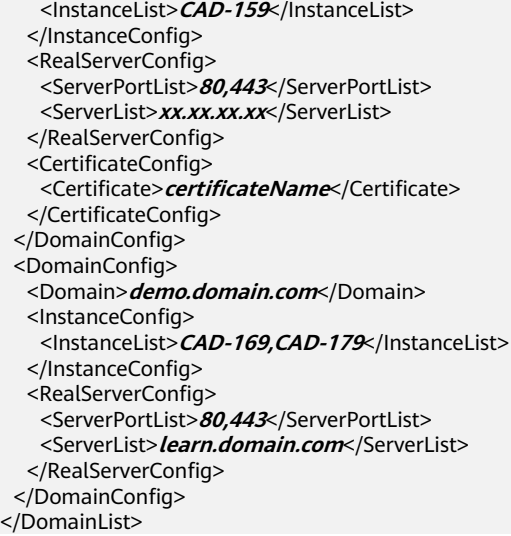

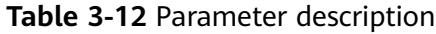

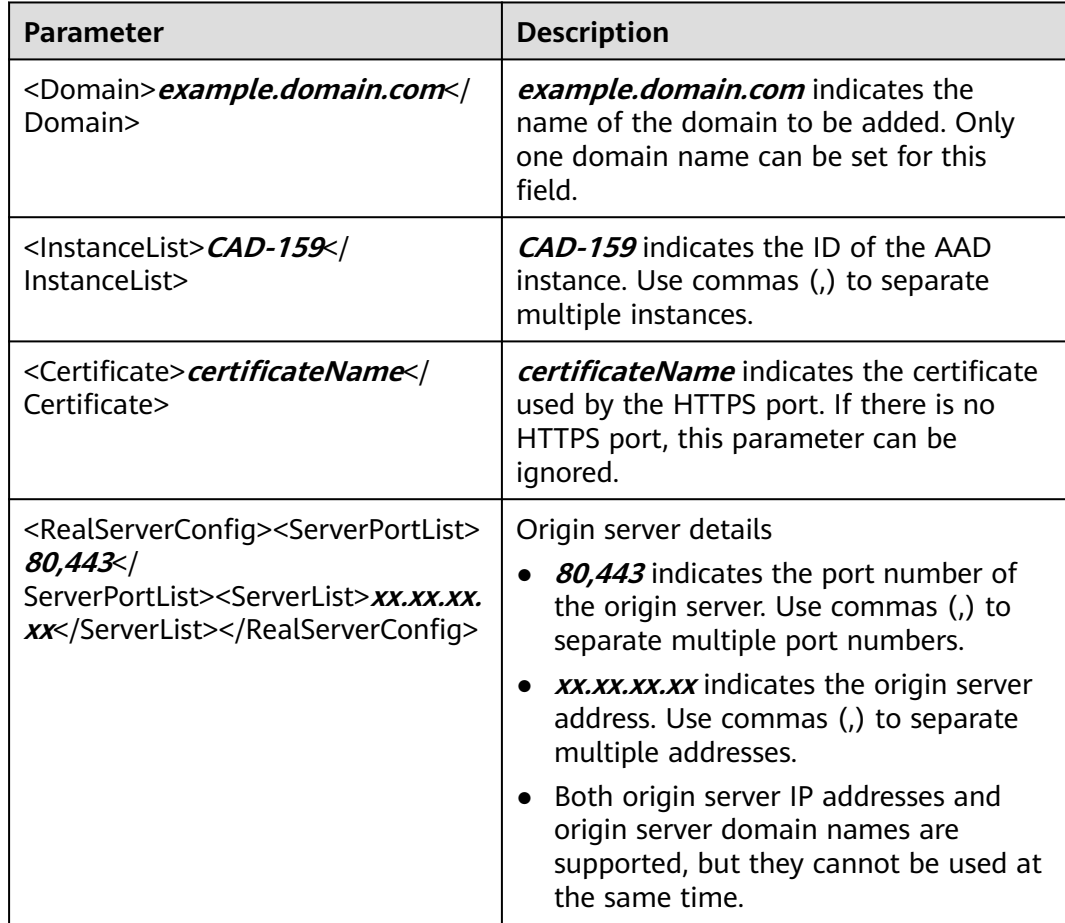

#### **Step 2 [Log in to the management console](https://console-intl.huaweicloud.com/?locale=en-us)**.

**Step 3** Select a region in the upper part of the page, click  $\equiv$  in the upper left corner of the page, and choose **Security & Compliance** > **Anti-DDoS Service**. The **Anti-DDoS Service Center** page is displayed.
**Step 4** In the navigation pane on the left, choose **Advanced Anti-DDoS > Domain Name Access**. The **Domain Name Acess** page is displayed.

**Figure 3-47** Domain name access

| Other<br>Chinese mainland    |                                                                        |                                 |                                                                      |                                                   |                                                                                              |                                      |                                                                     |                  |
|------------------------------|------------------------------------------------------------------------|---------------------------------|----------------------------------------------------------------------|---------------------------------------------------|----------------------------------------------------------------------------------------------|--------------------------------------|---------------------------------------------------------------------|------------------|
|                              | You can add 7051 more domain names Learn how to add a domain name. [2] |                                 |                                                                      |                                                   |                                                                                              |                                      |                                                                     |                  |
| Batch Add<br>Add Domain Name | Batch Delete                                                           | Back-to-Origin IP Address Range | Certificates                                                         |                                                   |                                                                                              |                                      |                                                                     |                  |
| Q Add filter                 |                                                                        |                                 |                                                                      |                                                   |                                                                                              |                                      |                                                                     | Q  Q<br>$\times$ |
| Domain Name $\ominus$        | Status $\ominus$                                                       | CNAME A                         | <b>Instance and Line</b>                                             | Origin Server IP Address/Do $\Theta$ Service Type |                                                                                              | <b>Advanced Settings</b>             | <b>Security Protection</b>                                          | Operation        |
| <b>ELECTRIC COM</b>          | Normal                                                                 | s.cn $\mathbb{C}^2$             | <b>CNAME Access Status:Normal</b><br>Instance and I ine View details | 12358                                             | Website<br><b>HTTPS/WebSockets</b><br>Certificate uploaded:<br><b>TLS Configuration Modi</b> | Field Forwarding Mc<br>HTTP/2 Modify | <b>Traffic Attack Protection: En</b><br><b>Basic Web Protection</b> | Modify Delete    |

#### **Step 5** Click **Batch Add**.

**Step 6** Click **Upload** file and select the local **.xml** domain name file.

**Figure 3-48** Uploading the domain name file

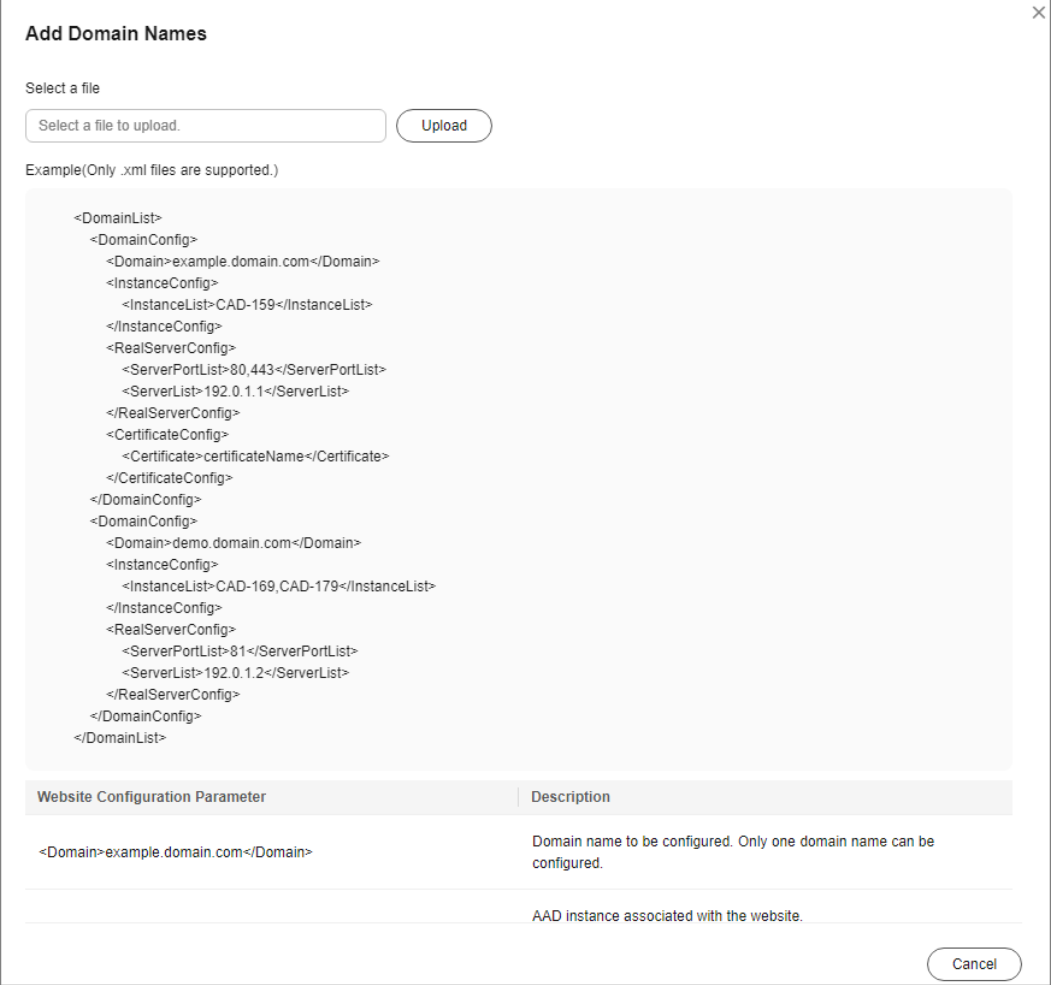

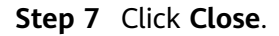

**----End**

# **3.8 Certificate Management**

# **3.8.1 Viewing the Certificate**

#### **Scenarios**

View certificate information.

#### **Procedure**

- **Step 1 [Log in to the management console](https://console-intl.huaweicloud.com/?locale=en-us)**.
- **Step 2** Select a region in the upper part of the page, click  $\equiv$  in the upper left corner of the page, and choose **Security & Compliance** > **Anti-DDoS Service**. The **Anti-DDoS Service Center** page is displayed.
- **Step 3** In the navigation pane on the left, choose **Advanced Anti-DDoS > Domain Name Access**. The **Domain Name Acess** page is displayed.

**Figure 3-49** Domain name access

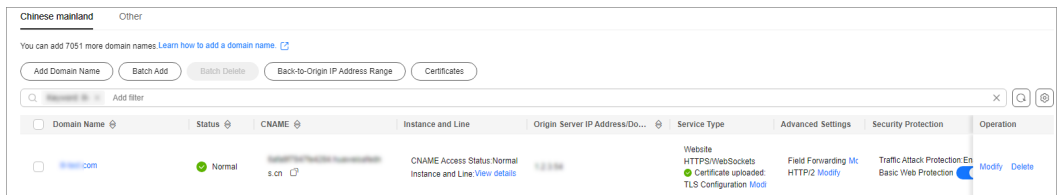

**Step 4** Choose **Certificates** to view the certificate information.

**Figure 3-50** Viewing the certificate

| Certificates                                                                                                    |                |                            |                                                 | $\times$           |  |
|----------------------------------------------------------------------------------------------------|----------------|----------------------------|-------------------------------------------------|--------------------|--|
| 1.A certificate that has been associated with a domain name cannot be deleted.<br>$\mathbf{A}$<br>2. Only the certificate uploaded to the backend engine is deleted. The certificate in the Cloud Certificate Manager is not deleted. |                |                            |                                                 |                    |  |
| Upload Certificate<br>Delete<br>$Q$ Select a property or enter a keyword.                                                                                                    |                |                            |                                                 | 6                  |  |
| Certificate Name ℮                                                                                                    | Domain Names ℮ | Uploaded $\Leftrightarrow$ | Expired $\ominus$                               | Operation          |  |
| qqq                                                                                                    |                | Jun 11, 2024 16:39:47 GMT+ | Aug 17, 2024 10:57:00 GMT+08<br><b>O</b> Normal | <b>View</b> Delete |  |
| 555555555555555555                                                                                                    |                | Jun 11, 2024 16:26:38 GMT+ | May 25, 2025 15:13:45 GMT+0<br><b>O</b> Normal  | <b>View</b> Delete |  |
| wx1224033-5-27                                                                                                    |                | May 27, 2024 09:26:38 GMT  | May 27, 2025 09:30:25 GMT+0;<br><b>O</b> Normal | <b>View</b> Delete |  |
| 44444444444444444                                                                                                    |                | May 25, 2024 15:09:20 GMT  | May 25, 2025 15:13:04 GMT+0<br>O Normal         | <b>View Delete</b> |  |

**Table 3-13** Parameter description

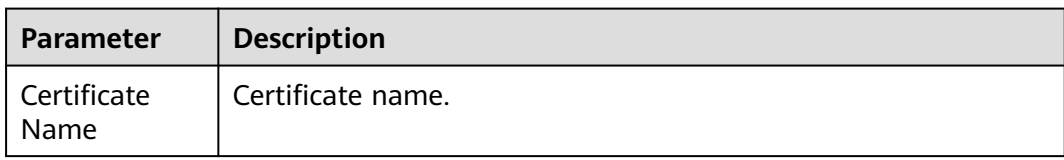

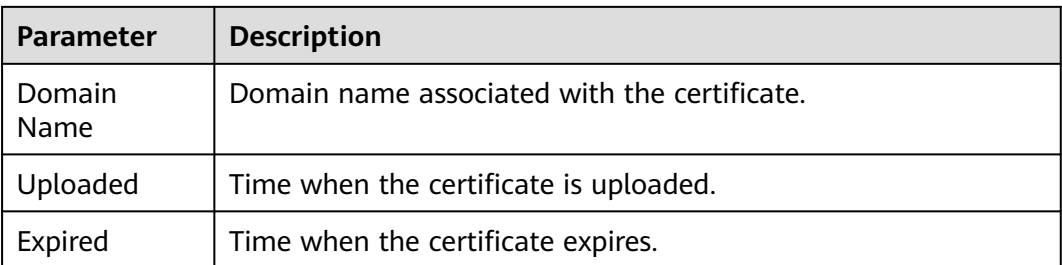

#### $\Box$  Note

Locate the row that contains the target certificate, and click **View** to view the certificate information.

**----End**

# **3.8.2 Uploading a Certificate**

#### **Scenarios**

View and upload a certificate to AAD.

#### **Procedure**

- **Step 1 [Log in to the management console](https://console-intl.huaweicloud.com/?locale=en-us)**.
- **Step 2** Select a region in the upper part of the page, click  $\equiv$  in the upper left corner of the page, and choose **Security & Compliance** > **Anti-DDoS Service**. The **Anti-DDoS Service Center** page is displayed.
- **Step 3** In the navigation pane on the left, choose **Advanced Anti-DDoS > Domain Name Access**. The **Domain Name Acess** page is displayed.

**Figure 3-51** Domain name access

| Other<br>Chinese mainland        |                                                                         |                   |                                                                      |                                            |                                                                                              |                                             |                                                              |               |
|----------------------------------|-------------------------------------------------------------------------|-------------------|----------------------------------------------------------------------|--------------------------------------------|----------------------------------------------------------------------------------------------|---------------------------------------------|--------------------------------------------------------------|---------------|
|                                  | You can add 7051 more domain names. Learn how to add a domain name. [7] |                   |                                                                      |                                            |                                                                                              |                                             |                                                              |               |
| Batch Add<br>Add Domain Name     | Back-to-Origin IP Address Range<br>Certificates<br>Batch Delete         |                   |                                                                      |                                            |                                                                                              |                                             |                                                              |               |
| Q <b>Manufacturer</b> Add filter |                                                                         |                   |                                                                      |                                            |                                                                                              |                                             |                                                              | $\times$      |
| Domain Name $\ominus$            | Status $\ominus$                                                        | CNAME A           | <b>Instance and Line</b>                                             | Origin Server IP Address/Do A Service Type |                                                                                              | <b>Advanced Settings</b>                    | <b>Security Protection</b>                                   | Operation     |
| com                              | Normal                                                                  | s.cn $\mathbb{C}$ | <b>CNAME Access Status:Normal</b><br>Instance and I ine View details | 12358                                      | Website<br><b>HTTPS/WebSockets</b><br>Certificate uploaded:<br><b>TLS Configuration Modi</b> | Field Forwarding Mc<br><b>HTTP/2 Modify</b> | Traffic Attack Protection: En<br><b>Basic Web Protection</b> | Modify Delete |

**Step 4** Choose **Certificates**. The certificate list is displayed.

**Figure 3-52** Viewing the certificate

**Figure 3-53** Uploading a certificate

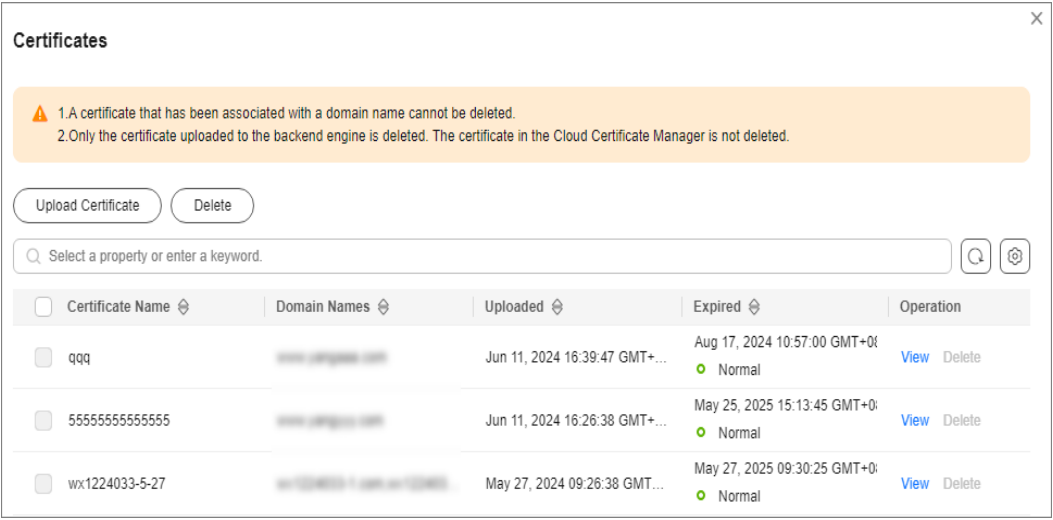

#### **Step 5** Click **Upload Certificate**.

**Step 6** Enter the certificate name and paste the certificate and private key text content. Currently, only PEM certificates are supported. For details about how to convert non-PEM certificates to PEM certificates, see **[Table 3-14](#page-148-0)**.

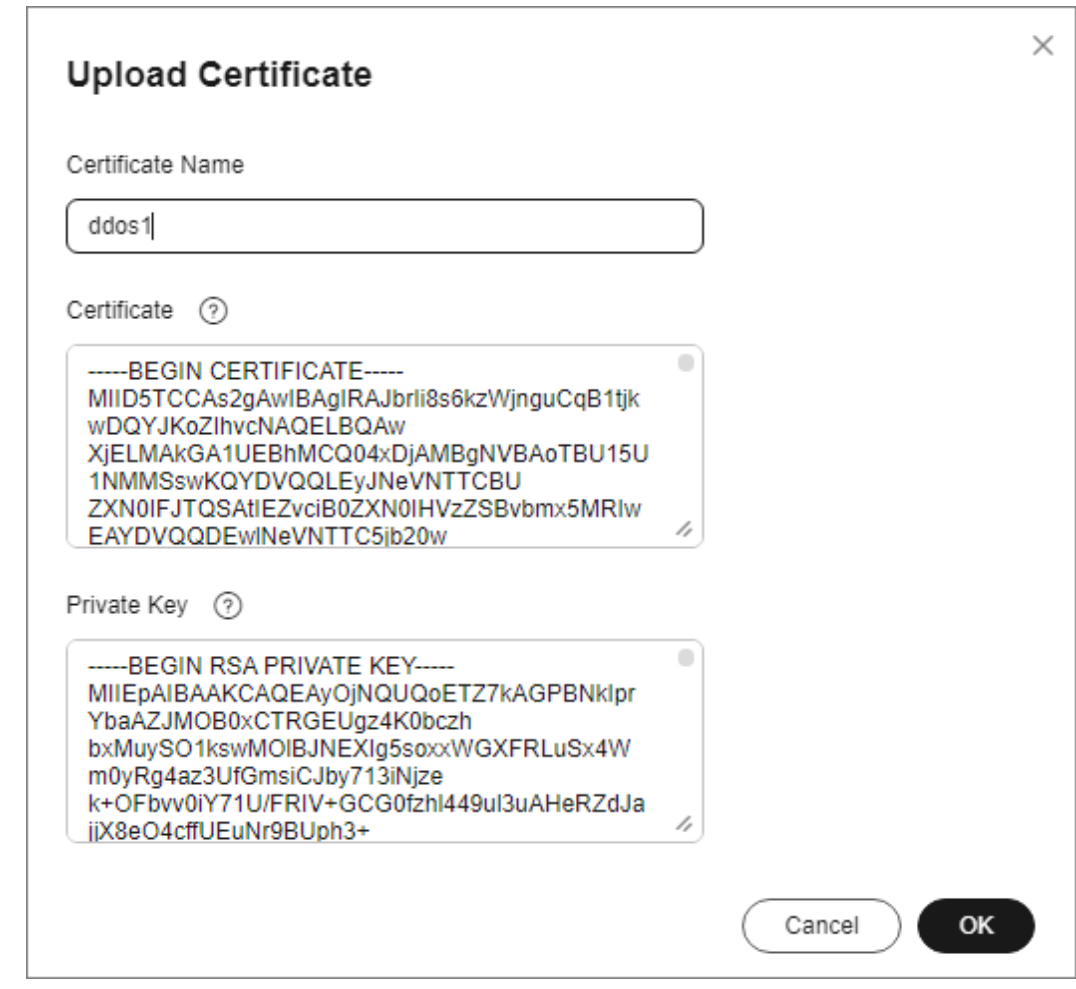

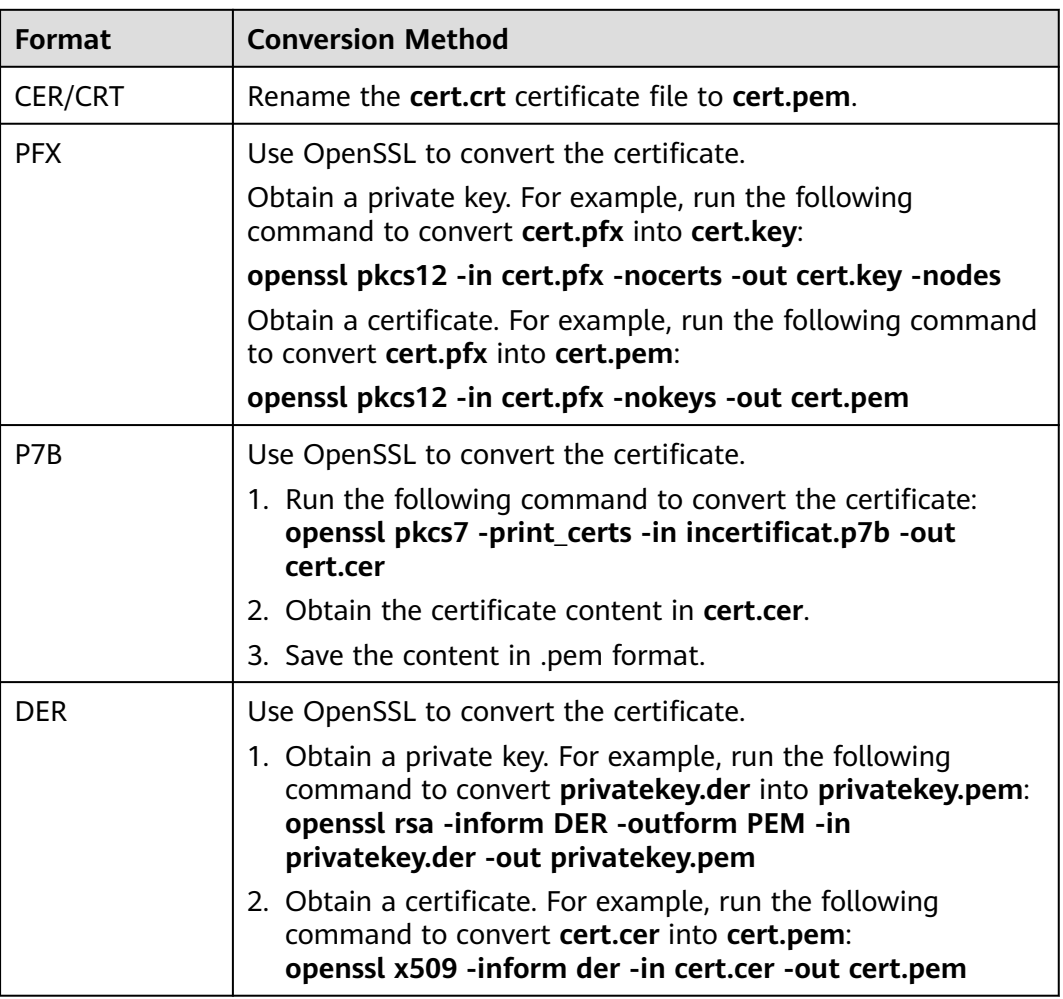

#### <span id="page-148-0"></span>**Table 3-14** Certificate format conversion commands

#### $\Box$  Note

Before running the openssl command in Windows, ensure that the **[OpenSSL](https://www.openssl.org/)** tool has been installed.

**Step 7** Click **OK**. The certificate is uploaded.

**----End**

# **3.8.3 Deleting a Certificate**

#### **Scenarios**

Delete a certificate.

#### **Prerequisites**

No domain name is associated with the certificate.

#### **Procedure**

- **Step 1 [Log in to the management console](https://console-intl.huaweicloud.com/?locale=en-us)**.
- **Step 2** Select a region in the upper part of the page, click  $\equiv$  in the upper left corner of the page, and choose **Security & Compliance** > **Anti-DDoS Service**. The **Anti-DDoS Service Center** page is displayed.
- **Step 3** In the navigation pane on the left, choose **Advanced Anti-DDoS > Domain Name Access**. The **Domain Name Acess** page is displayed.

**Figure 3-54** Domain name access

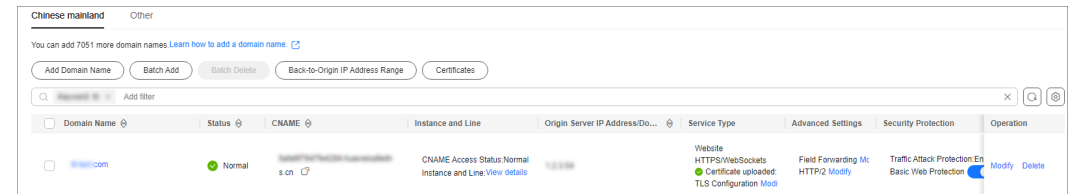

**Step 4** Choose **Certificates**. The certificate list is displayed.

**Figure 3-55** Certificate list

| $\times$<br>Certificates                                                                                                    |                |                            |                                                 |                    |
|----------------------------------------------------------------------------------------------------|----------------|----------------------------|-------------------------------------------------|--------------------|
| A 1.A certificate that has been associated with a domain name cannot be deleted.<br>2. Only the certificate uploaded to the backend engine is deleted. The certificate in the Cloud Certificate Manager is not deleted. |                |                            |                                                 |                    |
| Upload Certificate<br>Delete<br>Q Select a property or enter a keyword.                                                                                                    |                |                            |                                                 | ଚ                  |
| Certificate Name ℮                                                                                                    | Domain Names ℮ | Uploaded $\Leftrightarrow$ | Expired $\Leftrightarrow$                       | Operation          |
| qqq                                                                                                    |                | Jun 11, 2024 16:39:47 GMT+ | Aug 17, 2024 10:57:00 GMT+08<br><b>o</b> Normal | <b>View</b> Delete |
| 55555555555555                                                                                                    |                | Jun 11, 2024 16:26:38 GMT+ | May 25, 2025 15:13:45 GMT+0<br><b>O</b> Normal  | <b>View</b> Delete |
| wx1224033-5-27                                                                                                    |                | May 27, 2024 09:26:38 GMT  | May 27, 2025 09:30:25 GMT+0<br><b>O</b> Normal  | <b>View</b> Delete |
| 44444444444444444                                                                                                    | $\sim$         | May 25, 2024 15:09:20 GMT  | May 25, 2025 15:13:04 GMT+0<br><b>O</b> Normal  | <b>View Delete</b> |
| 666666666666                                                                                                    |                | May 25, 2024 15:09:13 GMT  | May 25, 2025 15:15:32 GMT+0<br><b>o</b> Normal  | Delete<br>View     |

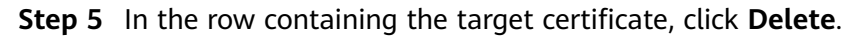

**Step 6** In the dialog box that is displayed, click **OK**.

**----End**

# **3.9 Managing Protection Logs**

# **3.9.1 Viewing Protection Details**

#### **Scenarios**

After your services are connected to AAD, you can view the DDoS and CC protection details of different lines in an AAD instance on the dashboard to learn about the current network security state.

On the **Dashboard** page, you can view the following protection details:

● DDoS Attack Protection

The **Dashboard** page gives an overview of the peak ingress traffic, peak attack traffic, and number of DDoS attacks, and shows the attack type distribution, DDoS attack events, and top 5 attack types scrubbed on two tab pages **Traffic** and **Packet Rate**.

CC Attack Protection

The **Dashboard** page gives an overview of number of requests and attacks, attack type distribution, and top 5 attacked source IP addresses.

#### **Precautions**

- The protection details cannot be downloaded.
- On the **Dashboard** page, you can view the following protection details of the following time ranges:
	- DDoS Attack Protection

You can select an AAD instance and a line to view the DDoS protection details of last 24 hours, last 3 days, last 7 days, last 30 days, or a custom period (maximum of last 90 days).

– CC Attack Protection

You can select a specific domain name or all domain names from the domain name drop-down list to view the CC protection details of yesterday, today, last 3 days, last 7 days, or last 30 days.

#### **Prerequisites**

You have purchased an AAD instance.

#### **Viewing DDoS Attack Protection Details**

#### **Step 1 [Log in to the management console](https://console-intl.huaweicloud.com/?locale=en-us)**.

- **Step 2** Select a region in the upper part of the page, click  $\equiv$  in the upper left corner of the page, and choose **Security & Compliance** > **Anti-DDoS Service**. The **Anti-DDoS Service Center** page is displayed.
- **Step 3** In the navigation pane on the left, choose **Advanced Anti-DDoS > Dashboard**. The **Dashboard** page is displayed.
- **Step 4** Click the **DDoS Attack Protection** tab.
- **Step 5** Select an instance, line, and time range (last 24 hours, last 3 days, last 7 days, last 30 days, or a custom period). **[Table 3-15](#page-151-0)** describes the related parameters.

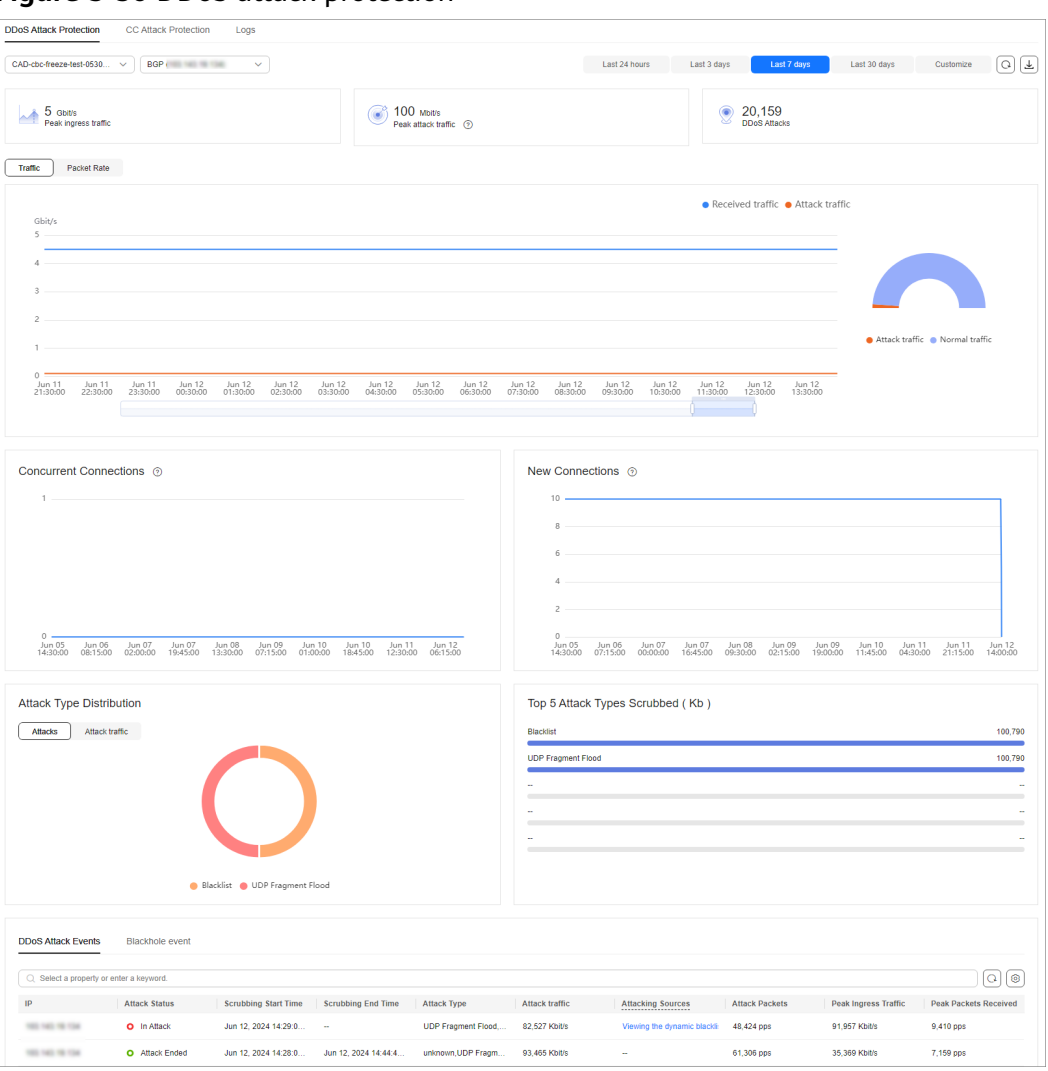

<span id="page-151-0"></span>**Figure 3-56** DDoS attack protection

**Table 3-15** Parameter description

| <b>Parameter</b>     | <b>Description</b>                                                                          |
|----------------------|---------------------------------------------------------------------------------------------|
| Peak Ingress Traffic | Maximum traffic accessing the<br>specified IP address of a specified<br>instance per second |
| Peak Attack Traffic  | Maximum traffic attacking the<br>specified IP address of a specified<br>instance per second |
| <b>DDoS Attacks</b>  | Number of DDoS attacks launched on<br>the specified IP address of a specified<br>instance   |
| Traffic              | Trend charts of received traffic and<br>attack traffic                                      |

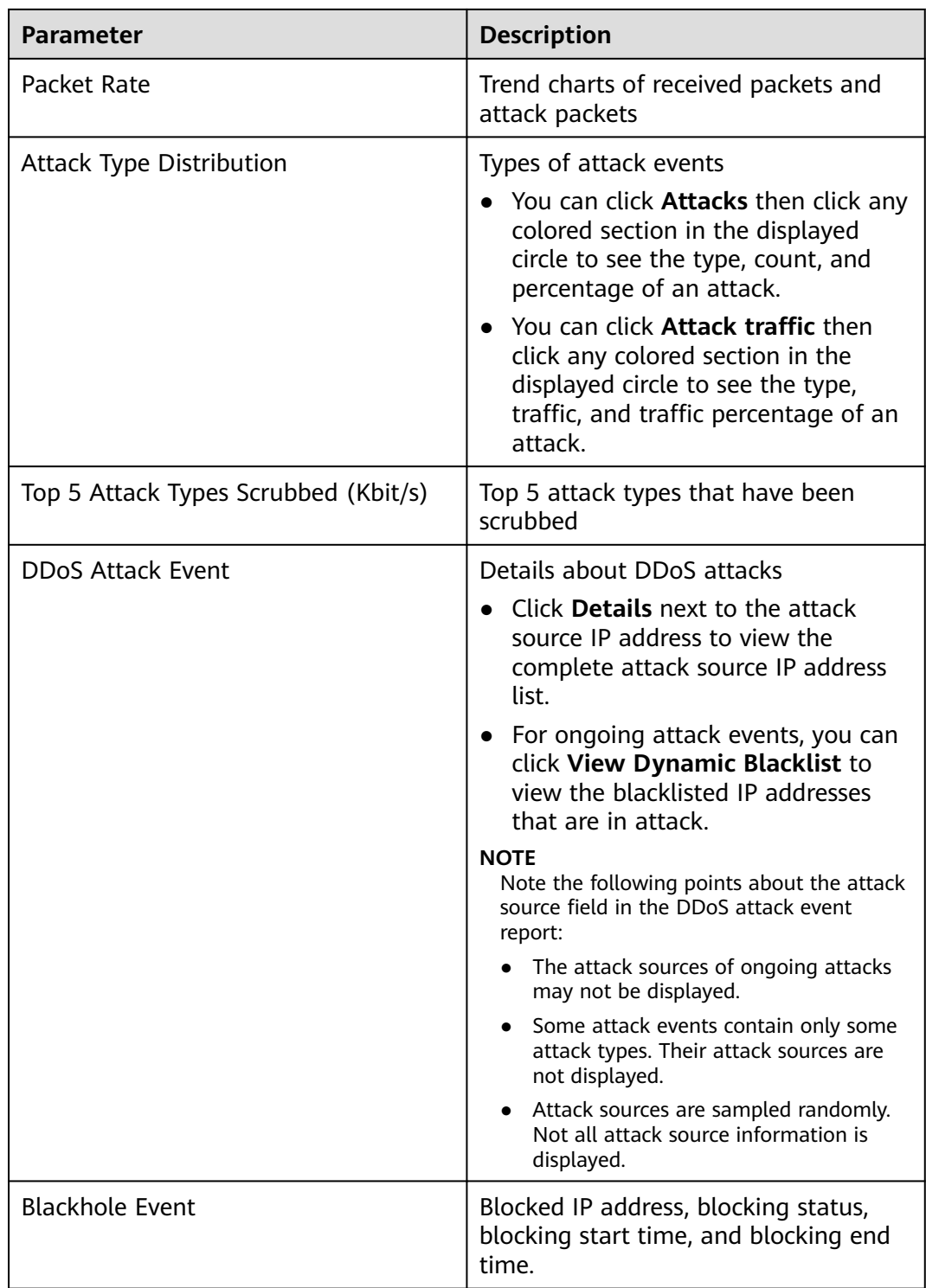

#### $\Box$  Note

In the traffic or packet chart on the **DDoS Attack Protection** page, the display granularity varies according to the query interval. The details are as follows:

- Query time < 20 minutes: The display granularity is 1 minute.
- 20 minutes < Query time < 40 minutes: The display granularity is 2 minutes.
- 40 minutes < Query time < 60 minutes: The display granularity is 3 minutes.
- $\bullet$  1 hour < Query time  $\leq$  6 hours: The display granularity is 5 minutes.
- $\bullet$  6 hours < Query time ≤ 24 hours: The display granularity is 10 minutes.
- 1 day < Query time ≤ 7 days: The display granularity is 30 minutes.
- 7 days < Query time ≤ 15 days: The display granularity is 1 hour.
- 15 days < Query time ≤ 30 days: The display granularity is 14 hours.

**----End**

#### **Viewing CC Attack Protection Details**

#### **Step 1 [Log in to the management console](https://console-intl.huaweicloud.com/?locale=en-us)**.

- **Step 2** Select a region in the upper part of the page, click  $\equiv$  in the upper left corner of the page, and choose **Security & Compliance** > **Anti-DDoS Service**. The **Anti-DDoS Service Center** page is displayed.
- **Step 3** In the navigation pane on the left, choose **Advanced Anti-DDoS > Dashboard**. The **Dashboard** page is displayed.
- **Step 4** Click the **CC Attack Protection** tab.
- **Step 5** Select a domain name and time range. For details about related parameters, see **Table 3-16**.

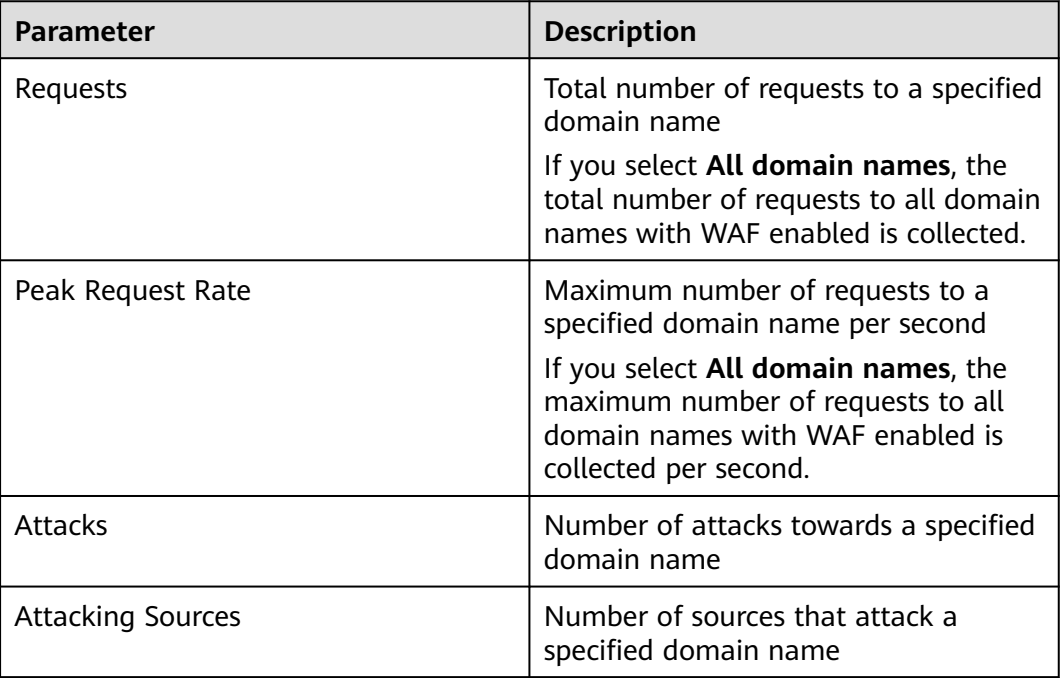

**Table 3-16** Parameter description

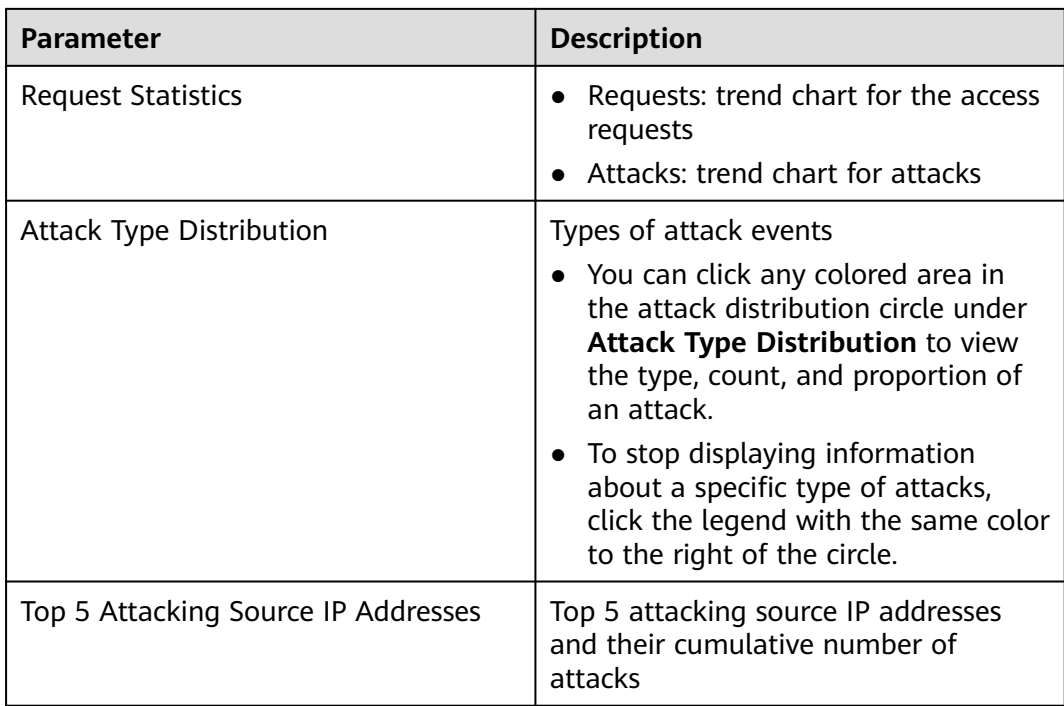

**----End**

# **3.10 Permissions Management**

## **3.10.1 Creating a User and Granting the AAD Access Permission**

You can use **[Identity and Access Management \(IAM\)](https://support.huaweicloud.com/intl/en-us/usermanual-iam/iam_01_0001.html)** to implement refined permission control for AAD resources. To be specific, you can:

- Create IAM users for employees based on the organizational structure of your enterprise. Each IAM user has their own security credentials, providing access to AAD resources.
- Grant only the permissions required for users to perform a task.
- Entrust a Huawei Cloud account or cloud service to perform professional and efficient O&M to your AAD resources.

If your Huawei Cloud account does not require individual IAM users, skip this section.

This section describes the procedure for granting permissions (see **[Figure 3-57](#page-155-0)**).

#### **Prerequisites**

Learn about the permissions supported by AAD and choose policies or roles according to your requirements.

#### <span id="page-155-0"></span>**Process**

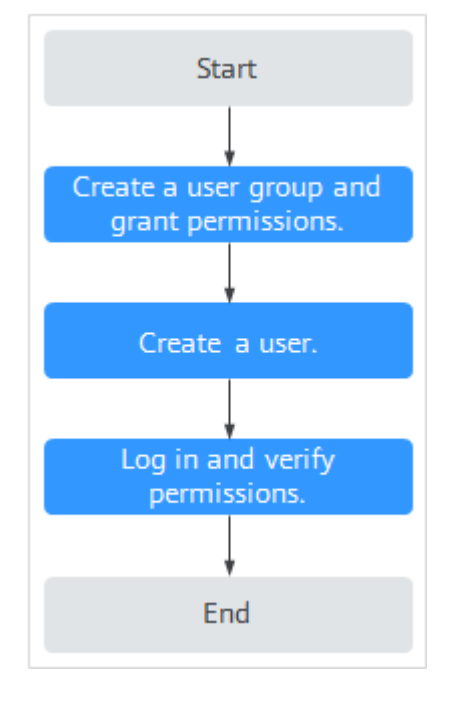

#### **Figure 3-57** Process for granting permissions

#### 1. **[Create a user group and assign permissions](https://support.huaweicloud.com/intl/en-us/usermanual-iam/iam_03_0001.html)** to it.

Create a user group on the IAM console, and assign the **AAD FullAccess** permission to the group.

#### 2. **[Create an IAM user](https://support.huaweicloud.com/intl/en-us/usermanual-iam/iam_02_0001.html)**.

Create a user on the IAM console and add the user to the group created in **1**.

3. **[Log in](https://support.huaweicloud.com/intl/en-us/usermanual-iam/iam_01_0552.html)** and verify the user's permissions.

Log in to the management console as the created user, and verify the user's permissions.

 $Click \equiv$  and select any other services (for example, the policy contains only the **AAD FullAccess** permission). If a message indicating that the permission is insufficient is displayed, the **AAD FullAccess** permission takes effect.

## **3.10.2 Creating an AAD Custom Policy**

Custom policies can be created to supplement the system-defined policies of AAD. For details about the actions supported by custom policies, see **[AAD Permissions](#page-156-0) [and Actions](#page-156-0)**.

You can create custom policies in either of the following ways:

- Visual editor: Select cloud services, actions, resources, and request conditions. This does not require knowledge of policy syntax.
- JSON: Edit JSON policies from scratch or based on an existing policy.

For details, see **[Creating a Custom Policy](https://support.huaweicloud.com/intl/en-us/usermanual-iam/iam_01_0605.html)**. This section contains examples of typical AAD custom policies.

#### <span id="page-156-0"></span>**Example of Custom AAD Policies**

Example 1: Authorizing a user to query a protection policy.

```
{
     "Version": "1.1",
     "Statement": [
         {
              "Effect": "Allow",
              "Action": [
                   "aad:policy:get"
 ]
         }
     ]
}
```
● Example 2: Denying deleting an IP address blacklist or whitelist rule.

A deny policy must be used together with other policies. If the permissions assigned to a user contain both "Allow" and "Deny", the "Deny" permissions take precedence over the "Allow" permissions.

The following method can be used if you need to assign permissions of the **AAD FullAccess** policy to a user but you want to prevent the user from deleting namespaces (aad:whiteBlackIpRule:delete). Create a custom policy for denying namespace deletion, and attach both policies to the group to which the user belongs. Then, the user can perform all operations on AAD except deleting namespaces. The following is an example policy for denying deleting an IP address blacklist or whitelist rule.

```
 "Version": "1.1",
      "Statement": [
           {
                "Effect": "Deny",
                "Action": [
                      "aad:whiteBlackIpRule:delete" 
 ]
           },
     ]
```
## **3.10.3 AAD Permissions and Actions**

{

}

This section describes how to use IAM for fine-grained AAD permissions management. If your Huawei Cloud account does not need individual IAM users, skip this section.

By default, new IAM users do not have permissions assigned. You need to add a user to one or more groups, and attach permissions policies or roles to these groups. Users inherit permissions from the groups to which they are added and can perform specified operations on cloud services based on the permissions.

You can grant users permissions by using **[rules](https://support.huaweicloud.com/intl/en-us/usermanual-iam/iam_01_0601.html)** and **[policies](https://support.huaweicloud.com/intl/en-us/usermanual-iam/iam_01_0017.html)**. Roles are a type of coarse-grained authorization mechanism that defines permissions related to user responsibilities. IAM uses policies to perform fine-grained authorization. A policy defines permissions required to perform operations on specific cloud resources under certain conditions.

#### **Supported Actions**

AAD provides system-defined policies that can be directly used in IAM. You can also create custom policies and use them to supplement system-defined policies, implementing more refined access control.

- Permissions: Statements in a policy that allow or deny certain operations.
- Actions: Specific operations that are allowed or denied.

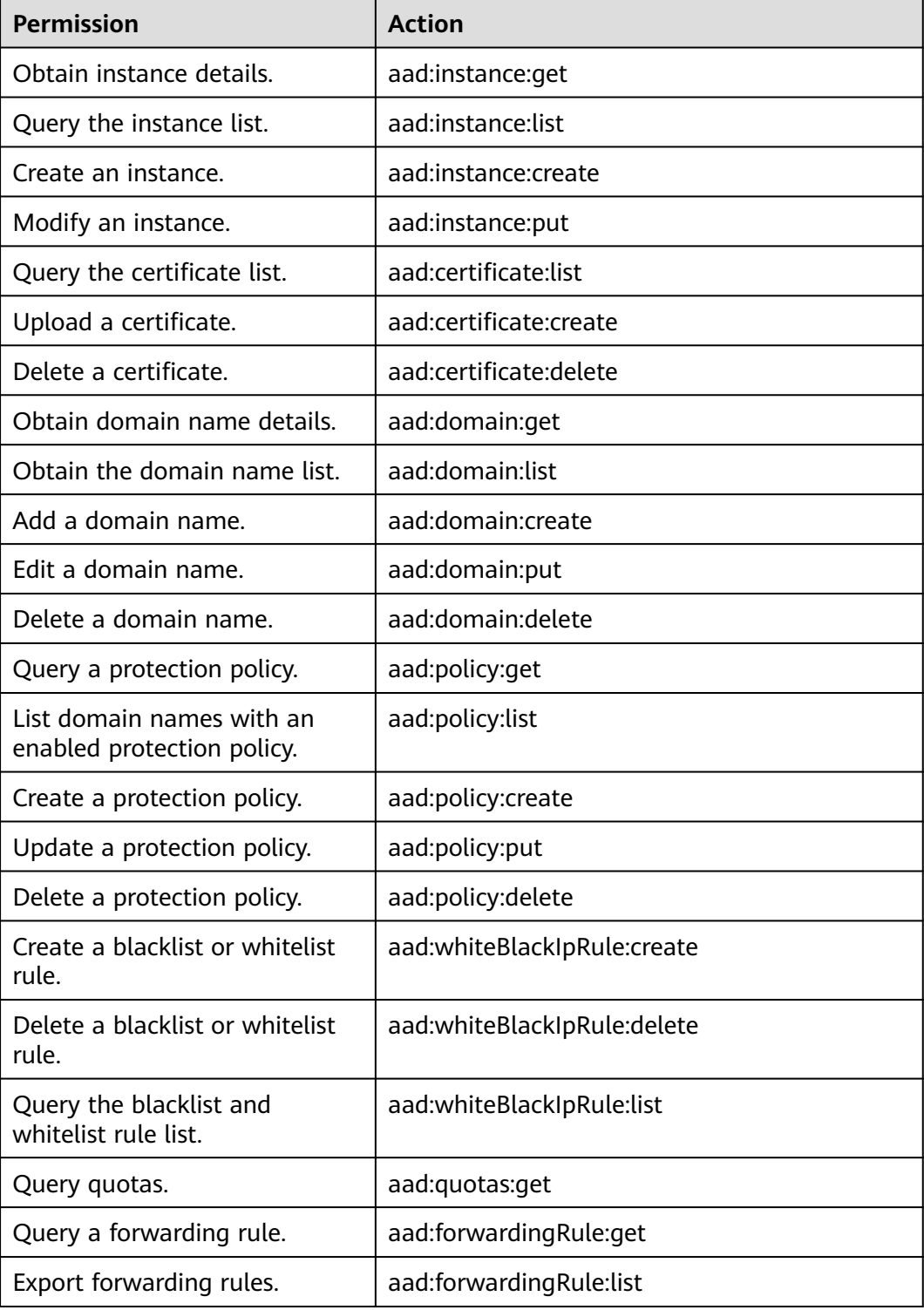

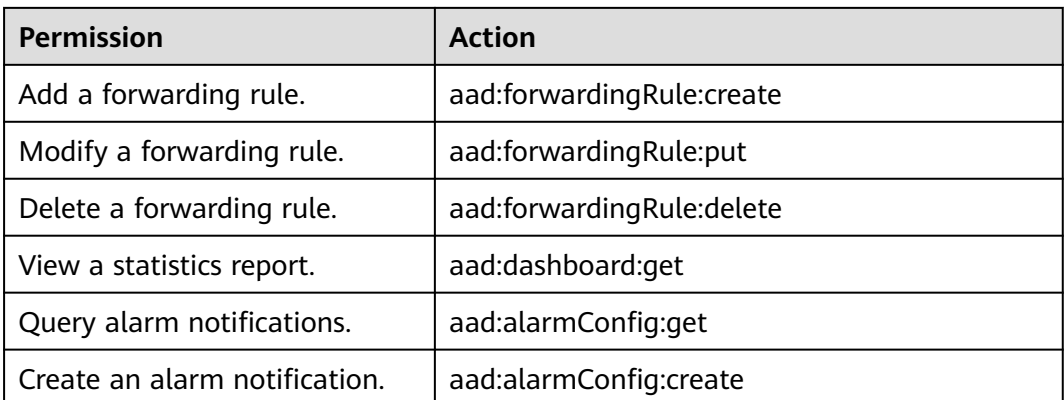

# **3.11 Monitoring**

# **3.11.1 Setting Event Alarm Notifications**

#### **Scenarios**

Cloud Eye can monitor AAD events and generate alarms when events such as black hole, scheduling, and attacks occur. It helps you learn about the protection status of AAD in a timely manner.

After the event alarm notification function is enabled, you can view event details on the **Event Monitoring** page of the Cloud Eye console when an event occurs.

#### **Procedure**

- **Step 1 [Log in to the management console](https://console-intl.huaweicloud.com/?locale=en-us)**.
- **Step 2** Click **in** the upper left corner of the displayed page to select a region.
- **Step 3** Hover your mouse over  $\equiv$  in the upper left corner of the page and choose **Management & Governance** > **Cloud Eye**.
- **Step 4** Select a monitoring method based on the site requirements.
	- Method 1: In the navigation tree on the left, choose **Event Monitoring**. The **Event Monitoring** page is displayed.
	- Method 2: In the navigation pane on the left, choose **Alarms** > **Alarm Rules**. The **Alarm Rules** page is displayed.
- **Step 5** In the upper right corner of the page, click **Create Alarm Rule**. The **Create Alarm Rule** page is displayed.
- **Step 6** Set alarm parameters by referring to **[Table 3-17](#page-159-0)**.

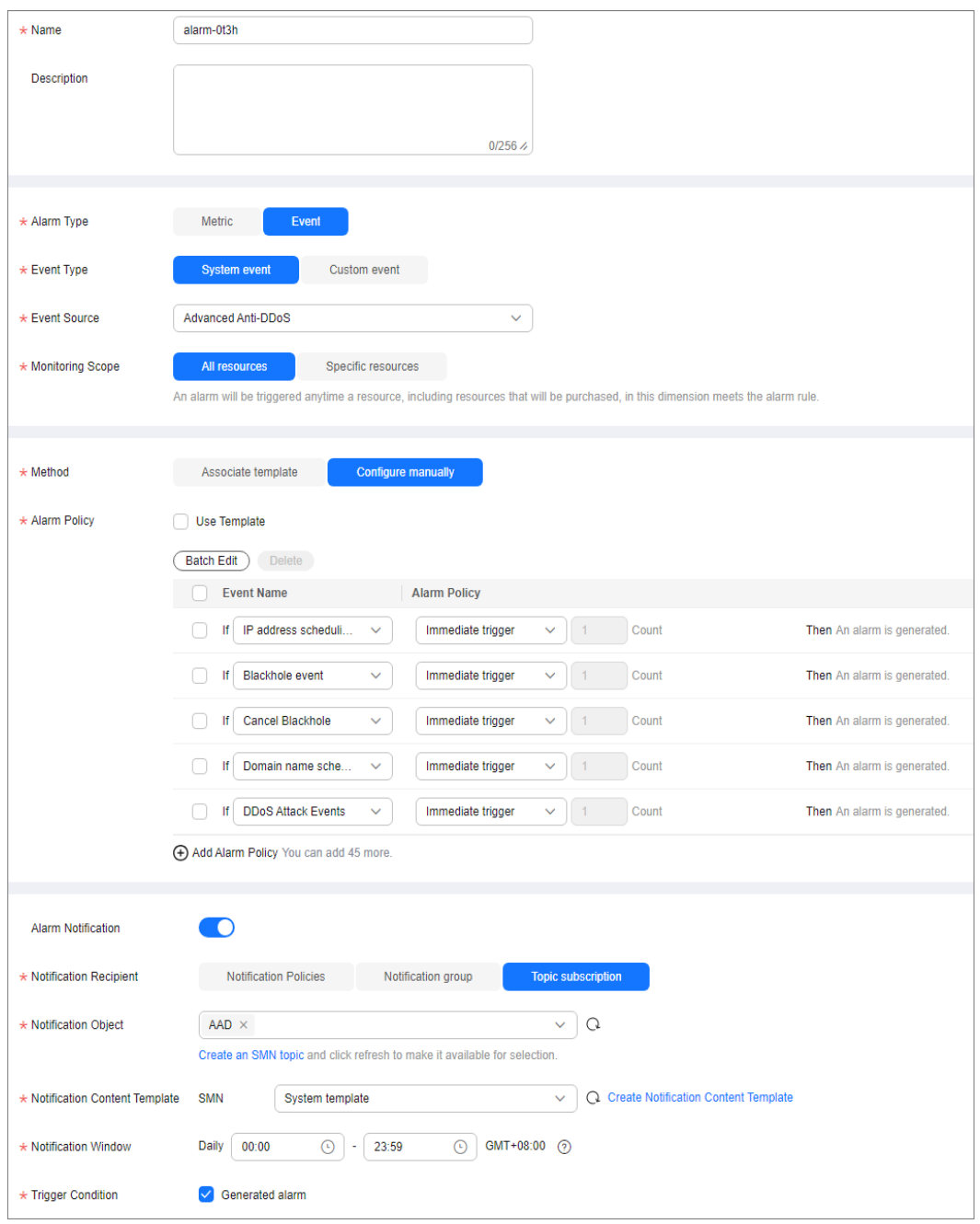

<span id="page-159-0"></span>**Figure 3-58** Alarm parameters

#### **Table 3-17** Parameter description

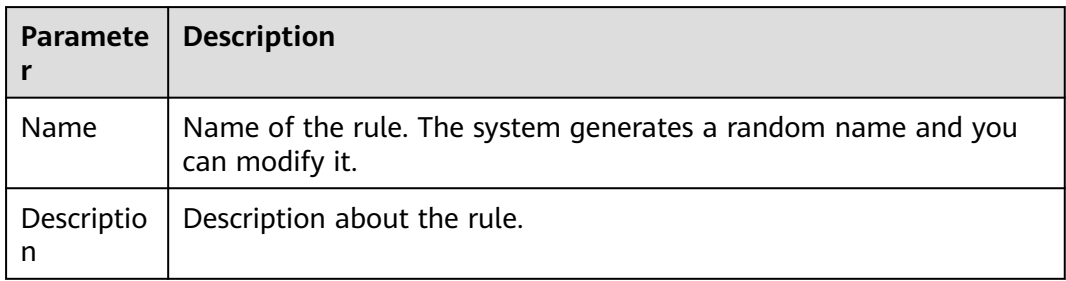

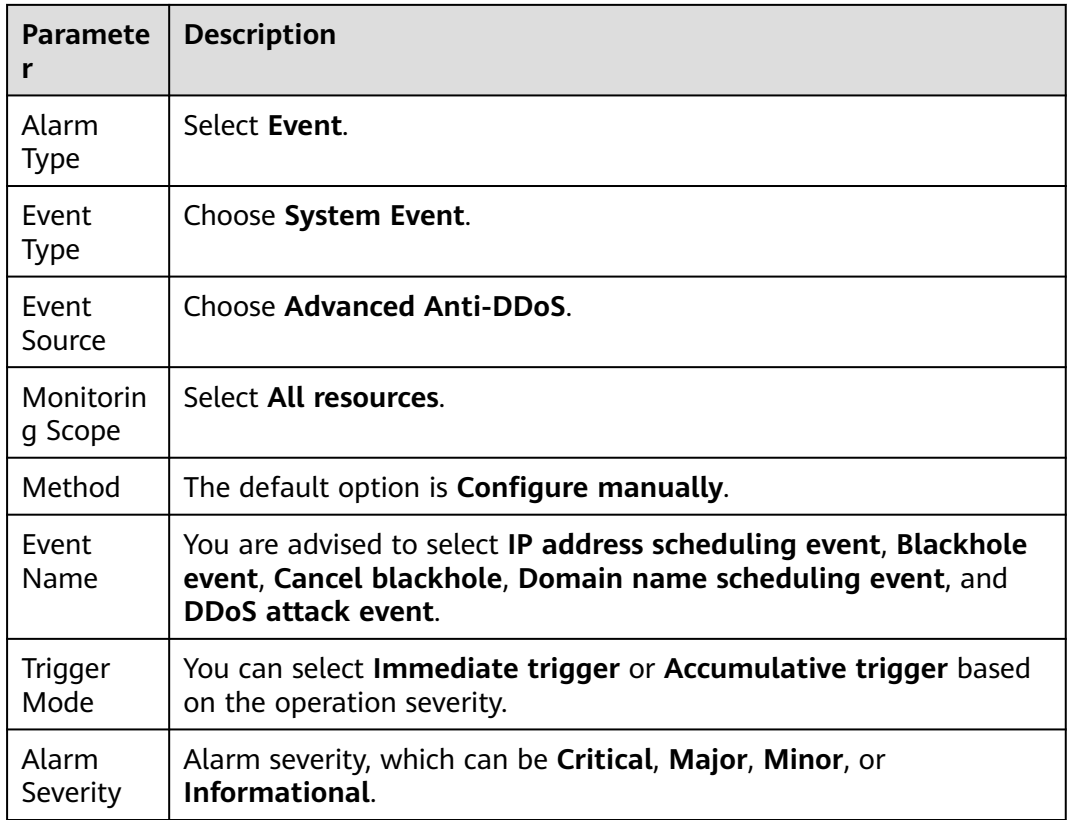

**Step 7** Determine whether to send a notification based on the site requirements.

#### $\Box$  Note

Alarm messages are sent by Simple Message Notification (SMN), which may incur a small amount of fees.

| <b>Paramete</b>                | <b>Description</b>                                                                                                    |
|--------------------------------|----------------------------------------------------------------------------------------------------|
| Alarm<br>Notificati<br>on.     | Whether to notify users when alarms are triggered. Notifications<br>can be sent by email, text message, or HTTP/HTTPS message.                         |
| Notificati<br>on.<br>Recipient | You can select a <b>Notification group</b> or <b>Topic subscription</b> as<br>required.                                                                |
| <b>Notificati</b><br>on Group  | This parameter takes effect when <b>Notification Recipient</b> is set to<br>Notification group. Set this parameter based on the site<br>requirements.  |
| Notificati<br>on Object        | This parameter is valid only when <b>Notification Recipient</b> is set to<br>Topic Subscription. Set this parameter based on the site<br>requirements. |

**Table 3-18** Notification Parameters

<span id="page-161-0"></span>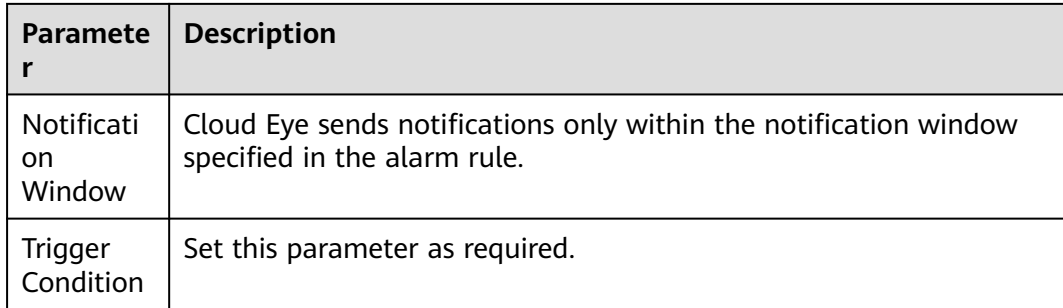

**Step 8** Click **Create**. In the dialog box that is displayed, click **OK**. The alarm notification is created successfully.

**----End**

## **3.11.2 Configuring Monitoring Alarm Rules**

You can set AAD alarm rules to customize the monitored objects and notification policies, and set parameters such as the alarm rule name, monitored object, metric, threshold, monitoring scope, and whether to send notifications. This helps you learn the AAD protection status in a timely manner.

For details about how to set monitoring alarms for multiple instances or protected IP addresses, see **Setting Monitoring Alarm Rules in Batches**. For details about how to set monitoring alarms for a specified instance or protected IP address, see **[Setting Monitoring Alarm Rules for a Specified Resource](#page-164-0)**.

If you need to customize more metrics, you can report them to Cloud Eye through API requests. For details, see **[Adding Monitoring Data](https://support.huaweicloud.com/intl/en-us/api-ces/en-us_topic_0032831274.html)** and **[AAD Monitoring](#page-167-0) [Metrics](#page-167-0)**.

#### **Prerequisite**

Purchasing an AAD Instance

#### **Setting Monitoring Alarm Rules in Batches**

- **Step 1 [Log in to the management console](https://console-intl.huaweicloud.com/?locale=en-us)**.
- **Step 2** Click **I** in the upper left corner of the displayed page to select a region.
- **Step 3** Hover your mouse over  $\equiv$  in the upper left corner of the page and choose **Management & Governance** > **Cloud Eye**.
- **Step 4** In the navigation pane on the left, choose **Alarm Management** > **Alarm Rules**.
- **Step 5** In the upper right corner of the page, click **Create Alarm Rule**.
- **Step 6** Enter the alarm rule information, as shown in **[Configuring AAD alarm rules](#page-162-0)**. For details about how to enter the alarm rule information, see **[Table 3-19](#page-162-0)**.

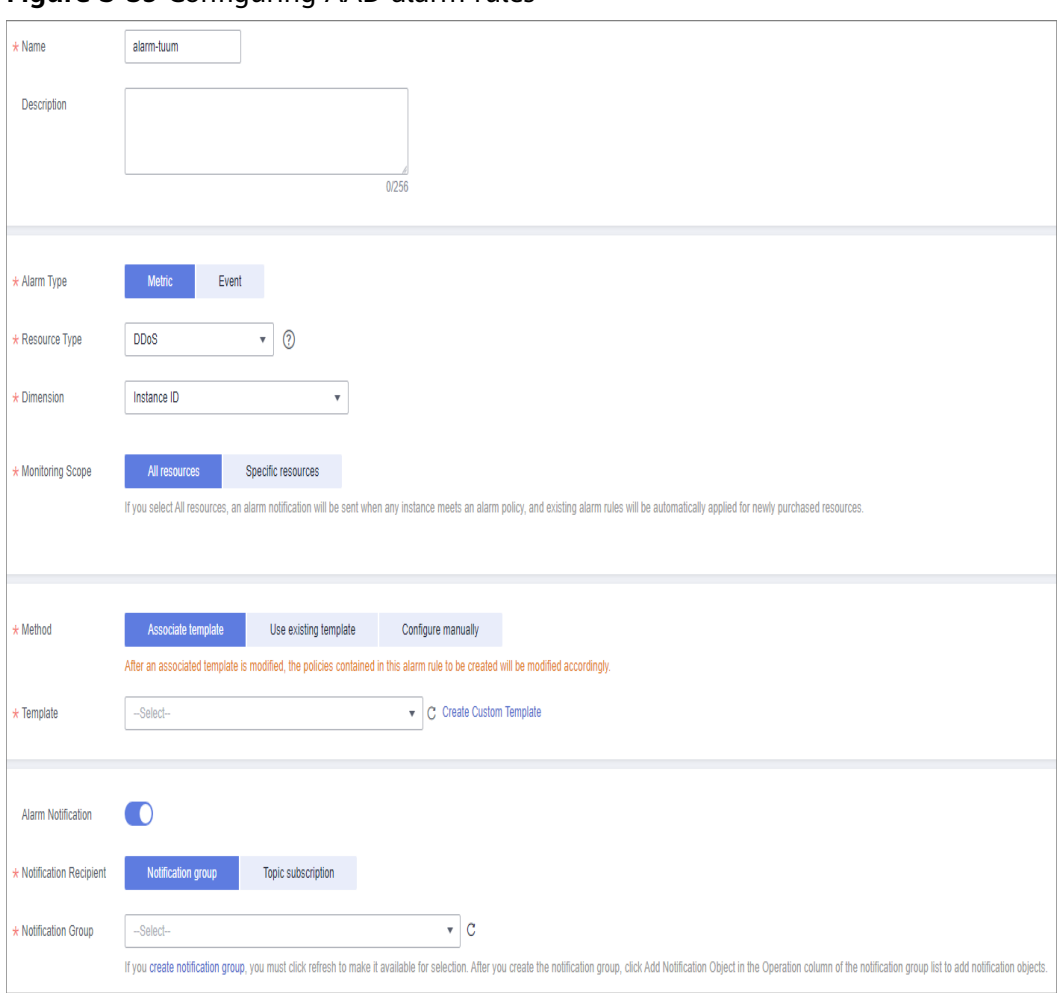

<span id="page-162-0"></span>**Figure 3-59** Configuring AAD alarm rules

#### **Table 3-19** AAD alarm rule parameters

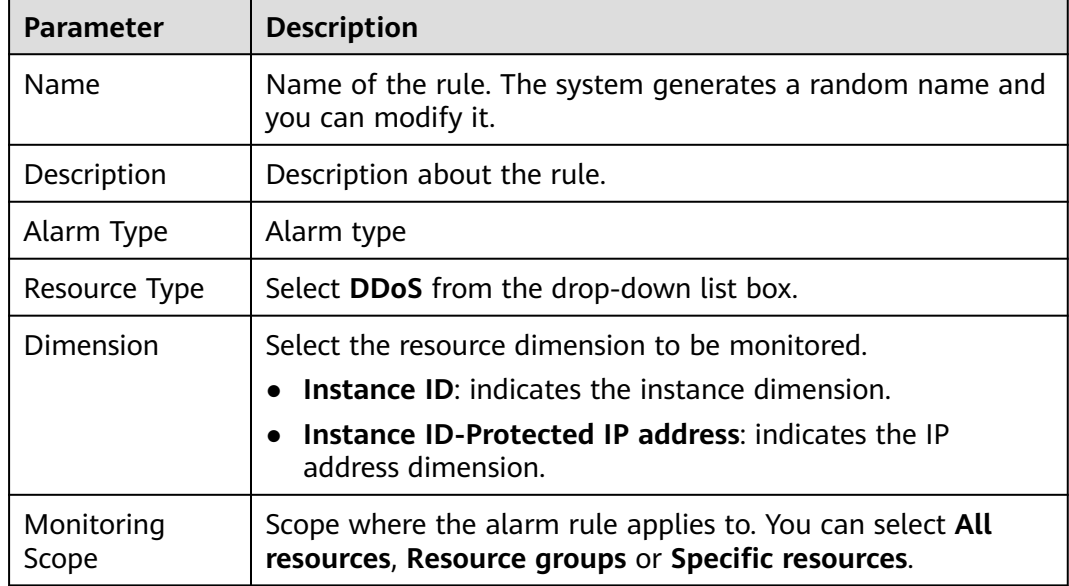

| <b>Parameter</b>                                                                                                    | <b>Description</b>                                                                                                    |
|----------------------------------------------------------------------------------------------------|----------------------------------------------------------------------------------------------------|
| Method                                                                                                    | You can select Associate template, Use existing template,<br>or Configure manually. For details about how to create a<br>custom template, see Creating a Custom Template.<br><b>NOTE</b><br>After an associated template is modified, the policies contained in<br>this alarm rule to be created will be modified accordingly. |
| Template                                                                                                    | Select a template.                                                                                                    |
| Alarm<br>Notification                                                                                                    | Whether to notify users when alarms are triggered.<br>Notifications can be sent by email, text message, or HTTP/<br>HTTPS message.                                                                                                    |
| Notification<br>Recipient                                                                                                  | Specifies the receiving method of the alarm notification. You<br>can select Notification group or Topic subscription.                                                                                                    |
|                                                                                                    | Account contact is the mobile phone number and email<br>address provided for registration.                                                                                                    |
|                                                                                                    | A topic is used to publish messages and subscribe to<br>notifications. If the required topic is unavailable, create<br>one and add subscriptions to it on the SMN console. For<br>details, see Creating a Topic and Adding Subscriptions.                                                                                      |
| Notification<br>Group (Valid<br>when<br><b>Notification</b><br><b>Recipient</b> is set<br>to Notification<br>group)        | Select the group to be notified.                                                                                                    |
| <b>Topic</b><br>subscription<br>(Valid when<br><b>Notification</b><br><b>Recipient</b> is set<br>to Topic<br>subscription) | Select a notification topic.                                                                                                    |
| Notification<br>Window                                                                                                    | Cloud Eye sends notifications only within the notification<br>window specified in the alarm rule.                                                                                                    |
| Trigger<br>Condition                                                                                                    | Condition for triggering the alarm notification. Select<br>Generated alarm when an alarm is generated or Cleared<br>alarm when an alarm is triggered, or both.                                                                                                    |

**Step 7** Click **Create**. In the displayed dialog box, click **OK**.

**----End**

#### <span id="page-164-0"></span>**Setting Monitoring Alarm Rules for a Specified Resource**

- **Step 1 [Log in to the management console](https://console-intl.huaweicloud.com/?locale=en-us)**.
- **Step 2** Click **O** in the upper left corner of the management console and select a region or project.
- **Step 3** Hover your mouse over  $\equiv$  in the upper left corner of the page and choose **Management & Governance** > **Cloud Eye**.
- **Step 4** In the navigation pane on the left, choose **Cloud Service Monitoring** > **DDoS**. The **Advanced Anti-DDoS** page is displayed.

#### **Figure 3-60** AAD monitoring

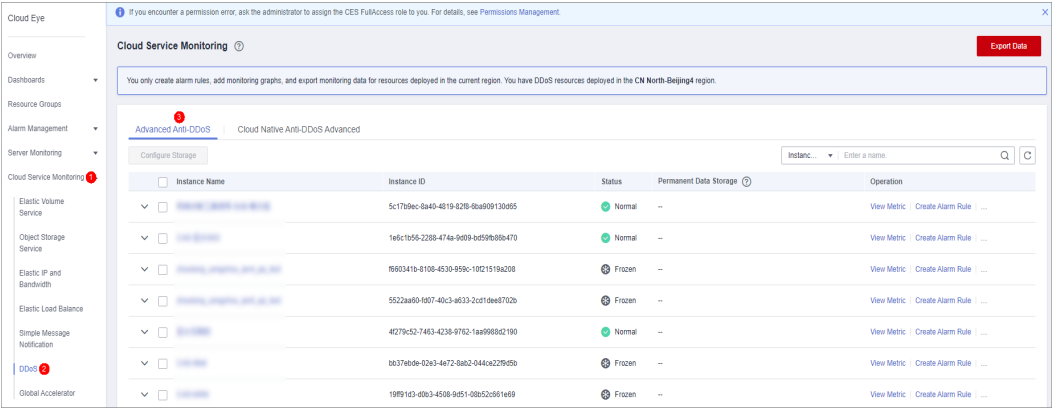

**Step 5** Locate the row that contains the object to be monitored, and click **Create Alarm Rule**.

#### **Figure 3-61** Selecting the monitored object

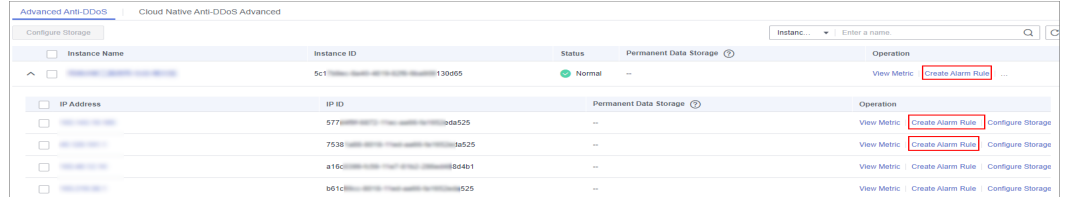

**Step 6** Enter the alarm rule information, as shown in **[Configuring AAD alarm rules](#page-165-0)**. For details about how to enter the alarm rule information, see **[Table 3-20](#page-165-0)**.

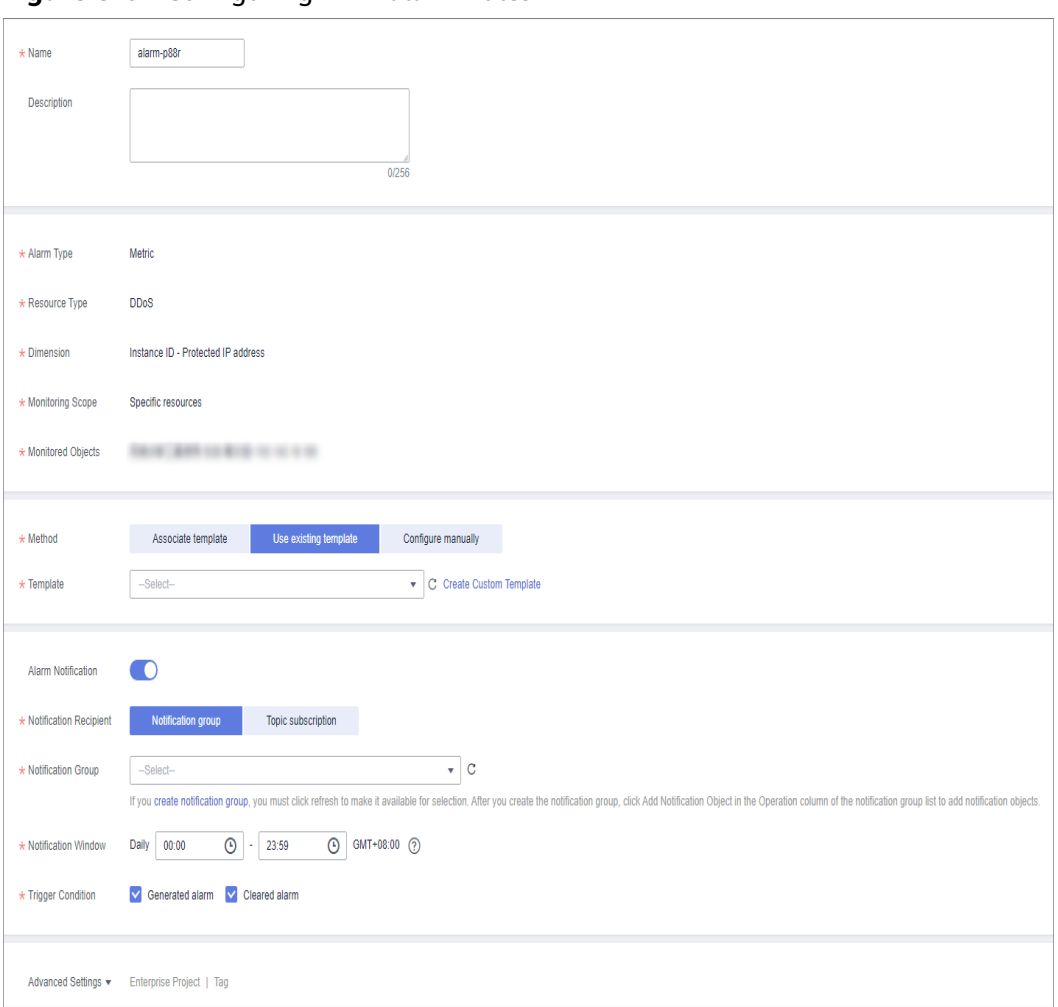

<span id="page-165-0"></span>**Figure 3-62** Configuring AAD alarm rules

#### **Table 3-20** AAD alarm rule parameters

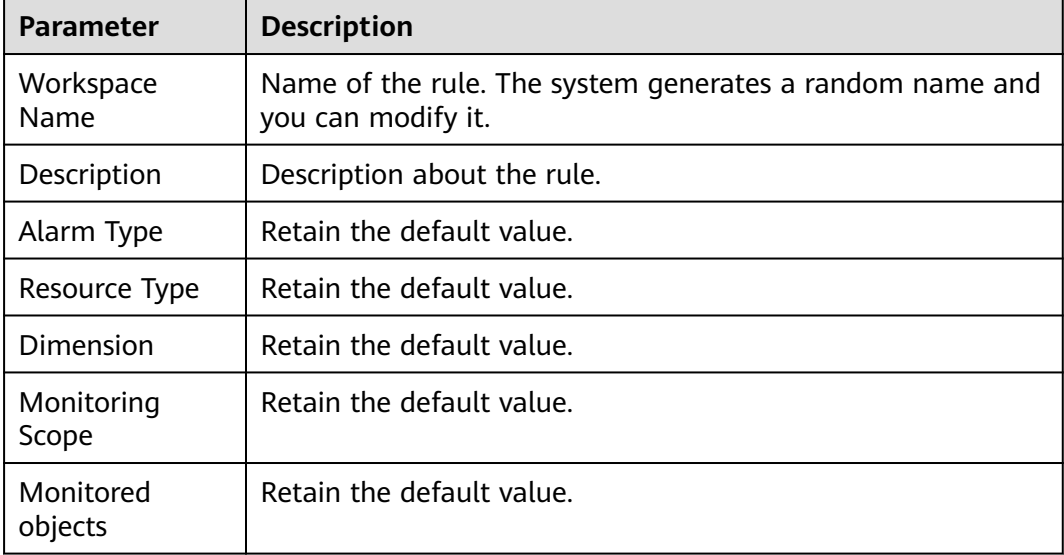

| <b>Parameter</b>                                                                                                    | <b>Description</b>                                                                                                    |
|----------------------------------------------------------------------------------------------------|----------------------------------------------------------------------------------------------------|
| Method                                                                                                    | You can select Associate template, Use existing template,<br>or Configure manually. For details about how to create a<br>custom template, see Creating a Custom Template.<br><b>NOTE</b><br>After an associated template is modified, the policies contained in<br>this alarm rule to be created will be modified accordingly. |
| Template                                                                                                    | Select a template.                                                                                                    |
| Alarm<br>Notification                                                                                                    | Whether to notify users when alarms are triggered.<br>Notifications can be sent by email, text message, or HTTP/<br>HTTPS message.                                                                                                    |
| Notification<br>Recipient                                                                                                  | Specifies the receiving method of the alarm notification. You<br>can select Notification group or Topic subscription.                                                                                                    |
|                                                                                                    | Account contact is the mobile phone number and email<br>address provided for registration.                                                                                                    |
|                                                                                                    | A topic is used to publish messages and subscribe to<br>notifications. If the required topic is unavailable, create<br>one and add subscriptions to it on the SMN console. For<br>details, see Creating a Topic and Adding Subscriptions.                                                                                      |
| Notification<br>Group (Valid<br>when<br><b>Notification</b><br><b>Recipient</b> is set<br>to Notification<br>group)        | Select the group to be notified.                                                                                                    |
| <b>Topic</b><br>subscription<br>(Valid when<br><b>Notification</b><br><b>Recipient</b> is set<br>to Topic<br>subscription) | Select a notification topic.                                                                                                    |
| Notification<br>Window                                                                                                    | Cloud Eye sends notifications only within the notification<br>window specified in the alarm rule.                                                                                                    |
| Trigger<br>Condition                                                                                                    | Condition for triggering the alarm notification. Select<br>Generated alarm when an alarm is generated or Cleared<br>alarm when an alarm is triggered, or both.                                                                                                    |

**Step 7** Click **Create**. In the displayed dialog box, click **OK**.

**----End**

## <span id="page-167-0"></span>**3.11.3 Viewing Monitoring Metrics**

On the management console, you can view AAD metrics to learn about the protection status in a timely manner and set protection policies based on the metrics.

#### **Prerequisite**

You have configured alarm rules on the Cloud Eye console. For more details, see **[Configuring Monitoring Alarm Rules](#page-161-0)**.

#### **Procedure**

- **Step 1 [Log in to the management console](https://console-intl.huaweicloud.com/?locale=en-us)**.
- **Step 2** Click **in** the upper left corner of the displayed page to select a region.
- **Step 3** Hover your mouse over  $\equiv$  in the upper left corner of the page and choose **Management & Governance** > **Cloud Eye**.
- **Step 4** In the navigation pane on the left, choose **Cloud Service Monitoring** > **Anti-DDoS Service**. The **Cloud Service Monitoring** page is displayed.
- **Step 5** Locate the row that contains the target object and click **View Metric** to view the metric details of the object.

#### $\Box$  Note

In the upper right corner of the page, you can click **Select Metric** to modify the monitoring metrics.

**----End**

## **3.11.4 AAD Monitoring Metrics**

#### **Description**

This topic describes metrics reported by AAD to Cloud Eye as well as their namespaces. You can use Cloud Eye to query the metrics of the monitored object and alarms generated for AAD.

#### **Namespaces**

SYS.DDOS

#### $\Box$  Note

A namespace is an abstract collection of resources and objects. Multiple namespaces can be created in a single cluster with the data isolated from each other. This enables namespaces to share the same cluster services without affecting each other.

#### **Metrics**

**Table 3-21** AAD monitoring metrics

| <b>Metric ID</b>                     | <b>Nam</b><br>e                                | <b>Description</b>                                                                           | <b>Value</b><br>Range | <b>Monitored</b><br><b>Object</b> | Monitori<br>ng<br><b>Period</b><br>(Original<br>Metric) |
|--------------------------------------|------------------------------------------------|----------------------------------------------------------------------------------------------|-----------------------|-----------------------------------|---------------------------------------------------------|
| ip_drop_rate                         | <b>Disca</b><br>rded<br>traffi<br>$\mathsf{C}$ | Specifies the<br>bandwidth for<br>discarding<br>traffic of high-<br>defense IP<br>addresses. | $\geq 0$ kb/s         | Advanced<br>Anti-DDoS             | 5<br>minutes                                            |
| instance_dro<br>p_rate               | <b>Disca</b><br>rded<br>traffi<br>$\mathsf{C}$ | Specifies the<br>discarded<br>traffic<br>bandwidth of<br>an AAD<br>instance.                 | $\geq 0$ kb/s         | Advanced<br>Anti-DDoS             | 5<br>minutes                                            |
| ip_back_to_s<br>ource_rate           | Retri<br>eval<br>band<br>width                 | Specifies the<br>retrieval traffic<br>bandwidth of<br>the high-<br>defense IP<br>address.    | $\geq 0$ kb/s         | Advanced<br>Anti-DDoS             | 5<br>minutes                                            |
| instance_bac<br>k_to_source_r<br>ate | Retri<br>eval<br>band<br>width                 | Specifies the<br>retrieval traffic<br>bandwidth of<br>AAD instances.                         | $\geq 0$ kb/s         | Advanced<br>Anti-DDoS             | 5<br>minutes                                            |
| ip_internet_in<br>rate               | Inbou<br>nd<br>Traffi<br>C                     | Specifies the<br>inbound traffic<br>bandwidth of<br>the high-<br>defense IP<br>address.      | $\geq 0$ kb/s         | Advanced<br>Anti-DDoS             | 5<br>minutes                                            |
| instance_inte<br>rnet_in_rate        | Inbou<br>nd<br>traffi<br>C                     | Specifies the<br>inbound traffic<br>bandwidth of<br>an AAD<br>instance                       | $\geq 0$ kb/s         | Advanced<br>Anti-DDoS             | 5<br>minutes                                            |

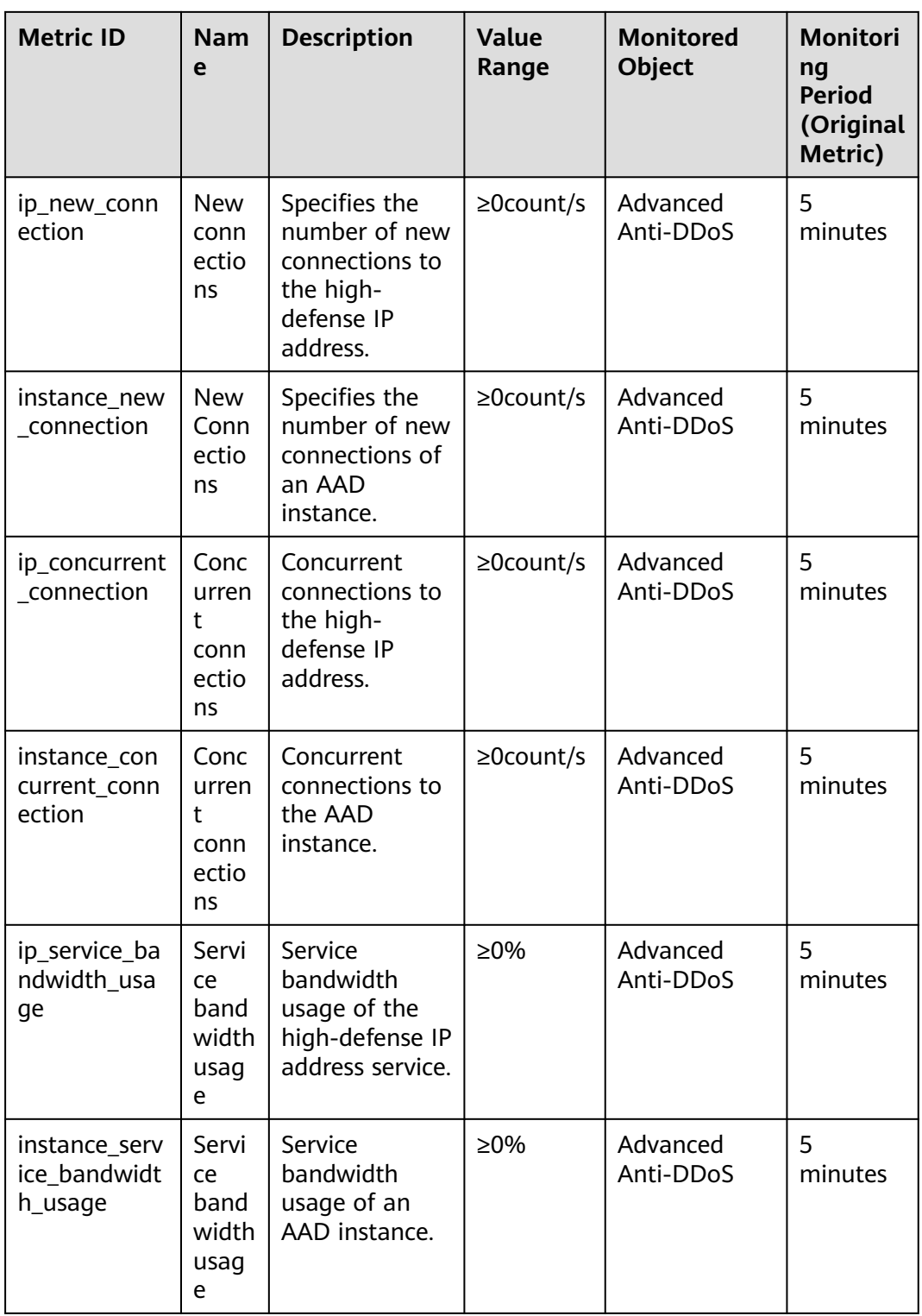

#### **Dimensions**

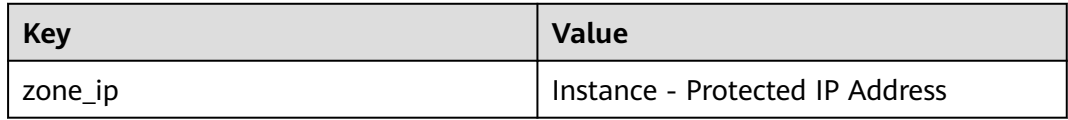

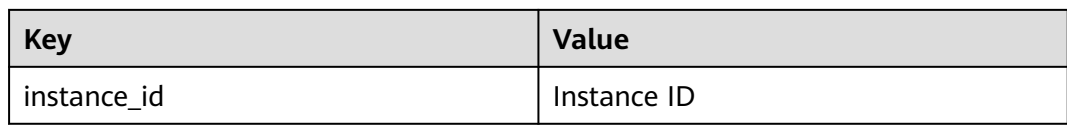

# **3.12 Auditing**

# **3.12.1 AAD Operations Supported by CTS**

CTS provides records of AAD operations. With CTS, you can query, audit, and backtrack these operations. For details, see **[Cloud Trace Service User Guide](https://support.huaweicloud.com/intl/en-us/cts/index.html)**.

**Table 3-22** lists Anti-DDoS Service operations recorded by CTS.

| <b>Operation</b>                                                | <b>Resource Type</b> | <b>Event Name</b>    |
|-----------------------------------------------------------------|----------------------|----------------------|
| Adding a domain name                                            | domainDns            | domainDns            |
| Deleting a domain name.                                         | deleteDomain         | deleteDomain         |
| Purchase operations                                             | cadOpen              | cadOpen              |
| Enabling/Disabling<br><b>CNAME</b> automatic<br>scheduling      | cnameDispatchSwitch  | cnameDispatchSwitch  |
| Uploading or modifying<br>a certificate                         | domainCert           | domainCert           |
| Enabling/Disabling basic<br>Web protection and CC<br>protection | domainSwitch         | domainSwitch         |
| Editing a domain name.                                          | domainConfigEdit     | domainConfigEdit     |
| Adding a forwarding rule                                        | addProtocolRule      | addProtocolRule      |
| Adding forwarding rules<br>in batches                           | importProtocolRule   | importProtocolRule   |
| Deleting forwarding<br>rules in batches                         | batchDelProtocolRule | batchDelProtocolRule |
| Deleting a forwarding<br>rule                                   | deleteProtocolRule   | deleteProtocolRule   |

**Table 3-22** AAD operations that can be recorded by CTS

# **3.12.2 Viewing CTS Traces**

After you enable CTS, the system starts recording operations on Anti-DDoS Service. You can view the operation records of the last 7 days on the CTS console.

#### **Procedure**

- **Step 1 [Log in to the management console](https://console-intl.huaweicloud.com/?locale=en-us)**.
- **Step 2** Click  $\equiv$  on the left of the page and choose **Cloud Trace Service** under **Management & Deployment**.
- **Step 3** Choose **Trace List** in the navigation pane on the left.
- **Step 4** Select **Trace Source** from the drop-down list, enter **AAD**, and press **Enter**.
- **Step 5** Click a trace name in the query result to view the event details.

You can use the advanced search function to combine one or more filter criteria in the filter box.

- Enter **Trace Name**, **Resource Name**, **Resource ID**, and **Trace ID**.
	- **Resource Name**: If the cloud resource involved in the trace does not have a name or the corresponding API operation does not involve resource names, this field is left empty.
	- **Resource ID:** If the resource does not have a resource ID or the resource fails to be created, this field is left empty.
- **Trace Source** and **Resource Type**: Select the corresponding cloud service name or resource type from the drop-down list.
- **Operator:** Select one or more operators from the drop-down list.
- Trace Status: The value can be **normal**, **warning**, or **incident**. You can select only one of them.
	- **normal**: indicates that the operation is successful.
	- **warning**: indicates that the operation failed.
	- **incident**: indicates a situation that is more serious than an operation failure, for example, other faults are caused.
- Time range: You can query traces generated in the last hour, day, or week, or customize traces generated in any time period of the last week.

**----End**

# **4 Anti-DDoS Scheduling Center Protection Management**

# **4.1 Purchasing Anti-DDoS Scheduling Center Protection**

Before using the anti-DDoS scheduling center, you need to purchase scheduling rule quotas. After the purchase is successful, the anti-DDoS scheduling center starts working immediately. You need to configure a tiered scheduling policy.

#### **Procedure**

#### **Purchasing Anti-DDoS Scheduling Center Protection**

- **Step 1 [Log in to the management console](https://console-intl.huaweicloud.com/?locale=en-us)**.
- **Step 2** Hover the mouse over the **Service List** icon, choose **Security & Compliance** > **Anti-DDoS**, and click **Advanced Anti-DDoS**.
- **Step 3** In the displayed **DDoS Migration Center** page, choose **DDoS Scheduling Center** > **Tiered Scheduling**.
- **Step 4** Click **Buy DDoS Mitigation** in the upper right corner of the page.
	- **Rules**: Each rule can be used for 10 IP addresses. You can purchase multiple rules to schedule more IP addresses.
	- **Required Duration**: You can select one to **1 month**, **2 months**, **3 months**, **6 months**, or **1 year**.
	- **Auto-renew**: Enable or disable auto-renewal as needed.
- **Step 5** Confirm the specifications and click **Submit Order** in the lower right corner to complete the payment.

**----End**

#### **Upgrading Specifications**

After purchasing anti-DDoS scheduling center protection, you can upgrade the specifications to purchase more rules.

#### **Step 1 [Log in to the management console](https://console-intl.huaweicloud.com/?locale=en-us)**.

- **Step 2** Hover the mouse over the **Service List** icon, choose **Security & Compliance** > **Anti-DDoS**, and click **Advanced Anti-DDoS**. In the displayed **DDoS Migration Center** page, choose **DDoS Scheduling Center** > **Tiered Scheduling**.
- **Step 3** Click **Upgrade**, as shown in **Figure 4-1**. On the **Upgrade** page, set the number of rules you need to purchase, as shown in **Figure 4-2**.

#### **Figure 4-1** Upgrading quotas

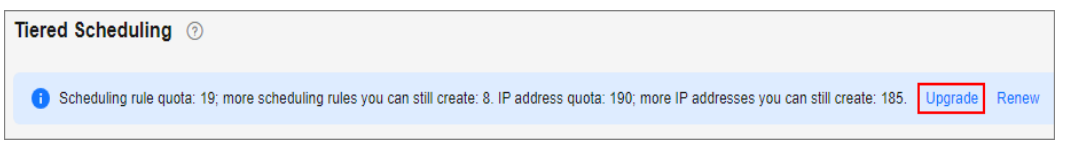

**Figure 4-2** Purchasing rules

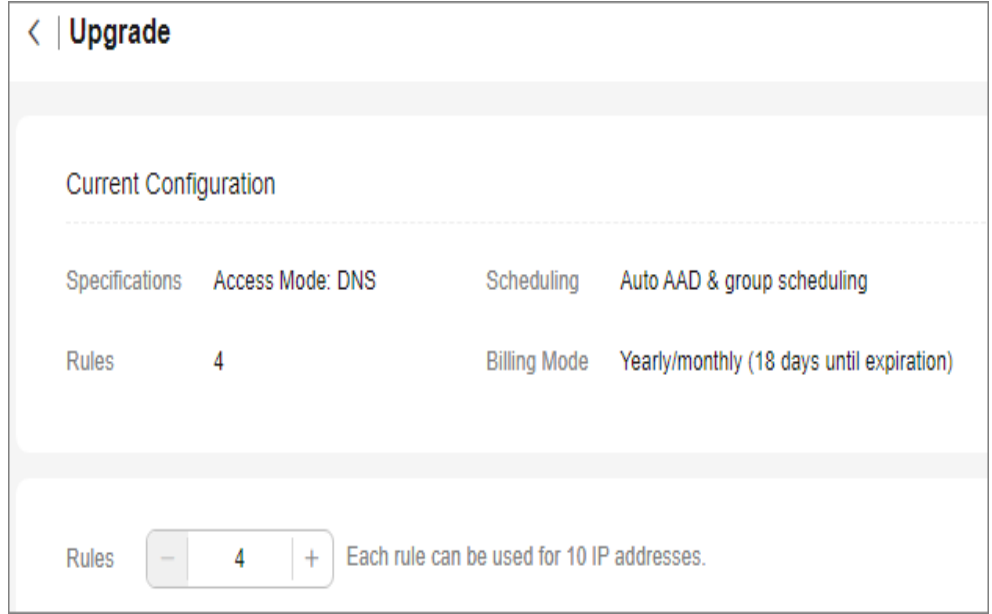

**Step 4** Click **Submit** in the lower right corner to complete the payment.

**----End**

#### **Renewing**

If your anti-DDoS scheduling center protection expires, you can renew it as required.

- **Step 1 [Log in to the management console](https://console-intl.huaweicloud.com/?locale=en-us)**.
- **Step 2** Hover the mouse over the **Service List** icon, choose **Security & Compliance** > **Anti-DDoS**, and click **Advanced Anti-DDoS**. In the displayed **DDoS Migration Center** page, choose **DDoS Scheduling Center** > **Tiered Scheduling**.
- **Step 3** Click **Renew**, as shown in **[Figure 4-3](#page-174-0)**. Set the renewal duration and determine whether to select **Renewal Date** as required, as shown in **[Figure 4-4](#page-174-0)**.

#### <span id="page-174-0"></span>**Figure 4-3** Renew

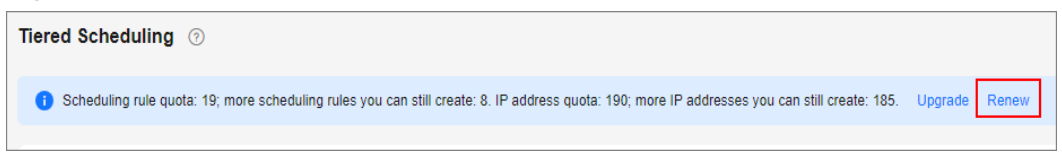

#### **Figure 4-4** Purchasing specifications

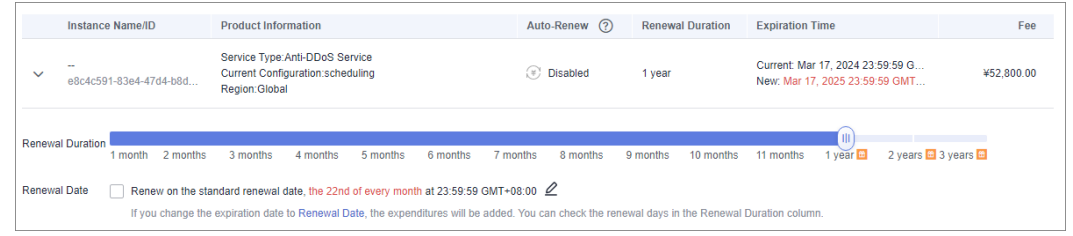

#### $\Box$  Note

- If you change service specifications before the renewal period starts, you can unsubscribe from the service, but cannot cancel the renewal period.
- Renewed resources are not eligible of a 5-day unconditional unsubscription.

**Step 4** Click **Submit** in the lower right corner to complete the payment.

**----End**

# **4.2 Configuring Tiered Scheduling Policies**

If you enabled auto AAD when purchasing CNAD Unlimited Protection Basic, you can configure a tiered scheduling policy to automatically engage AAD for cloud resources protected by CNAD Unlimited Protection Basic.

#### **Working Principles**

**Figure 4-5** shows how does CNAD Advanced automatically start AAD.

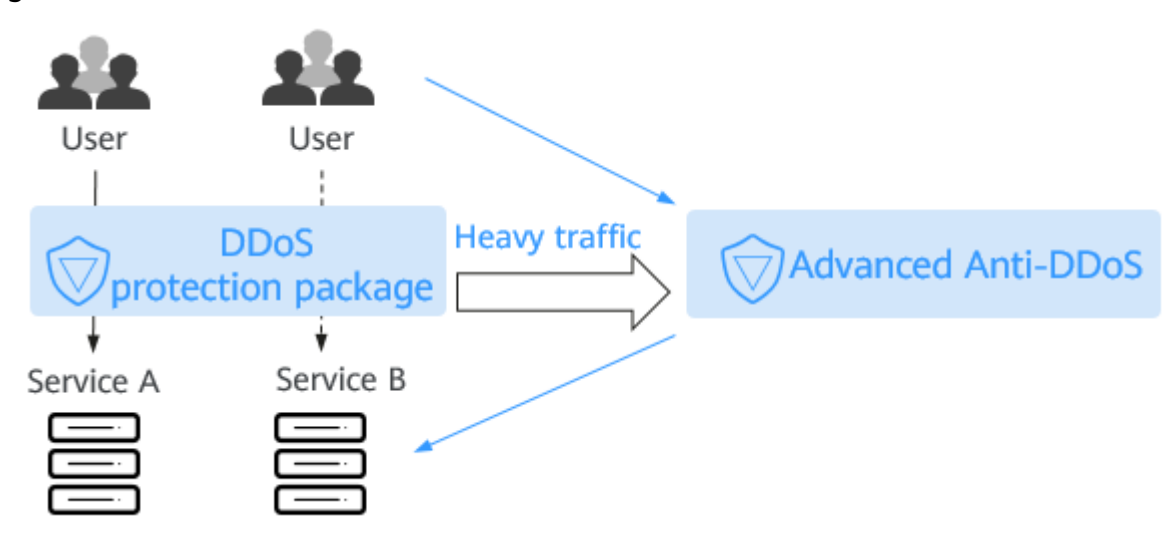

**Figure 4-5** How auto AAD is started

#### **Prerequisites**

The protected object has been connected to AAD.

#### **Constraints**

- Auto AAD protects only the cloud resources protected by CNAD.
- You need to configure different origin server IP addresses for CNAD Advanced and AAD.
- Currently, the Anti-DDoS scheduling center does not support IPv6 addresses.

For details about how to configure the origin server IP address, see **[Step 1:](#page-97-0) [Configuring a Protected Domain Name \(Website Services\)](#page-97-0)**.

#### **Procedure**

- **Step 1 [Log in to the management console](https://console-intl.huaweicloud.com/?locale=en-us)**.
- **Step 2** Hover the mouse over the **Service List** icon, choose **Security & Compliance** > **Anti-DDoS**, and click **Advanced Anti-DDoS**.
- **Step 3** In the displayed **DDoS Migration Center** page, choose **DDoS Scheduling Center** > **Tiered Scheduling**.
- **Step 4** In the upper left corner of the tiered scheduling list, click **Create Rule**.
- **Step 5** In the dialog box that is displayed, set scheduling rule parameters. Parameters are listed in **[Table 4-1](#page-176-0)**.

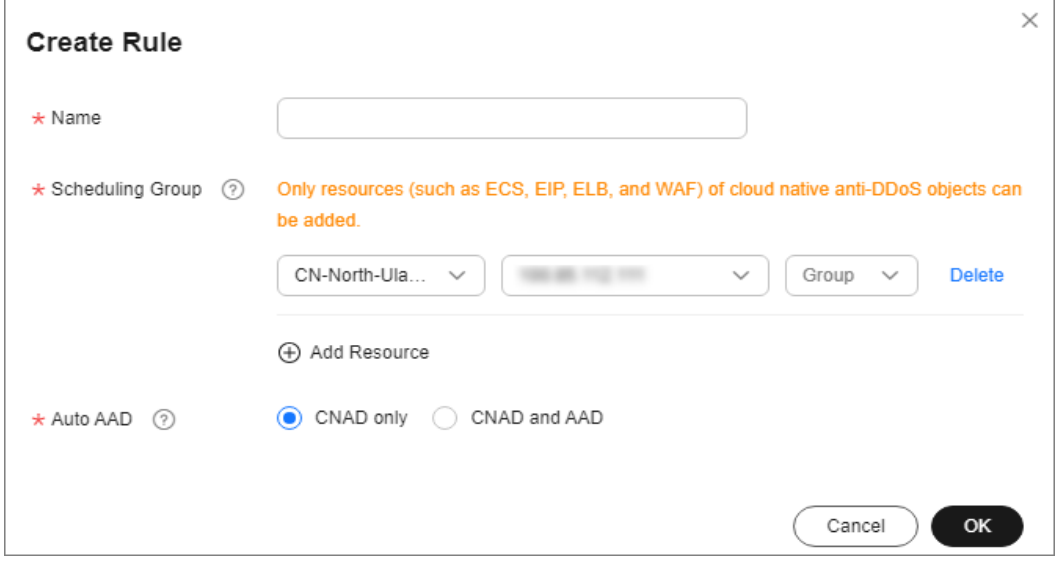

**Figure 4-6** Creating a scheduling rule

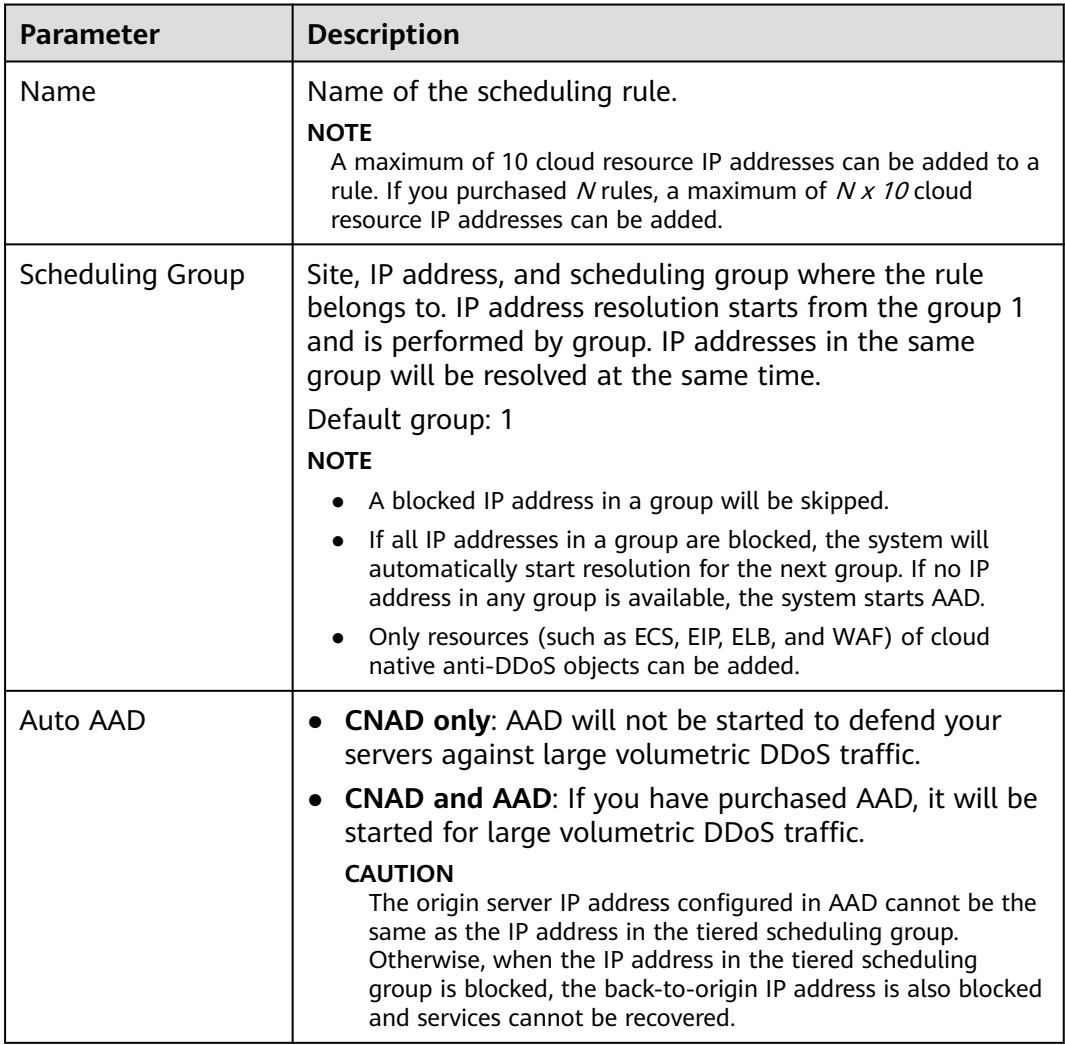

<span id="page-176-0"></span>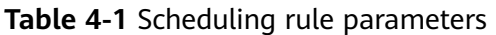

**Step 6** Click **OK**.

**----End**

#### **Related Operations**

- To delete a rule, click **Delete** in the **Operation** column of the row containing the target scheduling rule.
- To view the details of a rule, click **View Details** in the **Operation** column of the row containing the target scheduling rule.
	- $-$  In the **Basic Information** area, click  $\ell$  to modify the scheduling rule name and whether to enable joint scheduling.
	- Click **Add Resource**. In the displayed dialog box, you can modify, add, or delete the cloud resource IP address.
	- In the row containing the target resource, click **Delete** in the **Operation** column. You can also select the cloud resource to be deleted and click **Delete** in the upper left corner of the list to delete cloud resources in batches.

# **4.3 Enabling Tiered Scheduling Alarm Notifications**

After you enable the alarm notification for the DDoS scheduling center, a notification message will be sent to you through the method you have configured when:

- An IP addresses in a tiered scheduling rule is blocked.
- An IP addresses in a tiered scheduling rule is unblocked.
- All IP addresses in a tiered scheduling rule are blocked.
- After all IP addresses in a tiered scheduling rule are blocked, one IP address is unblocked and can be scheduled.

#### **Prerequisites**

- Before enabling alarm notifications, you are advised to **[create a topic](https://support.huaweicloud.com/intl/en-us/usermanual-smn/en-us_topic_0043961401.html)** and **[add a subscription](https://support.huaweicloud.com/intl/en-us/usermanual-smn/smn_ug_0008.html)** in **Simple Message Notification (SMN)**.
- The created topic needs to be confirmed by the subscriber. For details, see **[Requesting Subscription Confirmation](https://support.huaweicloud.com/intl/en-us/usermanual-smn/smn_ug_0009.html)**.
- The Anti-DDoS tiered scheduling policy has been successfully configured.

#### **Procedure**

- **Step 1 [Log in to the management console](https://console-intl.huaweicloud.com/?locale=en-us)**.
- **Step 2** Hover the mouse over the **Service List** icon, choose **Security & Compliance** > **Anti-DDoS**, and click **Advanced Anti-DDoS**. In the navigation pane on the left, choose **DDoS Scheduling Center** > **Alarm Notifications**.
- **Step 3** On the **Alarm Notifications** page, enable alarm notifications, that is, set **Alarm Notifications** to .
- **Step 4** Select a created topic from the **Notification Topic** drop-down list, as shown in **Figure 4-7**.

#### **Figure 4-7** Configuring alarm notifications

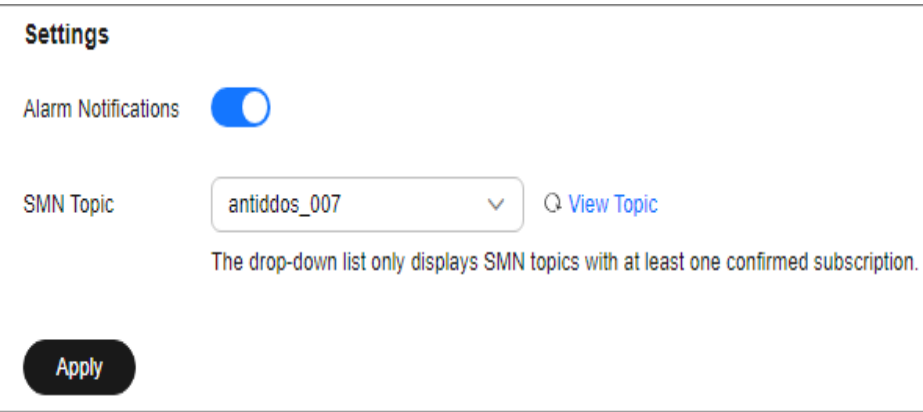

#### $\Box$  Note

- Only topics whose subscription status is **Confirmed** can be displayed in the drop-down list box.
- Only topics in the same region as the DDoS scheduling center can be displayed in the drop-down list box.
- You will be billed for using the Simple Message Notification (SMN) service. For billing details, see **[Product Pricing Details](https://www.huaweicloud.com/intl/en-us/pricing/index.html#/smn)**.

#### **Step 5** Click **Apply**.

**----End**

#### **Related Operations**

To disable alarm notifications, toggle off the **Alarm Notifications** function.

# **4.4 Configuring CDN Scheduling Rules**

After CDN scheduling is enabled, AAD can be automatically called to protect cloud resources.

#### **Prerequisites**

- You have purchased and used CDN.
- You have purchased AAD.

#### **Constraints**

You need to **[submit a work order](https://support.huaweicloud.com/intl/en-us/usermanual-ticket/topic_0065264094.html)** to contact the Anti-DDoS Service team to obtain the CDN scheduling permission.

#### **Procedure**

- **Step 1 [Log in to the management console](https://console-intl.huaweicloud.com/?locale=en-us)**.
- **Step 2** Select a region in the upper part of the page, click  $\equiv$  in the upper left corner of the page, and choose **Security & Compliance** > **Anti-DDoS Service**. The **Anti-DDoS Service Center** page is displayed.
- **Step 3** In the navigation tree on the left, choose **DDoS Scheduling Center** > **CDN Scheduling**.
- **Step 4** On the **CDN Scheduling** page, click **Create Rule**.

#### **Figure 4-8** Creating a CDN scheduling rule

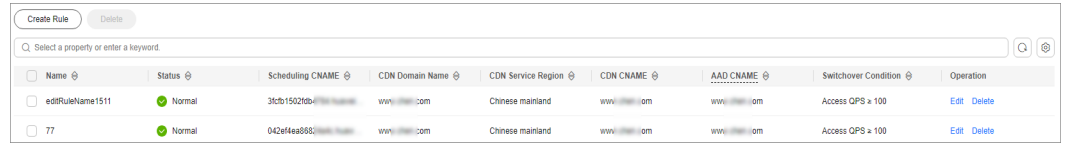

**Step 5** In the dialog box that is displayed, add the rule information. For details, see **[Table](#page-179-0) [4-2](#page-179-0)**.

#### <span id="page-179-0"></span>**Figure 4-9** Rule details

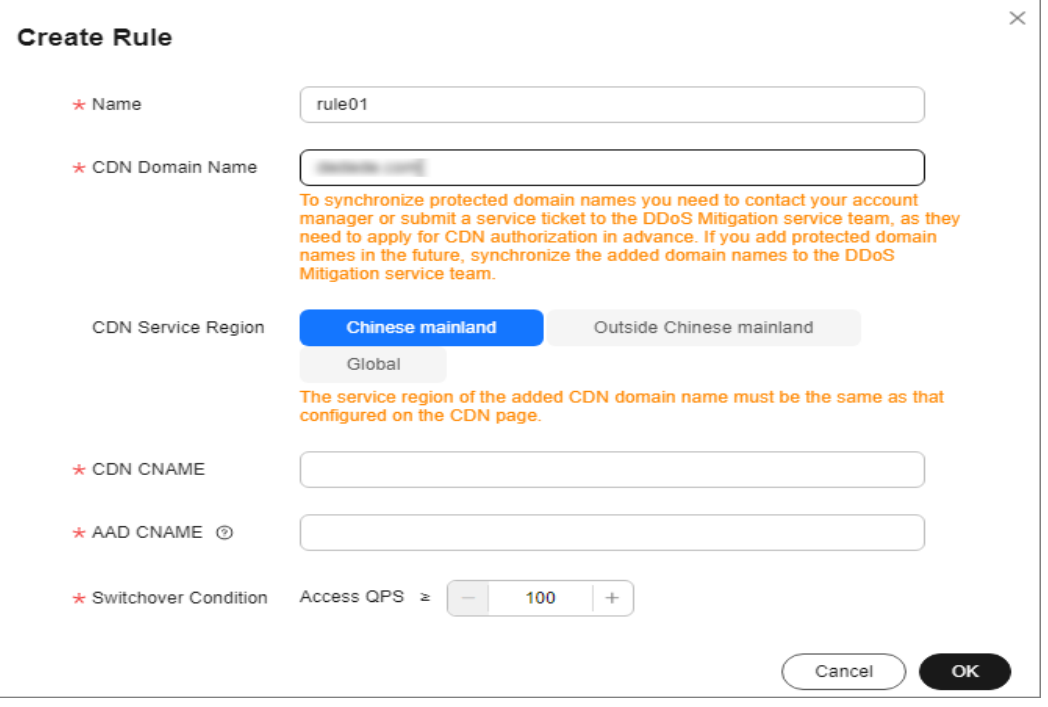

#### **Table 4-2** Rule details

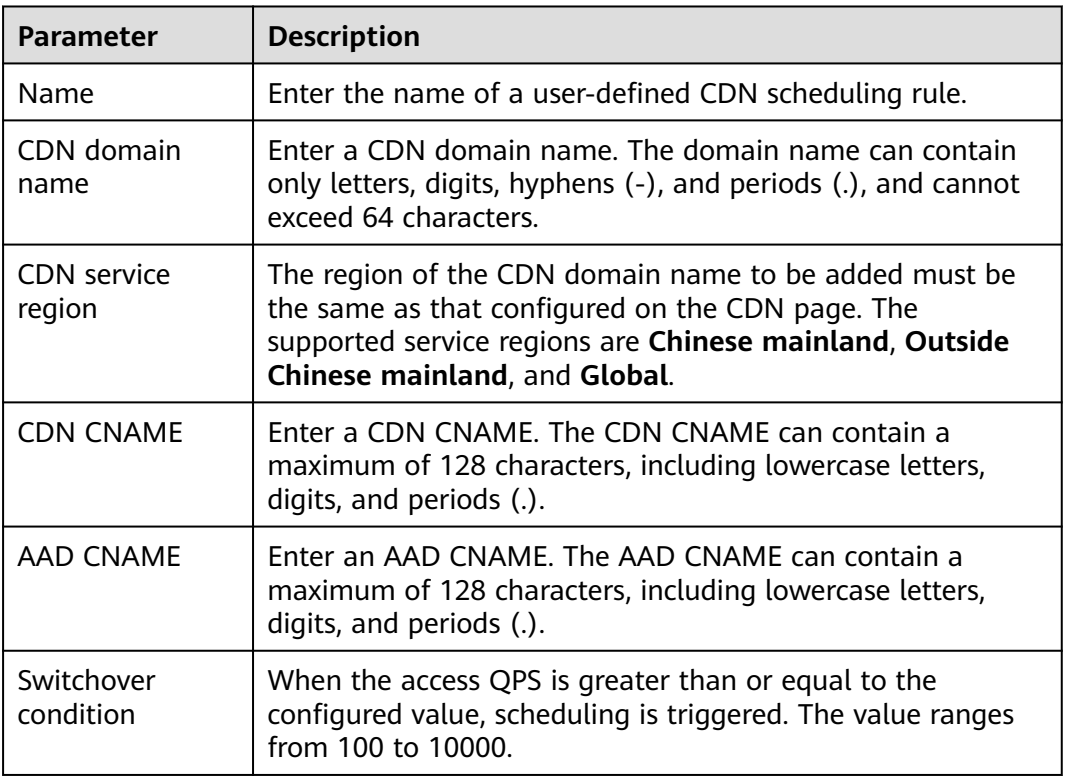

#### **Step 6** Click **OK**.

**----End**
## **Follow-up Operations**

- Editing a rule: Locate the row that contains the target rule, click **Edit** in the **Operation** column. In the dialog box that is displayed, modify related parameters.
- Deleting a rule: Locate the row that contains the rule to be deleted, click **Delete** in the **Operation** column. In the dialog box that is displayed, click **OK**.